# **彩色雷射㊞表機 EPSON Aculaser, C1900**

All rights reserved. No part of this publication may be reproduced, stored in a retrieval system, or transmitted in any form or by any means, mechanical, photocopying, recording, or otherwise, without the prior written permission of SEIKO EPSON CORPORATION. No patent liability is assumed with respect to the use of the information contained herein. Neither is any liability assumed for damages resulting from the use of the information contained herein.

Neither SEIKO EPSON CORPORATION nor its affiliates shall be liable to the purchaser of this product or third parties for damages, losses, costs, or expenses incurred by purchaser or third parties as a result of: accident, misuse, or abuse of this product or unauthorized modifications, repairs, or alterations to this product, or (excluding the U.S.) failure to strictly comply with SEIKO EPSON CORPORATION's operating and maintenance instructions.

SEIKO EPSON CORPORATION shall not be liable against any damages or problems arising from the use of any options or any consumable products other than those designated as Original EPSON Products or EPSON Approved Products by SEIKO EPSON CORPORATION.

EPSON and EPSON ESC/P are registered trademarks and EPSON ESC/P 2 is a trademark of SEIKO EPSON CORPORATION.

*General Notice:* Other product names used herein are for identification purposes only and may be trademarks of their respective owners. EPSON disclaims any and all rights in those marks.

Copyright © 2002 by SEIKO EPSON CORPORATION, Nagano, Japan

本手冊的內容如有變更,恕不另行通知。

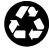

Printed on Recycled Paper.

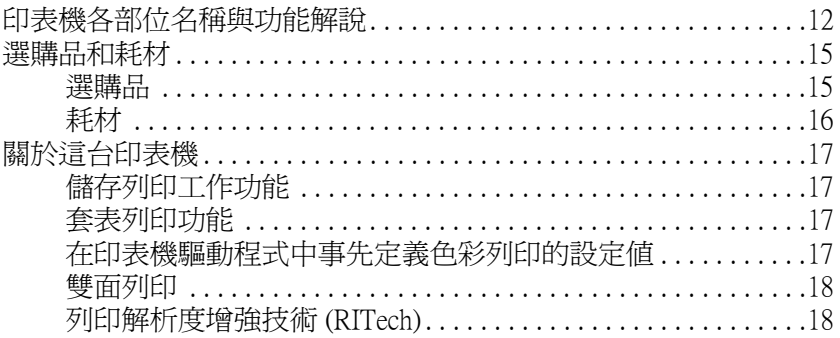

#### 第2章 特殊紙張的進紙方式

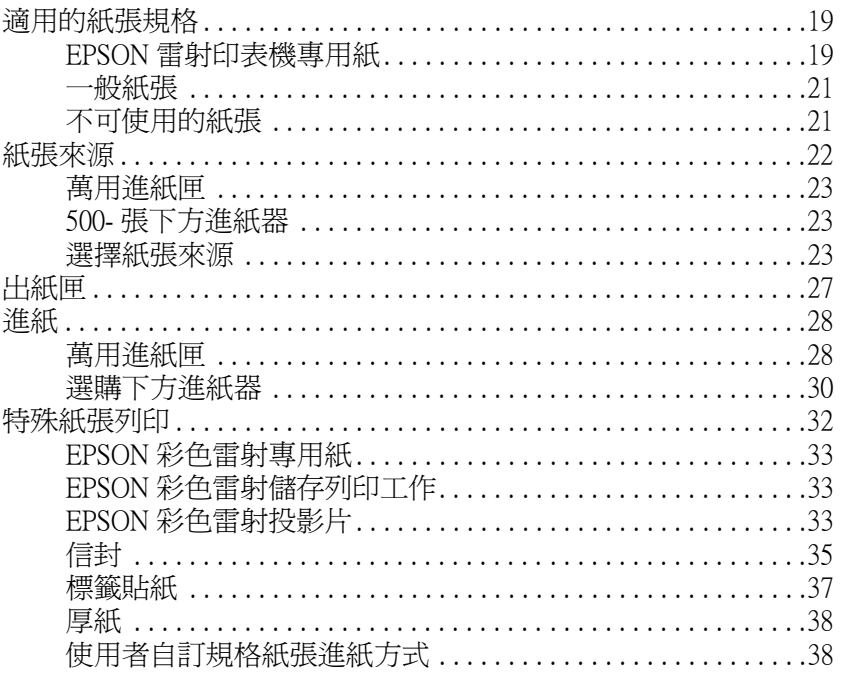

### 第3章 在 Windows 下使用印表機驅動程式

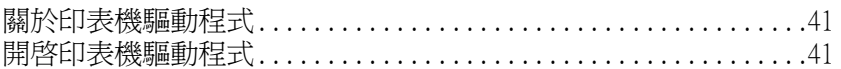

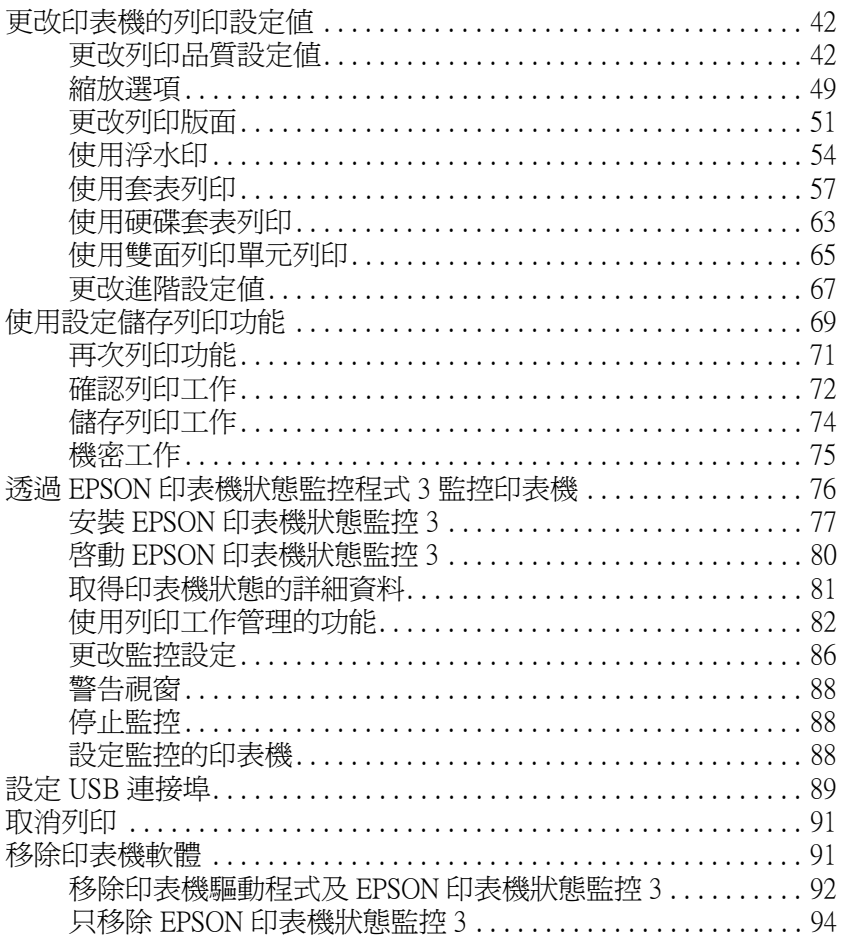

### 第4章 在 Macintosh 下使用印表機軟體

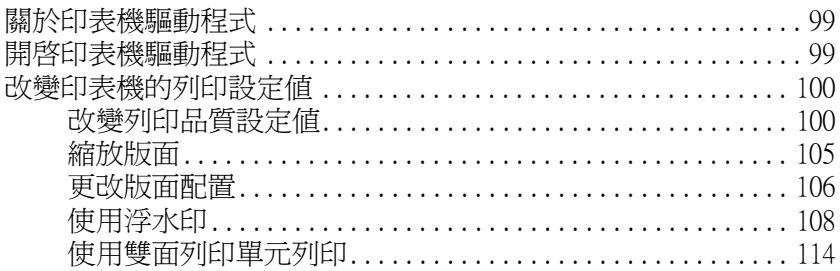

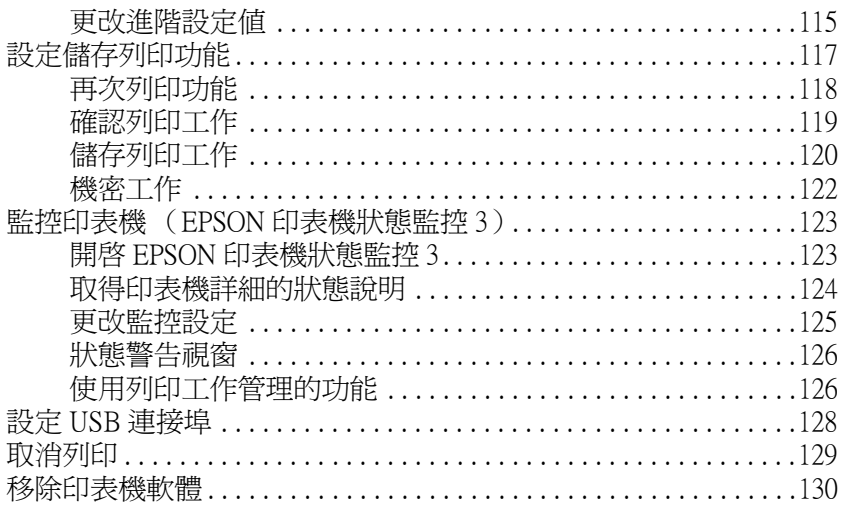

### 第5章 在網路上設定印表機

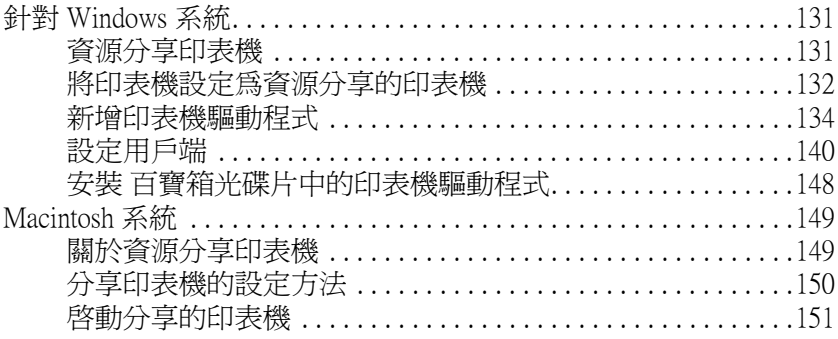

### 第6章 印表機控制面板功能説明

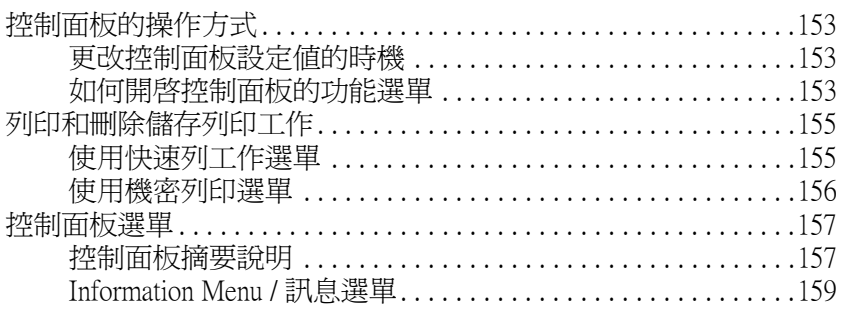

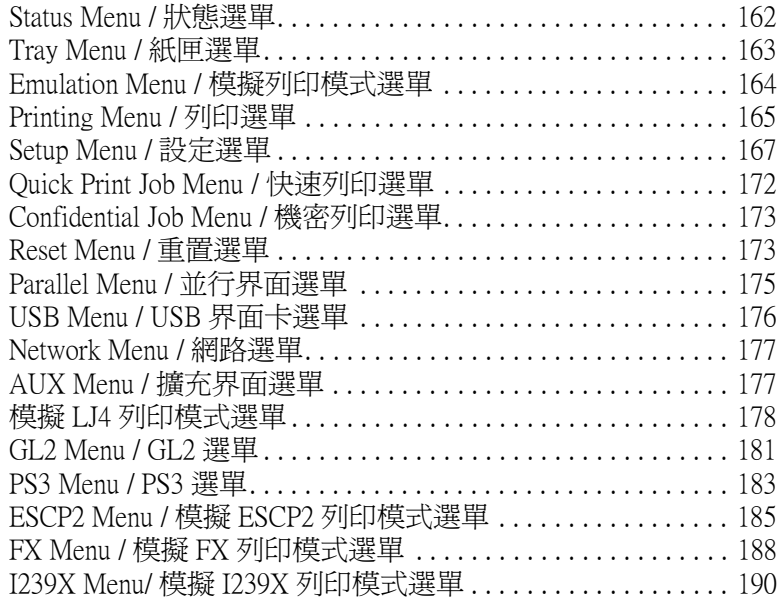

### **[第 7 章](#page-194-0) 安裝選購品**

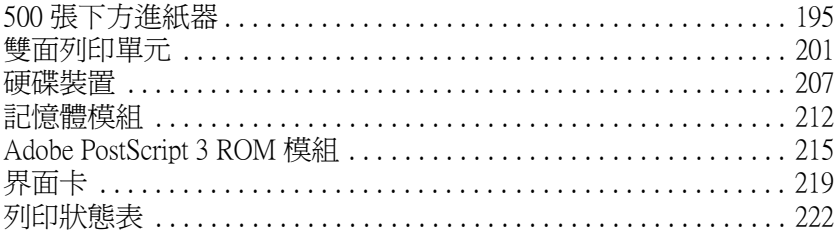

<u> 1980 - Johann Barn, mars ann an t-Amhain Aonaich an t-Aonaich an t-Aonaich ann an t-Aonaich ann an t-Aonaich</u>

### **[第 8 章](#page-222-0) 更換耗材**

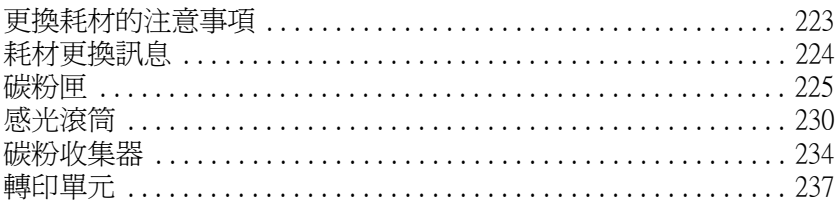

#### **[第 9 章](#page-242-0) 清潔和搬運㊞表機**

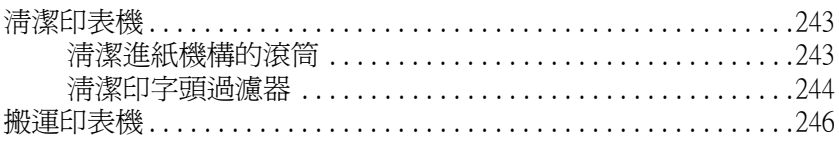

### 第10章 簡易故障排除

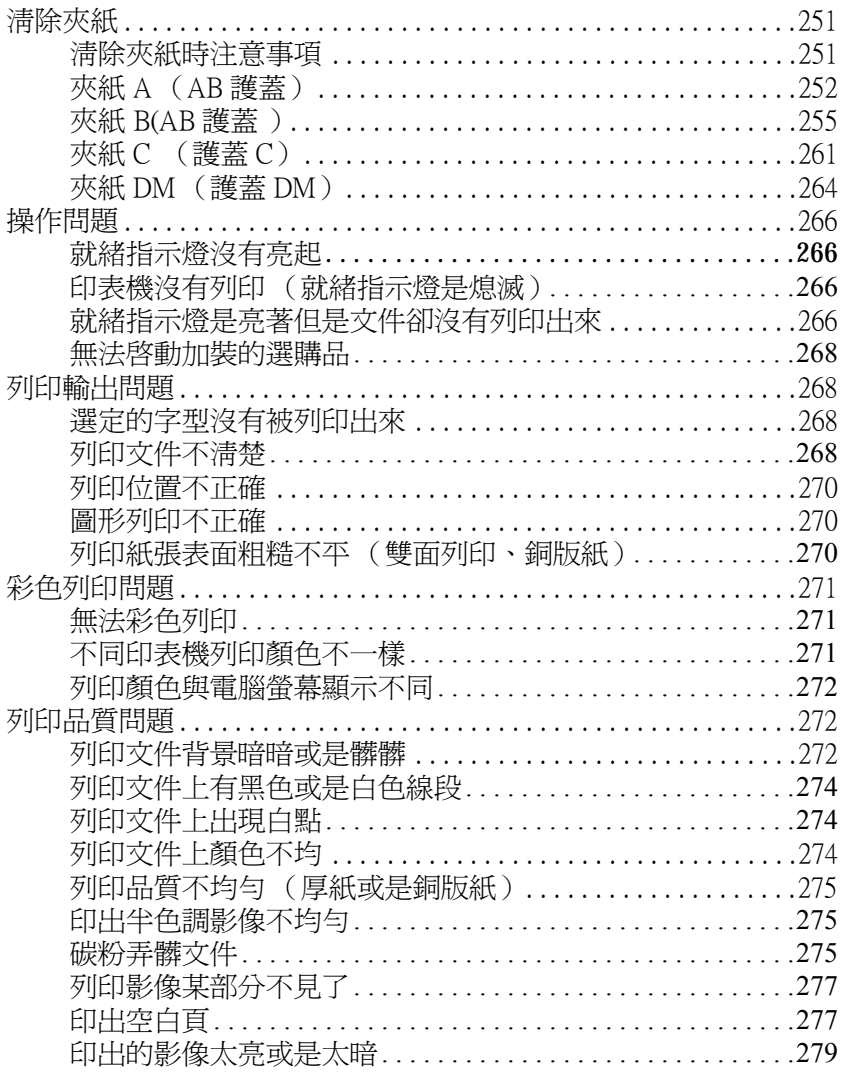

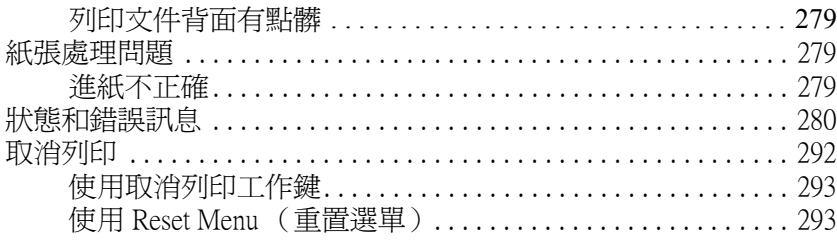

### 附錄 A 技術規格

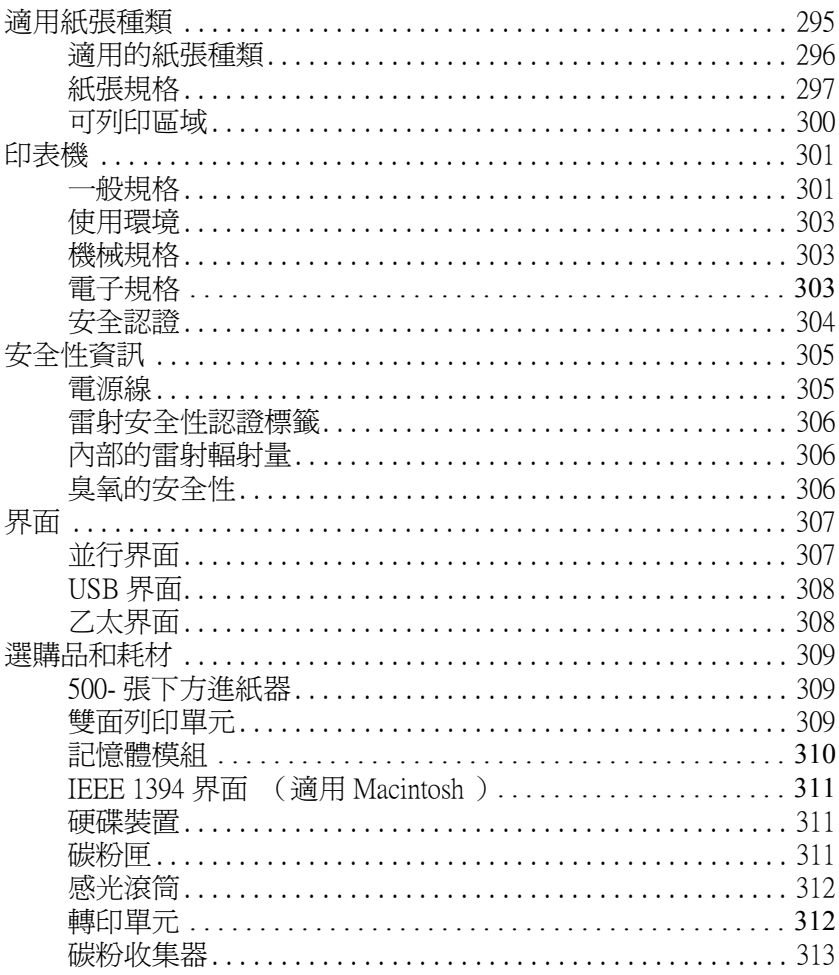

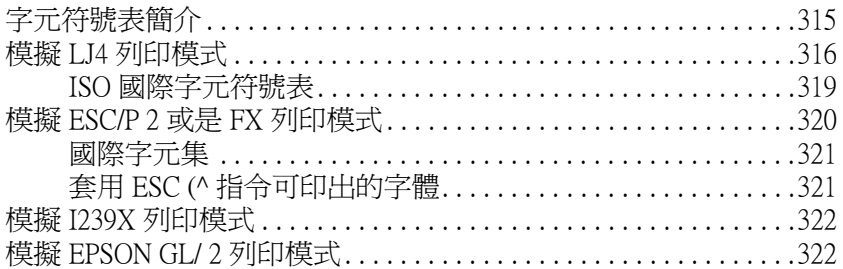

### 附錄 C 字型運用

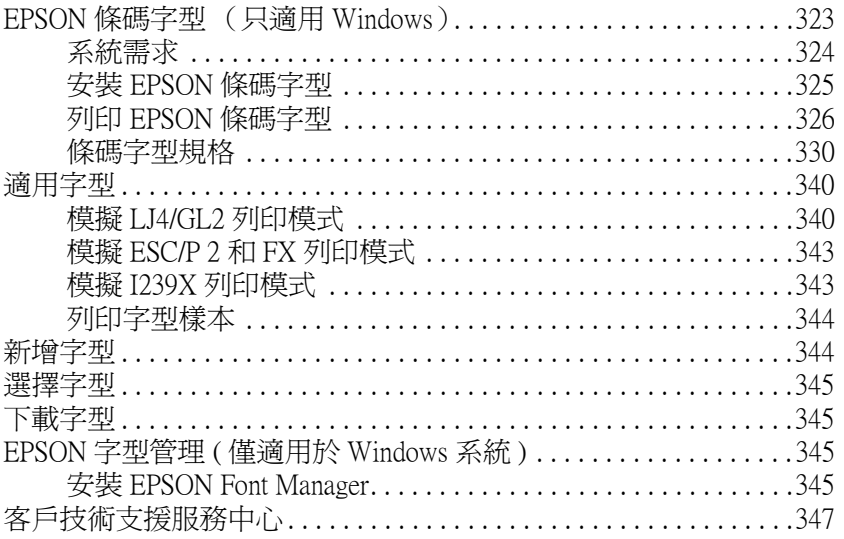

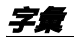

<span id="page-10-0"></span>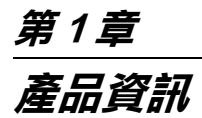

## <span id="page-11-0"></span>**㊞表機各部位㈴稱與功能解說**

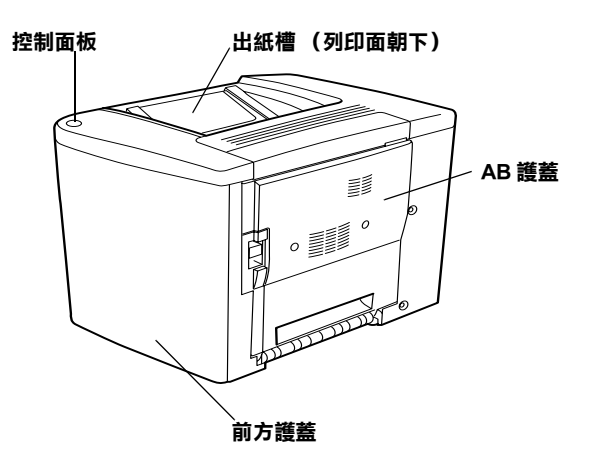

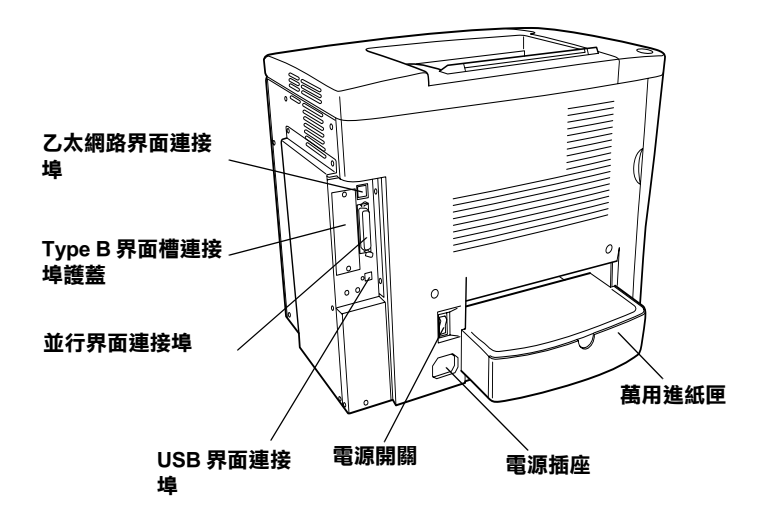

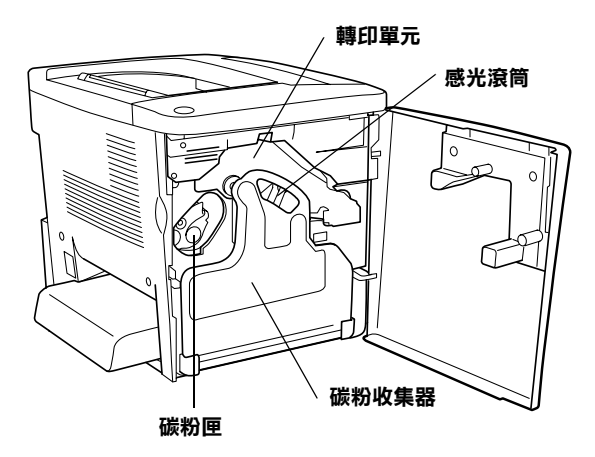

**控制面板**

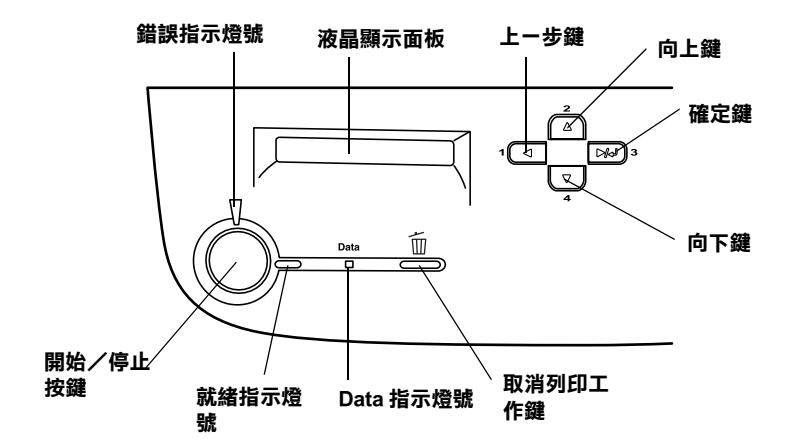

### 開始/停止按鍵

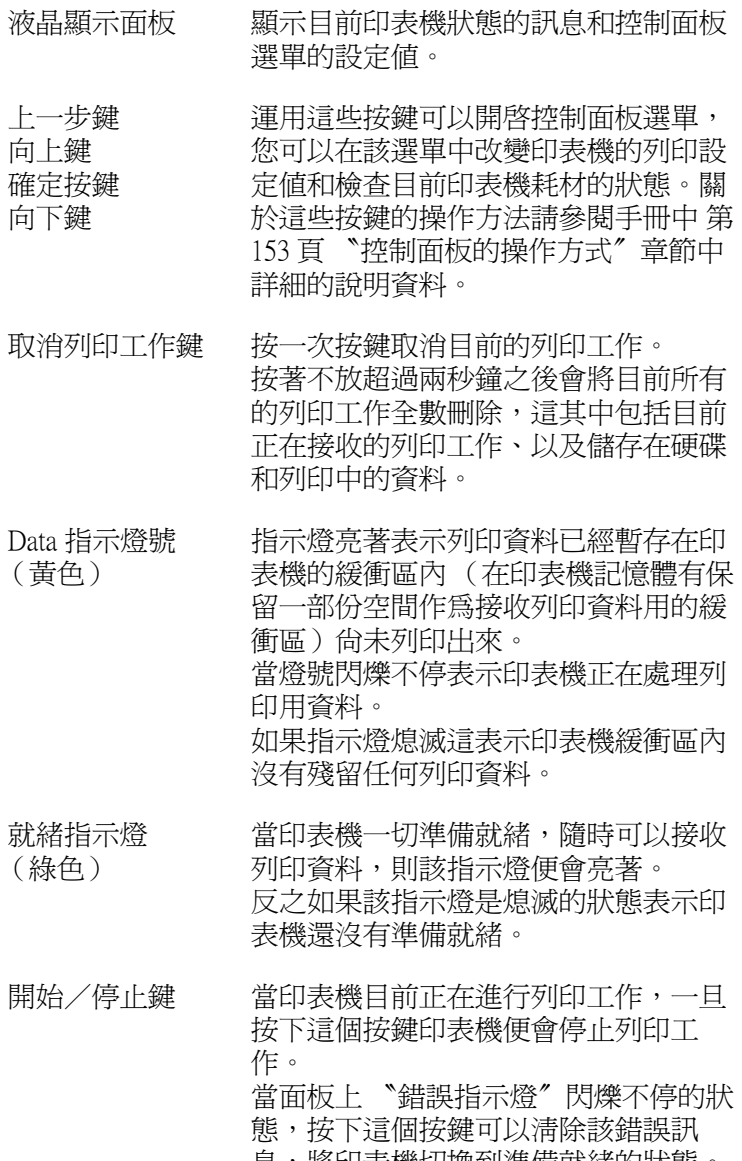

息,將印表機切換到準備就緒的狀態。

錯誤指示燈號 (紅色)

無論是亮著或是閃爍不停的狀態都表示 目前印表機發生了一個錯誤的狀況。

<span id="page-14-0"></span>**選購品和耗材**

### <span id="page-14-1"></span>**選購品**

您可加裝以下任一項選購品藉以擴充您印表機的性能:

- ❏ 500 張下方進紙器 (產品編號 C12C813911)包括一個進紙匣。 可增加印表機進紙的胃納量達 500 張紙。
- ❏ 雙面列印單元 ( 產品編號 C12C813921)可使印表機自動地在紙 張的正反兩面都列印資料。
- ❏ 硬碟裝置 (產品編號 C12C823921)可擴充印表機的記憶體容 量。當您透過乙太網路界面卡可以讓印表機可以接收遠超過 緩衝區的列印資料量,以及以高速列印出大量的複雜資料。
- ❏ 選購記憶體模組可擴充您印表機的記憶體,協助您可以順利 地列印出大量影像圖片且複雜的文件。
- ❏ 這 Adobe® PostScript® 3™ ROM 模組 (產品編號 C12C832531)可以讓您的印表機可以解譯 PostScript 列印語言 順利地列印出這類文件。但是當印表機透過 IEEE 1394 Type B 界面卡與 Macintosh 電腦主機連接時它會無法使用。
- ❏ IEEE 1394 Type B 界面卡(產品編號 C12C82372✽)可以用來連 接 Macintosh 電腦主機。 它可以直接連接在 Macintosh FireWire® 界面連接埠上。
- □ 您可以安裝不同類型的選購性界面卡,藉以彌補原印表機只 內建並行界面卡、USB 界面和 Ethernet 界面卡提昇網路連接的 擴充性能。

#### 附註:

產品編號的最後一位數的星號 (✽)字元,是用來區別不同國家 區域的產品別。意即不同的國家區域這位數的編號也就不同。

### <span id="page-15-0"></span>**耗材**

印表機會監控下列耗材壽命的使用狀態,並且會在需要更換時提 醒您。.

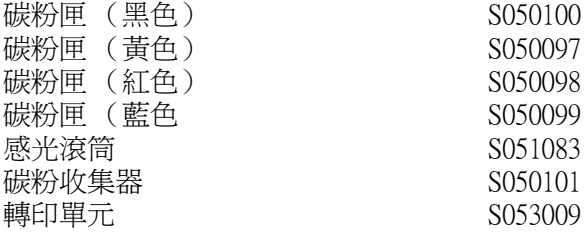

下表中列出 EPSON 雷射印表機特殊專用紙可以讓獲得最高的列 印輸出品質。

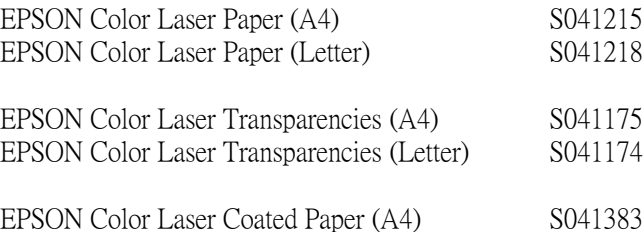

● 注意:<br>● □ 請不要使用 EPSON 針對其他不同類型印表機所販售的 專用紙張,像是噴墨印表機專用紙。因此這種紙張可 能會導致印表機發生夾紙或是損壞印表機。

□ 同樣地不要在其他不同類型印表機使用上表列中的特 殊專用紙,除非文件中有特別提到可以共用的規格。

### <span id="page-16-0"></span>*閣於狺台印表機*

這台印表機擁有全套的功能除了操作容易、穩定性高之外,還具 備了高列印品質。因此,在此將這台印表機主要的功能作概略性 的介紹:

### <span id="page-16-1"></span>**儲存列㊞工作功能**

這項 〝儲存列印工作〞功能可以將您的列印工作儲存在印表機的 硬碟中,稍後可以在任何時間無需要透過電腦主機直接透過印表 機的控制面板上重新列印該份工作。當您想要大量列印該文件之 前,請先列印出一份確認無誤之後才大量複製。 如果該份文件是 屬於機密性質,您可事先設定密碼藉以限定讀取者的權限。. 關 於詳細的操作方法,Windows 系統的使用者請參閱手冊中[第 69 頁](#page-68-1) [〝使用設定儲存列印功能〞](#page-68-1)中相關的說明資料。如果是 Macintosh 的使用者則請參閱手冊[第 117 頁 〝設定儲存列印功能〞](#page-116-1)章節中詳 細的說明資料。

#### *附註:*

不過,您必須先在印表機上加裝硬碟選購品,才能夠使用這項 <sup>"</sup>儲存列印工作"的功能。

### <span id="page-16-2"></span>**套表列㊞功能**

您可以事先將表格的列印資料儲存在印表機的硬碟中,取代過往 儲存在電腦主機,如此在套表列印時可以增快列印速度。 這項功 能只能適用在 Windows 系統下。關於詳細的操作方法請參閱手冊 [中第 63 頁 〝使用硬碟套表列印〞章](#page-62-1)節中詳細的說明資料。

### <span id="page-16-3"></span>**在㊞表機驅動程式㆗事先定義色彩列㊞的設定值**

印表機驅動程式內事先特別針對各種不同類型的彩色文件分別了 相關色彩列印的設定值組。

可以讓您在列印彩色文件時可以獲得最佳的列印品質。

關於詳細的操作方法,Windows 使用者請參考指南中[第 44 頁](#page-43-0) [〝使用內定值的設定〞](#page-43-0)章節中詳細的說明資料。至於 Macintosh 的 使用者則是請參閱手冊中[第 101 頁 〝使用程式原先定義好的設定](#page-100-0) [值〞](#page-100-0)章節中詳細的說明資料。

### <span id="page-17-0"></span>**雙面列㊞**

EPSON 提供雙面列印單元的選購品,可以讓您很容易地在紙張正 反兩面都列印資料。即使是雙面列印也能夠獲得專業水準的列印 品質。巧妙地運用這項功能可以讓您無論列印何種文件都能夠以 降低成本和節省資源。

### <span id="page-17-1"></span>**列㊞解析度增強技術 (RITech)**

這項 EPSON 獨創的列印解析度增強技術 (RITech)是用來改善 文件內線條、文字和圖形的曲線列印外框的平滑度。當然,它也 可以應用在列印彩色文件上。

### <span id="page-18-1"></span><span id="page-18-0"></span>*谪用的紙張規格*

這個章節說明可適用於這款印表機的紙張種類,因此請盡量避免 使用這裡沒有提及的紙張種類。

/////////////////

印表機對於潮濕紙張反應靈敏度非常高,因此請務必將列印用紙 張妥善地保存在乾燥的環境避免紙張受潮。

### <span id="page-18-2"></span>**EPSON 雷射㊞表機專用紙**

EPSON 針對這款印表機的特性提供特殊紙張的專用紙:

#### EPSON 彩色雷射專用紙

這種專用紙是針對這款印表機的特性所設計的紙張。當您使用這 種紙張列印時可從萬用進紙匣或是加裝選購性下方 500 張進紙器 進紙。

S041215 (A4) S041218 (Letter)

#### EPSON 彩色雷射專用投影片

這種投影片是針對這款印表機的特性所設計的紙張。當您使用這 種紙張列印時限定只能萬用進紙匣進紙。

S041175 (A4) S041174 (Letter)

## $\mid \overset{\dot{\mathcal{Z}}}{\Box} \overset{\vec{\boldsymbol{\varepsilon}}}{\boldsymbol{\varepsilon}}$

- ❏ 請不要使用 EPSON 針對其他不同類型印表機所販售的 專用紙張,像是噴墨印表機專用紙。因此這種紙張可 能會導致印表機發生夾紙或是損壞印表機。
	- □ 同樣地不要在其他不同類型印表機使用上表列中的特 殊專用紙,除非文件中有特別提到可以共用的規格。

#### EPSON 彩色雷射儲存列印工作

EPSON 彩色雷射儲存列印工作是針對這一款印表機的特性所設 定。這種紙張比 EPSON 彩色雷射專用紙要厚一些、可以獲得光 亮、高品質的列印成品。當您使用 EPSON 彩色雷射儲存列印工作 列印文件時,請先在印表機驅動程式中 〝紙張種類〞選項中挑選 〝厚紙〞或是 〝厚紙 (背面)〞其中一個設定值。這個設定值是 針對使用表面經過化學塗料處理過的特殊紙張所調配的色彩列印 設定組合。但是,使用這類紙張只能夠從萬用進紙匣內進紙。

S041383 (A4)

#### 附註

當您在印表機驅動程式的 〝紙張種類〞選項中選擇 〝厚紙〞和 〝厚紙 (背面)〞其中一個設定值時,將無法同時搭配 〝雙面列 印單元〞的 〝雙面列印〞功能。

<span id="page-20-0"></span>**㆒般紙張**

除了上述章節中所提到的 EPSON 特殊專用紙之外,您還可以選 用以下這些紙張:.

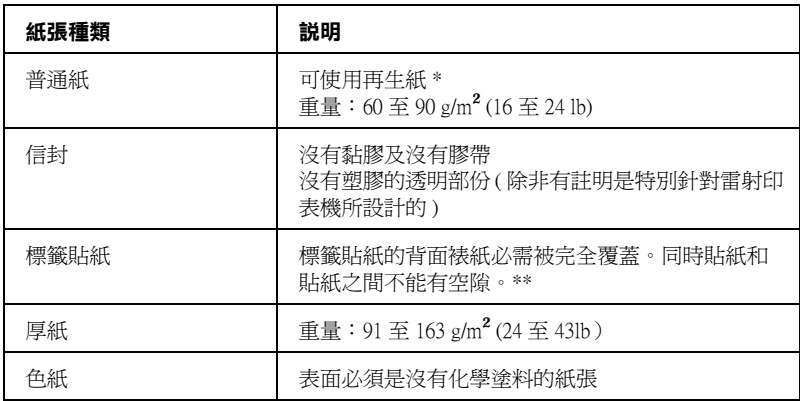

#### **\* 若在常溫及潮溼的環境㆘使用再生紙,劣質的紙張可能會降低列㊞的品質,且可能 會造成夾紙或其他的問題。**

#### **\*\* 在標籤之間的縫隙可能會導致標籤貼落在㊞表機的內部而損壞㊞表機。**

附註:

- ❏ 由於各種品牌的紙張材質會隨製造商的不同而有所差異,因 此我們無法保證在非 EPSON 原廠紙張的列印品質。所以在購 買大量紙張或列印大量的資料之前,請先測試紙張的列印效 果。
- □ 當您使用事先印刷好的信紙列印,請先確認該紙張和印刷用 的墨水與雷射印表機相容。

### <span id="page-20-1"></span>**不可使用的紙張**

這台印表機無法使用下列的紙張,因為這些紙張可能會導致印表 機受損、夾紙、及較差的列印品質。

❏ 打算用在其它彩色雷射印表機、黑白雷射印表機、彩色影印 機、黑白影印機、或噴墨印表機的紙張種類

- ❏ 由其它彩色雷射印表機、黑白雷射印表機、彩色影印機、黑 白影印機、噴墨印表機、或熱感式印表機列印過的任何紙張
- ❏ 複寫紙、非複寫紙、轉寫紙、有壓紋的紙張、打字紙或彩烙 紙的紙張。
- ❏ 容易脫落的標籤或是標籤背面沒有完全覆蓋
- ❏ 儲存列印工作或特殊的色紙
- ❏ 紙張上面有裝釘洞或穿孔
- ❏ 紙張上面有膠水、釘書針、迴紋針或膠帶
- ❏ 容易產生靜電的紙張
- ❏ 有溼氣或潮濕的紙張
- ❏ 厚度不一的紙張
- ❏ 太厚或太薄的紙張
- ❏ 太光滑或太粗糙的紙張
- ❏ 列印面和背面材質不同的紙張
- ❏ 有摺疊的、捲曲的、摺痕的、或破碎的紙張
- ❏ 不規則形狀的紙張、或是紙張沒有正確的角度

### <span id="page-21-0"></span>**紙張來源**

這個章節說明您可使用的各種不同 〝紙張來源〞與 〝紙張種類〞 搭配組合。

<span id="page-22-0"></span>**萬用進紙匣**

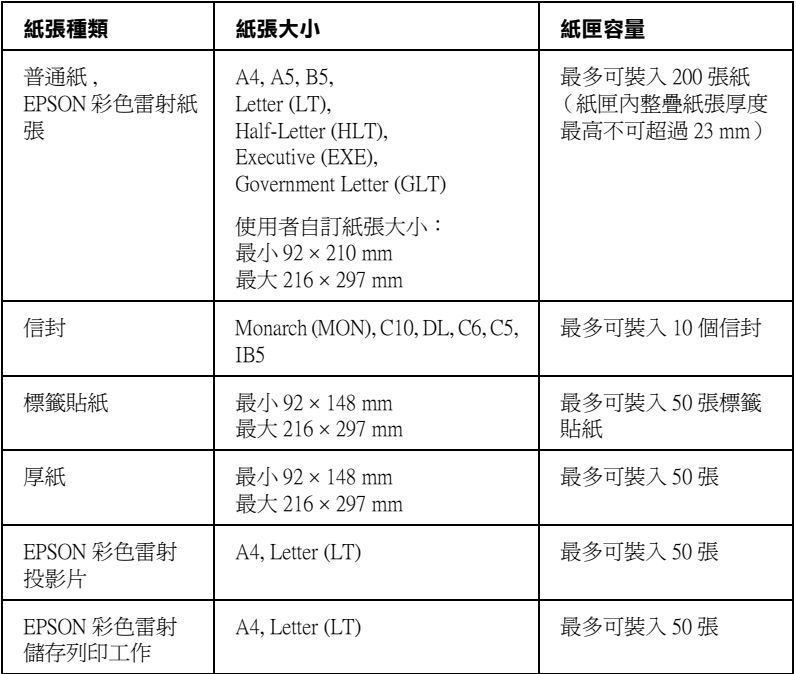

**\* 使用所㈲㊜用的大小紙張進紙時,首先紙張比較短的那㆒端必須先饋入進紙道內。**

### <span id="page-22-1"></span>**500- 張㆘方進紙器**

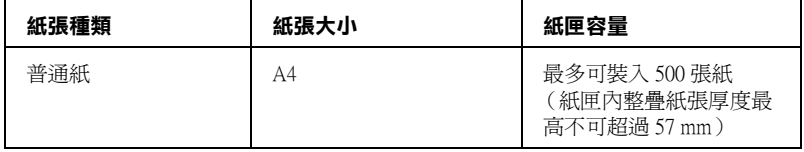

### <span id="page-22-2"></span>**選擇紙張來源**

您可以採用 〝手動選紙〞的方法來指定紙張來源,或者讓印表機 自動挑選合適的紙張來源。

### **手動選紙**

您可以利用印表機驅動程式或是控制面板等手動方式來選擇進紙 來源。

❏ 利用印表機驅動程式

針對 Windows 使用者,首先請在點選 〝**基本設定**〞選單,接 著從下拉式 〝紙張來源〞清單挑選擇您想要使用的紙張來源 設定值,確定之後按下 『**確定**』按鍵。

針對 Macintosh 使用者,請先開啓印表機驅動程式的 〝Basic Settings (基本設定)〞對話框,接著從下拉式 〝Paper Source (紙張來源)"清單挑選擇您想要使用的紙張來源設定值,確 定之後按下 『**OK (確定)**』按鍵。

❏ 利用印表機的控制面板

開啓控制面板的 〝Setup Menu (設定選單)"後,選擇 〝 Paper Source (紙張來源)〞選項,接著設定值的清單挑選 擇您想要使用的紙張來源。

### **㉂動選擇**

如果您想要讓印表機根據目前選用的紙張大小自動選擇合適的紙 張來源。您可以在印表機驅動程式中選擇 〝**自動選擇**〞或是在印 表機控制面板選單中挑選 〝Auto〞(自動選擇)即可。

印表機會根據目前所指定的紙張大小,然後按下以下優先順序搜 尋合適的進紙匣。

#### **標準配備:**

#### **萬用進紙匣**

附註:

❏ 您在應用軟體中紙張大小及進紙來源的設定會自動覆蓋印表 機驅動程式更改的設定值。

- ❏ 如果在 〝紙張大小〞清單中挑選 〝信封〞的設定值,不論您 目前在 〝紙張來源〞的設定值為何,則印表機一律只會從 〝萬用進紙匣〞進紙。
- ❏ 您可以透過控制面板中 〝Setup Menu (設定選單)〞的 〝 MP Mode *″(萬用進紙匣模式)選項改變* 〝*萬用進紙匣″ 的優先* 順序。詳細的操作步驟請參閱手冊中第 167 頁 [〝Setup Menu /](#page-166-1)  [設定選單〞章](#page-166-1)節中詳細的說明資料。

#### **加裝選購 500 張㆘方進紙器:**

#### **萬用進紙匣 ㆘方進紙器**

#### *附註::*

- ❏ 您在應用軟體中紙張大小及進紙來源的設定會自動覆蓋印表 機驅動程式更改的設定值。
- ❏ 如果在 〝紙張大小〞清單中挑選 〝信封〞的設定值,不論您 目前在 〝紙張來源〞的設定值為何,則印表機一律只會從 〝萬用進紙匣〞進紙。
- ❏ 您可以透過控制面板中 〝Setup Menu (設定選單)〞的 〝 MP Mode *″(萬用進紙匣模式)選項改變* 〝*萬用進紙匣″ 的優先* 順序。詳細的操作步驟請參閱手冊中第 167 頁 [〝Setup Menu /](#page-166-1)  [設定選單〞章](#page-166-1)節中詳細的說明資料。

### **手動進紙**

所謂的 〝手動淮紙〞和一般普涌淮紙方式非常類似,除了您必須 在印表機印出第一頁資料之後,確認列印內容無誤之後必須按一 下印表機面板上 『O 開始/停止』按鍵,印表機才會繼續將其他 頁面列印出來。這種方式在當您想要事先確認第一頁的列印品質 的需求之下是非常有幫助。

請依照下列操作步驟便可使用手動進紙。

1. 請利用以下其中一種方法啟動印表機驅動程式。

- ❏ 從目前使用的應用軟體中啟動印表機驅動程式。首先,請 從 〝檔案〞選單中挑選 〝**列㊞**〞或者 〝**頁面設定**〞選 項。然後依序點選 〝**設定**〞、〝**選㊠**〞、〝**內容**〞的按鍵。 或者這些功能的組合按鍵。
- ❏ 針對 Windows Me、 98、 95、 XP、 2000、或者 NT 4.0 系統的 使用者,印表機驅動程式的啟動方法分別是先按下 『**開 始**』 按鍵,然後移向 〝**設定**〞的功能選項,然後點選 〝**㊞表機**〞。接著右擊 〝**EPSON AL-C1900 Advanced** 〞 圖示,點選 〝**內容**〞(適用 Windows Me、98、或是 95), <sup>\*</sup>列印喜好設定值〞(適用 Windows XP 或者 2000 )、或者 **〝 文件預設值 〞**( 滴用 Windows NT 4 0) 。
- ❏ 如果是從 Macintosh 系統啟動印表機驅動程式,請先從目前 任何一種應用軟體的下拉式 〝File (檔案)〞選單中挑選 〝**Print (列㊞)**〞選項。或是從下拉式 〝Apple (蘋 果)〞選單中點選 〝**Chooser (選擇周邊)** 〞選項。最 後事先點選 〝**AL-C1900** 〞圖示。
- 2. 針對 Windows 的使用者,請先點選 〝**基本設定值**〞選單,然 後勾選 〝**手動進紙** 〞檢查盒。針對 Macintosh 使用者則請勾 選 〝Basic Settings (基本設定值)〞對話框內的 〝**Manual Feed (手動進紙)**〞檢查盒。
- 3. 請從 〝 Paper Size /紙張大小〞清單中挑選正確紙張大小設定 值。
- 4. 如果目前進紙匣內已經放入所指定的紙張大小,請進行下一 個步驟。否則,請先將進紙匣原先殘存的紙張取出來,重新 放入符合設定值的紙張,請記住資料列印面必須是朝上的方 式放入。最後,根據淮紙用的紙張大小適度地調整紙張邊緣 定位器的位置。

#### *附註:*

不論是從萬用進紙匣或是選購性下方進紙器進紙,資料的列 印面都必須以朝上的方法放入進紙匣內。

5. 請從目前使用的應用軟體中列印一份文件。此時,液晶顯示 面板上會顯示出 〝Manual Feed (手動進紙)〞訊息,然後 請選擇紙張大小。

按下 『 N 開始/停止』按鍵開始進行列印的工作。此時印表機會 饋入一張紙後列印資料。

### <span id="page-26-0"></span>**出紙匣**

這個出紙匣是位於印表機的正上方。因此,您所列印出來的文件 將會被以列印面朝下的方式堆疊在這出紙匣內。

請向上升起紙張支撐架以避免列印文件自印表機端滑落。

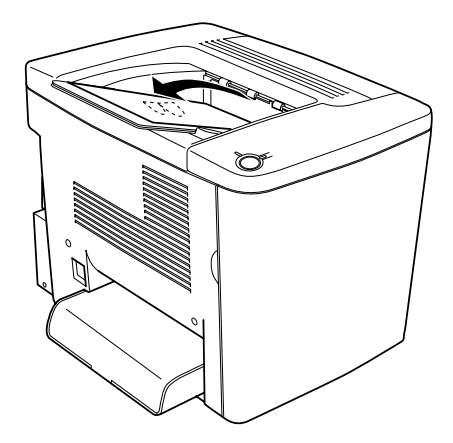

下表列出幾種可適用於上方出紙匣的紙張種類和出紙容量:.

- 紙張種類: 所有印表機可支援的紙張種類
- 紙匣容量: 一般普通紙最多可達 200 張

<span id="page-27-0"></span>**進紙**

以下這個單元將為您解說如何將紙張載入萬用進紙匣、以及選購 500 張下方進紙器。若您使用特殊紙張,如 EPSON 彩色雷射投影 片或是信封的進紙方式則請參閱手冊中[第 32 頁 〝特殊紙張列](#page-31-0) [印〞](#page-31-0)章節中詳細的說明資料。

### <span id="page-27-1"></span>**萬用進紙匣**

萬用進紙匣是最具彈性之進紙來源,其可容納各種紙張尺寸及種 類。詳細的操作方法請參閱手冊中[第 23 頁 〝萬用進紙匣〞章](#page-22-0)節 中詳細的說明資料。

請依照下列操作步驟將紙張正確地裝入萬用進紙匣。

1. 移開萬用進紙匣的上蓋,然後扳開萬用進紙匣的扣環。

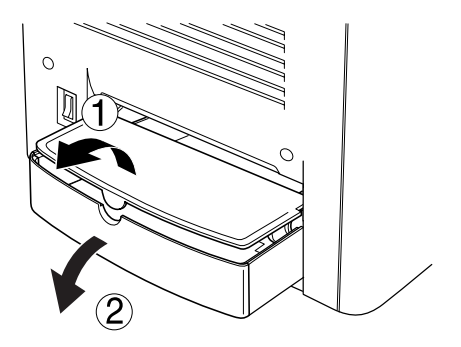

2. 壓下紙匣右邊紙張邊緣定位器和卡榫後,將邊緣定位器向右 滑動到最寬的位置上。

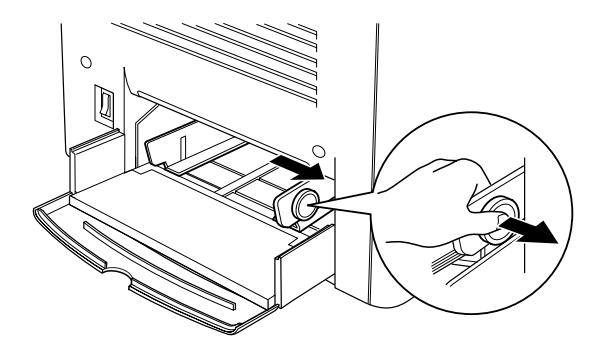

3. 將列印用紙張列印面朝上整疊擺放到進紙匣中間位置上。然 後壓下定位器上的卡榫移動右邊的紙張定位器,讓它靠在紙 張邊緣上。同樣地左邊紙張邊緣定位器也靠在紙張邊緣上。

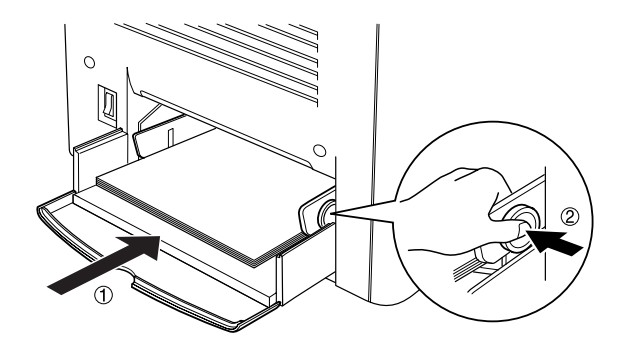

4. 闔上萬用進紙匣的和環,再放上萬用進紙匣的護蓋。

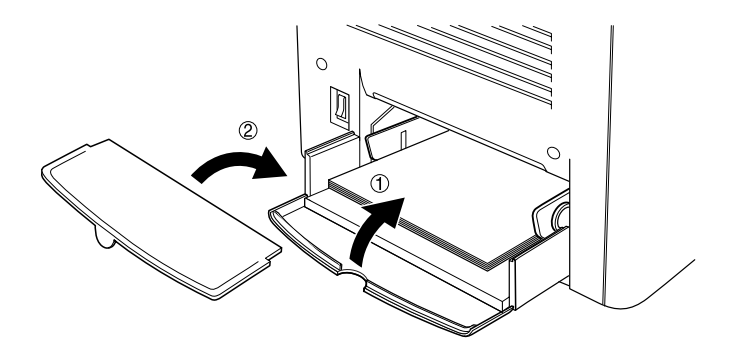

5. 請確定控制面板上的 〝Tray Menu (紙匣選單)〞中的 〝MP Tray Size〞(萬用進紙匣紙張大小)和 〝MP Type Setting〞是 符合所饋入的紙張。

### 附註:

如果您想要用背面紙列印資料,則必須使用萬用進紙匣進紙。針 對這個用途請不要使用 〝雙面列印單元〞列印背面紙。

### <span id="page-29-0"></span>**選購㆘方進紙器**

附註:

如果您想要啟動選購性下方進紙器的進紙功能,除了將它架設在 印表機上之後,還必須在印表機驅動程式的 〝**選購品設定值**〞選 項內選購品清單中選擇它。

請依照下列操作步驟將紙張正確地裝入下方進紙器的紙匣內。

1. 將下方進紙器的紙匣往外拉到底為止。

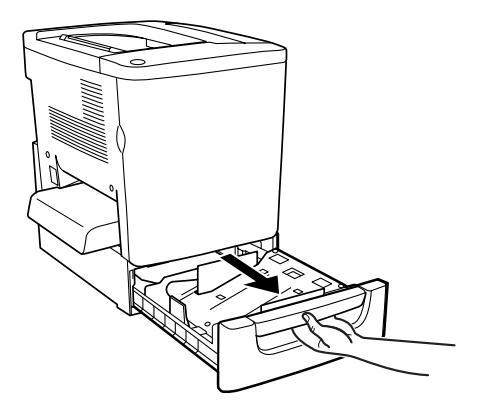

2. 按下進紙匣內的金屬板直到其卡住位置。

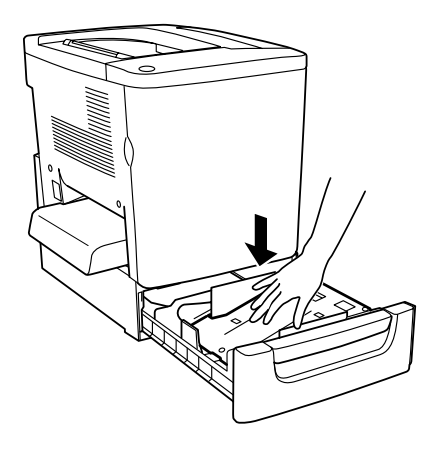

3. 將整疊的紙張完全拍開成扇形後,在平坦的桌面上將紙張邊 緣順齊。

### 附註:

如果您發現所使用的普通紙在列印出來時紙張會有捲曲的現 象,或是堆疊不整齊。此時,請您將印表機進紙匣內的整疊 反過來再裝入紙匣內,重新再進紙列印。

4. 如下圖所示範的方法將整疊紙張放入進紙匣內。請您再次確 認此時列印面為朝上,且整疊紙張已用角落的金屬片固定 住。

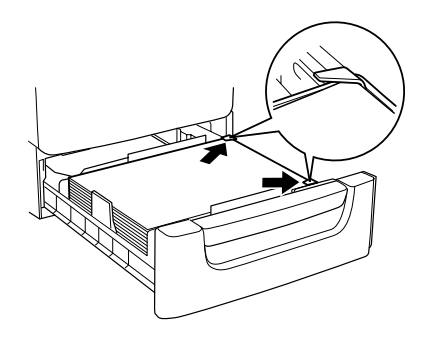

#### 附註: 一次載入太多紙張可能會造成夾紙的問題。

- 5. 將紙匣推進去推到底為止。
- 6. 請確定控制面板的 〝Tray Men〞(紙匣選單)中 〝 LC Type〞 (下方進紙匣種類)的設定是符合所饋入的紙張。

### <span id="page-31-0"></span>**㈵殊紙張列㊞**

您可以使用特殊紙張列印資料,所謂的特殊紙張是指像是 EPSON 彩色雷射專用紙、EPSON 彩色雷射同版紙、EPSON 彩色雷射投 影片、厚紙、信封、和標籤貼紙。

#### 附註:

由於特定廠牌紙張的品質會因廠商的不同而異,造成 EPSON 公 司無法保證每種紙張的列印品質,因此請您在大量購買與列印之 前先行測試。

### <span id="page-32-0"></span>**EPSON 彩色雷射專用紙**

下表列出幾種可適用於 EPSON 彩色雷射專用紙的紙張來源設定:

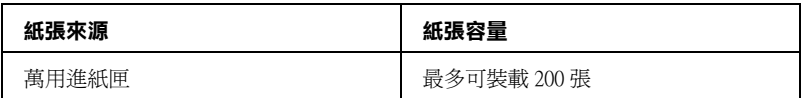

### <span id="page-32-1"></span>**EPSON 彩色雷射儲存列㊞工作**

使用 EPSON 彩色雷射儲存列印工作列印資料可以產生光鮮亮麗、 較高列印品質的效果。下表中列出可適用於 EPSON 彩色雷射儲 存列印工作的紙張來源設定:.

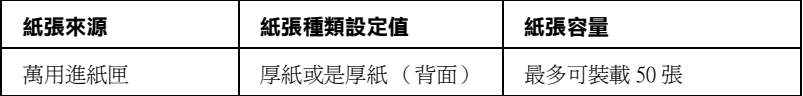

為了使用這個紙張可以達到最佳的效果,您必須在驅動程式 "紙 張種類〞選項中選擇 〝**厚紙**〞或是 〝**厚紙 (背面)**〞其中一個 設定值。

### ////////////////////////

當您列印背用紙,請選擇 〝**厚紙 (背面)**〞的設定值。

### <span id="page-32-2"></span>**EPSON 彩色雷射投影片**

EPSON 建議您使用 EPSON EPSN 彩色雷射投影片印製簡報的資料 或是其他應用方法。

### ////////////

使用投影片列印時不適用雙面列印的功能。

下表列出幾種可適用於 EPSON 彩色雷射投影片的紙張來源設定:

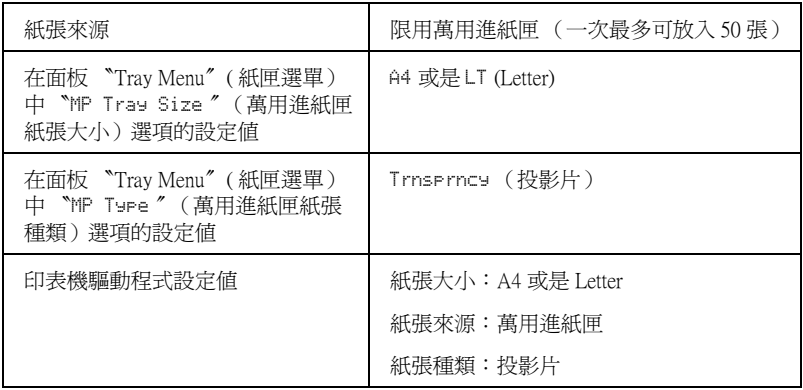

使用這種紙張時請注意以下事項:

.

- □ 當您拿紙張時,請盡量拿紙張的邊緣,因為您手上的油脂滲 出後可能會沾到列印紙張而破壞列印品質。出現 EPSON 標誌 的頁面是用來列印資料的正面。
- ❏ 您可能必須更改面板上 〝 Setup Menu〞(設定選單)中 〝Paper Type〞(紙張種類)選項設定值為 〝 Trnsprncy〞(投 影片)。
- ❏ 當您要將投影片放入萬用進紙匣內,必須讓紙張比較窄的那 一邊先進入紙匣內。同時資料列印面也必須是朝上的方式。

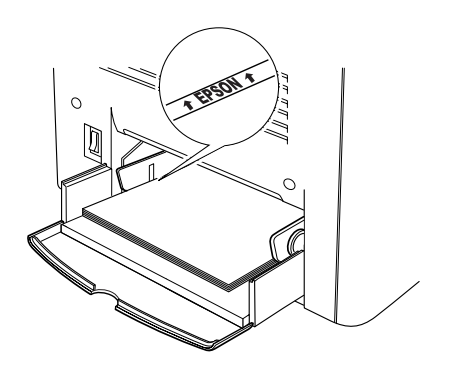

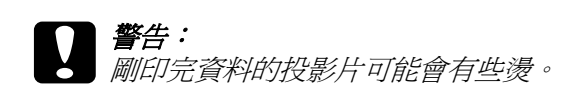

### <span id="page-34-0"></span>**信封**

信封的列印品質可能會不穩定,因為每一批信封的厚度可能會稍 有些不同。您可以先列印一兩個信封確認其列印品質。

### | 注意:

請不要使用信封上有開窗之類的信封列印資料。除非它特 別標明是針對雷射印表機所設計的。因為大部分這種有開 窗式信封在窗口部分會黏上透明塑膠,而這一片塑膠可能 會經過印表機內部的加熱器高溫而融化。

#### 附註:

依照信封的製作品質、列印環境、或者列印過程等因素,信封可 能會發生捲曲的現象。因此,當您需要進行大量的信封列印之 前,一定要先進行列印測試確保列印品質。

下表列出幾種可適用於信封列印的紙張來源設定和紙匣容量:.

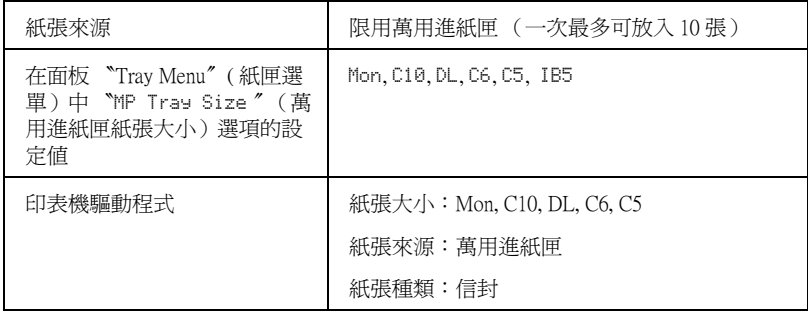

請留意以下關於信封使用的注意事項:

❏ 信封進紙時必須將封口闔上同時以下圖所示範的方向進紙:

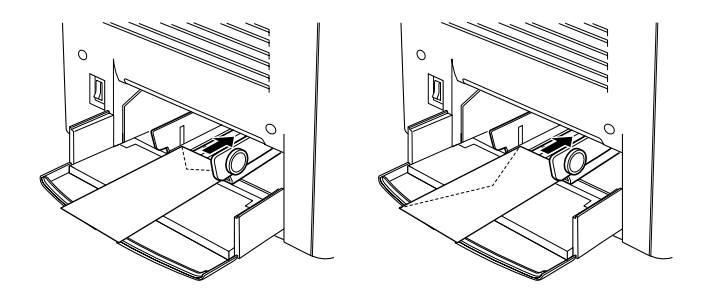

❏ 請不要使用信封封口塗有膠水或是膠帶類的信封。

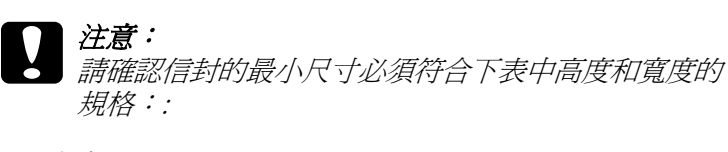

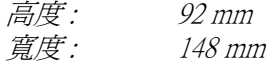

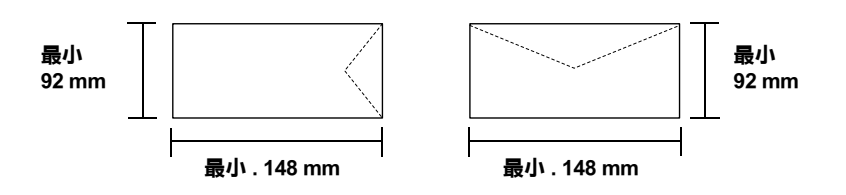
## **標籤貼紙**

您可以一次放入超過一張的標籤貼紙到萬用進紙匣內。但是有些 標籤紙,您可能需要以手動方式一次放入一張。

下表列出幾種可適用於信封列印的紙張來源設定和紙匣容量:.

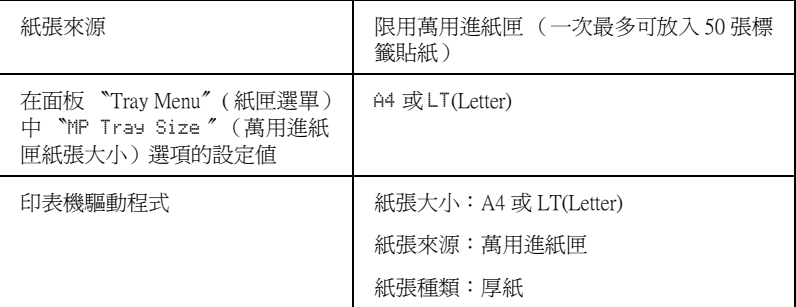

### 附註:

- □ 您只能使用雷射印表機專用或是針對普通紙影印機所設計 的標籤紙列印。
- □ 為了避免標籤內的黏膠會滲入到印表機內的零件上,標籤 務必完全黏貼在背面膠紙上,而且每張個別的標籤也必須 是緊緊地靠在一起,每張標籤與標籤之間沒有間隙。
- ❏ 您可以用一張普通紙緊緊地壓在標籤紙最上面的那一張標 籤,檢查是否有黏膠滲出,如果發現當您拿開這張普通紙 **時標籤也一起黏住,表示有黏膠滲出則請您不要使用這類** 的標籤紙。
- ❏ 您可能需要將 〝Setup Menu〞(設定選單)的 〝Paper Typ〞(紙張種類)設定值更改成 〝Thick〞(厚紙)。
- □ 雙面列印不適合使用標籤。

**厚紙**

下表列出幾種可適用於厚紙列印的紙張來源設定和紙匣容量:.

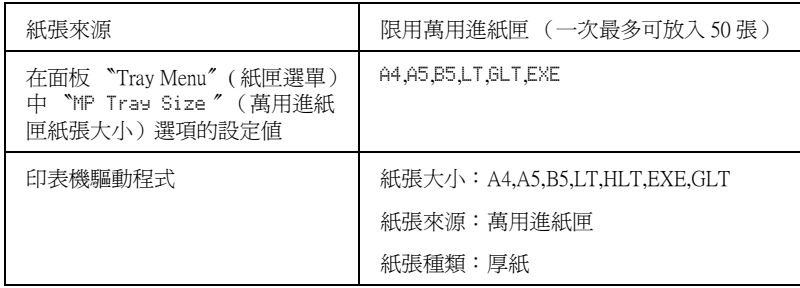

## *使用者自訂規格紙張進紙方式*

您可將非一般標準制式規格的紙張裝入萬用進紙匣中,只要該紙 張符合以下大小及重量的規定:

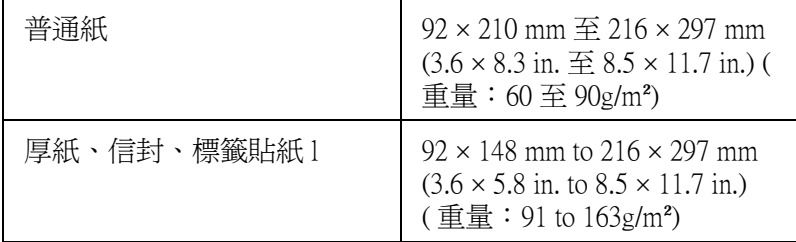

❏ 針對 Windows 使用者,請在 〝基本設定〞選單內 〝紙張大 小<sup>″</sup>清單中挑選 〝**使用者自訂**″的設定値。然後在 〝使用者 自訂〞對話框中分別更改 〝紙張寬度〞、〝紙張長度〞和 〝度量單位〞等選項的設定值以符合您目前想要使用特殊規 格紙張。更改完畢之後請按下 『**確定**』按鍵便會將您所更改 的設定值儲存起來。

□ 針對 Macintosh 使用者,請開啓印表機驅動程式後,點選 〝Paper Setting〞(紙張設定值)對話框中 〝**Custom Size**〞 (使用者自訂)選項。然後,點選 〝**New**〞(新規格)選項, 接著就分別輸入 〝紙張寬度〞、〝紙張長度〞和 〝度量單 位〞等選項的設定值以符合您目前想要使用特殊規格紙張。 更改完畢之後請按下 『**OK (確定)**』按鍵便會將您所更改的 設定值儲存起來。.

如果您無法直接在印表機驅動程式作以上的更改工作,此時您也 可以利用印表機控制面板上 〝Printing Men〞(列印選單)中 〝Page Size〞(紙張大小)選項中挑選 〝 CTM (使用者自訂) 〞的 設定值後,您一樣可以使用特殊規格紙張進行文件的列印工作。

# **在 Windows ㆘使用㊞表機驅動程式**

## *閣於印表機驅動程式*

印表機驅動程式可以讓您選擇更多的列印功能設定值,讓您獲得 最佳的列印品質。在印表機驅動程式中您可以經由 〝**工具**〞選單 中啟動 EPSON 印表機監控程式 3 工具程式 ( 您可以由 〝**工具**〞 選單中進入 )。EPSON 印表機監控程式 3 工具程式可以讓您隨時 髓地掌控印表機的狀態。詳細的操作步驟請參考手[冊第 76 頁](#page-75-0) [〝透過 EPSON 印表機狀態監控程式 3 監控印表機〞章](#page-75-0)節中詳細的 說明資料。

## **開啟㊞表機驅動程式**

您可以從 Windows 作業系統下的應用軟體,直接進入印表機驅動 程式。

您在應用軟體中所改變的印表機驅動程式中相關設定值,會覆蓋 原先您在印表機驅動程式所更改的相關設定值。所以,您應該從 目前所使用的應用軟體中進入印表機驅動程式,查看印表機驅動 程式中的相關設定值是否能夠滿足您的需求。

#### 附註:

線上輔助說明提供更詳細的印表機驅動程式的設定。

❏ 若要從應用軟體中啟動印表機驅動程式,請點選在 〝檔案〞 選單中的 〝**列㊞〞**或 〝**頁面設定〞**選項。然後您可能需要依 序點選 〝**設定**〞、〝 **選㊠**〞、〝**內容**〞鍵。或者直接按下這些 功能的組合鍵。

□ 若要從 Windows 作業系統中進入印表機驅動程式,請按下 『**開始』**鍵,指向 〝**設定**〞並點選 〝**㊞表機**〞。然後,右擊 EPSON AL-C1000 Advanced 圖示,點選 〝內容〞(Windows Me/98/95) 或 〝**列㊞喜好設定**〞(Windows 2000) 或 〝**文件預設 值**〞(Windows NT 4.0)。

## **更改㊞表機的列㊞設定值**

## **更改列㊞品質設定值**

您可以在印表機驅動程式更改相關的設定值,便可以改善輸出文 件的列印品質。意即您可以藉由直接遴選套用程式預先定義的列 印設定組合,或者利用 〝使用者自訂〞功能特地為自己需求量身 訂製一套設定值。

### **使用 〝㉂動〞設定選擇列㊞品質**

您可以在 〝列印速度〞和 〝列印品質〞之間取得平衡點來改善 列印輸出的品質,以滿足您實際的需求。因此在這樣的前提下, 您可以在列印輸出的選項中發現有兩種不同品質等級 300 dpi 和 600 dpi 的設定值。毫無疑問地 600 dpi 可以提供更高品質、更細膩 的列印效果。但是會需要較多的記憶體也會犧牲些許的列印的速 度。

當您在印表機驅動程式的 〝基本設定值〞選單按下 〝自動〞按 鍵。印表機會自動根據您所挑選的色彩自動調配其他所有列印功 能選項的最佳設定值。在這個列印模式下您唯一必須要改變的是 〝色彩〞和 〝解析度〞選項的設定值。 當然,您還是一樣可以從 目前所使用的應用軟體中改變 〝紙張大小〞和 〝列印方向〞選 項的設定值。

#### 附註:

您可以透過線上輔助說明功能瞭解更多關於印表機驅動程式設定 值的詳細說明資料。

- 1. 點選 〝**基本設定** 〞選單。
- 2. 按一下 『**㉂動**』按鍵。然後依照您實際的列印需求,移動調 整桿到 〝**快速** (300 dpi)〞或是 〝 **高品質** (600 dpi)〞其中一 個設定值位置。

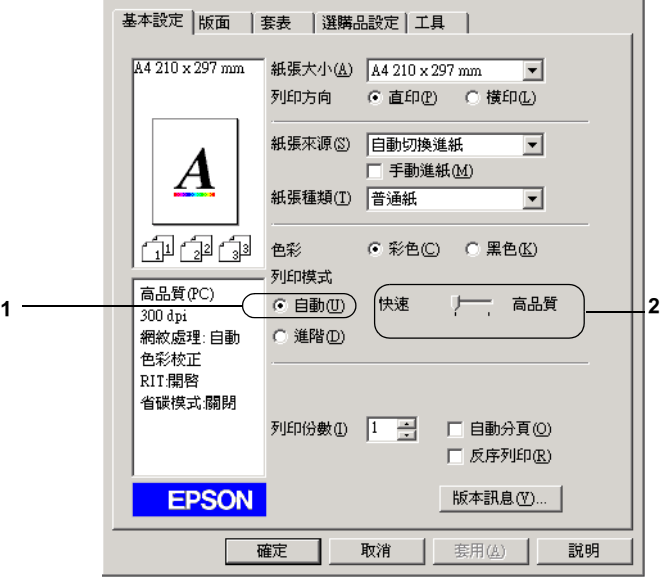

3. 按下 『**確定**』按鍵讓該設定值立即生效套用。

#### 附註:

若無法成功地列印或是出現和記憶體有關的錯誤訊息,請選 擇較低的解析度可能可以比較順利地進行列印程序,完成列 印工作。

## **使用內定值的設定**

程式事先針對各種特定不同典型的列印輸出需求。像是簡報文 件、和透過攝影機或是數位相機所拍攝的影像等都分別定義了不 同的列印設定值組合,可以讓列印品質達到最佳化的境界。

請依照下列的操作步驟套用內定值的設定。

1. 在 〝基本設定〞選單中按下 『**進階**』按鍵。您將會發現程式 原先定義的設定值組合會出現在 『**㉂動**』按鍵右邊的下拉式 設定值清單中。

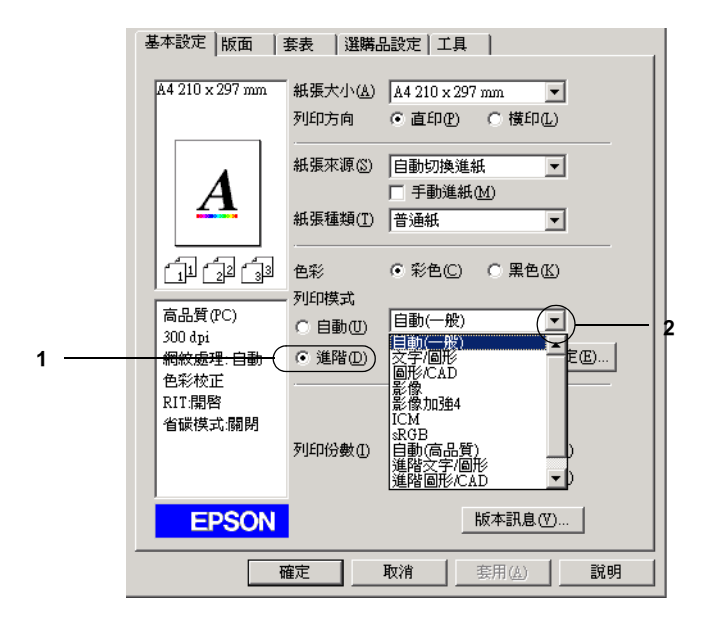

#### 附註:

以上是在 Windows Me、98、95 系統版本的畫面。

2. 根據您目前想要列印的文件型態,從清單中挑選一組合適的 設定值。

當您選擇程式預定的設定值之後,其他列印功能的設定值,如 〝列印模式〞、〝解析度〞、〝網紋〞及 〝色彩管理〞都會自動被 設定。所有被變更的列印設定值都會出現在 〝基本設定〞選單左 側的 〝目前設定值〞清單內。

印表機驅動程式提供下列內定的列印設定值:

#### **㉂動 (㆒般)**

適合列印一般正常的文件特別是列印照片。

#### **文字 / 圖形**

適合列印只包含文字和圖形的文件,如簡報資料。

#### **圖形/ CAD**

適合列印圖形及圖表。

#### **影像**

適合列印照片。

#### **影像加強 4**

適合列印所獵取的影像畫面、透過數位相機所拍攝的影像、掃描 器所讀取的影像。EPSON 影像加強 4 會自動調整原始圖像的對 比、飽和度及亮度等選項的設定值以印製出色彩更鮮豔生動的畫 面。更改這些設定值並不會影響該影像的原始資料。

#### **ICM ( Windows NT 4.0 除外)**

ICM 為 Image Color Matching 的縮寫。ICM 可自動調整輸出的顏色 以便和電腦螢幕的色彩一致。

#### **sRGB**

當您使用支援 sRGB 的顯示器,印表機會在正式列印之前執行 ICM(Image Color Matching) 的功能。若您想確認您的目前的配備是 否支援 sRGB,請詢問該產品的經銷商。

#### **㉂動 (高品質)**

適合列印高品質的文件。

### **進階 文字 / 圖形**

適合列印只含有文字和圖形等高品質的簡報文件。

### **進階 圖形 /CAD**

適合列印高品質的圖形、圖表和相片。

### **進階 影像**

適合列印掃描器讀取或是數位相機所擷取的高品質影像。

## <span id="page-45-0"></span>**使用者自訂的列印設定值**

或許大多數的使用者並不需要自訂設定。但是,若您希望能有更 詳細的設定,或是只是想做個實驗,您還是可以透過印表機驅動 程式所提供的自訂功能,設計自己需要的設定值組合。

請依照下列的操作步驟制訂所需要的設定值組合:

1. 請在 〝基本設定〞選單中勾選 『**進階』** 檢查盒,然後再點選 『**細㊠設定**』的選項,螢幕上便會出現以下這個對話框:

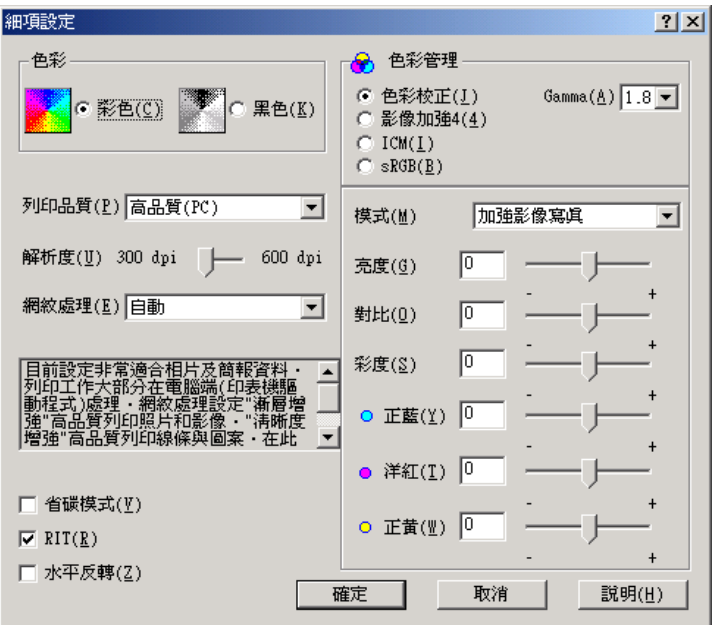

#### 附註:

以上是在 Windows Me、98、95 系統所擷取的畫面。)

- 2. 在 〝色彩設定〞選項中選擇 〝**彩色**〞或 **〝黑色**〞其中一個 設定值。
- 3. 依照您想要使用的列印品質,利用 〝**解析度**〞調整桿選擇 300 dpi 或是 600 dpi 其中一個設定值。關於每一個設定值請直 接參考線上輔助說明檔案。
- 4. 按下 『**確定**』按鍵套用您更改的設定值,並且回到 〝基本設 定〞選單。但是如果您是按下 『**取消**』按鍵您所更改的設定 值將不會被套用而直接取消,同時回到 〝基本設定〞選單。

### **儲存您更改的設定值**

如果您想要將所更改的特殊功能定值儲存起來,請按下 〝基本設 定〞選單的 『**進階**』按鍵,然後按下 『**儲存設定**』按鍵。此時 螢幕上會出現以下這個 〝使用者自訂〞的對話框:

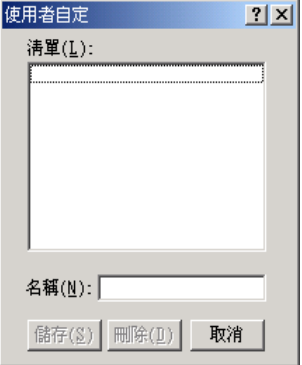

請在 〝名稱〞的欄位中輸入您所自訂設定值組合的命名。輸入完 畢之後請按下 『**儲存**』按鍵。稍後您所儲存的設定值將會出現在 〝基本設定〞選單中 『**㉂動**』按鍵右邊的清單內。

#### 附註:

- ❏ 您不可使用程式內定的設定值名稱套用在您所自訂的設定值 命名上。
- ❏ 如欲刪除自訂設定,請在 〝基本設定〞選單中按下 『**進階』** 按鍵,後按下 『**儲存設定』**按鍵,然後在 〝自訂設定〞對話 框中 〝設定值清單〞選擇欲刪除的設定值名稱,選定之後請 按下 『**刪除**』按鍵即可。
- □ 您無法刪除程式內定的設定值。

當您已經在 〝基本設定〞選單的 〝進階〞清單挑選一個程式上 次儲存的使用者自訂的設定值。之後,一旦如果您仍然在 〝進階 設定對話框中更改任何一個選項的設定值。則出現在 〝進階設 定〞清單的設定值名稱會自動改變成 〝使用者自訂〞。當然您之 前所選用的自訂設定值將不會受到這次改變而有所變更。如果您 想要回到原先儲存的設定值,只需要在目前設定值清單中重新再 點選一次即可。

## **縮放選㊠**

您可以進行列印工作之前,先放大或是縮小文件的列印版面。

## **㉂動縮放頁面以符合輸出的紙張尺寸:**

1. 點選 〝**版面**〞選單。

#### 2. 勾選 〝**縮放選㊠**〞檢查盒。

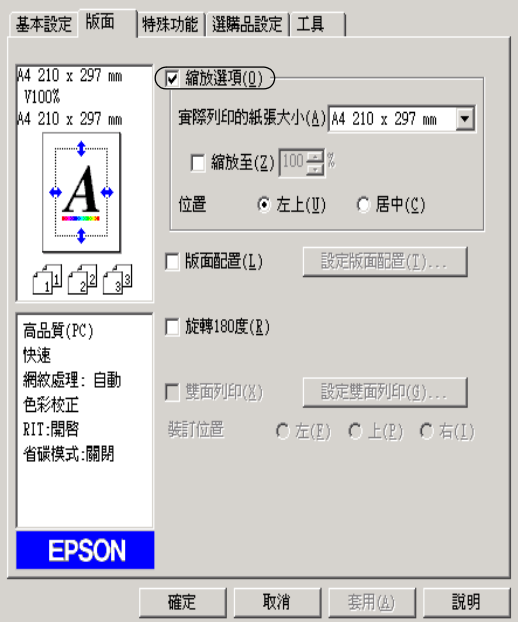

- 3. 請在 〝實際列印的紙張大小〞下拉式清單中,選擇您要使用 的紙張尺寸。則列印文件的頁面將會被自動縮放列印以符合 您所選取的紙張尺寸。
- 4. 在 〝位置〞設定中點選 〝**左上**〞按鍵 (則被縮放的頁面影 像會以左上角為原點擺放)。或是點選 〝**居㆗〞**按鍵 (被縮 放的頁面影像會被擺放在紙張的正中央的位置上)其中一個 擺放位置。
- 5. 按下 『**確定**』按鍵,則所更改的設定值將會立即生效套用。

### **指定頁面縮放比例:**

- 1. 點選 〝**版面**〞選單。.
- 2. 勾選 〝**縮放選㊠**〞檢查盒。

3. 勾選 "缩放至"檢杳盒。

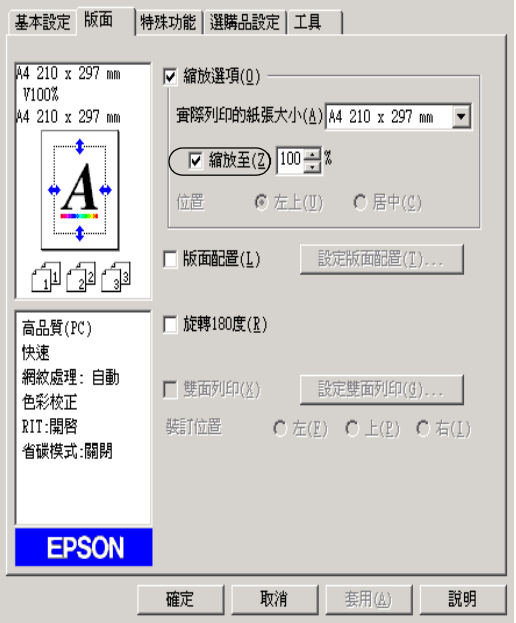

4. 請在縮放比例的對話框輸入指定的比例數值。輸入完畢後按 下 『**確定**』按鍵。縮放比例可以是從 50% 到 200% 之間任何 一個數值。每次增量為 1%。

請依照實際需要的情況,在 〝實際列印的紙張大小〞下拉式清單 中,選擇您要使用的紙張尺寸。

## **更改列㊞版面**

您這一台印表機可以讓您在一單張紙上合印兩頁或是四頁的資 料。還可以指定各頁面的排列順序。印表機會自動調整每頁版面 的大小讓全部資料都可以容納在您指定的實際輸出的紙張大小之 中。除此之外,您還可以再每一個頁面外圍加印頁框。

### 1. 點選 〝**版面**〞選單。

2. 勾選 〝**版面配置**〞檢查盒,再點選 〝**設定版面配置**〞選項。 螢幕上便會出現 〝設定版面配置〞對話框。

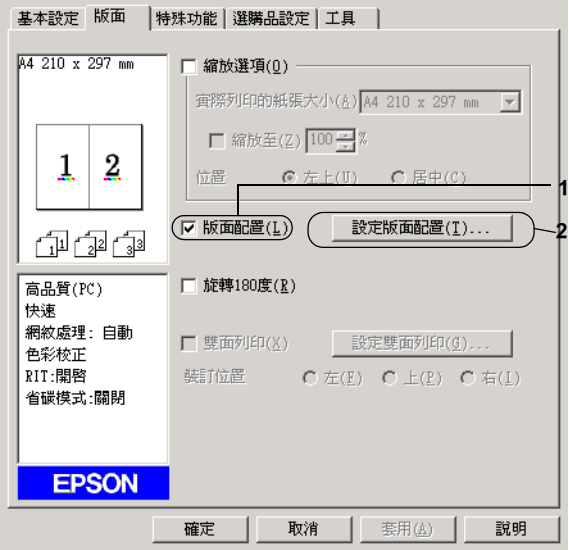

3. 選擇您想要將多少頁資料合印在一單張紙張上。

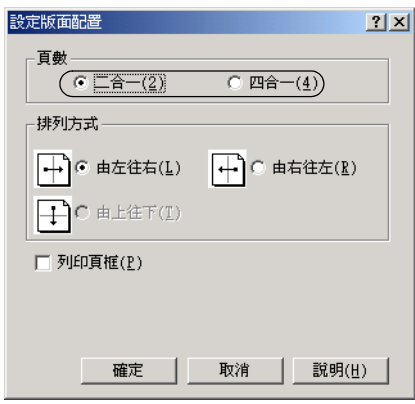

4. 在 〝排列方式〞中選擇您想要合印頁面的排列方式。 若您想 列印頁框,請勾選 〝**列㊞頁框**〞檢查盒。

#### 附註:

〝排列方式〞選項設定值的內容會根據您在上一步驟所選擇 的頁數而有所不同,以及您在 〝**基本設定**〞所選定的 〝列印 方向〞(直印或橫印 ) 而定。

- 5. 按下 『**確定**』按鍵關閉 〝設定版面配置〞的對話框。
- 6. 在 〝版面〞選單中按下 『**確定**』按鍵,您所更改的設定值便 會立即生效套用。

# **使用浮㈬㊞**

請依照下列操作步驟在您的文件上套用浮水印。在 〝浮水印〞對 話框中您可以直接從程式內定的各種浮水印清單中挑選一個合適 浮水印套印在文件上。或是您也可以自訂別出心裁的圖檔類型或 是文字類型的浮水印。除此之外,在 〝浮水印〞對話框還可以讓 您改變浮水印的各種細項的列印設定值。例如,您可以選擇尺 寸、濃淡度、和浮水印的位置。

- 1. 點選 "特殊功能"選單。
- 2. 勾選 <sup>、</sup>浮水印"檢查盒。

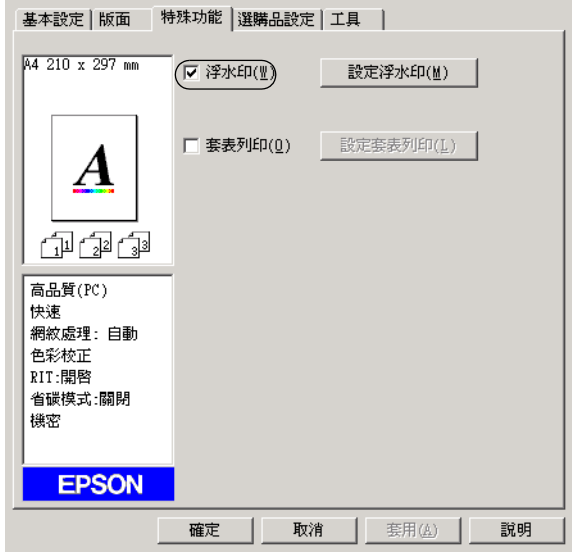

3. 點選 <sup>、</sup>設定浮水印<sup>″</sup> 選項, 螢幕上即會出現 〝浮水印〞對話 框。

4. 從 〝浮水印名稱〞的下拉式清單中選出一個合適浮水印。

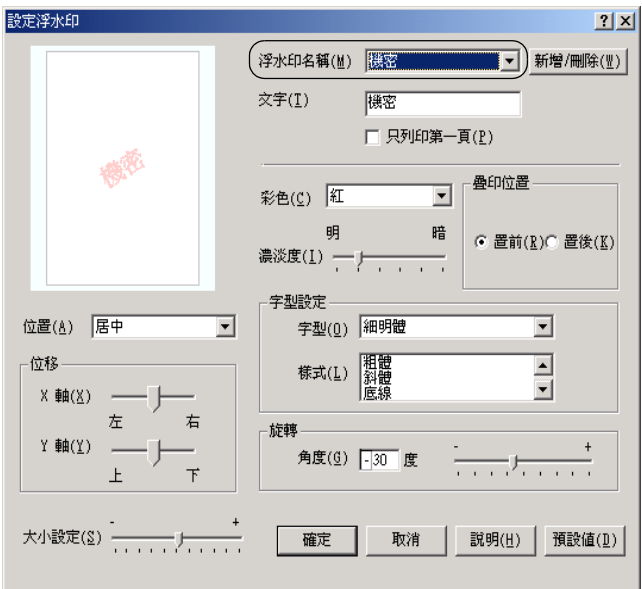

- 5. 從 〝位置〞的下拉式清單選擇您想在列印文件的頁面上那一 個位置上套印浮水印。
- 6. 調整水平或是垂直邊界的距離。
- 7. 從下拉式 〝彩色〞清單選擇浮水印的列印顏色。
- 8. 利用 〝**濃淡度**〞調整桿調整浮水印影像的密度。
- 9. 利用 〝**大小設定**〞調整軸調整浮水印的尺寸大小。
- 10. 在 〝疊印位置〞選單中選擇 〝**置前**〞( 將浮水印套印在文件 的正面 ) 或 〝**置後**〞( 將浮水印疊印在文件的背面 ) 以設定浮 水印的位置。
- 11. 點選 『**確定**』按鍵後所更改的設定值便會立即生效套用。

#### 新增浮水*印*

您可以依照下列的操作步驟製作一個新的浮水印:

- 1. 點選 "特殊功能"選單。
- 2. 勾選 <sup>〝</sup>浮水印〞 検杳倉。
- 3. 點選 <sup>、</sup>設定浮水印<sup>″</sup> 選項, 螢幕上即會出現 〝浮水印〞對話 框。
- 4. 按下 『**新增 / 刪除**』按鍵,螢幕上即會出現 〝使用者自定浮 水印〞對話框。

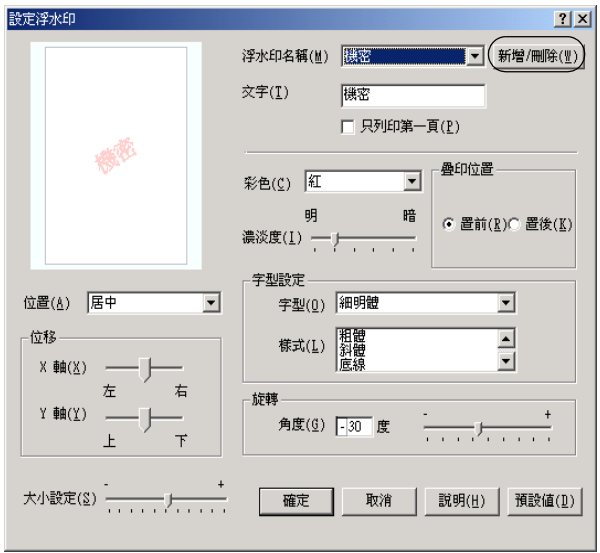

- 5. 請選擇 〝**文字**〞或 〝**圖形**〞其中一個設定值,然後在 〝名 稱〞欄位中鍵入新增浮水印的命名。
- 6. 如果您選擇了 〝**文字**〞類型的浮水印,請在 〝**文字**〞欄位中 鍵入浮水印的文字內容。如果您選擇了 〝**圖形**〞類型的浮水 印,請按下 『**瀏覽**』鍵選擇您欲使用的圖檔,再按下 『**確 定**』鍵。
- 7. 按下 『**儲存**』按鍵,則您所設定的浮水印,則會出現在下拉 式 『浮水印名單』中。
- 8. 按 『**確定**』鍵便可以將登錄這個新增的浮水印設定值。

#### 附註:

您最多可以登錄 10 個新增的浮水印。

## **使用套表列㊞**

在這個 〝套表列印〞設定值對話框中可以讓您準備套印在其他文 件上的標準表格、或是圖樣等資料。這項功能在公司信封或是收 據 上印製公司抬頭時非常有幫助。

#### ////////////

您必須先在 〝細項設定〞對話框的 〝列印品質〞選項中選定 〝**高品質 (㊞表機)** 〞設定值,這項 〝套印〞功能才能夠生效。

### <span id="page-56-0"></span>**製作套表資料**

請依照下列操作步驟製作和儲存套印的檔案資料。

- 1. 開啟您想要用來製作套印用檔案資料的應用軟體。
- 2. 當套印資料檔案已經準備就緒之後,請從 〝檔案〞選單中挑 選 〝**列㊞**〞或者 〝**頁面設定**〞選項。然後依序點選 〝**設 定**〞、〝**選㊠**〞、〝**內容**〞的按鍵。或者這些功能的組合按 鍵。
- 3. 點選 <sup>、</sup>特殊功能 ″ 選單。

4. 勾選 〝**表格套㊞**〞檢查盒,然後點選 『設定套表列印』按鍵 便可以開啟 〝套表〞對話框。

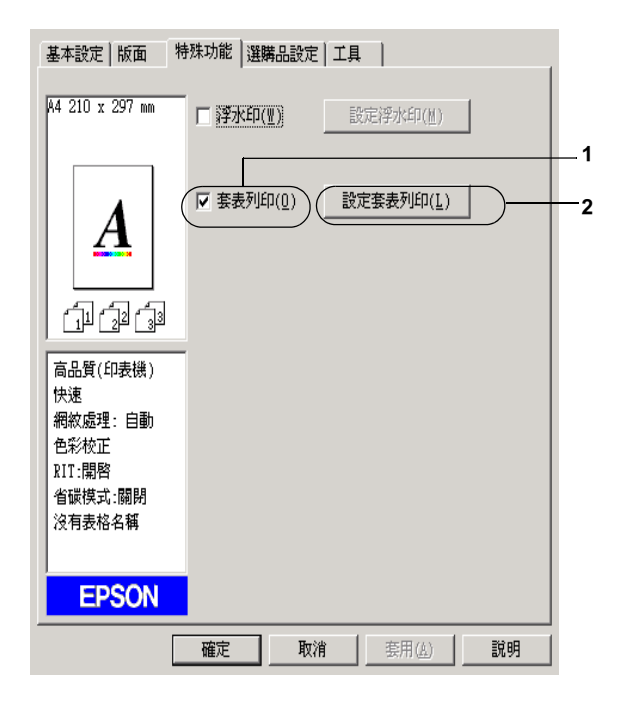

5. 按下 『**建立套表㈾料**』按鍵,然後點選 『**設定**』按鍵,此時 螢幕上會出現 〝表格設定 〞對話框。

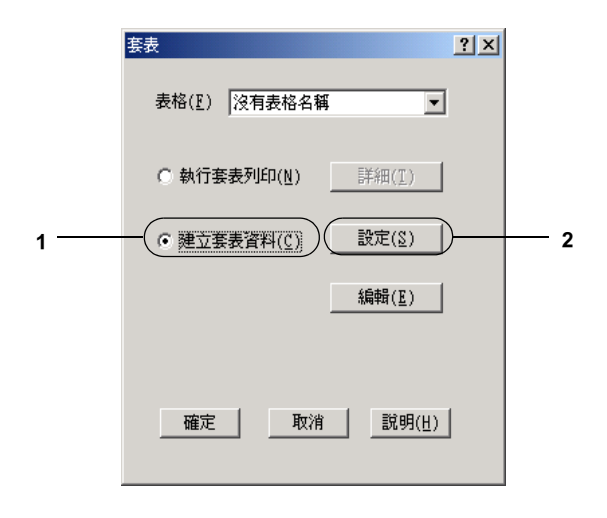

6. 勾選 〝**使用表格㈴稱**〞檢查盒。然後按下 『**新增表格㈴稱** 』 按鍵。螢幕上便會出現 〝新增表格〞的對話框。

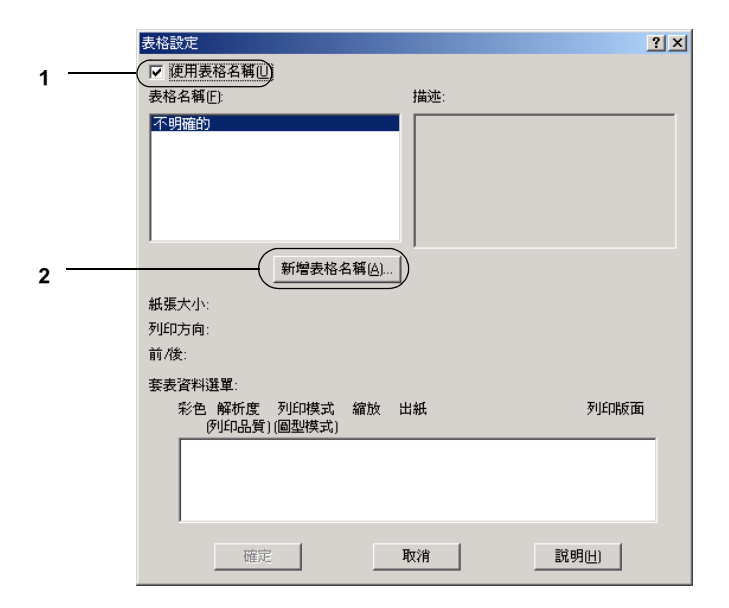

7. 請在 〝新增表格〞對話框中 〝**表格㈴稱**〞欄位中輸入該表格 的命名。並且在 〝**描述**〞對話框中輸入該表格的相關說明資 料。

附註:

如果您想要將這裡所製作的表格資料儲存到選購性硬碟中。 在該表格命名時不要使用以下這些字元。  $A - Z$ ,  $a - z$ ,  $0 - 9$ ,  $\overline{k}$  $\overline{l}$ ! ?) (- %

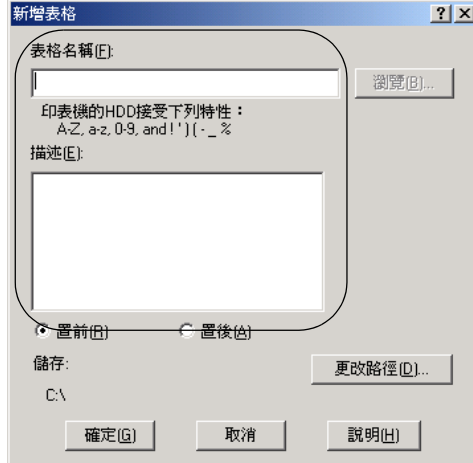

- 8. 選擇 〝**置前**〞或 〝**置後**〞其中一個按鍵讓表格資料是要以 〝背景疊印〞或是 〝前景疊印〞方式套印在文件上。
- 9. 在 〝新增表格〞對話框中按下 『**確定**』按鍵。
- 10. 在 〝表格設定〞對話框中按下 『**確定**』按鍵。
- 11. 在 〝套表〞對話框中按下 『**確定**』按鍵。
- 12. 所儲存的資料將會以套印方式被列印出來。您可以將各種不 同種類的資料儲存成套印用的資料。完成上述步驟表示一個 套印資料已經製作完畢。

### **套表列㊞**

請依照下列的操作步驟執行資料套印:

1. 開啟要被用來 〝套表列印〞的資料檔案。

- 2. 首先,必須從應用軟體中啟動印表機驅動程式。 請點選在 〝檔案〞選單中的 〝**列㊞〞**或 〝**頁面設定〞**選項。然後您可 能需要依序點選 〝**設定**〞、〝 **選㊠**〞、〝**內容**〞鍵。或者直接 按下這些功能的組合鍵。
- 3. 點選 "特殊功能"選單。
- 4. 勾選 〝**套表列㊞** 〞檢查盒。然後點選 『設定套表列印』按鍵 便可以開啟 〝套表〞對話框。
- 5. 請在 〝套表〞對話框的 〝表格〞清單中挑選想要套印的表格 名稱。選定之後請按下 『**確定**』按鍵。

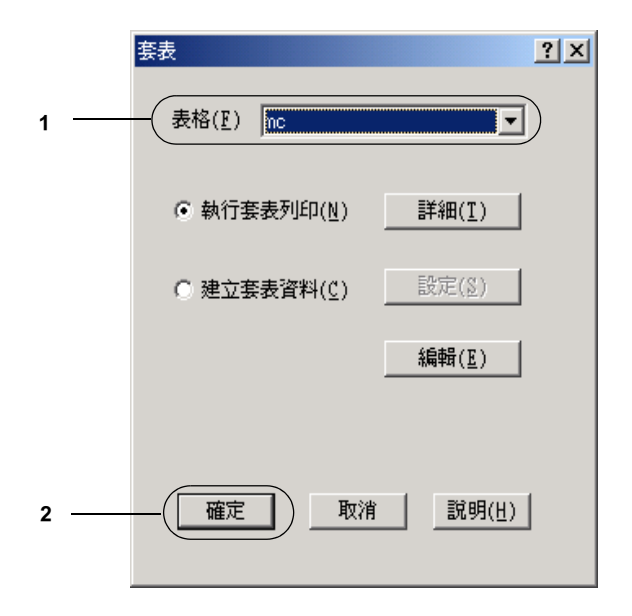

6. 按下 『**確定**』按鍵開始列印資料。

### *不同印表機設定值套印資料*

如果雖然原先套印用的資料也是使用目前這一台印表機設定值 (像是 〝解析度〞為 600 dpi)。但是如果您想要在原先的套印資 料中改變印表機設定值 (像是 300 dpi)的話,您可以依照下列所 介紹的操作步驟執行:

- 1. 重新依昭第57百 〝製作套表資料〞 單元中所介紹的操作方法 開啟印表機驅動程式。
- 2. 更改印表機的設定值之後退出印表機驅動程式。
- 3. 執行第 57 百 〝製作套表資料〞單元中所介紹的操作方法,傳 送您原先利用某一套應用軟體所製作的套印資料到印表機 端。

這個功能選項的設定值只能適用在 〝表格名稱〞的資料。

## **使用硬碟套表列㊞**

這項功能會加速表格套印的速度。但是 Windows 使用者必須是具 有管理管理員的身份才能夠登錄或是刪除原先登錄在選購性硬碟 中的表格資料。您可以透過印表機驅動程式使用這項 〝表格套 印〞的功能。

#### 附註:

- ❏ 如果您在印表機驅動程式中 〝基本設定〞選單內 〝色彩設 定〞選項中挑選 〝**黑色**〞的設定值則這項功能將會無法生 效。
- ❏ 如果您的印表機上沒有加裝選購性硬碟裝置,則信項功能也 將會失去效用。
- ❏ 當列印 〝列印清單〞後可利用這項功能輸入登錄表格名稱。
- ❏ 當列印文件的解析度、紙張大小碩列印方向等功能選項設定 值和套印用表格資料不同,您將會無法在列印文件上同時套 印表格。

#### ❏ 這項功能只支援 ESC/Page Color 列印模式。

### **登錄套㊞的表格㈾料到硬碟裝置**

只有使用 Windows XP/2000/NT 4.0 系統的網路管理員被授權可以 將套印用的表格資料登錄到選購性硬碟中詳細的操作步驟請參考 <sup>\*</sup>網啓管理員″的使用說明。

### **使用已登錄在硬碟㈾料作套表列㊞**

所有 Windows 的使用者都可以使用已經登錄在選購性硬碟裝置中 的表格資料。關於如何從硬碟中列印套表資料,請依照下列操作 步驟執行:

- 1. 點選 <sup>、</sup>特殊功能" 選單。
- 2. 勾選 〝**套表列㊞**〞檢查盒,並點選 『**設定套表列㊞**』鍵以開 〝設定套表列印〞啟對話框。
- 3. 在 〝表格〞文字對話框中選擇 〝**沒有表格名稱**〞,點選 〝執 行套表列印〞,再按下 『詳細』鍵。螢幕上會出現 〝選擇表 格〞的對話框。

/////////////////

*請確認一定要選擇* 〝 **沒有表格名稱**〞的設定値。如果您是選 擇其他不同的設定值,則螢幕上會出現另外一個對話框。

4. 選擇 〝**印表機硬碟**〞選項後輸入原先所登錄的表格名稱。如 果您需要所有的表格名冊則可以按下 『**列㊞清單**』按鍵,將 它列印出來後確認表格名稱。 除此之外,您如果需要一份套表資料的列印樣本,可以在輸 入該表格名稱之後按下『**列印範本**』的按鍵。

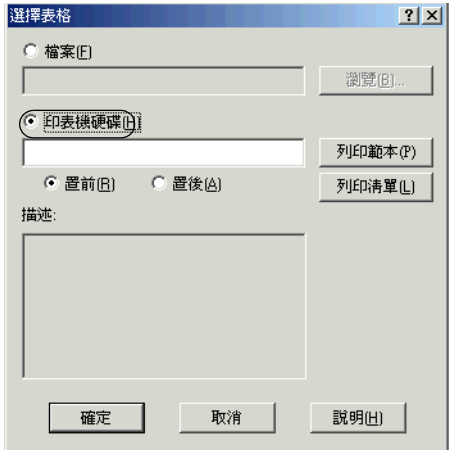

- 5. 選擇 『**置前**』或 『**置後**』以決定套印的資料是被疊印在原先 文件資料的最上面一層或是最底下一層。
- 6. 點選 『**確定**』鍵以列印表格。

### *自硨碟中刪除表格資料*

只有具備 Windows XP、2000 或 NT 4.0 網路管理者的權限才可以刪 除或編輯硬碟中的表格資料。詳細的操作步驟請 網路管理者指南 相關章節中詳細的說明資料。

## **使用雙面列㊞單元列㊞**

使用雙面列印單元執行雙面列印,印表機會自動地可以將資料列 印在紙張的正反兩面。因此,當您搭配使用裝訂功能時,請依照 實際的頁面排列順序設定裝訂邊界。

身爲 ENERGY  $\text{STAR}^{\circledast}$  的加盟者,EPSON 建議您使用雙面列印的 功能。ENERGY STAR® 等相關的詳細說明,請參考 『 ENERGY STAR® 程式。

- 1. 點選 〝**版面**〞選單。
- 2. 勾選 〝**雙面列㊞**〞檢查盒。

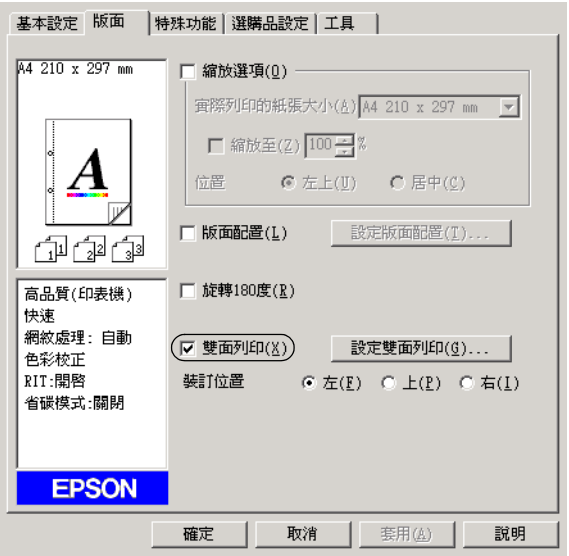

- 3. 請在 〝**裝訂位置**〞選項中挑選 〝**㊧**〞、〝**㆖**〞或 〝**㊨**〞其中 一個設定值。
- 4. 按下 『**設定雙面列㊞**』按鍵,開啟 〝設定雙面列印〞對話 框。

5. 在 〝**裝訂邊界**〞中指定紙張正反面的裝訂邊界的設定值。

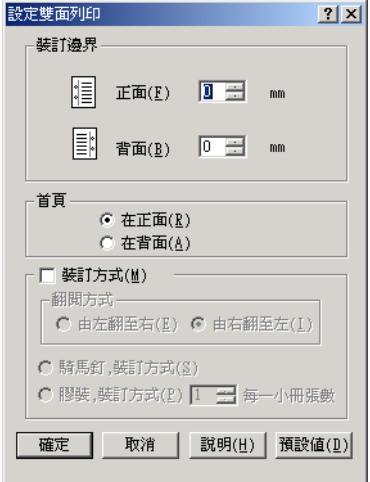

- 6. 請在 〝首頁〞選項中,指定紙張的正面或背面為整份文件的 第一頁。
- 7. 如果您想要將整份文件列印完畢之後裝訂成冊,您可勾選 〝**裝訂方式**〞檢查盒。然後挑選其中一種裝訂方法。
- 8. 按下 『**確定**』鍵,關閉 〝設定雙面列印〞對話框。
- 9. 按下 〝版面〞選單中的 『**確定**』鍵,讓您所更改的設定值立 即生效套用。

# **更改進階設定值**

您可以在 〝進階〞對話框中更進一步更改某些列印細項的設定 值,像是設定字型、位移邊界等。您只需要在 〝選購品設定〞選 單中按下 『**進階設定**』按鍵便可以開啟這個對話框。

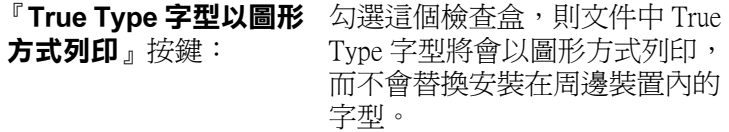

『**列㊞ True Type 替換字** 勾選這個檢查盒,將 True Type 字 **型**』按鍵: 型替換成裝置的字型印出。當您 在細項設定對話框中,將列印品 質設為 〝CRT 〞或〞高品質 (PC)〞時,則這個設定無法作用。 詳細的說明,請參[考第 46 頁 〝使](#page-45-0) [用者自訂的列印設定值〞](#page-45-0)章節中 詳細的說明資料。

『**設定**』按鍵: 按下此鍵,開啟 〝字型替換〞對 話框。您必須先勾選 〝**列㊞ True Type 替換字型**〞檢查盒時,這個 按鍵才能有作用。

『**使用印表機控制面板上** 按下此鍵,才能使用控制面板更 **的設定值**』按鍵: 改 〝邊界設定〞、〝不列印空白 頁〞和 〝忽略所選擇的紙張大 小〞等功能選項的設定值。

『**使用驅動程式內的設定** 按下此鍵,才能使用印表機驅動 **值**』按鍵: 程式更改 〝邊界設定〞、〝不列印 空白頁〞和 〝忽略所選擇的紙張 大小〞等功能選項的設定值。

#### 邊界設定 調整列印面正面及背面的列印位 置,而每次調整單位為 0.5 mm。

〝**不列㊞空白頁**〞檢查盒 勾選這個檢查盒,印表機便不會 將文件中空白的頁面列印出來。

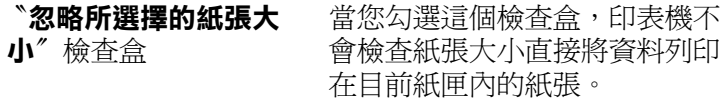

- 〝**自動切換灰階模式**〞檢 勾選此檢查盒,則印表機驅動程 查盒 式會分析您的列印文件,若文件 是純黑,系統會自動轉換成灰階 模式。
- 〝**圖形高速列印**〞檢查盒 當您勾選此檢查盒,印表機在列 印線條圖形的檔案時,列印速度 會達到最佳化的境界。

如果列印的圖形不正確,請先清 除此檢查盒的勾選。

〝**使用作業系統所提供的** 勾選此檢查盒可啟動針對 多工緩衝功能列印文件<sup>%</sup> 檢查盒 Windows2000/NT4.0 的多工緩衝功 能來列印資料。

『**確定**』鍵 初生の事題選此鍵以儲存設定並退出印表 機驅動程式或對話框。

- 『**取消**』鍵 などの接下此鍵可結束對話框或印表機 驅動程式,而不儲存您的任何設 定。
- 『**説明**』鍵 第2000年 點選此鍵以開啓輔助說明。
- 『**預設值**』鍵 按下此鍵後,您便恢復到原有的 設定。

# **使用設定儲存列印功能**

〝設定儲存列印功能〞可以將列印工作儲存在印表機的硬碟裝置 中,可以直接使用印表機控制面板輸出。請依照下列的操作步驟 使用設定儲存列印功能。

#### 附註:

要使用 〝設定儲存列印〞功能,必須在印表機中安裝選購的硬碟 裝置 (HDD) 。同時,在啟動 〝設定儲存列印〞功能之前,請確定 印表機驅動程式能夠正確地辨識所加裝的硬碟裝置。

下表說明 〝設定儲存列印〞選項的功能。同時在這個章節中也會 描述每個選項的詳細說明 .

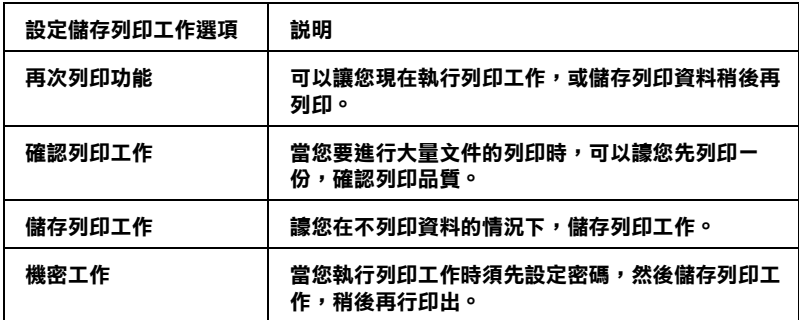

使用 "設定儲存列印工作"選項的設定値不同,則處理儲存在印 表機硬碟裝置中的列印工作也會用不同的處理手法。請參考下表 中的說明瞭解其中差異之處。

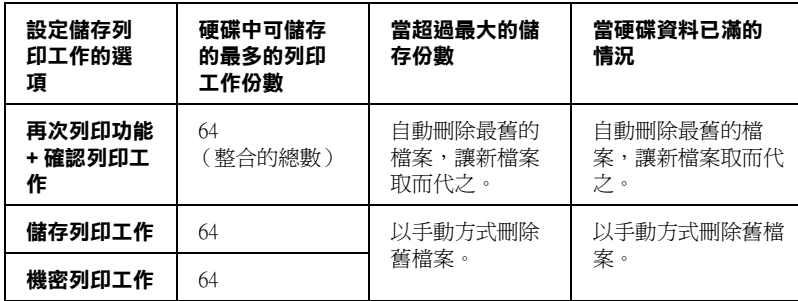

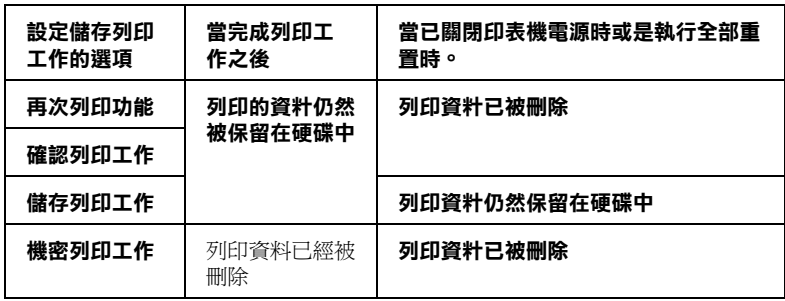

# **再次列㊞功能**

這項 〝再次列印功能〞可以讓您將列印工作儲存在印表機的硬碟 裝置中,因此,稍後您可以直接透過印表機控制面板印出相同的 資料。

請依照下列步驟使用 〝再次列印功能〞功能 :.

- 1. 勾選印表機驅動程式 〝基本設定〞選單中 〝**在印表機端自動 分頁**〞的檢查盒。指定要列印的份數,然後根據您所要列印 文件的需求更改其他相關選項的設定值。
- 2. 點選 〝**選購品設定**〞選單。按下 〝**設定儲存列㊞工作**〞鍵。 螢幕上將會出現 〝設定儲存列印工作〞對話框。

3. 勾選 〝開啓儲存列工作設定〞檢査盒後點選按下 〝再次列印 功能〞選項。

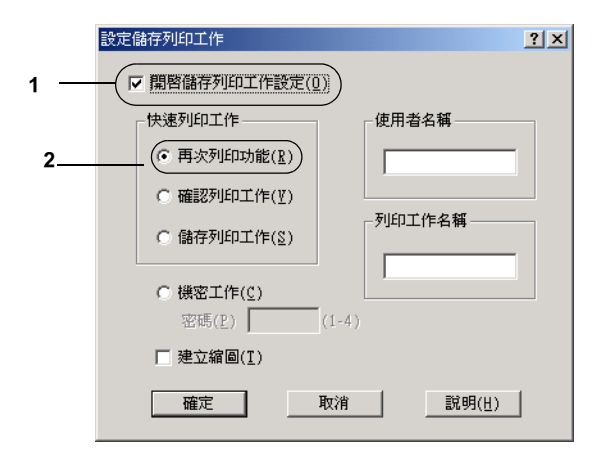

- 4. 在對應的文字盒中輸入使用者的名字和列印工作的名稱。如 果您想要產生列印工作第一頁資料的縮小圖示。請勾選 〝**建 立縮圖** 〞的檢查盒。這些縮影圖可以透過內部列印伺服器的 IP 位址利用網頁瀏覽器 http:// 的方式讀取。
- 5. 按下 『確定』按鍵後印表機將會印出您目前的這份文件。同 時也會將列印列印工作儲存在硬碟裝置上。若要使用印表機 的控制面板,再印一次或刪除列印資料,詳細的操作步驟請 直接參考手[冊第 155 頁 〝列印和刪除儲存列印工作〞](#page-154-0)章節中 詳細的說明資料。

## **確認列㊞工作**

這項 〝確認列印工作〞的選項功能可以讓您在拷貝多份文件之 前,先列印出一份確認內容無誤,才進行其餘份數的列印工作。

請依照下列操作步驟使用 〝確認列印工作〞功能:
- 1. 勾選印表機驅動程式 <sup>、</sup>基本設定"選單中 ト**在印表機端自動 分頁**〞的檢查盒。指定要列印的份數,然後根據您所要列印 文件的需求更改其他相關選項的設定值。
- 2. 點選 〝**選購品設定**〞選單。按下 〝**設定儲存列㊞工作**〞鍵。 螢幕上將會出現 〝設定儲存列印工作〞對話框。
- 3. 勾選 〝開啟儲存列工作設定〞檢查盒後點選 〝確認列印工 作〞選項。

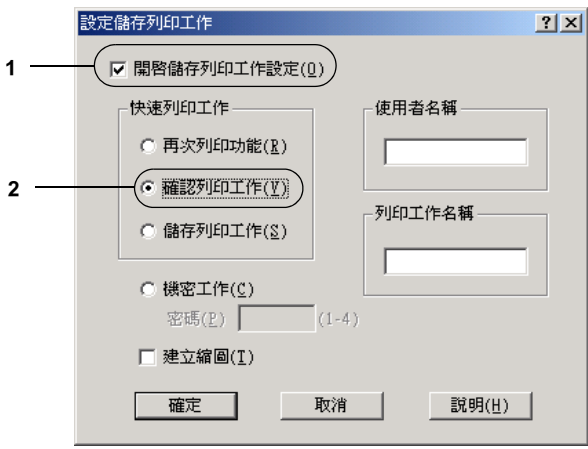

- 4. 在對應的文字盒中輸入使用者的名字和列印工作的名稱。如 果您想要產生列印工作第一頁資料的縮小圖示。請勾選 〝**建 立縮圖** 〞的檢查盒。這些縮影圖可以透過內部列印伺服器的 IP 位址利用網頁瀏覽器 http:// 的方式讀取。
- 5. 按下 『確定』按鍵後印表機將會印出您目前的這份文件第一 份拷貝。同時也會將其餘份數的列印列印工作儲存在硬碟裝 置上。若要使用印表機的控制面板,再印一次或刪除列印資 料。

# **儲存列㊞工作**

這個 〝儲存列印工作〞的選項功能可以讓您將一經常性需要列印 基本的文件資料儲存在硬碟中。如:空白的收據表單等。即使您 關閉印表機的電源或是使用 〝全部重置〞重置印表機的設定,然 而這些儲存的資料依然會儲存在硬碟裝置中。

請依照下列操作步驟使用 〝儲存列印工作〞功能儲存資料:.

- 1. 勾選印表機驅動程式 〝基本設定〞選單中 〝在印表機端自動 **分頁**〞的檢查盒。指定要列印的份數,然後根據您所要列印 文件的需求更改其他相關選項的設定值。
- 2. 點選 <sup>、</sup>選購品設定<sup>が</sup>選單。按下 〝設定儲存列印工作〞鍵。 螢幕上將會出現 〝設定儲存列印工作〞對話框。
- 3. 勾選 〝開啟儲存列工作設定〞檢查盒後點選 〝確認列印工作 功能〞選項。

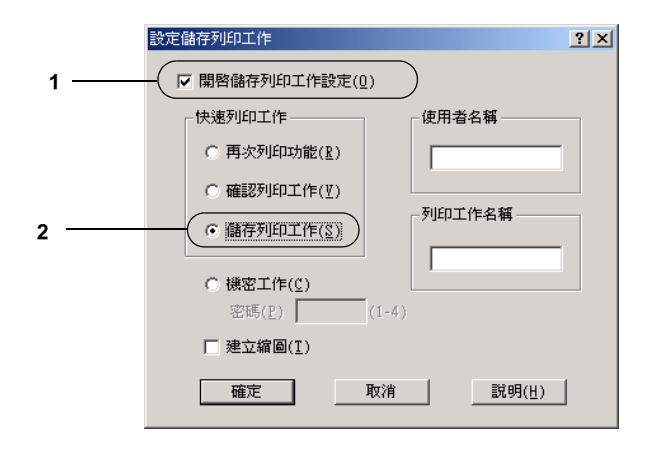

4. 在對應的文字盒中輸入使用者的名字和列印工作的名稱。如 果您想要產生列印工作第一頁資料的縮小圖示。請勾選 〝**建 立縮圖** 〞的檢查盒。這些縮影圖可以透過內部列印伺服器的 IP 位址利用網頁瀏覽器 http:// 的方式讀取。

5. 按下 『確定』鍵。則印表機會將資料儲存在硬碟裝置上。 若 要使用印表機的控制面板,再印一次或刪除列印資料,詳細 的操作步驟請直接參考手冊[第 155 頁 〝列印和刪除儲存列印](#page-154-0) [工作〞](#page-154-0)章節中詳細的說明資料。

## **機密工作**

這項 〝機密工作〞的選項功能可以讓您將列印工作儲存在硬碟裝 置中然後設定列印密碼。

請依照下列操作步驟使用 〝機密工作〞功能儲存列印資料:

- 1. 勾選印表機驅動程式 〝基本設定〞選單中 〝在印表機端自動 **分頁**〞的檢查盒。指定要列印的份數,然後根據您所要列印 文件的需求更改其他相關選項的設定值。點選 〝**選購品設 定**〞選單。按下 〝**設定儲存列㊞工作**〞鍵。螢幕上將會出現 〝設定儲存列印工作〞對話框。
- 2. 勾選 〝開啟儲存列工作設定〞檢查盒後點選 〝機密工作功 能〞選項。

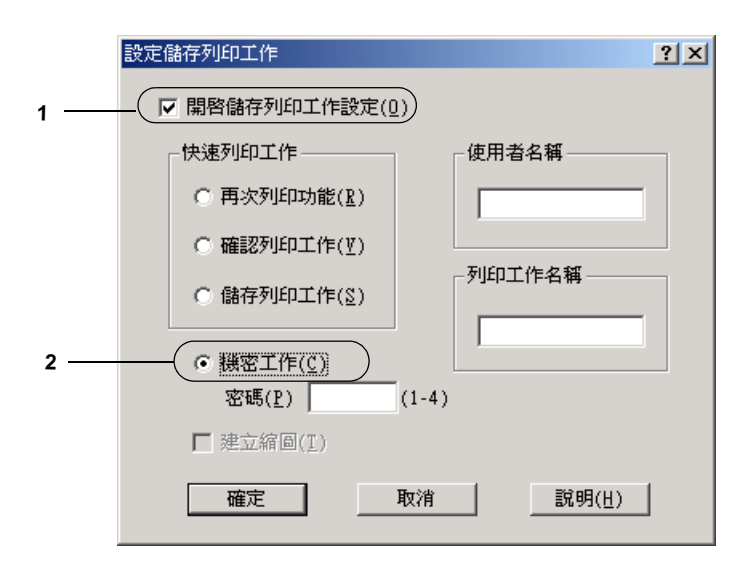

**在 Windows ㆘使用㊞表機驅動程式** *75*

- 3. 在對應的文字欄位中輸入使用者的名字和列印工作的名稱。
- 4. 在密碼文字欄位中輸入四位數字,即完成列印工作密碼的設 定任務。

### //////////////////

- ❏ 密碼須為四位數字。
- ❏ 只有 <sup>1</sup> 至 4 的數字才能被當作密碼使用。
- ❏ *建議您將密碼保存在安全的地方,因爲當您列印* 〝*機密* 工作〞時,必須輸入正確的密碼才能將該文件列印出來。
- 5. 按下 『確定』鍵。則印表機會將資料儲存在硬碟裝置上。若 要使用印表機的控制面板,再印一次或刪除列印資料,詳細 的操作步驟請直接參考手[冊第 155 頁 〝列印和刪除儲存列印](#page-154-0) [工作〞章](#page-154-0)節中詳細的說明資料。

## **透過 EPSON ㊞表機狀態㈼控程式 3 ㈼控㊞表機**

這套 EPSON 印表機狀態監控程式 3 是用來監控印表機並提供有關 印表機目前狀態資訊的工具程式。

### 附註:

當您要啓用 EPSON 印表機狀態監控 3 工具程式之前,請先詳細地 閱讀印表機百寶箱光碟片中 STM3 資料夾內的 README 讀我檔 案。這個檔案中包含一些關於 EPSON 狀態監控程式 3 的最新資 訊。

### Windows XP 使用者的注意事項 :

- ❏ 在 Windows 的終端使用者如果以 〝資源分享〞方式連接 Windows XP LPR 和 Windows XP Standard TCP/IP 連接埠等連接 方式,並不支援 〝列印工作管理〞的功能。
- ❏ 這套 〝EPSON 狀態監控程式 3 的工具程式在 〝連接遠端電腦 主機〞的列印方式下會無法生效。

## **安裝 EPSON ㊞表機狀態㈼控 3**

請依照下列的操作步驟安裝 EPSON 印表機狀態監控 3 的程式。

1. 將印表機百寶箱光碟片放入光碟機中,螢幕上會出現如下圖 的安裝程式畫面:

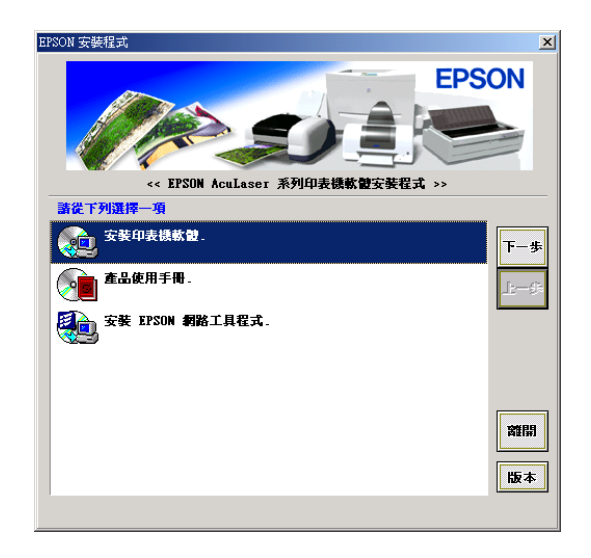

若沒有自動出現安裝程式畫面,請雙擊 〝**我的電腦**〞圖示, 點選 〝**光碟機**〞圖示按下滑鼠右鍵,點選 〝**開啟舊檔**〞。再 雙擊 〝**SETUP.EXE**〞程式。

2. 在安裝程式畫面中,雙擊 〝**安裝㊞表機軟體**〞選項。

3. 按下 『進階』鍵。

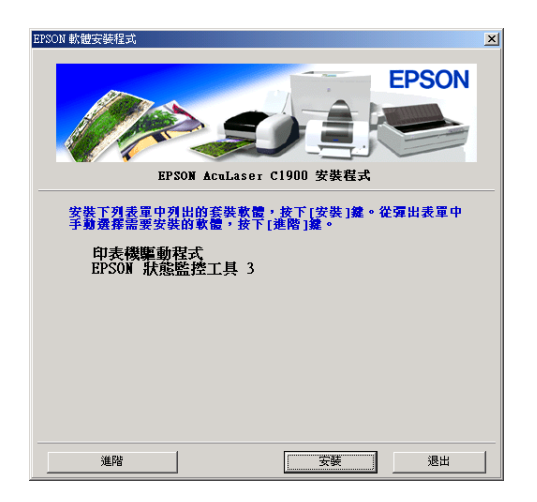

4. 選擇 〝 **EPSON 狀態㈼控工具 3**〞,再按下 『**安裝**』鍵。

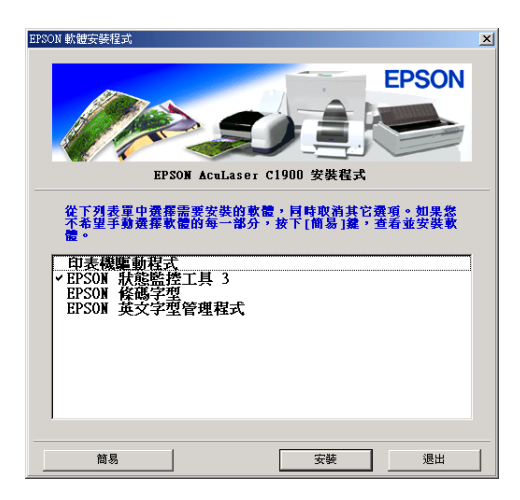

5. 在出現的對話框中,確定已選擇這台印表機機型的圖示,然 後按下 『**確定**』按鍵,就會自動啟動工具安裝程式。

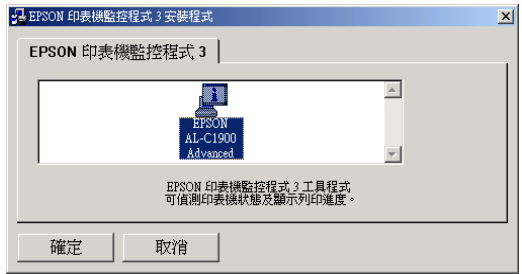

6. 當安裝完成時,請按下 『**確定**』鍵。

## <span id="page-79-0"></span>**啟動 EPSON ㊞表機狀態㈼控 3**

首先請開啓印表機驅動程式,點選 "工具"選單,按下 『EPSON 印表機狀態監控 3』按鍵即可啟動 EPSON 印表機狀態監 控 3 工具程式。

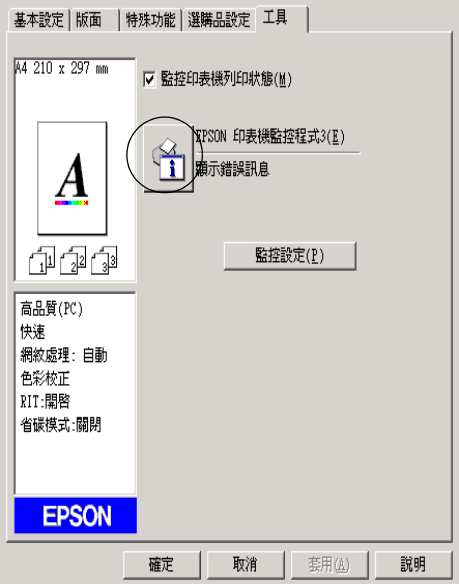

## *取得印表機狀態的詳細資料*

您可以利用 〝EPSON 印表機狀態監控 3″ 的對話框,隨時隨地監 控印表機狀態並且獲得有關耗材使用狀況等資料。

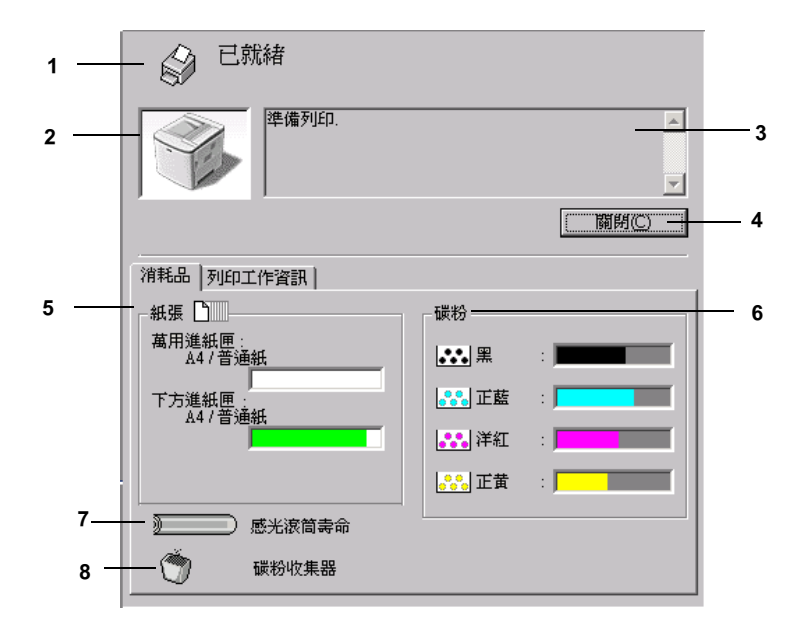

### 附註:

以上這個畫面可能會因為印表機機型不同而有所差異。.

1. 圖示 / 訊息: 顕示印表機狀態的圖示及訊息。 2. 印表機圖示: 在左上角的圖示會影像方式顯示印表 機狀態。 3. 文字欄: 印表機圖示旁的文字欄顯示印表機目 前的狀態。當印表機發生問題時也會 顯示可行的解決方法。 4. 『**關閉**』鍵: 按下此鍵可關閉此對話框。

- 5. 紙張: 標示紙張種類、紙張大小及紙張來源 中剩餘的紙張數量。若印表機有加裝 選購紙匣,也會顯示選購紙匣的訊 息。
- 6. 碳粉: 標示剩餘的碳粉量。若碳粉就快用 盡,碳粉圖示會閃爍 不停。
- 7. 感光滾筒壽命: 標示感光滾筒所剩餘的可使用壽命。

8. 碳粉收集器: 當碳粉收集器安裝不正確或是即將裝 滿的情況,這個圖示會開始閃爍不 停。

## **使用列㊞工作管理的功能**

您可以在 〝EPSON 印表機狀態監控 3〞對話框的 〝列印工作資 訊〞選單獲得列印工作的相關訊息。

如果您想要顯示列印工作資訊選單,請在 〝監控設定〞對話框 (開啟 〝監控設定〞對話框的詳細操作步驟請參考手[冊第 86 頁](#page-85-0) [〝更改監控設定〞](#page-85-0)章節中詳細的說明資料。)中,勾選 〝**顯示列 ㊞㈾訊** 〞檢查盒。然後在 〝EPSON 印表機狀態監控 3〞對話框中 點選 "列印工作資訊"選單。

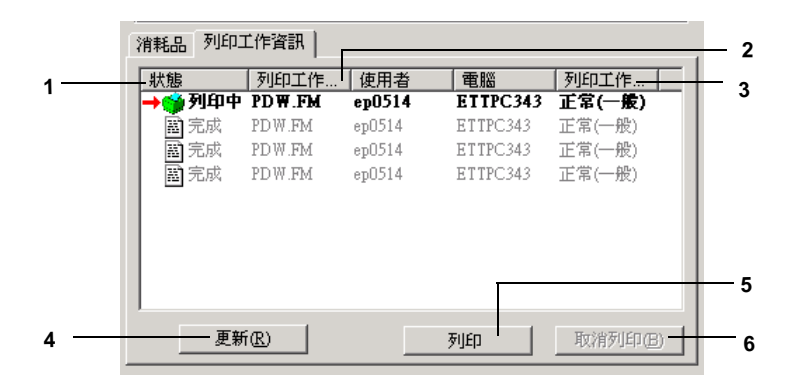

1. 狀態: 請稍後 : 正在等待列印。

列印中: 正在列印中。

- 完成 : 所選擇的列印工作已輸出。
- 取消 : 所選擇的列印工作已被取消。
- 保留 · 列印工作被保留。
- 2. 列印工作 顯示使用者列印工作的檔案名稱。其它使用者列印 名稱 : 工作的檔案將會以 -------- 顯示。
- 3. 列印工作 顯示列印工作的種類。當您使用設定儲存列印工作 種類: 工作的功能時,則列印工作將會以 〝儲存〞、〝確 認〞、〝再次列印〞和 〝機密工作〞的方式顯示。 關於 〝設定儲存列印工作〞功能的詳細操作步驟, 請參考手[冊第 69 頁 〝使用設定儲存列印功能〞章](#page-68-0) 節中詳細的說明資料。
- 4. **更新**鍵: 按下此鍵,即可更新此選單的資訊。
- 5 **列㊞** 鍵: 在對話框中會顯示出處理的列印資料和 〝保留〞的 工作狀態。 操作步驟請參考手冊中[第 83 頁 〝重新列印文件〞](#page-82-0)章 節中詳細的說明資料。
- 6. **取消列印** 選擇一項列印工作並按下此鍵,即可取消列印所選 鍵 : 擇的工作。

### <span id="page-82-0"></span>**重新列㊞文件**

在 〝EPSON 印表機狀態監控 3〞程式畫面中按下 『**列㊞**』按鍵, 則您可以直接列出已經處理過的列印資料。 請依照下列操作步驟重新列印文件:

### //////////////////

在以下這些情況您無法重新列印文件:

- ❏ 目前該份列印工作不是在 〝**保留**〞的狀態。
- ❏ 不是您所傳送的列印工作。
- ❏ 這份列印工作已經有指定多份拷貝。
- 1. 開啟 〝EPSON 印表機狀態監控 3〞工具程式。詳細的操作步 驟請參考手冊第 80 頁 〝啓動 EPSON 印表機狀態監控 3″ for 章節中詳細的說明資料。
- 2. 點選 <sup>、</sup>顯示列印資訊"選單。
- 3. 按下 『**列㊞**』按鍵,螢幕上會出現下面這個畫面:

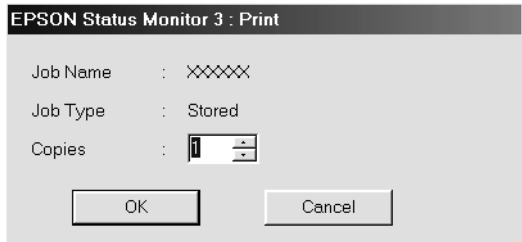

- 4. 在這個畫面中請確認列印工作的名稱並且指定列印的份數。 您可以指定 1 到 999 份的拷貝份數。
- 5. 按下 『**確定**』按鍵印表機便會重新列印您的文件。

### **使用列㊞工作管理功能的連接方式**

使用 〝列印工作管理〞功能必須採用以下其中一種連接方式:

- ❏ 使用 EPSON Net Direct Print TCP/IP 連接埠(適用 Windows Me, 98, 95 and XP, 2000 或 NT 4.0 等作業系統)
- ❏ 使用LPR連接埠(適用Windows XP, 2000 和NT 4.0等作業系統)
- ❏ 使用標準 TCP/IP 連接埠 (適用 Windows XP 和 2000 等作業系 統)

❏ 在 Windows XP, Me, 98, 95, 2000 和 NT 4.0 clients 端,分享的 Windows XP, 2000 和 NT 4.0 LPR 連接埠和分享的 Windows XP 和 2000 Standard TCP/IP 連接埠。

### 附註:

在下列情況下,您無法使用這個功能 :

- ❏ 使用不支援列印工作管理功能的乙太網路選購界面卡。
- ❏ NetWare 連接埠並不支援列印工作管理功能。
- ❏ 從 NetWare 和 NetBEUI 所傳送的列印工作,在列印工作管理選 單中顯示為 〝Unknown〞。
- ❏ 在 Windows XP/Me/98/95/2000/NT 4.0 clients 端,分享的 Windows 2000/NT 4.0 LPR 連接埠和分享的 Windows 2000 Standard TCP/IP 連接埠。請注意,若登入 client 端的使用者帳號和所連接伺服 器的使用者帳號不相同時,則列印工作管理功能無法使用。

### **設定完成列㊞時的通知訊息**

當您已勾選 **〝列印完成時發出通知**〞檢查盒啓動這項功能,則當 列印工作完成之後程式會發出該通知。

要使用這個功能,請在 〝EPSON 印表機狀態監控 3″ 對話框中 〝列印工作資訊〞選單的列印工作清單中,點選指定的列印工 作。當指定的列印工作目標完成之後,將會出現 〝列印完成〞的 通知對話框。

### 附註:

一旦您取消目標列印工作,則列印完成時將不會出現 〝列印完 成"的通知對話框。

## <span id="page-85-0"></span>**更改㈼控設定**

若要更改某些特定的監控設定,請按下印表機驅動程式 〝工具〞 選單中的『監**控設定**』鍵,則螢幕上會出現 "監控設定"對話 框。

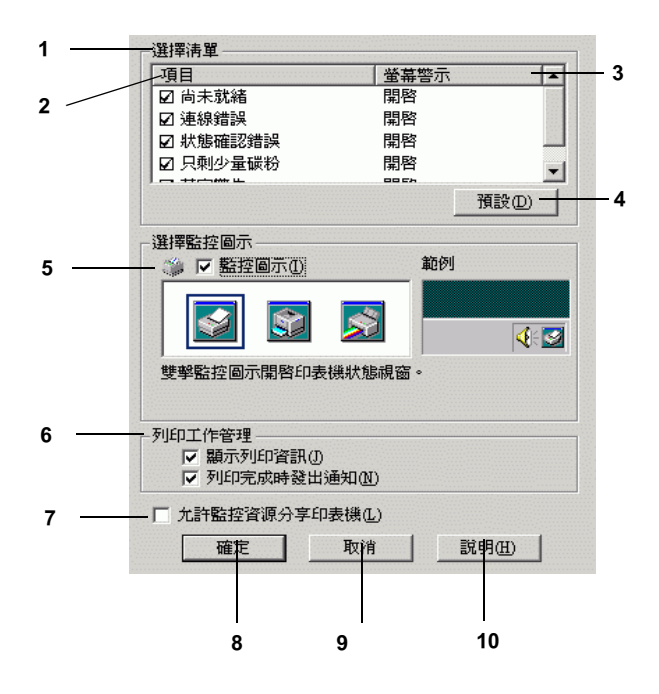

在這個對話框中會出現下表中所列出的設定和按鍵:

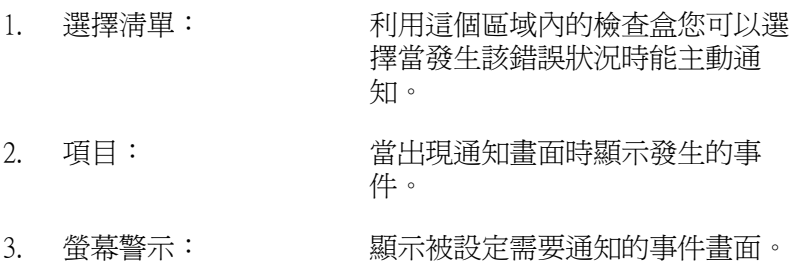

- 4. 『**預設**』鍵: 重置內定值設定。
- 

- 5. 選擇監控圖示: 若要直接在工作列上出現監控圖 示,勾選 〝**㈼控圖示**〞檢查盒並選 擇想要使用的圖示。所選擇的監控 圖示會出現在工作列的右邊。 一日工作列上有出現監控圖示,則 您可以雙擊此圖示便可開啟 〝印表 機狀態監控 3″對話框。另外,您 也可以在此圖示上按滑鼠右鍵並點 選 **〝監控設定**〞開啓 〝監控設定〞 對話框,及 〝**EPSON AL-C1900**  Advanced<sup>™</sup>開啓 〝EPSON 印表機 監控程式 3〞對話框。
- 6. 列印工作管理 : 請勾選顯示列印工作資訊檢杳倉, 即可在 〝EPSON 印表機狀態監控 3〞視窗中顯示列印工作的相關資 訊。

當完成列印工作後,要顯示通知訊 息,請勾選 〝完成列印後請通知〞 檢查盒。

- 7. 『 **允許監控資源分享印**義 若要監控資源分享印表機,請勾選 **機**』檢查盒: 此檢查盒。同時您也必須更改伺服 器上的這個選項的設定值。
- 8. 『**確定**』鍵: 儲存新的變更。
- 9. 『**取消**』鍵: 取消任何變更。
- 10. 『**說明**』鍵: 開啟有關 〝監控設定〞對話框的線 上輔助說明。

**警告視窗**

當印表機發生錯誤時,將會自動出現 "狀態警告"的視窗。此視 窗將會顯示錯誤類型並提供可行的解決方法。一旦解決了問題, 此視窗將會自動關閉。

警告 〝狀態警告〞視窗將在印表機出現錯誤時出現。〝狀態警 告〞視窗是否會自動開啟端視您在 〝監控設定〞對話框中所設定 的條件而定。

若您想要查看有關印表機耗材的資訊,請按下『EPSON 狀態監 控 3 . 鍵。一日按下此鍵,則即使已解決問題, 〝狀態警告〞視 窗也不會自動關閉。若要關閉這個對話框,請您按下 『**關閉**』 鍵。

### **停止監控**

一般來說,您可以隨時停止監控印表機,您可以清除印表機驅動 程式 "工具"選單中 "**監控印表機列印狀態**"檢查盒。

附註:

- ❏ 〝**㈼控㊞表機列㊞狀態**〞檢查盒出現在 Windows NT 4.0 文件預 設值中的 〝工具〞選單,或在 Windows XP 或 2000 列印喜好 設定中的 〝工具〞選單。
- ❏ 您可以按下印表機驅動程式 〝工具〞選單中的 『**EPSON ㊞** 表機狀態監控 3』圖示鍵,查看印表機目前的狀態。

### **設定㈼控的㊞表機**

您可以使用 〝監控印表機〞工具,更改 EPSON 印表機監控程式 3 將會監控的印表機種類。當您安裝 EPSON 印表機狀態監控 3 程式 時,也會一同安裝此工具。通常,並不需要去更改設定。當基於 某些原因,請使用此工具更改相關項目的設定值。

- 1. 按下 『**開始**』按鍵,移向 〝**程式集**〞中的 〝**EPSON**〞,然 後點選 "監控印表機"。
- 2. 清除 〝不需監控印表機〞的檢查盒。

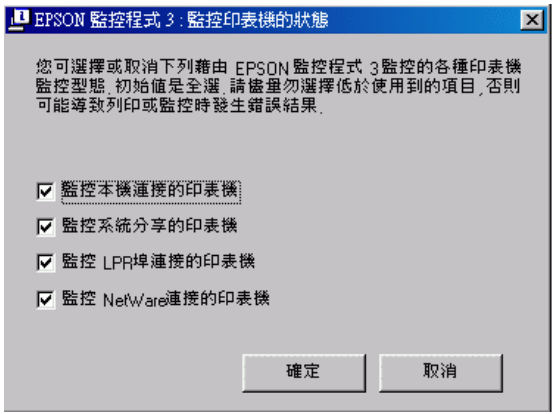

3. 按下 『**確定**』鍵。

## **設定 USB 連接埠**

您印表機的 USB 界面符合 Microsoft Plug and Play (PnP) USB 的規 格。

### 附註:

只有裝有 USB 連接埠即可個別運作於 Windows XP、Me、98、 2000 的 PC 系統支援 USB 界面。

- 1. 點選『開始』,並選擇 "設定"中的 "印表機"項目。
- 2. 在 〝**EPSON AL-C1900 Advanced**〞的圖示上點選滑鼠的右 鍵,此時螢幕會出現一個新視窗,請選擇視窗中的 〝**內 容**〞。
- 3. 請按下 "**詳細資料**"按鍵。若您是使用 Windows XP 或 2000, 請點選 〝**連接埠**〞項目。
- 4. 從 〝列印到下面的連接埠〞的下拉式清單選擇合適的 USB 連 接埠。在 Windows Me 或 98 的系統中選擇 **EPUSB1:**

**(EEPSON AL-C1900 Advanced)**。

 $\frac{1}{2}$   $\frac{1}{2}$  中的 **USB001** 。

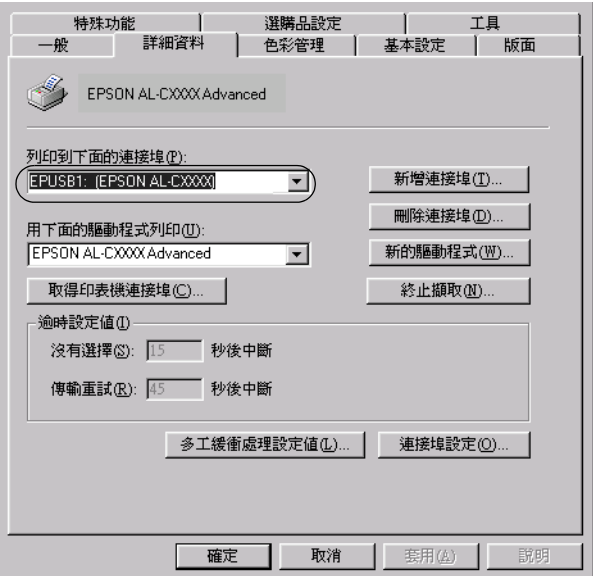

#### 附註:

以上畫面是擷取 Windows 98 系統的畫面。

5. 按下 『**確定**』以儲存您的設定。

## **取消列㊞**

若列印輸出的品質並不符合您所預期,或是出現無法辨識的文字 符號時,請依照下列的操作步驟取消列印。

雙擊工作列上的 〝**㊞表機**〞圖示,並點選印表機選單中的 〝**除 去列㊞文件**〞功能項目。

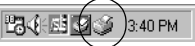

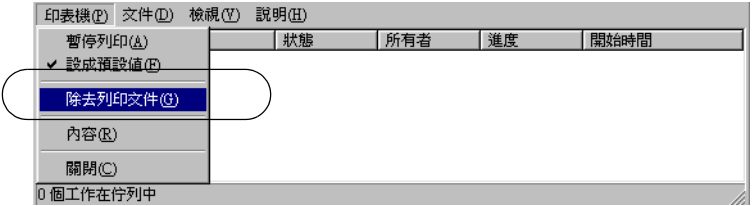

在最後一頁列印出來之後,印表機上的 〝**就緒**〞( 綠色 ) 燈號便 會亮起。

目前列印工作已取消。

#### 附註:

您可以在電腦主機或是印表機控制面板的 『 取消列印』按鍵 以取消印表機目前的列印。但請注意勿將其他使用者電腦上的列 印工作也取消了。

## <span id="page-90-0"></span>*移除印表機軟體*

當您重新安裝或更新驅動程式時,請先移除已安裝的印表機驅動 程式。

### **移除㊞表機驅動程式及 EPSON ㊞表機狀態㈼控 3**

- 1. 關閉所有的應用軟體。
- 2. 按下 『**開始**』鍵,指向 〝**設定**〞項目,然後點選 〝**控制 台**〞。
- 3. 雙擊 〝**新增 / 移除程式**〞圖示。

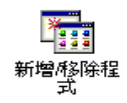

4. 點選 〝**EPSON ㊞表機軟體**〞,然後按下 『**新增 / 移除**』鍵。

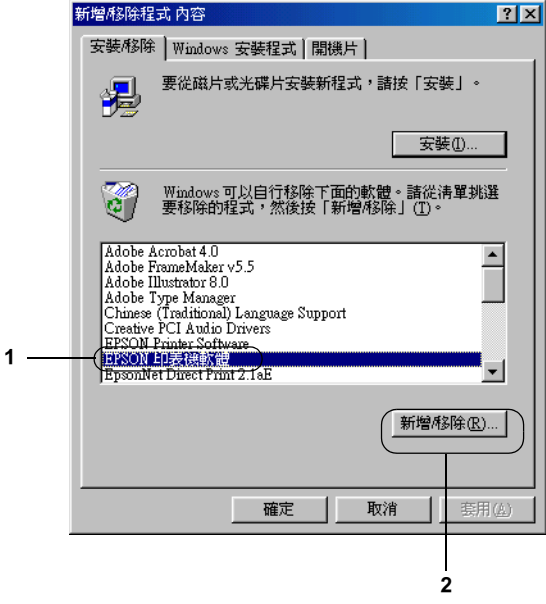

附註:

當您使用 Windows XP 或者 Windows 2000 時,請雙擊 "**變更或 移除程式**〞,點選 〝**EPSON ㊞表機軟體**〞,然後按下 『**變更 / 移除**』鍵。

5. 點選 〝**Printer Model**〞選單,並確認您已點選 〝 **EPSON AL-C1900 Advanced**  

<sup>*C*</sup> 圖示。

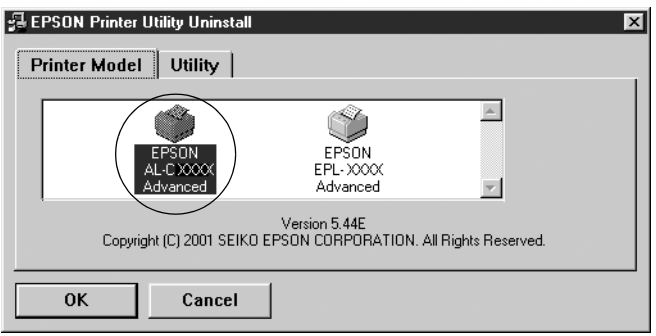

6. 點選 〝Utility〞選單,並確認已勾選 〝**EPSON ㊞表機狀態㈼ 控 3**〞檢查盒。

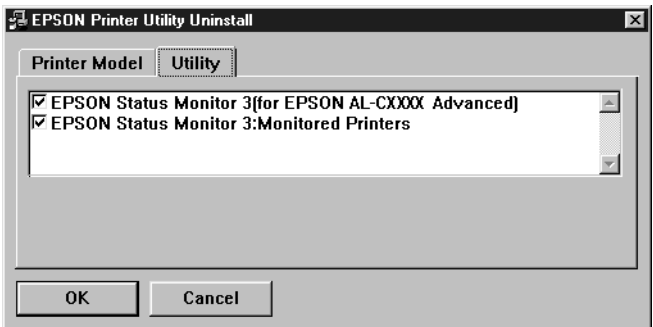

附註: 當移除 EPSON 印表機狀態監控 3 時,請只要勾選 〝**EPSON ㊞表機狀態㈼控 3**〞檢查盒。

7. 若您已移除監控印表機工具,請勾選 〝**EPSON ㊞表機狀態 ㈼控 3**〞檢查盒並按下 『**OK**』鍵。

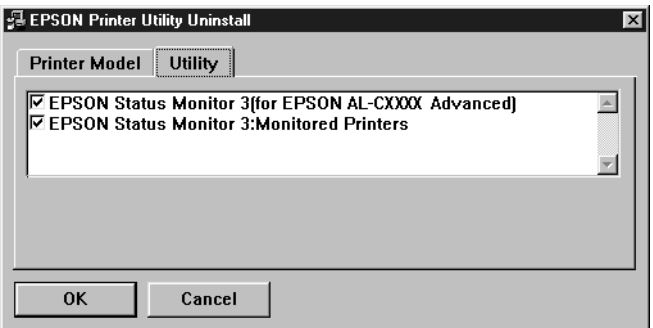

### 附註:

您只可以移除 EPSON 印表機監控程式 3 的監控印表機工具。 當移除此工具後,您無法從其它印表機的 EPSON 印表機監控 程式 3 工具中更改監控印表機的設定。

8. 請依照螢幕上的指示操作。

## **只移除 EPSON ㊞表機狀態㈼控 3**

- 1. 離開所有的應用軟體。
- 2. 按下 『**開始**』鍵,指向 〝**設定**〞,然後點選 〝**控制台**〞。
- 3. 雙擊 〝**新增 / 移除程式**〞圖示。

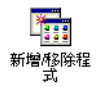

4. 點選 〝**EPSON ㊞表機軟體**〞,然後按下 『**新增 / 移除**』鍵。.

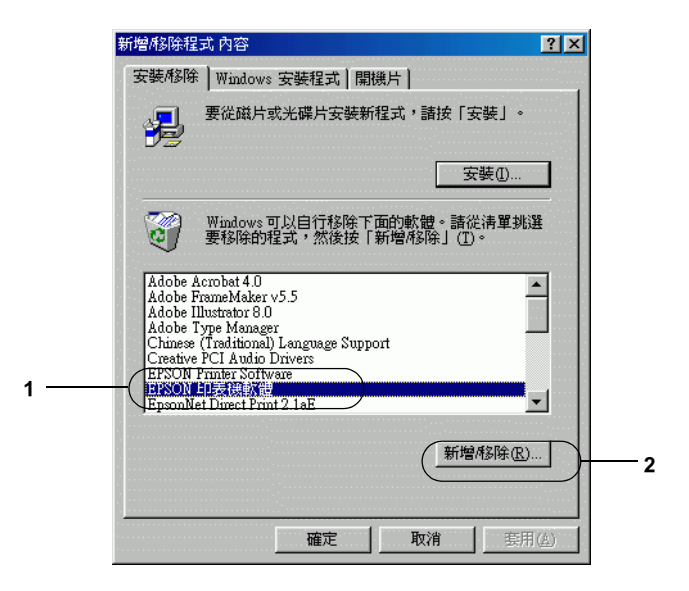

### 附註:

當您使用 Windows 2000 時,請雙擊 〝變更或移除程式",點 選 〝**EPSON ㊞表機軟體**〞,然後按下 『**變更 / 移除**』鍵。

### **移除 USB 裝置驅動程式**

當您使用 USB 界面連接線連接印表機和電腦時,則 USB 裝置驅 動程式也會被安裝。當您移除印表機驅動程式時,您也需要移除 USB 裝置驅動程式。

請按照以下的步驟以移除 USB 裝置驅動程式:

### //////////////////

**□** 在移除 USB 裝置驅動程式之前請移除印表機驅動程式。

❏ 當您移除 USB 裝置驅動程式時,請勿開啟連有 USB 連接線的其 他 EPSON 印表機。

- 1. 按照[第 91 頁 〝移除印表機軟體〞](#page-90-0)章節所介紹步驟一至步驟 三。
- 2. 選擇 〝**EPSON USB ㊞表機裝置**〞,並按下 『**新增 / 移除**』 按鍵。

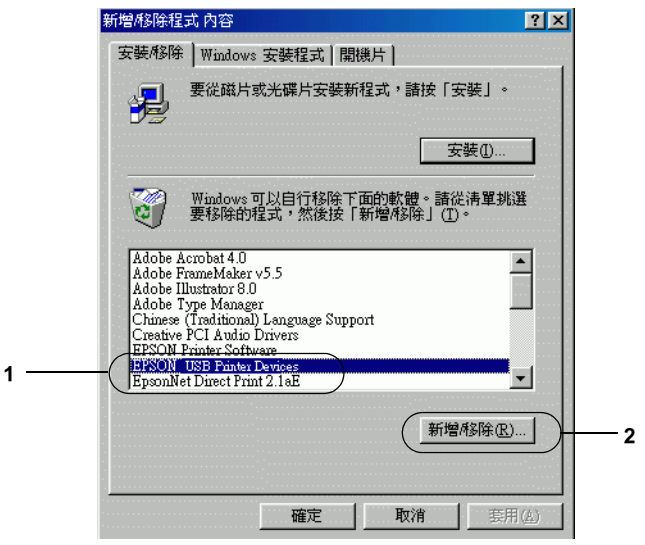

### 附註:

- ❏ 〝**EPSON USB ㊞表機裝置**〞 只出現於印表機用 USB 連接 線連接至 Windows Me 及 98 時。
- ❏ 若您的 USB 裝置驅動程式安裝不正確,〝**EPSON USB ㊞ 表機裝置**〞將不會出現,請按照以下的步驟執行印印表機 所附的光碟中的 pusbun.exe 檔案。.
	- 1. 請將百寶箱光碟片插入電腦的光碟機中。
	- 2. 從電腦螢幕上開啟該光碟資料槽。
- 3. 雙擊 〝**Win9x**〞資料夾。
- 4. 雙擊 〝**Epusbun.exe**〞的圖示。
- 3. 按照螢幕指示操作。

# **在 Macintosh ㆘使用㊞表機軟體**

## *閣於印表機驅動程式*

印表機軟體包括兩個程式,一是印表機驅動程式。另外一個是 EPSON 印表機監控程式3 工具程式,透過這套軟體可讓您藉由各 種變化多端的列印設定,從印表機中獲得更佳的列印結果。印表 機驅動程式還包括 EPSON 印表機監控程式 3 工具程式, 可诱渦 〝Apple〞選單進入此工具程式。EPSON 印表機監控程式 3 工具程 式可讓您杳看印表機的狀態。詳細的說明,請參考第123頁 〝監 [控印表機 \(EPSON 印表機狀態監控 3\)〞](#page-122-0) 章節中相關的說明資 料。

## **開啟㊞表機驅動程式**

使用印表機驅動程式來操作印表機及改變印表機的設定。印表機 驅動程式可讓您輕鬆地改變所有列印設定,包括紙張來源、紙張 大小和列印方向。

#### 附註:

線上輔助說明檔案可提供關於印表機相關設定值的詳細說明資 料。

如果您想要從 Macintosh 中驅動印表機驅動程式,只需要在 Apple 選單中選擇 〝**Chooser / 選擇週邊**〞。然後,在 〝檔案〞選單中 點選 〝**AL-C1900**〞圖示。

- ❏ 請點選在 〝檔案〞選單中的 〝**頁面設定**〞開啟 〝 紙張設定〞 對話框。
- ❏ 請點選在 〝檔案〞選單中的 〝**列㊞**〞選項可以開啟 〝基本 設定〞對話框。

❏ 您可以在 〝基本設定〞對話框中開啟 〝 版面〞選單然後按下 『 版面』圖示,即可開啟 〝版面〞對話框。

# **改變㊞表機的列㊞設定值**

### **改變列㊞品質設定值**

您可透過印表機驅動程式改變列印品質。在這一台印表機的驅動 程式中提供您一些內定的列印設定值清單可以讓您隨意套用也可 以根據個人需求量身訂製特殊的列印設定值。

### **使用 〝㉂動〞設定選擇列㊞品質**

您可以在 〝列印速度〞和 〝品質細膩度〞之間取得平衡點來改 善列印輸出的品質,以滿足您實際的需求。因此在這樣的前提 下,您可以在列印輸出的選項中發現有兩種不同品質等級 300 dpi 和 600 dpi 的設定值。毫無疑問地 600 dpi 可以提供更高品質、更細 膩的列印效果。但是會需要較多的記憶體也會犧牲些許的列印的 速度。

當您在印表機驅動程式的 "Basic Settings / 基本設定値"選單按下 〝**Automatic / ㉂動**〞按鍵。印表機會自動根據您所挑選的色彩自 動調配其他所有列印功能選項的最佳設定值。在這個列印模式下 您唯一必須要改變的是 〝Color / 色彩〞和 〝Resolution / 解析度〞 選項的設定值。 當然,您還是一樣可以從目前所使用的應用軟體 中改變 〝Paper Size / 紙張大小〞和 〝Orientation / 列印方向〞選項 的設定值。

### 附註:

您可以透過線上輔助說明功能瞭解更多關於印表機驅動程式設定 值的詳細說明資料。

1. 點選 〝**基本設定** 〞對話框。

2. 在 〝列印品質〞選項中按一下 『**㉂動**』按鍵。然後依照您實 際的列印需求,移動調整鈕到 〝 **快速** (300 dpi )″或是 **高品質** (600 dpi)〞其中一個設定值位置。

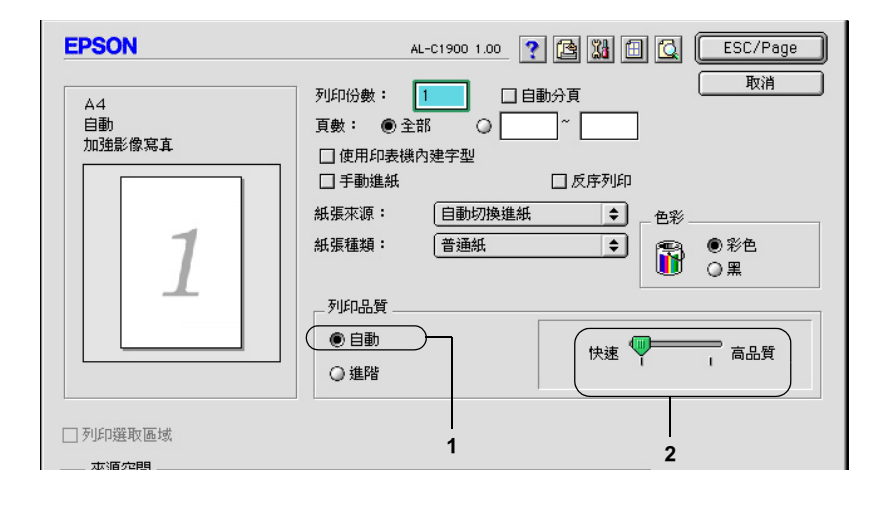

附註: **□** 關於 〝RITech〞詳細功能解說請直接參考線上輔助說明 檔案。

□ 若無法成功地列印或是出現和記憶體有關的錯誤訊息,請 選擇較低的解析度可能可以比較順利地進行列印程序,完 成列印工作。

### **使用程式原先定義好的設定值**

程式事先針對各種特定不同典型的列印輸出需求。像是簡報文 件、和透過攝影機或是數位相機所拍攝的影像等都分別定義了不 同的列印設定值組合,可以讓列印品質達到最佳化的境界。

請依照下列的操作步驟套用程式事先定義的設定值。

1. 在 〝基本設定〞對話框中按下 『**進階**』按鍵。您將會發現程 式原先定義的設定值組合會出現在 『**㉂動**』按鍵右邊的下拉 式設定值清單中。

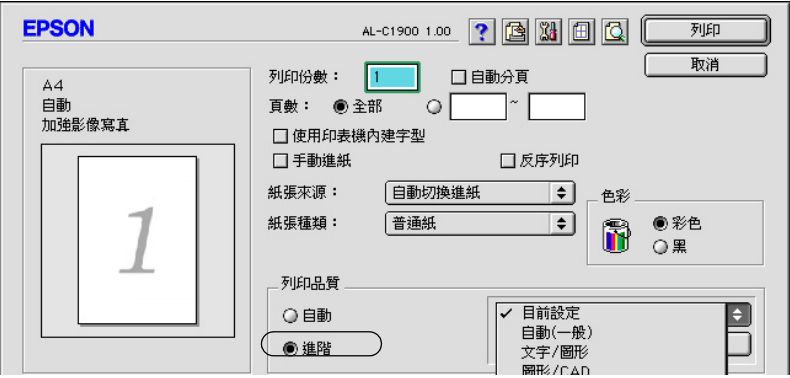

2. 根據您目前想要列印的文件型態,從清單中挑選一組合適的 設定值。.

當您選擇程式預定的設定值之後,其他列印功能的設定值,如 〝列印模式〞、〝 解析度〞、〝網紋〞及 〝色彩管理〞都會自動被 設定。所有被變更的列印設定值都會出現在 〝基本設定〞選單左 側的 〝目前設定值〞清單內。

印表機驅動程式提供下列內定的列印設定值:

### **㉂動 (㆒般)**

適合列印一般正常的文件特別是列印照片。

### **文字 / 圖形**

適合列印只包含文字和圖形的文件,如簡報資料。

### **圖形 / CAD**

適合列印圖形及圖表。.

### **影像**

適合列印照片。

### **影像加強 4**

適合列印所獵取的影像畫面、透過數位相機所拍攝的影像、掃描 器所讀取的影像。EPSON 影像加強 4 會自動調整原始圖像的對 比、飽和度及亮度等選項的設定值以印製出色彩更鮮豔生動的畫 面。更改這些設定值並不會影響該影像的原始資料。

### **ColorSync**

可自動調整輸出的顏色以便和電腦螢幕的色彩一致。

### **㉂動 (高品質)**

適合列印高品質的文件。

### **進階 文字 / 圖形**

適合列印只含有文字和圖形等高品質的簡報文件。

### **進階 圖形 /CAD**

適合列印高品質的圖形、圖表和相片。

### **進階 影像**

適合列印掃描器讀取或是數位相機所擷取的高品質影像。

### *使用者自訂的列印設定值*

或許大多數的使用者並不需要自訂設定。但是,若您希望能有更 詳細的設定,或是只是想做個實驗,您還是可以透過印表機驅動 程式所提供的自訂功能,設計自己需要的設定值組合。

請依照下列的操作步驟制訂所需要的設定值組合:

1. 請在 〝基本設定〞對話框中按下 『**進階』** 按鍵,然後再點選 『**細㊠設定**』的選項,螢幕上便會出現以下這個對話框:

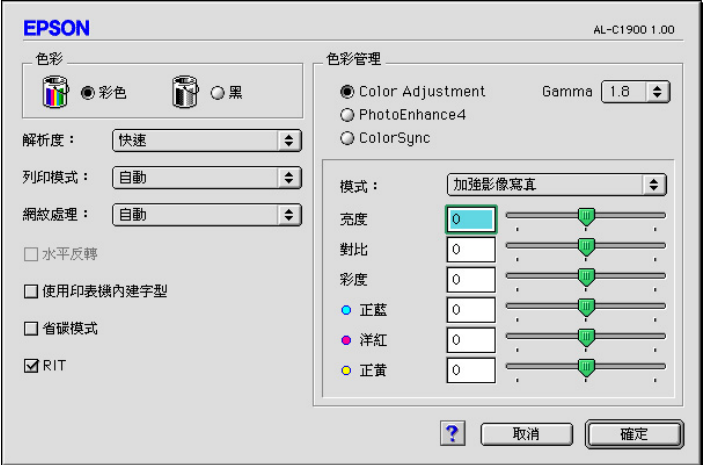

- 2. 在 〝色彩設定〞選項中選擇 〝**彩色**〞或 **〝黑色**〞其中一個 設定值。
- 3. 依照您想要使用的列印品質,移動 〝**解析度**〞調整軸到 〝**快 速** (300 dpi)〞或是 〝 **高品質** (600 dpi)〞其中一個設定值位 置。關於每一個設定值請直接參考 ? 線上輔助說明檔案。
- 4. 按下 『**確定**』按鍵套用您更改的設定值,並且回到 〝基本設 定〞選單。但是如果您是按下 『**取消**』按鍵您所更改的設定 值將不會被套用而直接取消,同時回到 〝 基本設定〞對話 框。

### **儲存您更改的設定值**

如果您想要將所更改的特殊功能定值儲存起來,請按下 〝基本設 定〞對話框的 『**進階**』按鍵,然後按下 『**儲存設定值**』按鍵。 此時螢幕上會出現以下這個 〝使用者自訂〞的對話框:

請在 〝名稱〞的欄位中輸入您所自訂設定值組合的命名。輸入完 畢之後請按下 『**儲存**』按鍵。稍後您所儲存的設定值將會出現在 〝基本設定〞對話框中 『**㉂動**』按鍵右邊的清單內。

#### 附註:

- ❏ 您不可使用程式內定的設定值名稱套用在您所自訂的設定值 命名上。
- ❏ 如欲刪除自訂設定,請在 〝基本設定〞選單中按下 『**進階』** 按鍵,後按下 『**儲存設定』**按鍵,然後在 〝自訂設定〞對話 框中 〝設定值清單〞選擇欲刪除的設定值名稱,選定之後請 按下 『**刪除**』按鍵即可。
- □ 您無法刪除程式內定的設定值。

當您已經在 〝基本設定〞選單的 〝進階設定〞清單挑選一個程 式上次儲存的使用者自訂的設定值。之後,一旦如果您仍然在 〝進階設定〞對話框中更改任何一個選項的設定值。則出現在 〝進階設定〞清單的設定值名稱會自動改變成 〝使用者自訂〞。 當然您之前所選用的自訂設定值將不會受到這次改變而有所變 更。如果您想要回到原先儲存的設定值,只需要在目前設定值清 單中重新再點選一次即可。

### **縮放版面**

在 〝版面〞對話框中的 〝印至一頁〞功能,可讓您在列印時放 大或縮小文件比例以符合所指定的紙張大小。

#### /////////////////

- □ 根據在 "紙張設定"對框中所選擇的紙張大小,自動放大或 縮小指定的比例。
- ❏ 在 〝紙張設定〞對話框中不可更改或縮小所選擇的比例。.
- 1. 點選 〝基本設定〞對話框中的 『 圖 版面 』圖示按鍵開啓 版面〞對話框。

2. 勾選 <sup>〝</sup>縮印至一頁〞檢杳盒。

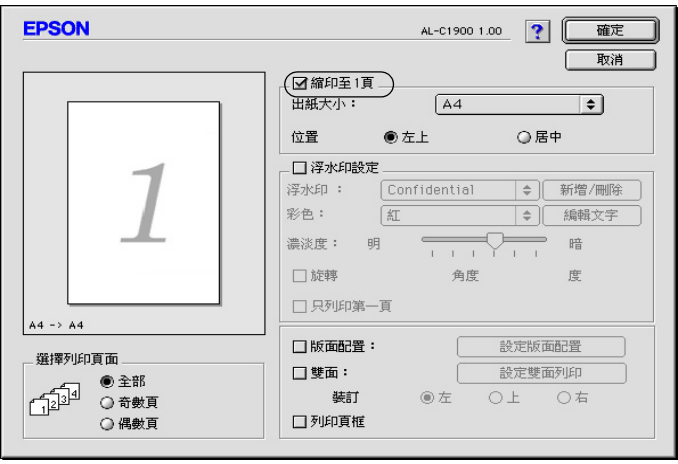

- 3. 從 〝出紙大小〞下拉式選單中,選擇您所需的紙張大小。則 列印出的頁面將會符合您所選擇的紙張大小。
- 4. 按下 『**確定**』鍵,接受此設定值。

## **更改版面配置**

您這一台印表機提供 〝版面〞功能可讓您在一單張紙上合印兩頁 或是四頁的資料。還可以指定各頁面的排列順序。印表機會自動 調整每頁版面的大小讓全部資料都可以容納在您指定的實際輸出 的紙張大小之中。除此之外,您還可以再每一個頁面外圍加印頁 框。版面配置〞可在同一張紙上列印二合一或四合一及指定排列 方式,自動調整每個頁面以符合指定的紙張大小。您也可以選擇 列印百框。

1. 點選 〝 基本設定〞對話框中的 〝 圖 版面〞圖示。便可以開 啟 〝版面〞對話框。

2. 勾選 〝**版面配置**〞檢查盒,然後按下 『**設定版面配置**』鍵, 則會出現 〝列印版面設定〞對話框。

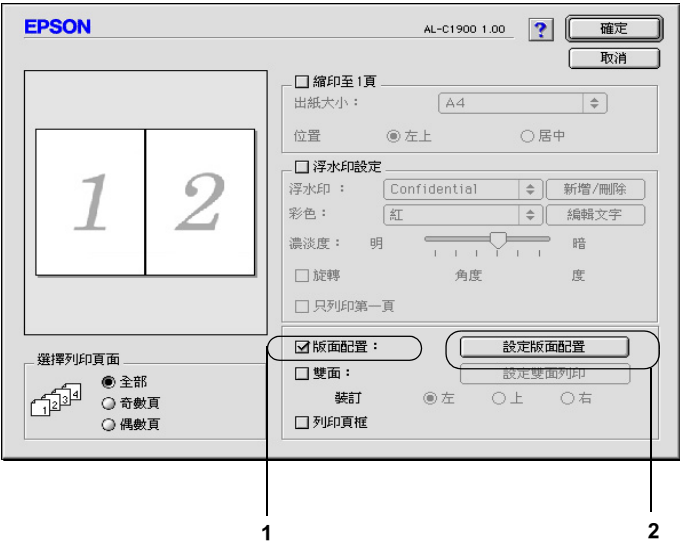

3. 選擇您想要在同一張紙上列印的頁數。

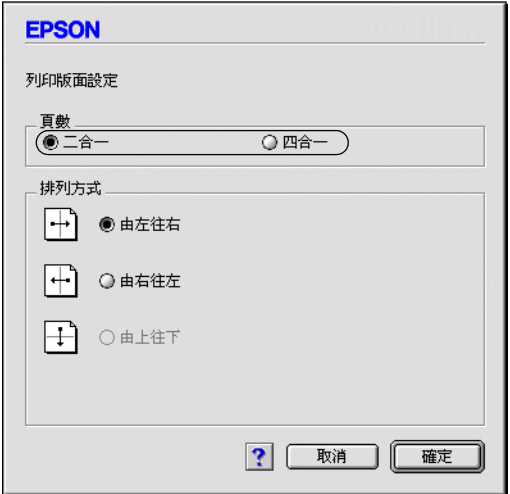

4. 選擇列印頁面的排列方式。

### 附註:

〝排列方式〞選項設定值的內容會根據您在上一步驟所選擇 的 〝頁數〞而有所不同,以及您在 〝列印方向〞(直印或橫 印 ) 而定。

- 5. 按下 『**確定**』鍵,關閉 〝版面配置設定〞對話框。
- 6. 當您想要在文件上列印頁框時,請勾選 〝版面〞對話框中的 〝**列印頁框**〞檢杳盒。
- 7. 按下 〝版面〞對話框中的 『**確定**』鍵,接受此設定值。

# **使用浮㈬㊞**

請依照下列操作步驟在您的文件上套用浮水印。在 〝浮水印〞對 話框中您可以直接從程式內定的各種浮水印清單中挑選一個合適 浮水印套印在文件上。或是您也可以自訂別出心裁的圖檔類型 (PICT 格式) 或是文字類型的浮水印。除此之外,在 〝浮水印〞 對話框還可以讓您改變浮水印的各種細項的列印設定值。例如, 您可以選擇尺寸、濃淡度、和浮水印的位置。

1. 點選 "基本設定"對話框中的 圖 "版面"鍵以開啓對話 框。
2. 勾選 <sup>、</sup>浮水印設定<sup>の</sup>檢査盒並由下拉式清單中選擇您想要的 浮水印。

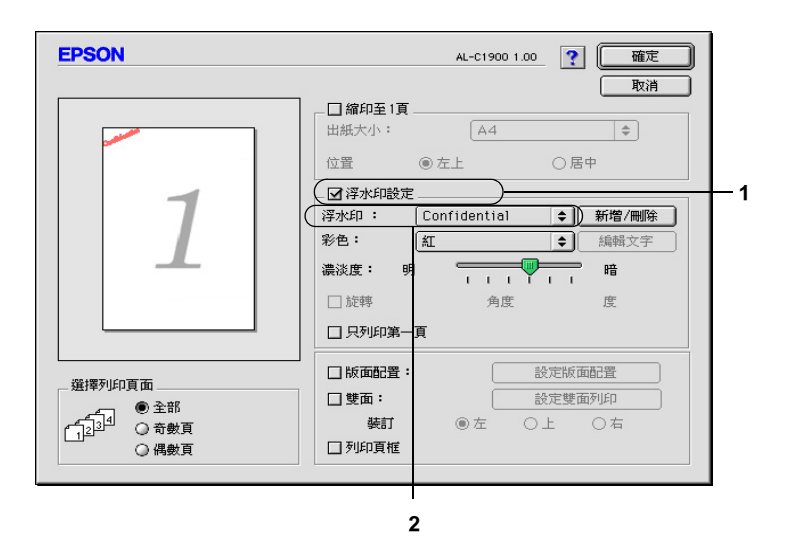

- 3. 在預覽視窗中,用拖曳的方式選擇浮水印的位置。另外,當 您想要縮放浮水的大小時,請手動調整。
- 4. 使用 〝**濃淡度**〞調整桿調整浮水印影像的明暗度。
- 5. 針對文字浮水印,您可以在 〝角度〞欄位中輸入旋轉的角 度。或是,勾選 〝**旋轉**〞檢查盒,並在預覽視窗中,然後便 可以直接利用游標旋轉文字浮水印。
- 6. 按下 『**確定**』鍵套用您所更改的設定值。

#### **新增浮水印**

您可以依照下列的操作步驟製作一個新的文字類型或是圖形類型 的浮水印:

### **製作文字浮水印**

- 1. 在 "基本設定"對話框中點選 "版面"圖示 "圖版面"圖 示 。螢幕上便會出現 〝版面〞對話框。
- 2. 勾選 〝**浮㈬㊞設定**〞檢查盒,並按下 『**新增 / 刪除**』鍵以開 啟對話框。

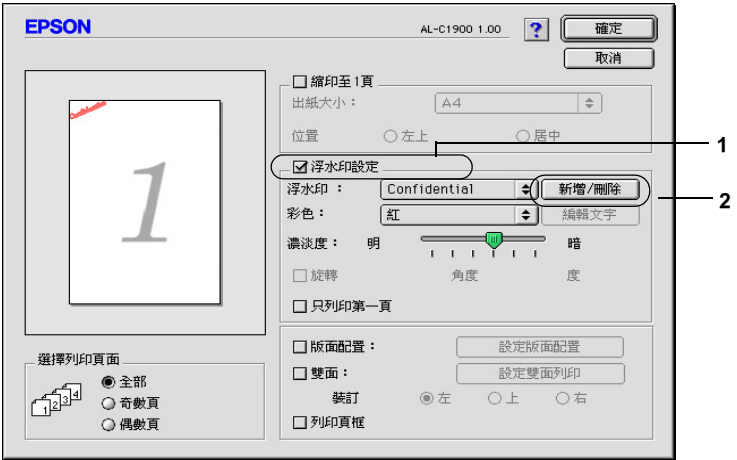

3. 請在 〝 使用者自訂〞對話框中點選按下 『**加入文字**』按鍵。

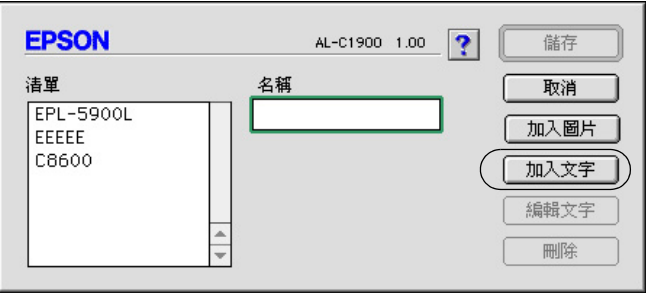

4. 在 〝文字〞欄位中鍵入浮水印文字,並選擇 〝**字型**〞和 〝**樣式**〞,然後按下 『**確定**』鍵。

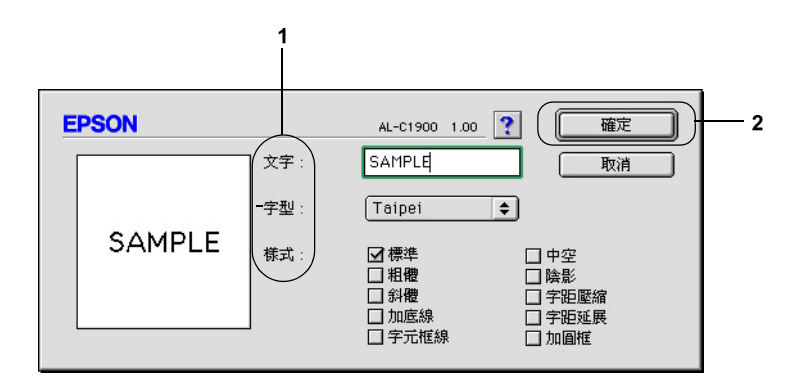

5. 在 〝名稱〞欄位中輸入檔案名稱,然後按下 『**儲存**』鍵。

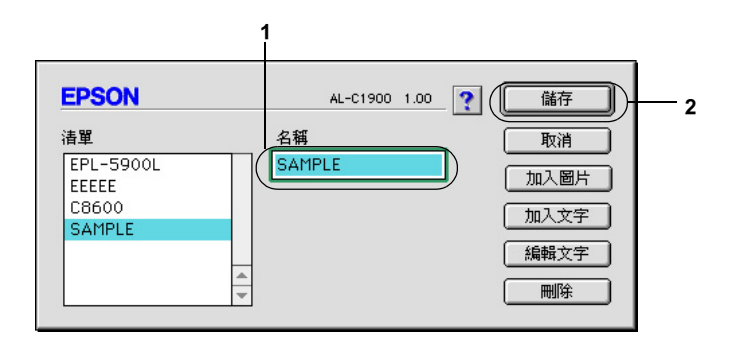

#### 附註:

□ 若要編輯儲存的文字浮水印,請從清單中選擇浮水印,然 後按下 『 **編輯文字**』鍵。編輯完成之後,請按下 『**確 定**』鍵,關閉對話框。

- ❏ 若要移除所儲存的浮水印,請從清單中選擇浮水印,然後 按下 『**刪除**』鍵。移除之後,請按下 『**儲存**』鍵,關閉 對話框。
- 6. 由 〝Watermark / 浮水印〞設定的下拉式清單中選擇並儲存浮 水印,然後點選版面配置對話框中的 『**確定**』鍵。

### **製作點陣圖浮㈬㊞**

在製作一個圖案浮水印之前,您應該先準備一個圖形 (檔案格式 PICT)檔案。

- 1. 在 Nasic Settings / 基本設定″對話框中點選 N 圖 版面″圖 示。螢幕上便會出現 〝Custom Watermark / 使用者自訂〞的對 話框。
- 2. 勾選 〝**浮㈬㊞設定**〞檢查盒並點選 『**新增 / 刪除**』鍵。

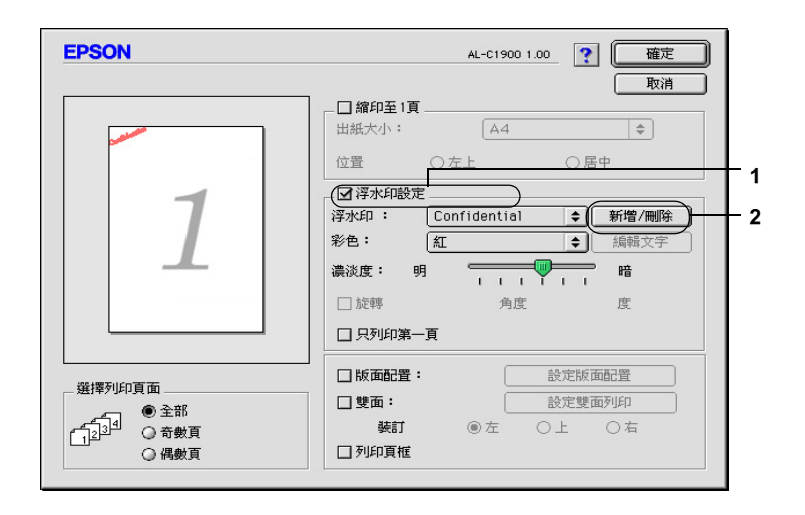

3. 點選自訂浮水印對話框中的 『**加入圖片**』按鍵。

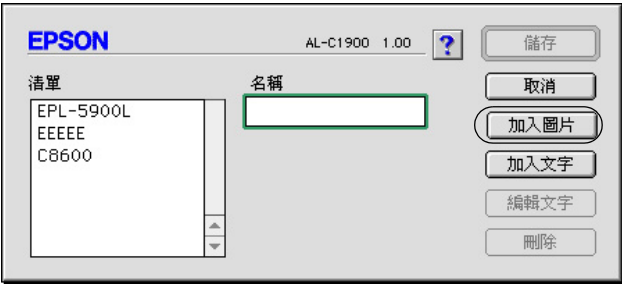

4. 選擇 PICT 檔案並按下 『**Open**』鍵。

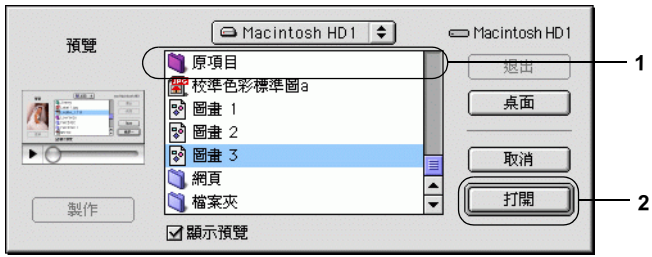

5. 在 〝名稱〞欄位中輸入檔案名稱,然後按下 『**儲存**』鍵。

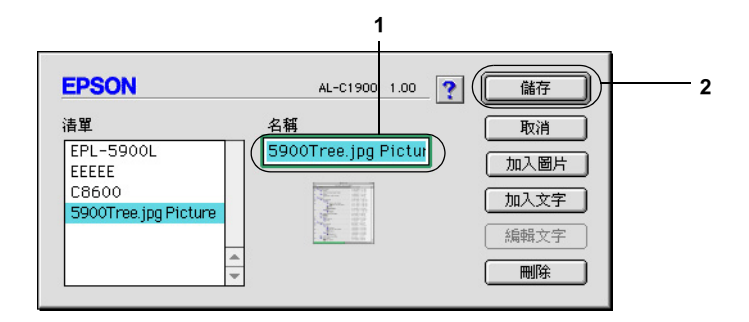

#### 附註:

若要移除所儲存的浮水印,請從清單中選擇浮水印,然後按 下 『**刪除**』鍵。移除之後,請按下 『**儲存**』鍵,關閉對話 框。

6. 由浮水印設定的下拉式清單中選擇並儲存自訂浮水印,然後 按下版面配置對話框中的 『**確定**』鍵。

## **使用雙面列㊞單元列㊞**

使用雙面列印單元執行雙面列印,印表機會自動地可以將資料列 印在紙張的正反兩面。因此,當您搭配使用裝訂功能時,請依照 實際的頁面排列順序設定裝訂邊界。

身為 ENERGY STAR® 的加盟者, EPSON 建議您使用雙面列印的 功能。詳細的說明,請參考符合 〝ENERGY STAR〞。

如果您想要使用 〝列印裝訂〞選項功能則您必須先在印表機上加 裝選購性雙面列印單元。安裝完畢之後您還需要在選擇 **AL-C1900** 圖示後關閉 〝Chooser / 選擇週邊〞,便可以啟動雙面 列印。然而,如果如果您在加裝時,印表機是連接至雙向溝通的 連接埠上,同時也啟動了 EPSON 印表機監控程式 3,則無須任何 其他的更改這個裝置會自動地啟動。

- 1. 在 〝基本設定〞對話框中點選 〝 圖 版面〞圖示。此時, 螢 幕上便會出現 〝版面〞對話框。
- 2. 勾選 <sup>〝</sup>**雙而列印**″ 檢杳盒。
- 3. 請在 〝**裝訂位置**〞中選擇 〝**㊧**〞、〝**㆖**〞或 〝**㊨**〞。
- 4. 按下 〝**設定雙面列㊞**〞後開啟 〝設定雙面列印〞對話框。

5. 在 〝**裝訂邊界**〞中指定紙張正反面的裝訂邊界的設定值。

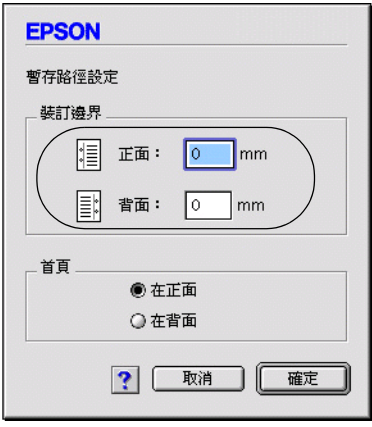

- 6. 請在 〝首頁〞選項中,指定紙張的正面或背面為整份文件的 第一頁。
- 7. 按下 『**確定**』鍵,關閉 〝設定雙面列印〞對話框。
- 8. 按下 〝版面〞選單中的 『**確定**』鍵,讓您所更改的設定值立 即生效套用。

## **更改進階設定值**

您可以在 〝進階〞對話框中更進一步更改某些列印細項的設定 值,像是 〝頁面保護〞選項。您只需要在 〝基本設定〞對話框 中點選 〝 圖 淮階設定" 圖示便可以開啓淮階設定値的對話框。

使用印表機控制面板上的 勾選這個檢查盒,才能使用控制 設定值 檢查盒 : 面板設定邊界設定、不列印空白 頁和忽略所選擇的紙張大小等設 定。

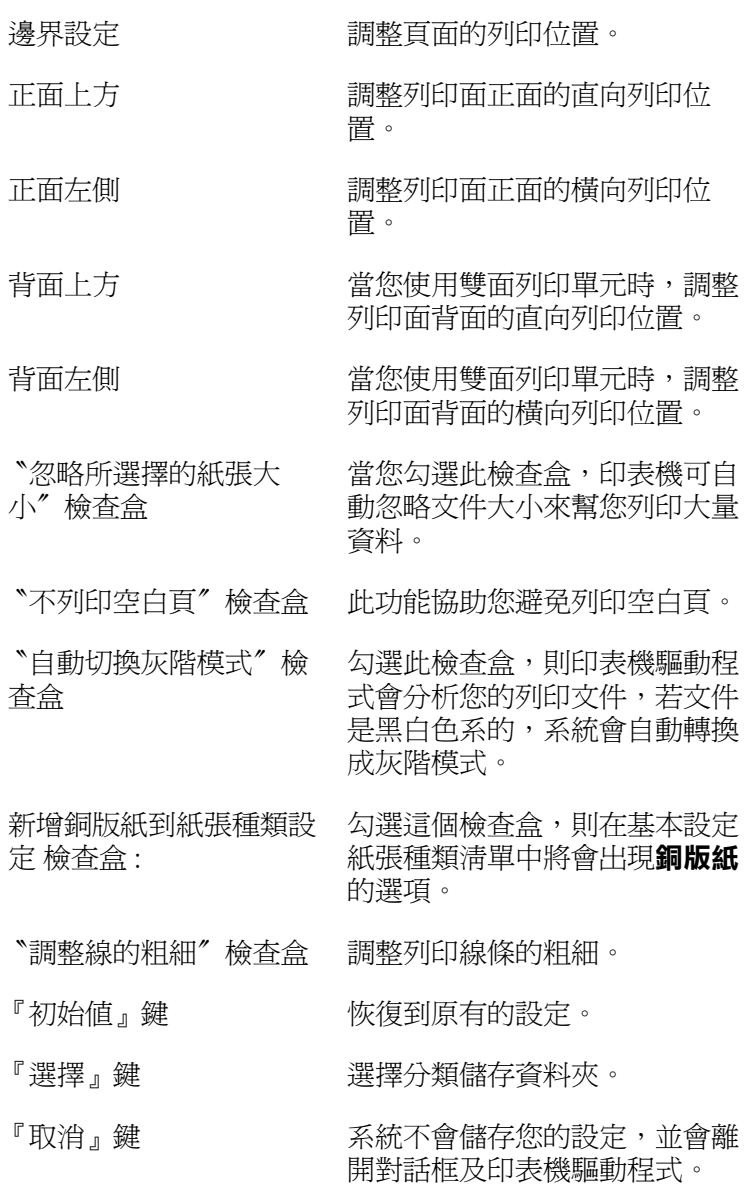

# <span id="page-116-0"></span>**設定儲存列㊞功能**

〝設定儲存列印功能〞可以將列印工作儲存在印表機的硬碟裝置 中,可以直接使用印表機控制面板輸出。請依照下列的操作步驟 使用設定儲存列印功能。

#### 附註:

要使用 〝設定儲存列印〞功能,必須在印表機中安裝選購的硬碟 装置 (HDD) 。同時, 在啓動 "設定儲存列印"功能之前, 請確定 印表機驅動程式能夠正確地辨識所加裝的硬碟裝置。

下表說明 〝設定儲存列印〞選項的功能。同時在這個章節中也會 描述每個選項的詳細說明:

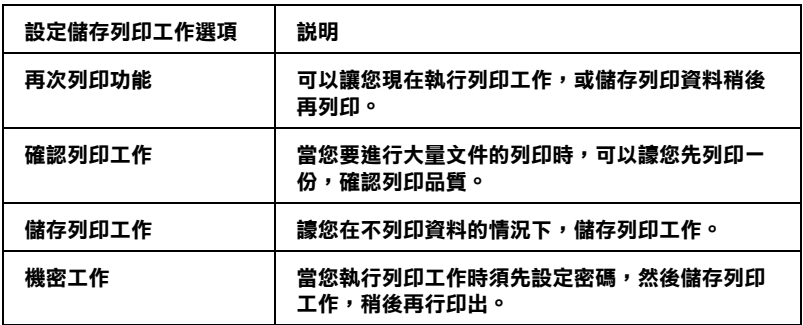

使用 "設定儲存列印工作"選項的設定値不同,則處理儲存在印 表機硬碟裝置中的列印工作也會用不同的處理手法。請參考下表 中的說明瞭解其中差異之處。.

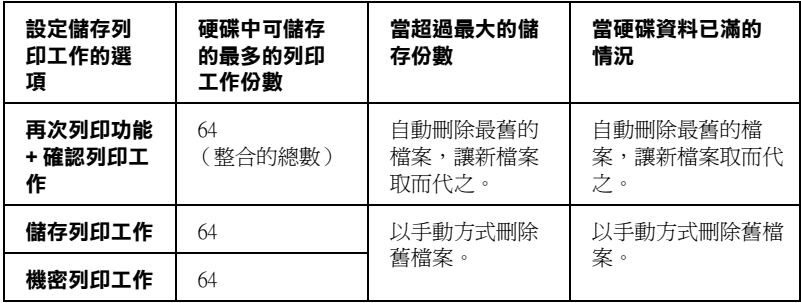

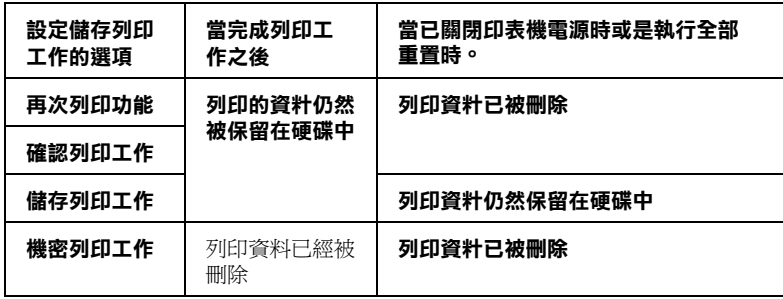

# <span id="page-117-0"></span>**再次列㊞功能**

這項 〝再次列印功能〞可以讓您將列印工作儲存在印表機的硬碟 裝置中,因此,稍後您可以直接诱過印表機控制面板印出相同的 資料。

請依照下列步驟使用 〝再次列印功能〞功能 :

1. 根據您目前所使用的文件特性更改合適的相關列印功能的設 定值。然後開啟 〝基本設定〞選單再點選 〝 **設定儲存列 ㊞**〞圖示。即可開啟 〝設定儲存列印〞對話框。

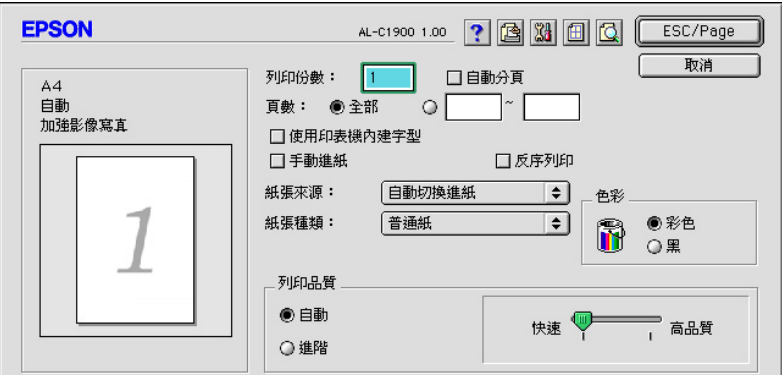

2. 勾選 〝開啟儲存列工作設定〞檢查盒和按下 〝再次列印功 能〞鍵。

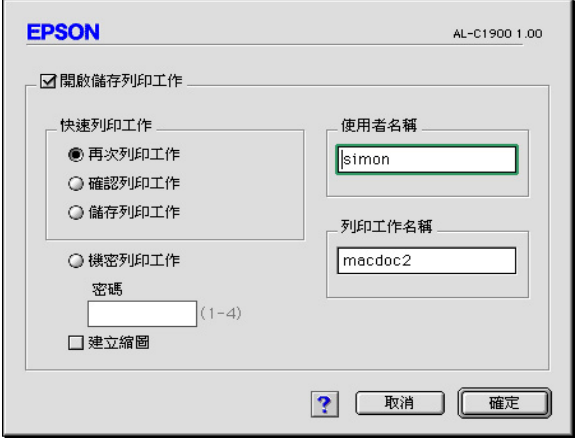

- 3. 在對應的文字盒中輸入使用者的名字和列印工作的名稱。如 果您想要產生列印工作第一頁資料的縮小圖示。請勾選 〝**建 立縮圖** 〞的檢查盒。這些縮影圖可以透過內部列印伺服器的 IP 位址利用網頁瀏覽器 http:// 的方式讀取。
- 4. 按下 『確定』按鍵後印表機將會印出您目前的這份文件。同 時也會將列印列印工作儲存在硬碟裝置上。若要使用印表機 的控制面板,再印一次或刪除列印資料,詳細的操作步驟請 直接參考手冊[第 155 頁 〝使用快速列工作選單〞章](#page-154-0)節中相關 的說明資料。

# **確認列㊞工作**

這項 〝確認列印工作〞的選項功能可以讓您在拷貝多份文件之 前,先列印出一份確認內容無誤,才進行其餘份數的列印工作。

請依照下列操作步驟使用 〝確認列印工作〞功能:

1. 指定要列印的份數,然後根據您所要列印文件的需求更改其. 他相關選項的設定值。

- 2. 然後開啓 〝基本設定〞選單再點選 〝 圖 設定儲存列印〞圖 示。即可開啟 〝設定儲存列印〞對話框。
- 3. 勾選 <sup>、</sup>開啓儲存列工作設定"檢查盒和按下 N**確認列印工作 功能**〞按鍵。

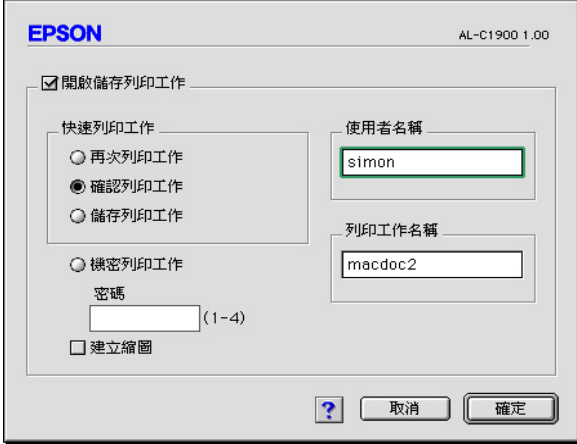

- 4. 在對應的文字盒中輸入使用者的名字和列印工作的名稱。如 果您想要產生列印工作第一頁資料的縮小圖示。請勾選 〝**建 立縮圖** 〞的檢查盒。這些縮影圖可以透過內部列印伺服器的 IP 位址利用網頁瀏覽器 http:// 的方式讀取。
- 5. 按下 『確定』按鍵後印表機將會印出您目前的這份文件第一 份拷貝。同時也會將其餘份數的列印列印工作儲存在硬碟裝 置上。若要使用印表機的控制面板,再印一次或刪除列印資 料,詳細的操作步驟請直接參考手[冊第 155 頁 〝列印和刪除](#page-154-1) 儲存列印工作"童節中詳細的說明資料。

# **儲存列㊞工作**

這個 〝儲存列印工作〞的選項功能可以讓您將一經常性需要列印 基本的文件資料儲存在硬碟中。如:空白的收據表單等。即使您 關閉印表機的電源或是使用 "全部重置"重置印表機的設定,然 而這些儲存的資料依然會儲存在硬碟裝置中。

請依照下列操作步驟使用 〝儲存列印工作〞功能儲存資料:

- 1. 根據您目前所使用的文件特性更改合適的相關列印功能的設 定值。然後開啟 〝基本設定〞選單再點選 〝 **設定儲存列 ㊞**〞圖示。即可開啟 〝設定儲存列印〞對話框。
- 2. 勾選 <sup>、</sup>開啓儲存列工作設定"檢查盒和按下 〝**儲存列印工 作**〞按鍵。

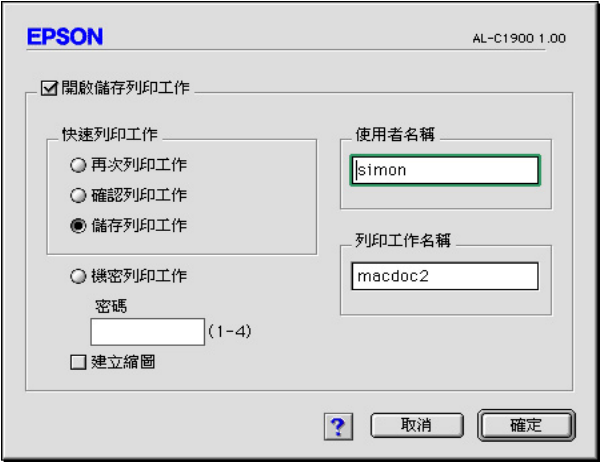

- 3. 在對應的文字盒中輸入使用者的名字和列印工作的名稱。如 果您想要產生列印工作第一頁資料的縮小圖示。請勾選 〝**建 立縮圖** 〞的檢查盒。這些縮影圖可以透過內部列印伺服器的 IP 位址利用網頁瀏覽器 http:// 的方式讀取。
- 4. 按下 『確定』按鍵後印表機將會印出您目前的這份文件第一 份拷貝。同時也會將其餘份數的列印列印工作儲存在硬碟裝 置上。若要使用印表機的控制面板,再印一次或刪除列印資 料,詳細的操作步驟請直接參考手冊[第 155 頁 〝列印和刪除](#page-154-1) [儲存列印工作〞](#page-154-1)章節中詳細的說明資料。

**機密工作**

這項 〝機密工作〞的選項功能可以讓您將列印工作儲存在硬碟裝 置中然後設定列印密碼。

請依照下列操作步驟使用 〝機密工作〞功能儲存列印資料:

- 1. 根據您目前所使用的文件特性更改合適的相關列印功能的設 定值。然後開啟 〝基本設定〞選單再點選 〝 **設定儲存列 ㊞**〞圖示。即可開啟 〝設定儲存列印〞對話框。
- 2. 勾選 〝開啟儲存列工作設定〞檢查盒和按下 〝**機密工作**〞按 鍵。

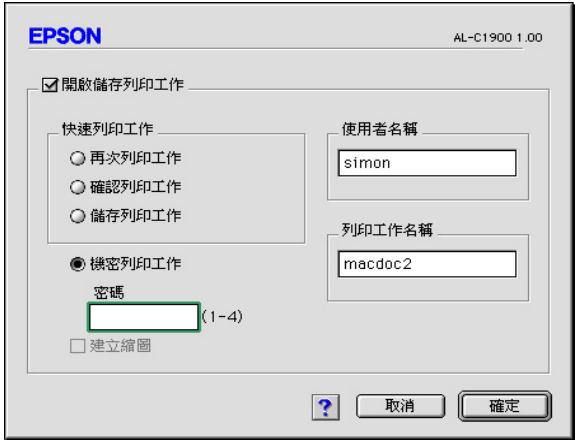

- 3. 在對應的文字欄位中輸入使用者的名字和列印工作的名稱。
- 4. 在密碼文字欄位中輸入四位數字,即完成列印工作 密碼的設 定任務。

#### 附註:

- ❏ 密碼須為四位數字。
- ❏ 只有 <sup>1</sup> 至 4 的數字才能被當作密碼使用。
- □ 建議您將密碼保存在安全的地方,因為當您列印 "機密 工作〞時,必須輸入正確的密碼才能將該文件列印出來。
- 5. 按下 『確定』鍵。則印表機會將資料儲存在硬碟裝置上。若 要使用印表機的控制面板,再印一次或刪除列印資料,詳細 的操作步驟請直接參考手冊 [第 156 頁 〝使用機密列印選單〞](#page-155-0) 章節中相關的說明資料。

# **㈼控㊞表機 (EPSON ㊞表機狀態㈼控 3)**

這套 EPSON 印表機狀態監控程式 3 是用來監控印表機並提供有關 印表機目前狀態資訊的工具程式。

# **開啟 EPSON ㊞表機狀態㈼控 3**

在列印時及當 EPSON 監控程式 3 對話框被開啟時, EPSON 監控程 式 3 即可監控印表機。

您可以在 Apple 選單中選擇 〝EPSON 印表機狀態監控 3〞來使用 EPSON 印表機狀態監控 3 工具程式。

### 附註:

- **□** 在 <sup>™</sup>Chooser/選擇凋邊"中必須選擇正確合適的連接埠, 如 此才能夠在開啟 EPSON 監控程式 3 時,可以從選擇的印表機 驅動程式中得到需要的正確資料。若印表機連接埠沒有連 接,則將會出現錯誤訊息。
- ❏ 當使用背景列印佇列檔案,若您在 〝Chooser / 選擇週邊〞中 改變印表機驅動程式,輸出至印表機的資料可能會被中斷。
- □ 只有當 Nchooser/選擇週邊"獲得一般狀態時,則在狀態視 窗中會出現印表機和耗材的資料。

# **取得㊞表機詳細的狀態說明**

您可以使用 〝EPSON 印表機狀態監控 3″ 對話框, 監控印表機狀 態及獲得有關耗材的資訊。

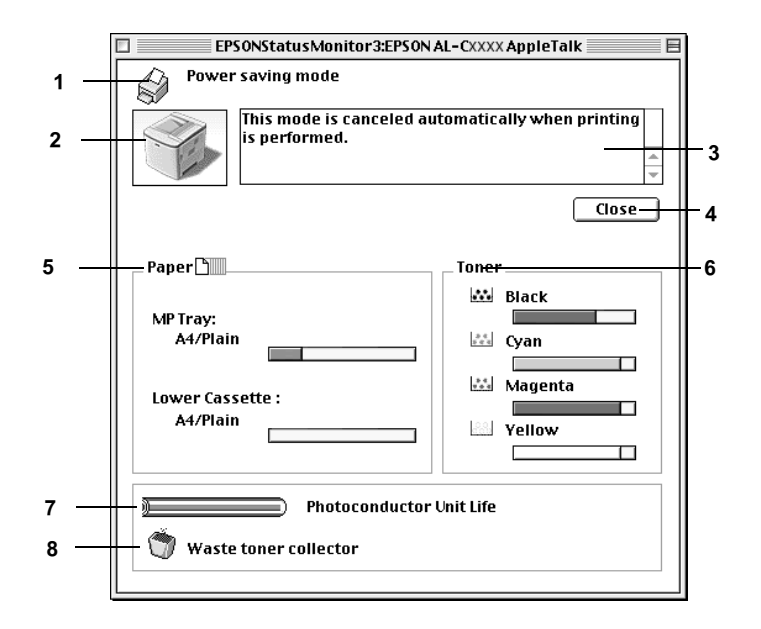

### 附註:

以上這個畫面可能會因為印表機機型不同而有所差異。.

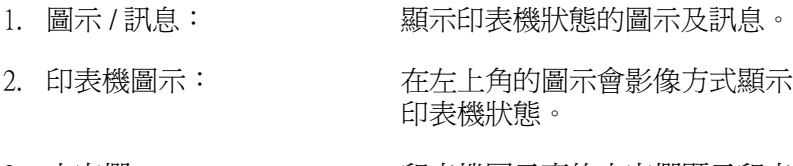

3. 文字欄: カランス 印表機圖示旁的文字欄顯示印表 機目前的狀態。當發生問題時, 會顯示可行的解決方法。

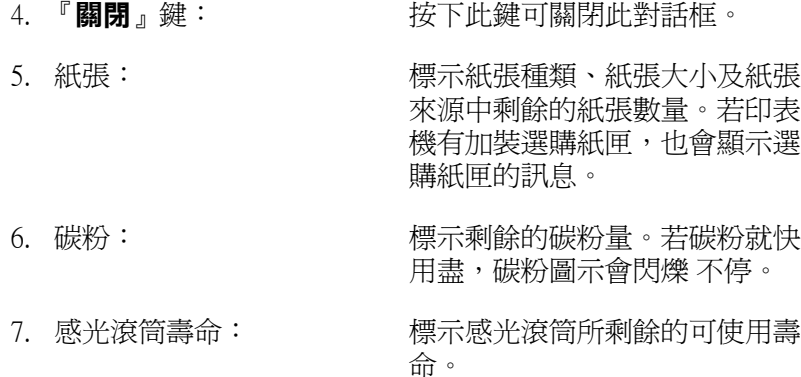

## **更改㈼控設定**

若要更改特別的監控設定,點選 〝檔案〞選單中的 〝**監控設 定**〞,則會出現 〝**㈼控設定**〞對話框。

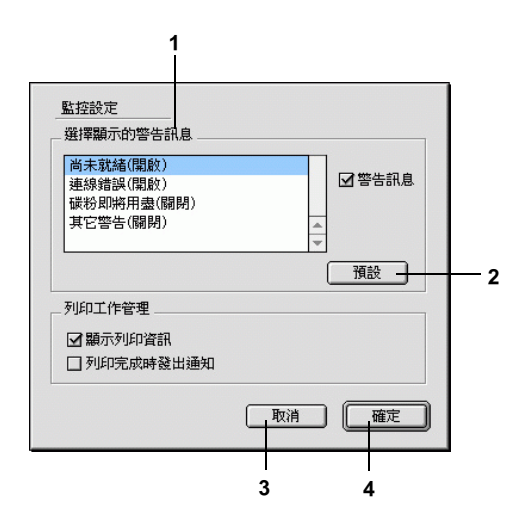

<sup>8.</sup> 碳粉收集器 : <br>8. 碳粉收集器: <br> 將裝滿的情況,這個圖示會開始 閃爍不停。

在此對話框中會出現下列的設定及按鍵:

- 1. 選擇顯示的警告訊息: 使用此區塊的檢查盒,選擇您希望得 到的錯誤通知種類。
- 2. 『**預設值**』鍵: 重置預設值。
- 3. 『**取消**』鍵: 取消任何變更。
- 4. 『**確定**』鍵: 儲存新的變更。

# **狀態警告視窗**

當印表機發生錯誤時,將會自動出現 "狀態警告"的視窗。此視 窗將會顯示錯誤類型並提供可行的解決方法。一旦解決了問題, 此視窗將會自動關閉

警告 〝狀態警告〞視窗將在印表機出現錯誤時出現。〝狀態警 告"視窗是否會自動開啓端視您在 〝監控設定"對話框中所設定 的條件而定。

若您希望看到有關印表機耗材的資訊,請按下『**顯示詳細資 料**」。若您按下此鍵,即使在解決問題之後,此對話框也不會關 閉。若要關閉此對話框,您必須按下 『**關閉**』鍵。

### **使用列㊞工作管理的功能**

您可以在 〝EPSON 印表機狀態監控 3〞對話框的 〝列印工作資 訊〞選單獲得列印工作的相關訊息。

如果您想要顯示列印工作資訊選單,請在 〝監控設定〞對話框 中,勾選 〝**顯示列印資訊**"檢查盒。然後在 〝EPSON 印表機狀 態監控 3″ 對話框中點選 〝列印工作資訊〞選單。

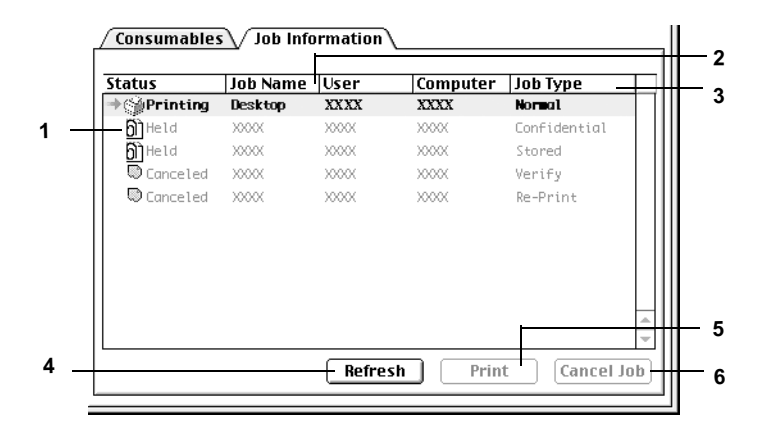

- 1. 狀態: 請稍後 : 正在等待列印。
	- 列印中 : 正在列印中。
	- 完成 : 所選擇的列印工作已輸出。
	- 取消 : 所選擇的列印工作已被取消。
	- 保留 : 列印工作被保留。
- 2. 列印工作 顯示使用者列印工作的檔案名稱。其它使用者列印 名稱 : 工作的檔案將會以 -------- 顯示。
- 3. 列印工作 顯示列印工作的種類。當您使用設定儲存列印工作 種類: 的功能時,則列印工作將會以 〝儲存〞、〝確認〞、 〝再次列印〞和 〝機密工作〞的方式顯示。關於 〝設定儲存列印〞功能的詳細操作步驟,請參考手 [冊第 117 頁 〝設定儲存列印功能〞章](#page-116-0)節中相關的說 明資料。.
- 4. **更新**鍵: 按下此鍵,即可更新此選單的資訊。
- 5. **列㊞** 鍵: 在對話框中會顯示出處理的列印資料和 〝保留〞的 工作狀態。 操作步驟請參考手冊中[第 118 頁 〝再次列印功能〞](#page-117-0) 章節中相關的說明資料。
- 6. **取消列㊞** 選擇一項列印工作並按下此鍵,即可取消列印所選 鍵 : 擇的工作。

# **設定 USB 連接埠**

#### /////////////////

若您是透過 USB 集線器連接 USB 連接線至 Macintosh,請連接至此 集線器的第一層。依所使用的集線器而定, USB 界面可能不是很 穩定。若您使用此種設定遇到問題,請直接將 USB 連接線連接至 電腦的 USB 連接埠。

1. 從 Apple 選單中選擇 〝**Chooser / 選擇週邊**〞。點選印表機 〝**AL-C1900**〞的圖示,然後選擇您所欲連接的 USB 連接埠。

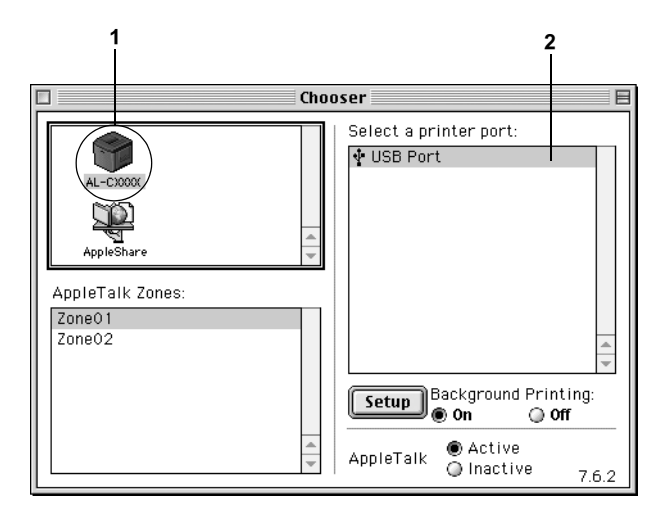

2. 在 〝**背景列㊞**〞項目下選擇開啟 (On) 或關閉 (Off) 背景列印。

#### **附註:**

- ❏ 若使用 EPSON 印表機狀態監控 3 管理列印工作,必須開 啟背景列印。
- □ 當您開啓 "背景列印"功能時,則當印表機正在進行列 印工作的同時您還是可以使用 Macintosh 系統處理其他的 文件。
- 3. 關閉 〝Chooser / 選擇週邊〞。

# **取消列㊞**

若列印輸出的品質並不符合您所預期,或是出亂碼時,請依照下 列的操作步驟,以取消列印。

- ❏ 當您按下 Command 鍵時,請按 (.) 鍵。 在列印時,系統訊息會 根據軟體的不同而顯示取消列印的程序,若訊息出現,請按 照其指示操作。
- ❏ 也可以從電腦中取消列印工作。在背景列印期間,請從應用 程式的選單中開啟 EPSON 印表機狀態監控 3。然後從 EPSON 印表機狀態監控程式 3 中停止列印,或是在待機模式中刪除 檔案。

在最後一頁列印出來之後,印表機上的 〝**就緒**〞( 綠色 ) 燈號便 會亮起。

#### 附註:

若要取消列印,請按下控制面板上的 『 **取消列㊞**』鍵。 但請注意勿將其他使用者電腦上的列印工作也給取消了。

# **移除㊞表機軟體**

當您重新安裝或更新驅動程式時,請先移除已安裝的印表機驅動 程式。

- 1. 離開所有的應用軟體,並重新啓動 Macintosh。
- 2. 將 EPSON 印表機百寶箱光碟片放入 Macintosh 中。
- 3. 雙擊 **English** 資料夾,然後雙擊 **Disk 1** 中 **Disk Package** 資料 夾。
- 4. 雙擊 〝**安裝**〞圖示。

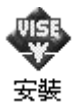

- 5. 按下 『**繼續**』鍵,然後按下 『**接受**』鍵。
- 6. 從左上方選單中,點選 〝**移除**〞,然後按下 『**移除**』鍵。 請依照螢幕上的指示操作。

# **針對 Windows 系統**

# *資源分享印表機*

這個部份將告訴您如何讓網路上的其它電腦也可以分享使用您的 印表機進行列印。

將直接連接至電腦的印表機資源分享給網路上的其它電腦。直接 連接至印表機的電腦為印表機伺服器,而其它的電腦為用戶端, 需要取得印表機伺服器的許可才可共享印表機。用戶端透過印表 機伺服器共享印表機。

依照 Windows 作業系統的版本及您在網路上的使用權利,執行印 表機伺服器及用戶端的設定。

#### **㊞表機驅動程式設定值**

- ❏ Windows Me/98/95 的使用者,請參考手[冊第 132 頁 〝將印表機](#page-131-0) [設定為資源分享的印表機〞中](#page-131-0)相關的說明資料。
- ❏ Windows XP/2000/NT 4.0 的使用者,請參考手冊[第 134 頁〝新增](#page-133-0) [印表機驅動程式〞中](#page-133-0)相關的說明資料。

#### **用戶端設定值**

- ❏ Windows Me/98/95 的使用者,請參考手冊[第 141 頁 〝Windows](#page-140-0)  [Me/98/95 的使用者〞](#page-140-0)中相關的說明資料。
- ❏ Windows XP/2000 的使用者,請參考手冊 , see [第 142 頁](#page-141-0) [〝Windows XP/2000 的使用者〞](#page-141-0)中相關的說明資料。

❏ Windows NT 4.0 的使用者,請參考手冊[中第 146 頁 〝Windows](#page-145-0)  [NT 4.0 的使用者〞](#page-145-0)章節中相關的說明資料。

附註:

- □ 當您透過 資源分享印表機的方式驅動印表機,您必須在 〝EPSON 印表機狀態監控 3〞工具程式中更改設定值,如此, 才能夠在印表機伺服器上監控資源分享的印表機,詳細的操 作步驟請參考手冊中第 86 頁 [〝更改監控設定〞章](#page-85-0)節中相關的 說明資料。
- ❏ 當您使用 Windows Me/98/95 作業系統透過資源分享印表機的方 式驅動印表機。雙擊 〝控制台〞內的 〝**網路**〞圖示,確認系 統內已經安裝了 Microsoft 網路環境使用資源分享印表機檔 案。然後,在伺服器和用戶端也請確定已經安裝了 IPX/SPX-compatible Protocol 或是 TCP/IP Protocol 。
- □ 印表機伺服器和用戶端都應該設定相同的網路系統,同時它 們應該事先在相關的網路管理系統。
- ❏ 下列頁數中所出現的顯示畫面可能會依 Windows 作業系統版 本不同而有所差異。

### <span id="page-131-0"></span>**將㊞表機設定為㈾源分享的㊞表機**

若您是 Windows Me、98 或 95 的使用者,請依照下列設定您的伺 服器:

- 1. 請按『**開始**』,然後指向 〝設定〞中的 〝控制台〞。
- 2. 雙擊 『**網路**』圖示。
- 3. 按下 〝組態〞選單中的 『**檔案及列㊞分享**』鍵。
- 4. 點選 "**別人也可以使用我的印表機**"檢查盒並按下『確定』 鍵。
- 5. 按下 『**確定**』鍵,接受此設定值。.

#### *132* **在網路㆖設定㊞表機**

#### 附註:

- **❑** 若出現要求您放入 Windows 98 或 95 光碟片的對話框,則 請按下 『**確定**』並將光碟片放入光碟機,按照螢幕上的 指示操作。
- □ 若出現要求您重新啟動雷腦的對話框,則請您重新啟動雷 腦並繼續設定,詳細內容請參考手冊第 133 頁 [〝使用者](#page-132-0) [重新啟動電腦〞](#page-132-0)中相關的說明資料。

### <span id="page-132-0"></span>**使用者重新啟動雷腦**

- 1. 雙擊控制台中的 〝**印表機**〞圖示。
- 2. 在 "EPSON AL-C1900 Advanced"圖示上按滑鼠右鍵,然 後在出現的功能表中點選 "資**源分享**"。
- 3. 點選 〝**㈾源分享**〞,並在 〝資源分享名稱〞欄位中輸入名 稱,並按下 『**確定**』鍵。若有需要,請輸入 〝說明〞和 〝密碼〞。

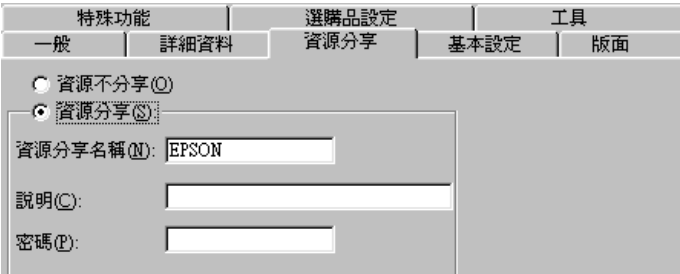

#### /////////////////

- □ 請勿使用空格或連字號(-) 為資源分享名稱, 否則可能會 發生錯誤。
- □ 當資源分享印表機時,請務必設定 EPSON 印表機狀態監 控 3,如此在印表機伺服器上才可監控資源分享印表機。 請參考手冊第 86 頁 [〝更改監控設定〞](#page-85-0)中相關的說明資 料。

您必須設定用戶端電腦,如此這些電腦才可以從網路上使用這台 印表機。請參考下列各項的詳細說明:

- ❏ [第 141 頁 〝Windows Me/98/95 的使用者〞](#page-140-0)
- ❏ [第 142 頁 〝Windows XP/2000 的使用者〞](#page-141-0)
- ❏ [第 146 頁 〝Windows NT 4.0 的使用者〞](#page-145-0)

### <span id="page-133-0"></span>**新增㊞表機驅動程式**

當印表機伺服器的作業系統為 Windows XP、2000 或 Windows NT 4.0,您可以在伺服器中新增其他驅動程式。其他驅動程式為伺服 器中的驅動程式,適用於使用不同作業系統的用戶端電腦。

請依照這些步驟,設定 Windows XP、2000 或 Windows NT 4.0 為印 表機伺服器,並新增印表機驅動程式:

### 附註:

- ❏ 您必須以本機的網路管理者的身份登錄 Windows XP、 2000、 或者 Windows NT 4.0 系統才能夠進行新增印表機驅動程式的任 務。
- ❏ 在印表機伺服器端的作業系統如果是 Windows NT 4.0 時,必須 是使用 Service Pack 4 或是更新版本才可以新增印表機驅動程 式。
- 1. 若您是使用 Windows 2000 或 NT 4.0 的作業系統,請按下 『**開 始**』鍵,指向 〝**設定**〞,並點選 〝**㊞表機**〞。 若您是使用 Windows XP 的作業系統,請按下『**開始**』鍵,指 向 "控制台",再點選 "印表機和傳真"。
- 2. 右擊印表機機型圖示,然後在出現的功能表中點選 〝**共用**〞 功能選項。

針對 Windows XP 系統,如果出現以下這個畫面,請點選 〝**網 路安裝精靈**〞或是 〝**you understand the security risks but want to share printers without running the wizard, click here**〞

無論是出現哪一個畫面,請都依照螢幕指示操作。

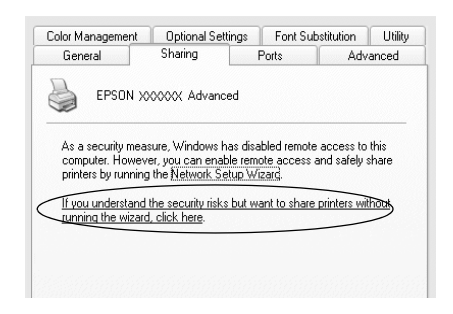

3. 若您是 Windows 2000 的使用者,請點選 〝**共用**〞,若您是 Windows NT 4.0 的使用者,請點選 〝**設定共用為**〞,然後在 〝共用名稱〞欄位中輸入名稱。

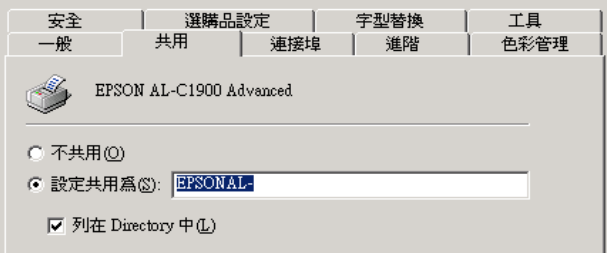

Windows XP 印表機伺服器,點選 "共用這個印表機",然後 在 〝共用名稱〞欄位中輸入名稱。

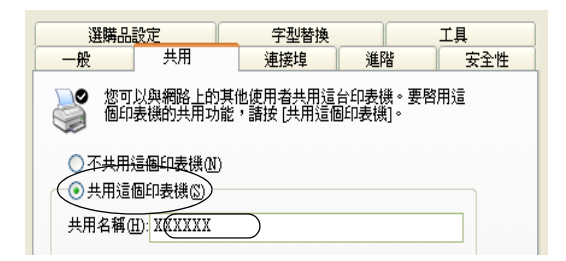

#### 附註:

請勿使用空格或連字號 (-) 為資源分享名稱,否則可能會發生 錯誤。

4. 選擇新增印表機驅動程式。.

### 附註:

當伺服器和用戶端的雷腦使用相同的作業系統,則您不需要 新增印表機驅動程式,您只需要在步驟三之後直接按下 『**確 定**』按鍵。

**在 Windows NT 4.0 ㊞表機伺服器㆖**

點選目前用戶端所使用的 Windows 系統。例如: 請點選 〝**Windows 95**〞則可以新增印表機驅動程式至 Windows Me/98/95 用戶端,然後按下 『**確定**』鍵。

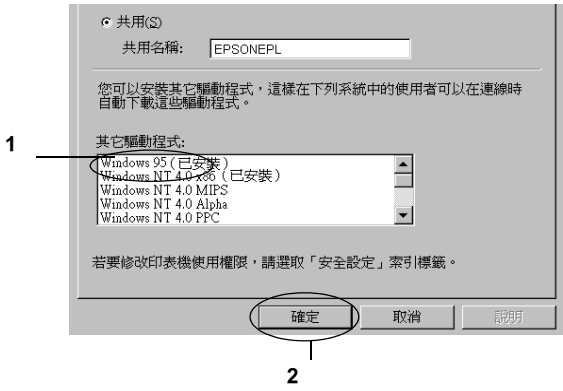

#### 附註:

- ❏ 您不需要安裝其他驅動程式中的 〝**Windows NT 4.0x86**〞,因為系統已經內建這些驅動程式。
- **□** 請勿選擇 <sup>N</sup>Windows 95<sup>™</sup> 外的其他驅動程式,因為可能 無法新增其他驅動程式。
- ❏ 不要新增 **Windows 95** 以外的驅動程式。因為其他的驅動 程式都不適用。

#### **在 Windows XP/2000 ㊞表機伺服器㆖**

### 按下 『**其他驅動程式**』鍵

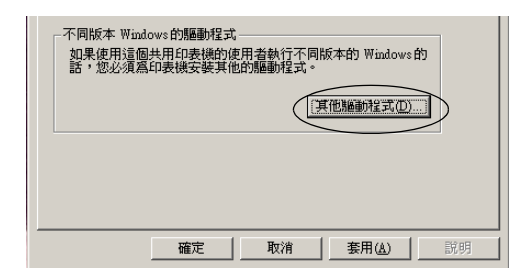

選擇您所使用的作業系統並按下 『**確定**』鍵。.

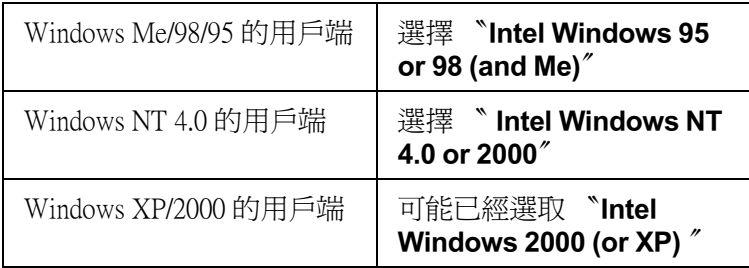

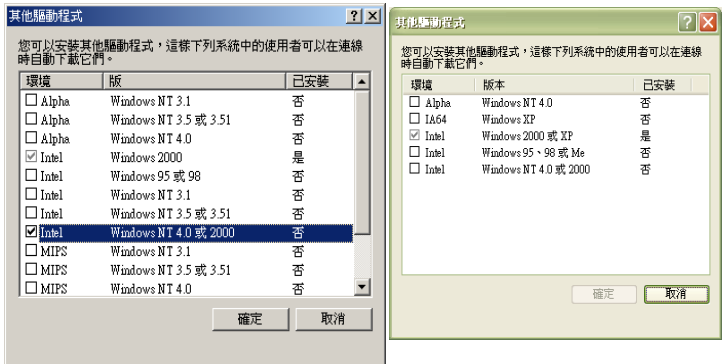

#### 附註:

❏ 您不需要只安裝其他驅動程式中的 〝**Intel Windows 2000(or XP)**〞,因為系統已經內建此驅動程式。

- ❏ 請勿選擇 〝**Intel Windows 95 or 98(and Me)**〞和 〝**Intel Windows NT 4.0 or 2000**″以外的其他驅動程式,因為其 他驅動程式是無法啟動。
- 5. 當視窗出現時,請將百寶箱光碟片放入光碟機中,再按下 『**確定**』鍵。
- 6. 根據訊息,輸入在用戶端中印表機驅動程式所在的正確磁碟 機及資料夾名稱,然後按下 『**確定**』鍵。 依用戶端的作業系統而定,顯示的訊息可能會不同。

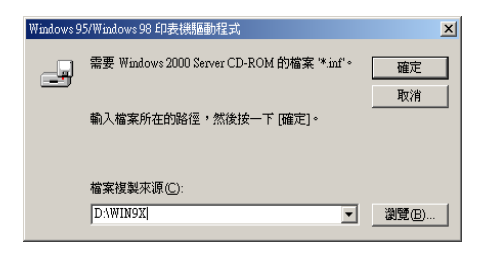

因為使用的作業系統不同,所以會有不同的資料夾名稱。

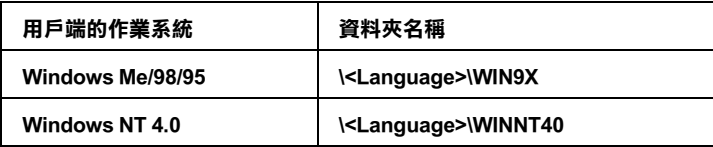

當安裝驅動程式在 Windows XP/2000 時, 則會出現 "找不到數 位簽章〞的畫面,請按下 『**是**』鍵或 『**繼續安裝**』(Windows XP) 以繼續安裝。

7. 當安裝至 Windows 2000 時,請按下 『**關閉**』鍵。當安裝至 Windows NT 4.0 時,會自動關閉使用權視窗。

附註: 當資源分享印表機時,請確認下列項目。

- ❏ 請務必更改 EPSON 印表機狀態監控 3 工具程式內的設定, 如此才可以在印表機伺服器中監控資源分享印表機。詳細 的操作步驟請參考手冊第 86 頁 [〝更改監控設定〞章](#page-85-0)節中 詳細的說明資料。
- □ 設定資源分享印表機的安全性 ( 用戶端的讀取的權限 )。用 戶端無法在沒有使用權限的情況下,使用資源分享印表 機。詳細的說明,請參考 Windows 輔助說明。

您必須設定用戶端電腦,如此這些電腦才可以從網路上使用這台 印表機。請參考下列各項的詳細說明:

- ❏ [第 141 頁 〝Windows Me/98/95 的使用者〞](#page-140-0)
- ❏ [第 142 頁 〝Windows XP/2000 的使用者〞](#page-141-0)
- ❏ [第 146 頁 〝Windows NT 4.0 的使用者〞](#page-145-0)

## **設定用戶端**

此章節說明如何藉由進入在網路上的資源分享印表機來安裝印表 機驅動程式。

#### 附註:

- ❏ 若要在 Windows 網路上共享印表機,您必須設定印表機伺服 器。詳細的操作方法,請參考手冊第 132 頁 [〝將印表機設定](#page-131-0) [為資源分享的印表機〞](#page-131-0) (Windows Me/98/95) 或是 第 [134](#page-133-0) 頁 〝新 [增印表機驅動程式〞](#page-133-0) (Windows XP/2000/NT 4.0) 章節中詳細的 說明資料。
- ❏ 此章節敘述如何使用伺服器 (Microsoft 工作群組 ) 啟動標準網 路系統中的資源分享印表機。當您因為在網路系統無法使用 資源分享印表機時,請洽詢網路管理者尋求協助。
- ❏ 此章節敘述如何透過 〝**㊞表機**〞資料夾的 〝資源分享印表 機〞的方式安裝印表機驅動程式。您也可以從 Windows 桌面 上的 〝網路上的芳鄰〞或 〝我的網路〞啟動資源分享印表 機。.

#### 140 在網路上設定*印表機*

- ❏ 您不能夠在伺服器的系統使用 〝其他驅動程式〞的功能。
- □ 當您想要在用戶端中使用 EPSON 印表機監控程式 3 時,您必 須在每個用戶端中同時安裝百寶箱光碟片中的印表機驅動程 式及 〝EPSON 印表機狀態監控 3〞的工具程式。

#### <span id="page-140-0"></span>**Windows Me/98/95 的使用者**

請依照下列的步驟,設定 Windows Me、98 和 98 的用戶端:

- 1. 請按『**開始**』,然後指向 "設定"中的 "印表機"。
- 2. 雙擊 〝新增印表機〞圖示,並按 『下一步』。
- 3. 點選 〝**網路印表機〞**,然後按『下一步』
- 4. 按下 『**瀏覽**』鍵,則會出現 〝瀏覽印表機〞對話框。

#### 附註:

您亦可在 〝網路路徑或佇列名稱〞欄位中,直接輸入 〝**\\//(** 連接資源分享印表機的電腦名稱 )/( 資源分享印表機的名稱 **)** 〞

5. 點選連接資源分享印表機的電腦及此印表機的圖示,並按下 『**確定**』鍵。

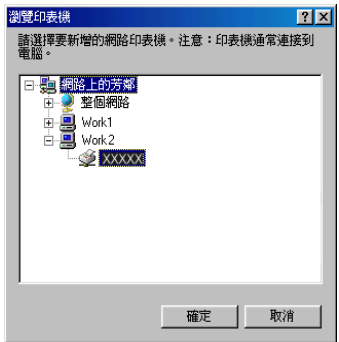

#### ////////////////////////

您可以在直接連接至資源分享印表機的電腦或伺服器中,更 改資源分享印表機的名稱。若要確定資源分享印表機的名 稱,請詢問網路管理者。

6. 按下 『**㆘㆒步**』鍵。

#### 附註:

- ❏ 當已事先在用戶端中安裝印表機驅動程式,您必須選擇新 的印表機驅動程式或目前的印表機驅動程式。當出現提醒 您選擇印表機驅動程式,請根據訊息選擇正確的印表機驅 動程式。
- ❏ 當印表機伺服器的作業系統為 Windows Me/98/95 或在 Windows XP/2000/NT 4.0 印表機伺服器中已安裝 Windows Me/98/95 其他驅動程式時,請執行下一個步驟。
- ❏ 當在 Windows XP/2000/NT 4.0 印表機伺服器中沒有安裝 Windows Me/98/95 其他驅動程式,請先依照手冊第 148 [頁](#page-147-0) [〝安裝 百寶箱光碟片中的印表機驅動程式〞章](#page-147-0)節中的操作 步驟安裝印表機驅動程式。
- 7. 確定資源分享印表機的名稱,並選擇是否將印表機設定爲預 設印表機。按下『**確定**』鍵,然後依照螢幕上的指示操作。

#### 附註:

您可以更改資源分享印表機的名稱,不過此名稱只會出現在 用戶端的電腦上。

### <span id="page-141-0"></span>**Windows XP/2000 的使用者**

請依照下列的步驟,設定 Windows XP/2000 用戶端:

當您是 "Power Users"或者即使您不是網路管理者,但卻具有更 大的權限,則您可以安裝共享印表機的印表機驅動程式。

當印表機伺服器是 Windows NT 4.0,請確認下列各項:

- ❏ 在 Windows NT 4.0 印表機伺服器中,適用於 Windows XP/2000 用戶端的其他驅動程式是已事先安裝 〝Windows NT 4.0 x86〞 驅動程式當作 Windows NT 4.0 的印表機驅動程式。將印表機驅 動程式安裝至 Windows XP/2000 用戶端時,請從系統內建 Windows NT 4.0 驅動程式的 Windows NT 4.0 印表機伺服器中進 行。
- ❏ 您無法在 Windows NT 4.0 印表機伺服器中安裝 Windows XP/2000 的印表機驅動程式。若要為 Windows XP/2000 用戶端 中安裝 Windows XP/2000 的印表機驅動程式, 管理者心須直接 先在用戶端安裝隨機附贈百寶箱光碟片中的本地印表機驅動 程式,然後才能執行下列的步驟。
- 1. Windows 2000 用戶端,按下 『**開始**』鍵,指向 〝**設定**〞,並 點選 〝**㊞表機**〞。 Windows XP 用戶端,接下『**開始**』鍵,指向 "**印表機和傳真 機**″。Windows XP Home edition 使用者, 指向 〝控制台〞, 並 **點選 〝印表機和傳直機〞。**
- 2. Window 2000 使用者,雙擊 〝**新增㊞表機**〞圖示,然後按 『**㆘㆒步**』鍵。

Winodws XP 使用者,在 〝印表機工作選單〞中點選 〝**新增印 表機**〞。

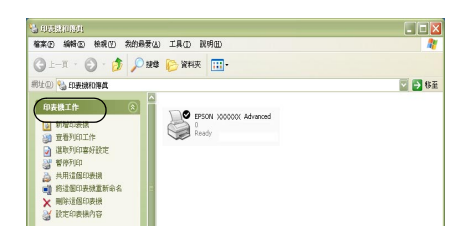

3. 點選 〝**網路㊞表機**〞(Windows 2000) 或 〝**網路㊞表機或連接 到另㆒部電腦的㊞表機**〞 (Windows XP),然後按 『**㆘㆒步**』 鍵。

4. Windows 2000 使用者, 鍵輸入入共享印表機的名稱, 然後按 『**㆘㆒步**』鍵。

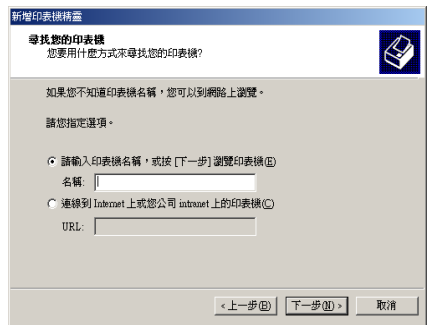

### 附註:

- □ 您也可以在 "網路路徑或佇列名稱"欄位中,直接輸入 <sup>"</sup>//( 連接資源分享印表機的電腦名稱 )/( 資源分享印表機 **的名**稱 )″ 。
- ❏ 您不一定需要輸入資源分享印表機的名稱。

Windows XP 使用者,點選『**瀏覽印表機**』鍵。

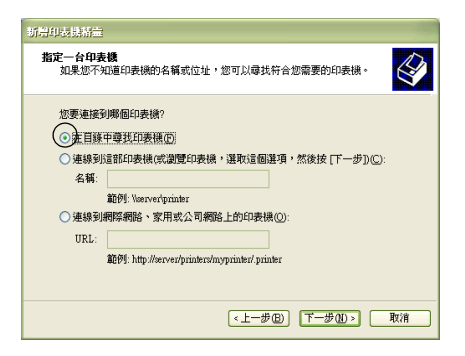
5. 點選連接至資源分享印表機的電腦或伺服器及資源分享印表 機的名稱,然後按下 『**確定**』鍵。

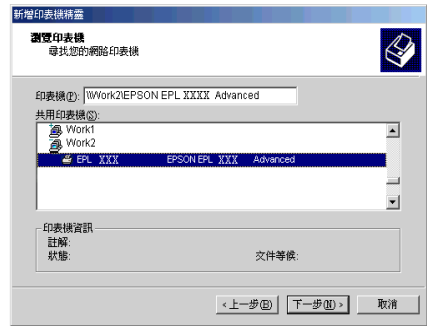

#### /////////////////

- □ 您可以在直接連接至資源分享印表機的電腦或伺服器中, 更改資源分享印表機的名稱。若要確定資源分享印表機的 **名** 种, 請詢問網**路管理者。**
- □ 當已事先在用戶端中安裝印表機驅動程式時,您必須選擇 新的印表機驅動程式或目前的印表機驅動程式。當出現提 醒您選擇印表機驅動程式,請根據訊息選擇印表機驅動程 式。當已事先安裝 Windows XP/2000 本機印表機驅動程 式,您可以選擇 Windows XP/2000 印表機驅動程式為目前 的印表機驅動程式來代替在 Windows NT 4.0 伺服器中的其 他驅動程式。
- ❏ 當 Windows XP/2000 (NT 4.0) 的其他驅動程式已安裝在 Windows XP/2000/NT 4.0 印表機伺服器中,請執行下個步 驟。
- ❏ 當其他驅動程式不是安裝在 Windows NT 4.0 印表機伺服器 中或印表機伺服器的作業系統是 Windows Me/98/95 時,請 先依照手冊第 148 頁 [〝安裝 百寶箱光碟片中的印表機驅](#page-147-0) [動程式〞章](#page-147-0)節中的操作步驟安裝印表機驅動程式。
- 6. Windows 2000 使用者,選擇是否要將印表機設定為預設印表 機,然後按下 『**確定**』鍵。

7. 確定設定值,然後按下 『**完成**』鍵。

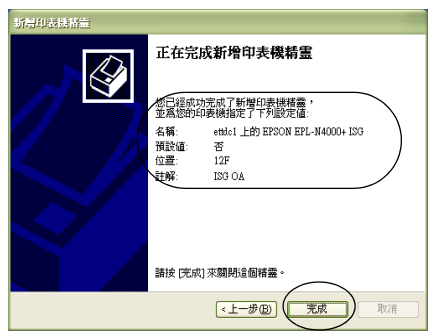

#### **Windows NT 4.0 的使用者**

請依照下列的步驟,設定 Windows NT 4.0 用戶端:

當您是 "Power Users"或者即使您不是管理者,但具有更大的權 限,您可以安裝共享印表機的印表機驅動程式。

- 1. 按下『**開始**』鍵,指向"設定",並點選"印表機"。
- 2. 雙擊 〝**新增㊞表機**〞圖示。
- 3. 點選 "網路印表機",然後按下『下一步』鍵。

4. 點選連接至資源分享印表機的電腦或伺服器及資源分享印表 機的名稱,然後按下 『**OK**』( 確定 ) 鍵。

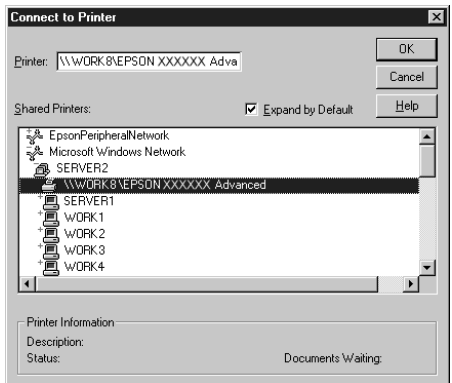

#### 附註:

- □ 您也可以在 "網路路徑或佇列名稱"欄位中, 直接輸入 〝**//( 連接㈾源分享㊞表機的電腦㈴稱 )/( ㈾源分享㊞表機 的㈴稱 )**〞。
- ❏ 您可以在直接連接至資源分享印表機的電腦或伺服器中, 更改資源分享印表機的名稱。若要確定資源分享印表機的 名稱,請詢問網路管理者。
- □ 當已事先在用戶端中安裝印表機驅動程式時,您必須選擇 新的印表機驅動程式或目前的印表機驅動程式。當出現提 醒您選擇印表機驅動程式,請根據訊息選擇印表機驅動程 式。
- ❏ 當 Windows NT 4.0 的其他驅動程式已安裝在 Windows XP/2000 印表機伺服器中,請執行下個步驟。
- ❏ 當 Windows NT 4.0 的其他驅動程式沒有安裝在 Windows XP/2000 印表機伺服器中或印表機伺服器的作業系統是 Windows Me/98/95,請先依照手冊第 148 頁 "安裝 百寶箱 [光碟片中的印表機驅動程式〞章](#page-147-0)節中詳細的說明資料。
- 5. 選擇是否要將印表機設定為預設印表機,然後按下 『**確定**』 鍵。
- 6. 按下 『**完成**』鍵。

## <span id="page-147-0"></span>*安裝 百寶箱光碟片中的印表機驅動程式*

當設定網路系統時,如何在用戶端中安裝印表機驅動程式的相關 說明,請參考下列敘述:

- ❏ 在 Windows XP/2000/NT 4.0 印表機伺服器中沒有安裝其他驅動 程式。
- ❏ 印表機伺服器的作業系統為 Windows Me/98/95 及用戶端的作 業系統為 Windows XP/2000/NT 4.0。

下列頁數中所出現的顯示畫面可能會依 Windows 作業系統版本不 同而有所差異。

附註:

- ❏ 當安裝至 Windows XP/2000/NT 4.0 用戶端時,您必須使用管理 者權限進入 Windows XP/2000/NT 4.0。
- □ 當已安裝其他驅動程式或伺服器和用戶端的雷腦都使用相同 的作業系統時,則您不需要安裝百寶箱光碟片中的印表機驅 動程式。
- 1. 開啟共享印表機時,可能會出現立即視窗。請按下 『**確定**』 鍵,然後依照螢幕上的指示操作。

2. 輸入在用戶端中印表機驅動程式所在的正確磁碟機及資料夾 名稱,然後按下 『**確定**』按鍵。

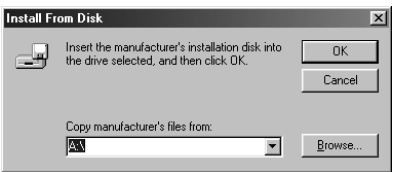

當安裝驅動程式在 Windows XP/2000 時, 則會出現 "找不到數 位簽章〞的畫面,請按下 『**是**』鍵或 『**繼續安裝**』(Windows XP) 以繼續安裝。

依使用的作業系統而定,有不同的資料夾名稱。

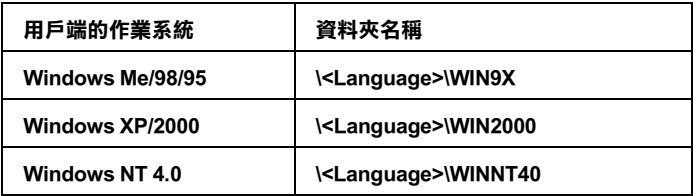

3. 確定資源分享印表機的名稱,並按下 『**確定**』鍵,然後依照 螢幕上的指示操作。

# **Macintosh 系統**

# **關於資源分享印表機**

這個章節描述 〝AppleTalk〞網路分享印表機。

連接在網路上的電腦主機可以直接驅動分享印表機。直接連接印 表機的電腦主機會被當作印表機伺服器,則其他用戶端的電腦需 要有權限才能夠分享印表機伺服器的印表機。也就是說,用戶端 必須透過印表機伺服器才能夠分享共用印表機的資源。

#### /////////////////

印表機分享的功能只能夠適用在 Mac OS 8.1 到 9.X. 版本。

## **分享㊞表機的設定方法**

請依照下列操作步驟將目前連接在您電腦上的印表機透過 AppleTalk 網路,讓網路上其他用戶也能夠一起分享共用您這一台 印表機。

- 1. 開啓印表機雷源。
- 2. 從 Apple 選單中點選 〝**選擇周邊 /Chooser**〞,再點選 〝**AL-C1900 Advanced** 〞圖示。然後在右邊的 〝選擇印表機 連接埠〞對話框中選擇 〝USB 連接埠〞。

#### 附註:

請確認目前 〝背景列印〞的選項是設定在 〝**啟動**〞的狀態。

3. 點選 〝**安裝**〞。螢幕上會出現以下這個對話框。

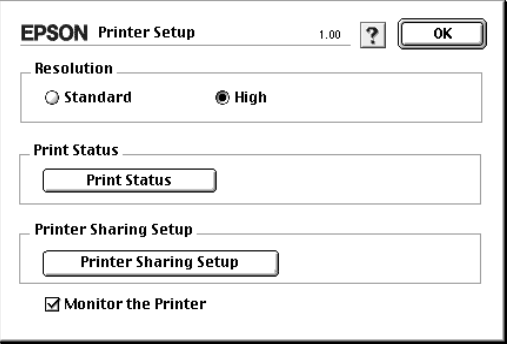

4. 在 〝Printer Sharing Set Up/ 安裝分享印表機〞選項中點選 〝**Printer Sharing Setup / 安裝分享㊞表機** . 〞。螢幕上便會出 現以下這個對話框。

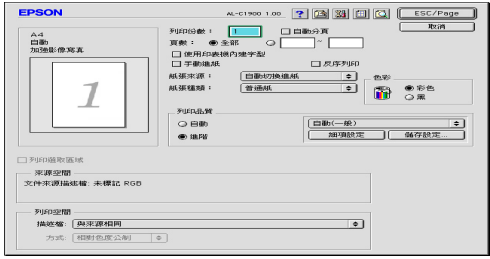

- 5. 勾選<sup>、</sup>Share this Printer / 分享這一台印表機"的檢杳盒。然 後輸入印表機的名稱和密碼等相關的需要資料。』按鍵。
- 6. 按下 『**OK / 確定**』按鍵。
- 7. 關閉 〝 Chooser / 選擇周邊〞。

## **啟動分享的㊞表機**

如果您想在網路上其他電腦能夠共用您所分享的這一台印表機。 請依照下列操作執行:

- 1. 開啓印表機。
- 2. 在其中想要共用這台印表機的電腦上,點選 Apple 選單下的 〝**Chooser / 選擇周邊**〞。然點選 〝 **AL-C1900 Advanced (AT)** 〞圖示後,在右邊 〝選擇印表機連接埠〞的對話框中點 選擇分享的印表機名稱。這樣您就可以從目前的 AppleTalk 網 路上使用所有連接的印表機。

#### 附註:

請確認目前 〝背景列印〞的選項是設定在 〝**啟動**〞的狀態。

3. 點選 〝**安裝**〞後輸入這一台印表機的密碼。然後按下 『**OK/ 確定**』按鍵,螢幕上會出現以下這個對話框:

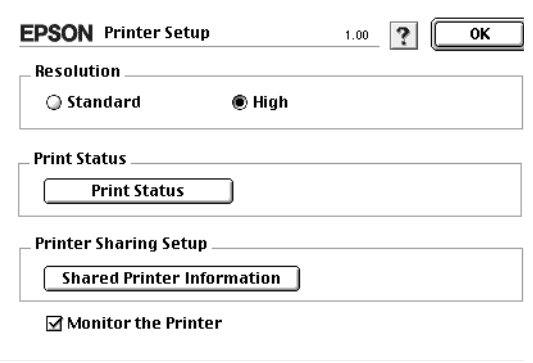

- 4. 在 <sup>、</sup>安裝分享印表機″選項中點選 〝分享印表機資訊〞。
- 5. 如果用戶端安裝的字型無法適用在印表機伺服器端,則螢幕 上會顯示這樣的訊息。

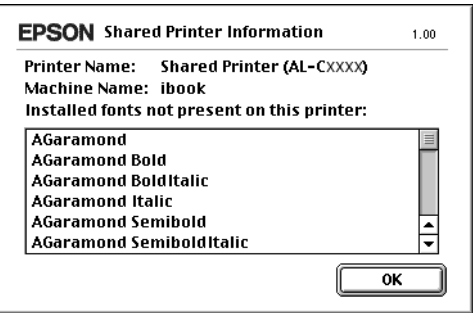

- 6. 按下 『**確定**』按鍵關閉這個訊息視窗。
- 7. 關閉 〝 Chooser / 選擇周邊〞。

# **控制面板的操作方式**

您可以利用印表機控制面板啟動各種不同功能選單,可以讓您檢 查印表機耗材的使用壽命耗用狀態、列印狀態表、和更改列印設 定值。這個章節將說明如何利用印表機控制面板各個功能選單, 以及更改列印設定值。

# **更改控制面板設定值的時機**

通常印表機設定值可以直接透過表機驅動程式進行更改設定值的 工作,而不需要更改印表機控制面板的設定值。而且事實上,印 表機驅動程式所更改的設定值會覆蓋印表機控制面板上所更改的 列印設定值。因此,當您無法利用驅動程式或是應用軟體更改的 以下這些列印設定值,才需透過印表機控制面板來作變更。:

- ❏ 改變模擬的列印模式,和選擇 IES (Intelligent Emulation Switching) 模式。
- ❏ 指定一個通道和界面的組態
- ❏ 挑選儲存列印資料所需要的緩衝區的記憶體大小

## **如何開啟控制面板的功能選單**

關於控制面板選單各項設定的完整說明,請參考手冊中[第 157 頁](#page-156-0) [〝控制面板選單〞](#page-156-0)章節中詳細的說明資料。

1. 當 〝印表機面板上 〝**就緒**〞燈號亮起時,請隨意按一下下圖 所示的其中任一個控制面板的按鍵便可以開啟該功能選單。

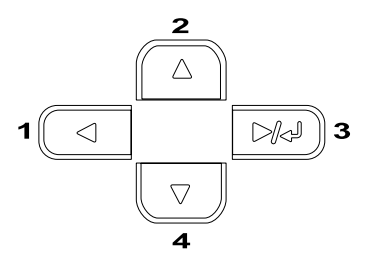

- $2.$  利用 『 ▲ 向上』和 『 ▼ 向下』按鍵便可轉動功能表單。
- 3. 隨時可按下『 mg 設定』按鍵瀏覽該功能表單中所有的選 項。有些選單會將該項目名稱及其設定值用一個星號隔開, 顯示 (YYYY\*ZZZZ) 的畫面,而有的選單只會出現該項目名稱 (YYYY),此情況視選單的不同而定。
- 4. 利用『▲向上』和『▼向下』按鍵便可轉動各個選項。或 是按下 『 ◀ 後退 』 按鍵便可以回到上一層功能表單。
- 5. 按下『 国 設定』按鍵可執行該功能選項的操作。像是列印 狀態表、重置印表機、 或是檢視某一個選項所有可適用的設 定值。像是紙張大小或是模擬列印模式等功能選單。

利用 『 ▲ 向上』和 『 ▼ 向下』按鍵便可轉動該選項所有的 設定值。一旦按下 『 設定』按鍵則表示選定該設定值。 回到上一層功能表單。或者您可按下『◀後退』按鍵則不儲 存您所更改的設定值直接回到上一層的功能選單。

#### ////////////////

當您更改列印選項的設定值後還需要關閉印表機電源重新在 開啟電源,您所更改的列印設定值才能夠生效。詳細的操作 步驟請參考手冊中第 157 頁 [〝控制面板選單〞章](#page-156-0)節中詳細的 說明資料。

6. 請按下『O 開始 / 停止』鍵以退出控制面板選單。

# **列㊞和刪除儲存列㊞工作**

您可以利用印表機控制面板的 〝快速列印工作〞選單中其中一個 〝再次列印功能〞、〝確認列印工作〞和 〝儲存列印工作〞等功 能選項列印或是刪除原先儲存在加裝的選購硬碟內的列印工作。 而機密列印工作可使用 〝機密列印〞選單列印確認文件的機密 性。詳細的操作步驟請依照下列指示操作。

## <span id="page-154-0"></span>**使用快速列工作選單**

請依照下列操作步驟列印或是刪除 〝再次列印功能〞、〝確認列 印工作〞及 〝儲存列印工作〞:

- 1. 請確認液晶顯示幕上已顯示 ヾReady″(就緒)或 ヾ Standby"(待機),然後按下『 □ 設定』按鍵開啓控制面 板的功能表單。
- 2. 按著『▼向下』按鍵不放直到液晶顯示面板上出現〝Quick Print Job Menu 〞(快速列印工作選表)訊息為止。然後按 下『四設定』按鍵。
- 3. 利用『▲向上』和『▼向下』按鍵便可轉動到合滴的使用 者名稱。然後按下『 图 設定』按鍵。
- 4. 利用 『▲ 向上』和 『▼ 向下』按鍵便可轉動到合適的列印 工作名稱。然後按下『 □ 設定』按鍵。
- 5. 指定您希望列印的份數,請按下『 □ 設定』按鍵。利用『 ▲ 向上』和 『 ▼ 向下』按鍵便可選擇列印份數的數值。

如果您不想要任何拷貝直接刪除刪除列印工作,請直接按下 『▼向下』按鍵, 直到面板上出現 〝 Delete 〞( 刪除) 的訊 息。

6. 請按下『 四 設定』按鍵啓動列印或刪除列印資料。

## <span id="page-155-0"></span>**体用機密列印選單**

請按照下列步驟列印或刪除機密列印工作:

- 1. 請確認液晶顯示幕上已顯示 Neady"(就緒)或 N Standby"(待機),然後按下『 田 設定』按鍵開啓控制面 板的功能表單。
- 2. 按著『▼向下』按鍵不放直到液晶顯示面板上出現 〝ConfidentialJobMenu〞(機密列印選表)訊息為止。然後 按下 『 12 設定 』 按鍵。
- 3. 利用『▲向上』和『▼向下』按鍵便可轉動到合適的使用 者名稱。然後按下『 田 設定』按鍵。
- 4. 請利用相對的按鍵輸入原先的密碼,如下圖所示。

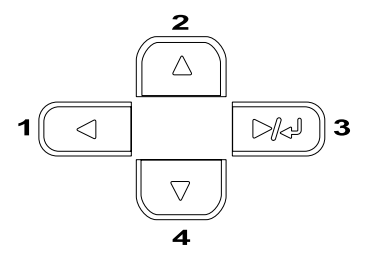

#### 附註:

❏ 通常密碼是一個四位數字。

- ❏ 密碼可使用的數字為 <sup>1</sup> 至 4。
- ❏ 若您輸入的密碼不是任何機密列印工作的密碼,控制面板 上會出現 "Password Error*" (密碼錯誤)且印表機會* 自動退出選單畫面,請確認您的密碼並再輸入一次。
- 5. 利用『▲向上』和『▼向下』按鍵便可轉動到合適的列印 工作名稱。然後按下『 图 設定』按鍵。

6. 指定您希望列印的份數,請按下『 □ 設定』按鍵。利用『 ▲ 向上』和 『▼ 向下』按鍵便可選擇列印份數的數值。

如果您想要刪除列印工作,請按下 『 ▼ 往下』按鍵直到液晶 顯示面板上出現 〝 Delete 〞(刪除)的訊息為止。

7. 請按下『 12 設定』按鍵啓動列印或刪除列印資料。

## <span id="page-156-0"></span>**控制面板選單**

這個單元為控制面板選單的摘要說明,在摘要說明之後便是各項 功能的詳細說明。

## **控制面板摘要說明**

下表說明順序是依照印表機液晶顯示面板上各功能選項和設定值 出現的優先順序,逐一說明:

使用控制面板上的『▲往上』和『▼往下』按鍵轉動所有的選 單。以下說明順序是依照每個選單內的選項出現的優先順序逐一 列出說明。

#### 附註:

出現在下表所出現的某些功能選單和細項是在印表機加裝選購品 或是更改了某些設定值才會出現。.

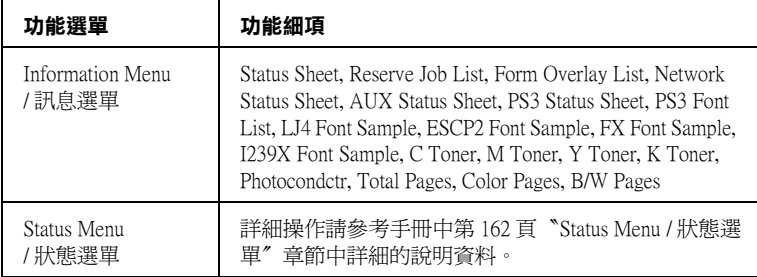

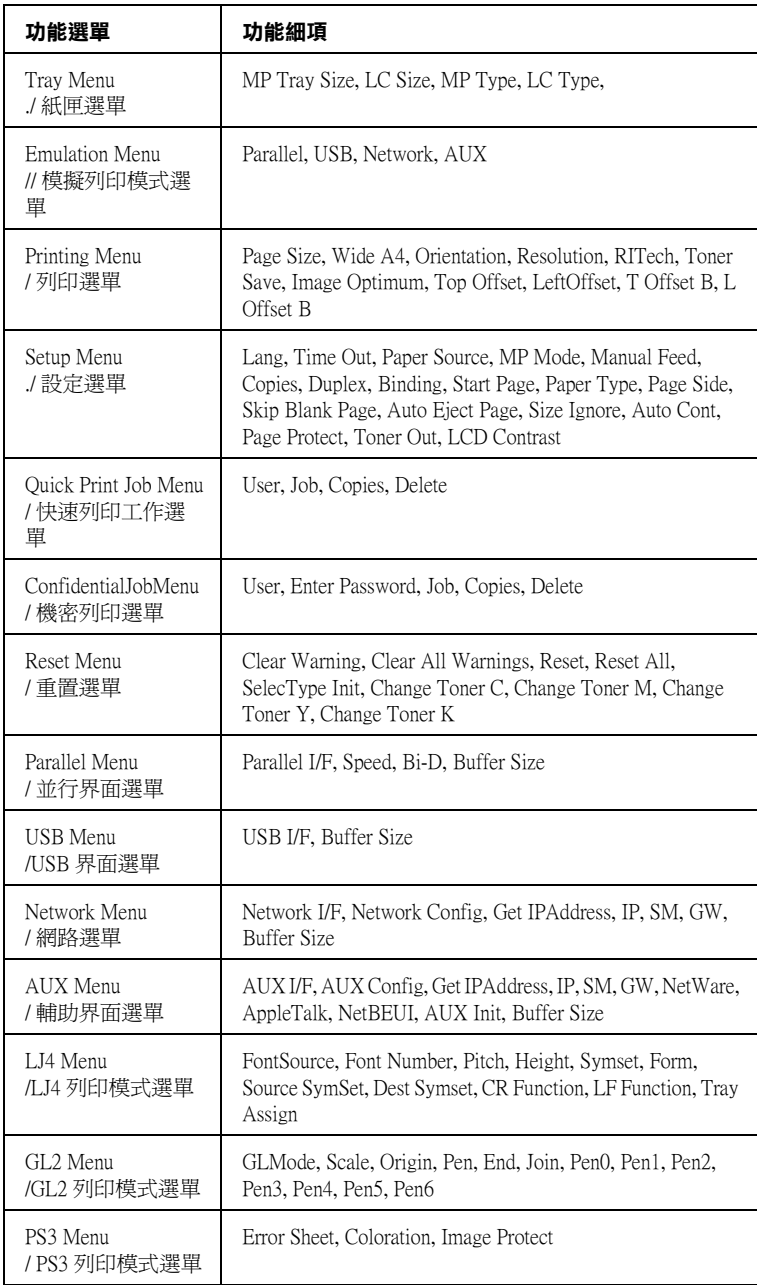

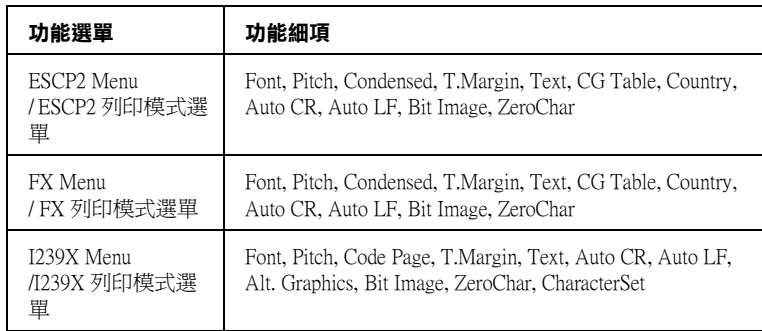

# **Information Menu / 訊息選單**

由此選單您可得知印表機內碳粉存量及其他耗材剩餘壽命的相關 訊息。您亦可列印狀態表已得知印表機的目前的設定狀態及可使 用的字型和所有功能特性的彙整等訊息。

#### 請利用『▼ 往下』或是『 ▲ 往上』按鍵選擇其中一個功能細項。 然後按下 『 | | | 記 設定 』 按鍵列印一頁資料或是字型樣張。

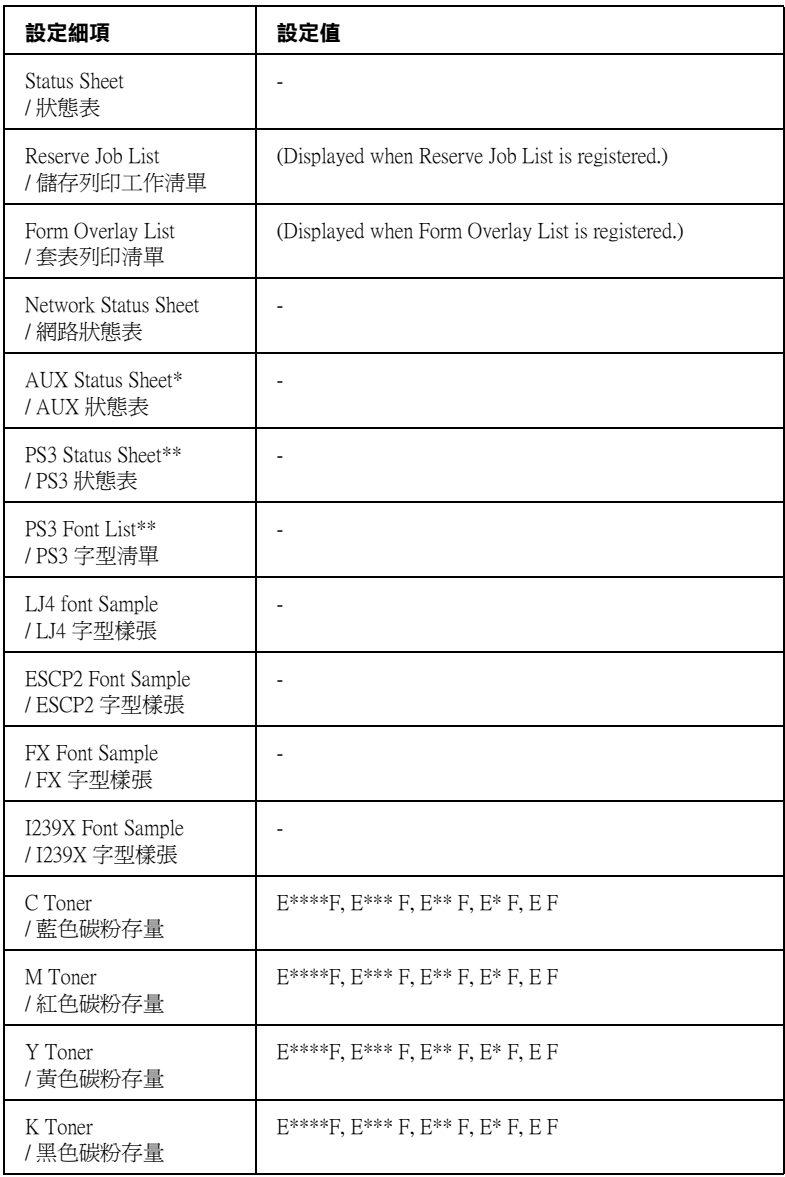

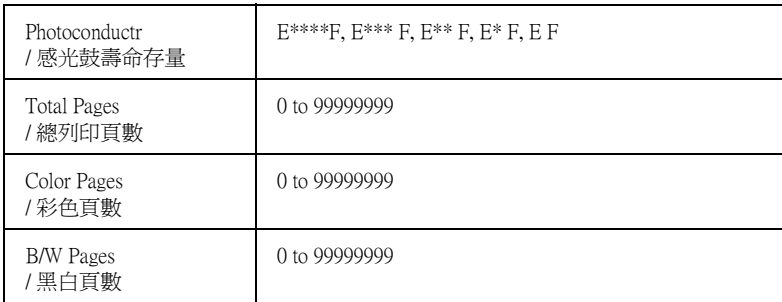

#### **\* 這個選購品的功能細㊠必須在㊞表機加裝選購性界面卡時才會出現。**

**\*\* 必須在㊞表機㈲加裝 〝Adobe PostScript 3 ROM〞之後才會出現。**

#### **Status Sheet, Network Status Sheet, AUX Status Sheet, PS3 Status Sheet / 狀態表**

您可列印一張狀態表察看印表機的目前設定以及已安裝的選購 品。如此一來,您便可確定選購品是否皆已安裝正確。.

#### **Reserve Job List / 儲存列㊞工作清單**

您可列印一張印表機選購硬碟儲存列印工作的清單。

#### **Form Overlay List / 套表列㊞清單**

您可列印一張印表機選購硬碟儲存表格資料的清單。

#### **PS3 Font List, LJ4 Font Sample, ESCP2 Font Sample, FX Font Sample, I239X Font Sample / 字型樣張**

列印出您目前所選定模擬列印模式下的字型樣張。

#### **C Toner/M Toner/Y Toner/K Toner/Photoconductr / 各顏色碳粉和感光滾筒的剩餘使用壽命**

顯示目前印表機內各顏色碳粉匣中的碳粉存量以及感光滾筒的剩 餘使用壽命,如下表所示:

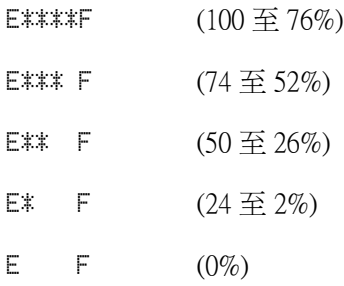

#### **Total Pages / 列㊞的總頁數**

顯示到目前為止印表機已經列印的總頁數。

## **Color Pages / 彩色頁數**

顯示印表機列印彩色頁面的總頁數。

## **B/W Pages / 黑白頁數**

顯示印表機列印黑白頁面的總頁數。

# <span id="page-161-0"></span>**Status Menu / 狀態選單**

當印表機發生任何一個警告錯誤時,液晶顯示面板會出現這個選 單。您可以在進入 SelecType 模式下檢視這些錯誤的狀況。

## **Tray Menu / 紙匣選單**

這個功能選單可以讓您改變萬用進紙匣內的紙張大小設定值。除 此之外,您還可以利用這個選單檢查目前裝在下方進紙匣內的紙 張大小的規格。

在這個選單中所提供的紙張種類設定值,您也可以直接在印表機 驅動程式內更改這項設定值。凡是您在印表機驅動程式中所更改 的設定值都會覆蓋印表機面板上原先的設定值。因此,建議您盡 可能地盡量利用印表機驅動程式改變相關的設定值。.

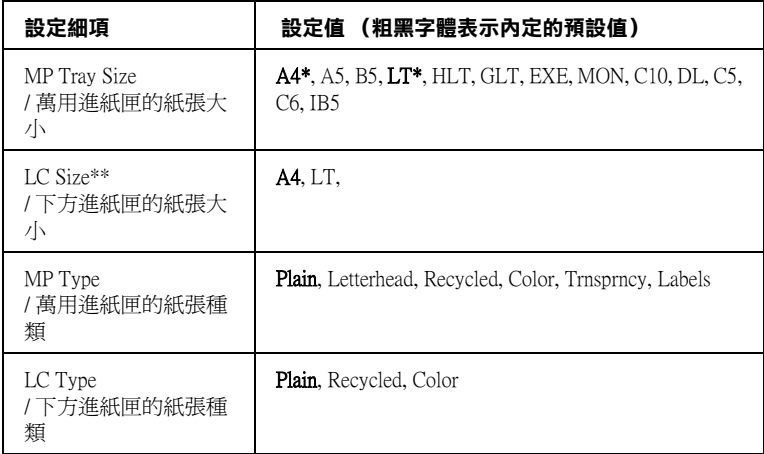

#### **\* 內定預設值會因為國家的不同而㈲差異。**

#### **\*\* 只㈲在已加裝選購高容量㆘方進紙器時才會出現。**

#### **MP Tray Size / 萬用進紙匣的紙張大小**

從這個清單中挑選合適的紙張大小設定值。

#### **LC Size / ㆘方進紙匣的紙張大小**

顯示目前裝在下方標準進紙匣或是選購性下方進紙匣內的紙張大 小規格為 A4 到 LT 其中一個設定值。

#### **MP Type / 萬用進紙匣的紙張種類**

讓您可以根據目前裝在萬用進紙匣內的紙張種類改變這設定值。

#### **LC Type / ㆘方進紙匣的紙張種類**

讓您可以根據目前安裝在選購下方進紙匣的紙張種類,改變這些 設定值。

## **Emulation Menu / 模擬列㊞模式選單**

在這個選單中您可以選擇印表機的模擬列印模式。您也能夠將印 表機的各個傳輸埠分別設定不同的模擬列印模式,換句話說,當 您的印表機連接多台電腦主機時,便可以分別使用不同的列印模 式。因為每一個模擬列印模式都有各自的特定功能選項,所以您 在 LJ4、ESCP2、 FX、GL2 或是 I239X 模擬列印模式下都必須改 變各自的功能項目的設定值。而在印表機不同的傳輸界面上您可 以運用相同的方式改變相關的設定值。.

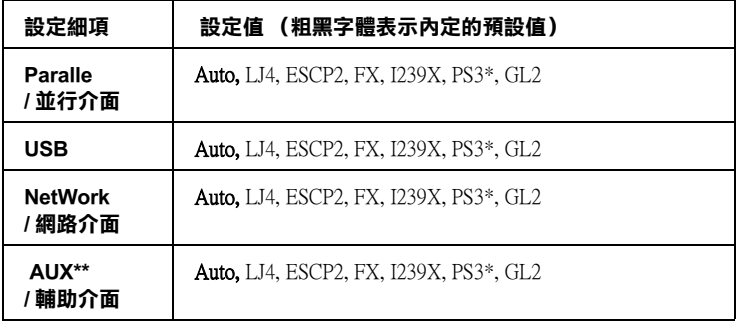

- **\* 您必須要先加裝選購的 Adobe PostScript3 ROM 模組到㊞表機內,然後這個設定 ㊠目才會生效。**
- **\*\* 您必須先加裝所指定的選購性 Type-B 界面卡到㊞表機內,然後這個設定㊠目才會 生效。**

## **Printing Menu / 列印選單**

當您目前所使用的應用軟體和作業系統沒有支援印表機驅動程式 的情況下,可以利用這個選單改變一些基本的列印設定值,例 如:〝列印方向〞和 〝紙張大小〞列印功能等。不過提醒您儘可 能地盡量利用印表機驅動程式來改變所需要的列印設定值,因為 通常您利用應用軟體所更改的設定值會覆蓋面板上原先的設定 值。

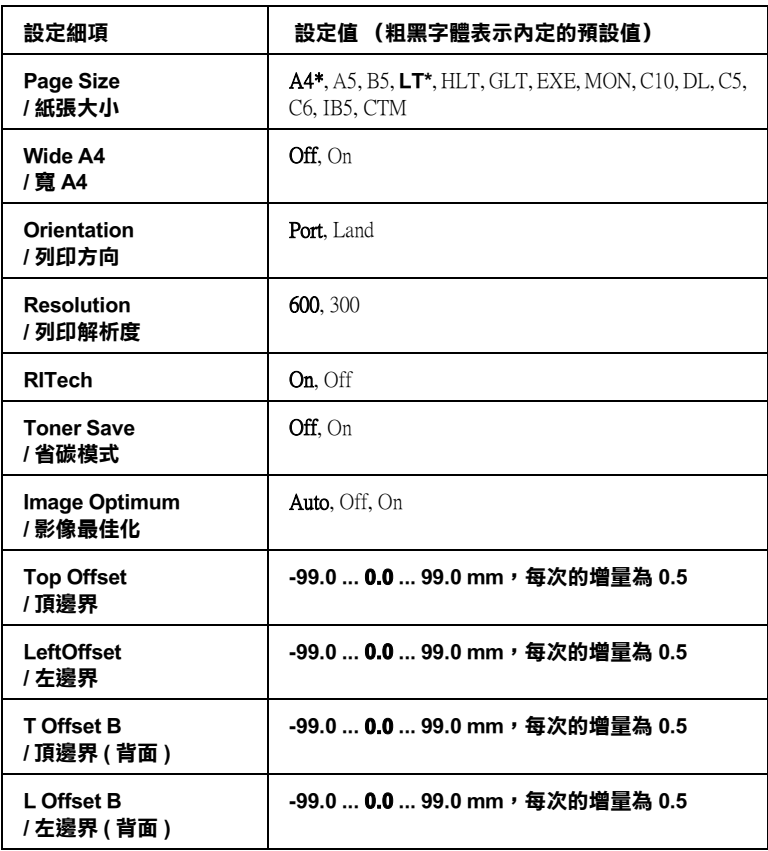

**\* 內定預設值會因為國家的不同而㈲差異。**

#### **Page Size / 紙張大小**

指定紙張的大小規格。

#### **Wide A4 / 寬 A4**

選擇 " On " 後, 印表機會將右邊和左邊的邊界設定值由內定的 4 公釐改變成 3.4 公釐。

#### **Orientation / 列㊞方向**

指定這資料頁面的列印方式是要被印成直印或是橫印的方式。

#### **Resolution / 列㊞解析度**

設定列印的解析度。

#### **RITech**

RITech 可以將列印的線段、文字和圖形平滑化,線條或是圖形的 邊緣更犀利。

#### **Toner Save / 省碳模式**

當您啓動省碳模式,印表機會將原本文字內部實心純黑的網紋改 變成灰階的效果以節省印表機的碳粉消耗量。而文字的右邊和底 邊的外框邊緣部分,則仍然會保留實心純黑的列印方式。

#### **Image Optimum / 影像最佳化**

當您啓動這個模式後,圖形的列印品質會被降低。因此,影像的 列印資料量即將達到記憶體的極限時,會自動減少圖形的列印資 料量。所以,即使再複雜的文件也可以順利地列印出來。

#### **Top Offset / 頂邊界**

調整列印資料在紙張上的垂直起始列印位置。

**【】注意:**<br>● 請注意不要讓列印的影像超出紙張的邊緣,否則可能會損 壞印表機。

#### **Left Offset / ㊧邊界**

調整列印資料在紙張上的水平垂直起始列印位置。當您使用手動 進紙模式時,這個設定功能在如何調整較佳的水平列印位置時非 常有幫助。

c 注意: 請注意不要讓列印的影像超出紙張的邊緣,否則可能會損 壞印表機。

## **T Offset B / 頂邊界 (背面)**

當您啟動雙面列印時,如果發現背面資料的垂直列印位置與您原 先預期的位置不同時,可以利用這個功能調整紙張背面的頂邊界 起始的列印位置。

## **L Offset B / ㊧邊界 (背面)**

當您啟動雙面列印時,如果發現背面資料的水平列印位置與您原 先預期的位置不同時,可以利用這個功能調整紙張背面的左邊界 起始的列印位置。

# **Setup Menu / 設定選單**

在這個選單可以讓您改變一些關於紙張來源、進紙模式和列印錯 誤的處理方法等基本的列印設定值。您還可以選擇印表機的液晶 顯示幕的顯示語言。

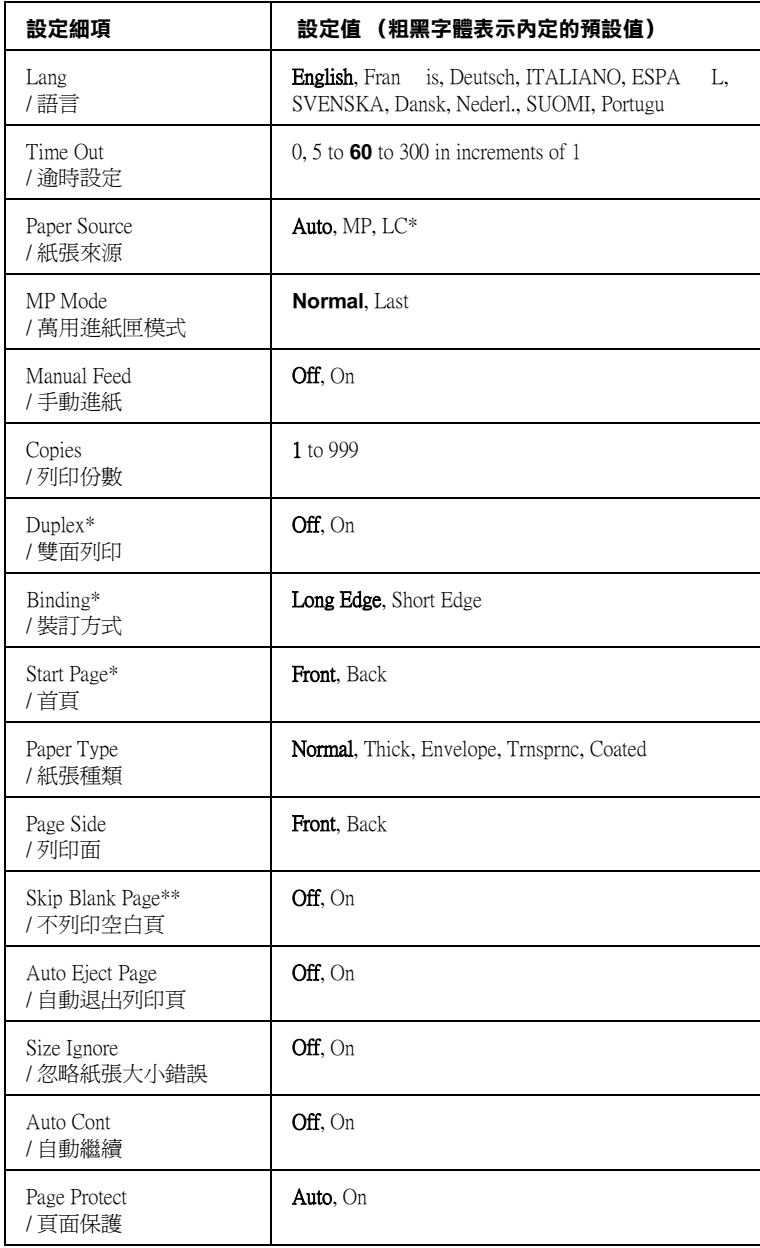

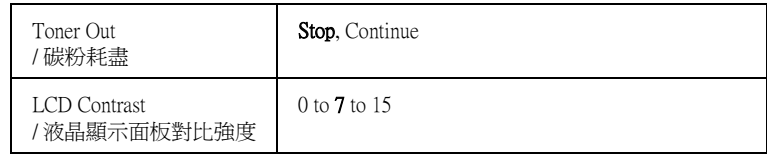

**\* 您必須安裝所對應的選購品到㊞表機㆖,這個選㊠才會出現。**

**\*\* 只㈲在 PCL5e、ESC/Page、ESC/P2 或 I239X 模式㆘才可使用。**

#### **Lang / 語言**

指定印表機的液晶顯示幕和印表機狀態表上的所要顯示的是哪一 種語言。

#### **Time Out / 逾時設定**

設定印表機是在連線的狀態下而且沒有接收到任何列印的資料時 印表機的等待時間。一旦超過時限印表機便會切換到另外一個傳 輸埠接收新的列印資料。

#### **Paper Source / 紙張來源**

您可選擇紙張的來源是為萬用進紙匣、下方選購性進紙匣其中一 個進紙來源的設定值。

當您選擇 "Auto"(自動)時,印表機會使用和你所設定的紙張 大小符合的紙匣進紙。

當您選擇 〝IB5、C10、C6、DL、MON 或 C5″的紙張大小列印 信封時,印表機將從萬用淮紙匣淮紙;若您將紙張設定為 〝Thick、ExtraThk、Trnsprnc 或 Coated〞時,印表機將從萬用 進紙匣進紙。

#### **MP Mode / 萬用進紙匣進紙**

當您在印表機驅動程式的 〝紙張來源〞中選擇 〝**自動**〞時,印 表機會自動決定是否優先使用萬用進紙匣當作進紙來源。當您選 擇 〝Normal〞時,這個萬用進紙匣會是第一順位的紙張來源。但 是如果您選擇的是 〝Last〞時,這個萬用進紙匣則會變成最後順 位的紙張來源了。

#### **Manual Feed / 手動進紙**

這個功能項目可以讓您選擇所有紙張來源都使用手動進紙的模 式。詳細操作方法請參考手冊[第 25 頁 〝手動進紙〞](#page-24-0)章節中詳細 的說明資料。

#### **Copies / 列㊞份數**

指定目前這份文件的列印份數。您最多可以指定列印 999 份。

#### **Duplex / 雙面列印**

啟動或是關閉雙面列印功能。

#### **Binding / 裝訂方式**

設定印表機所列印資料的裝訂方向。

#### **Start Page / 首頁**

設定印表機是要從正面或是背面開始列印。

#### **Pape Type / 紙張種類**

指定印表機列印的紙張種類。印表機可依您的設定調整列印速 度,當您選擇 〝Thick〞、〝ExtraThk〞、〝Trnsprncy〞或 〝Coated〞時,列印速度將會降低。

#### **Page Side / 列印面**

當您列印於 "Thick"(厚紙)或 "ExtraThk"(超厚紙)的正面 時,請選擇 〝Front〞( 正面 )。

當您列印於 "Thick" (厚紙)或 "ExtraThk" (超厚紙)的背面 時,請選擇 〝Back〞( 背面 )。

#### **Skip Blank Page / 不列㊞空白頁**

啟動這項設定功能後當您列印的文件中如果含有空白頁,將會略 過不列印出來。此功能只有在您使用 PCL5e、ESC/Page、 ESC P2、FX 或 I239X 模式列印時才可使用。

#### *170* **㊞表機控制面板功能說明**

#### **Auto Eject Page / ㉂動退出列㊞頁**

這項功能是用來設定當印表機等待列印資料的時間已經超過您所 指定的 『逾時設定』設定值時,是否將目前所接收到的資料先行 列印出來。這個項目的內定預設值是關閉,因此在內定的狀態即 使已經到了等待的時限,印表機並不會將資料列印出來。

#### **Size Ignore / 忽略紙張大小錯誤**

當您選擇 "On"時,印表機會自動忽略紙張大小錯誤,即使您的 影像大小超過指定紙張的列印區域,印表機仍然繼續列印。但由 於碳粉無法適當的轉印於紙張上,因此容易導致列印出來的文件 髒髒的。若您關閉此選項,當印表機發生紙張大小錯誤時,列印 工作便會立即停止。

#### **Auto Cont / ㉂動繼續**

若您開啓此選項,當以下任何一項錯誤發生時,印表機仍然會自 動列印一段時間,這些錯誤包括:〝Paper Set〞、〝Print Overrun〞或 〝Mem Overflow〞。當您關閉此選項,您必須按 下『O 開始 / 停止』鍵以繼續列印。

## **Page Protect / 頁面保護**

在接收列印資料時將額外的印表機記憶體分配至列印工作,因此 建議您在列印複雜的文件時將此功能開啟。若印表機液晶顯示幕 在您列印時出現 〝Print Overrun〞(印表機記憶體不足)的錯 誤訊息,請您開啟此功能並重新列印您的文件。此功能將印表機 記憶體的效能發揮至最大,因此可加長電腦傳輸列印工作的時 間,且您亦可列印較複雜的工作。當您選擇 〝Auto〞(自動) 時,頁面保護的效果最佳。若記憶體錯誤繼續發生,建議您擴充 印表機記憶體。

#### 附註:

變更頁面保護的設定會導致印表機記憶體重新組態,此時您所下 載的字型會被刪除。

#### **Toner Out / 碳粉耗盡**

當您將這個細項設定為 ヾstor"(停止)時,印表機會在印表機 碳粉完全耗用完畢時通知您。如果您關閉這項功能則請直接將設 定值更改為 〝 Continue.〞(繼續) 。

#### 附註:

如果這個細項被更改為 Continue (繼續)時,列印的效果可能會 和您所預期的不同。這是因為卡匣內殘存的碳粉已經不足以列印 這份資料。

#### **LCD Contrast / 液晶顯示面板對比強度**

調整印表機液晶顯示面板的對比強度。請利用『▼往下』或是 『▲往上』按鍵選擇 的"(最低對比)和 〝 15 ″ (最高對比) 之間一個設定值。

## **Quick Print Job Menu / 快速列㊞選單**

您可使用此選單的功能 ( 包括 〝再次列印〞、〝確認列印〞及 〝儲存列印工作〞) 列印或刪除儲存於印表機硬碟中的列印工作。 詳細操作步驟請參考手冊[中第 155 頁 〝使用快速列工作選單〞](#page-154-0)章 節中詳細的說明資料。

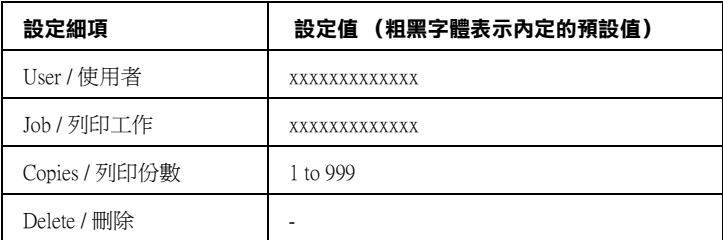

# **Confidential Job Menu / 機密列印撰單**

您可使用機密列印選單列印或刪除儲存於印表機硬碟中的機密列 印工作。此時您必須輸入正確的密碼,才能取得機密列印工作的 資料。詳細的操作方法請參考手冊中[第 156 頁 〝使用機密列印選](#page-155-0) [單〞章](#page-155-0)節中詳細的說明資料。

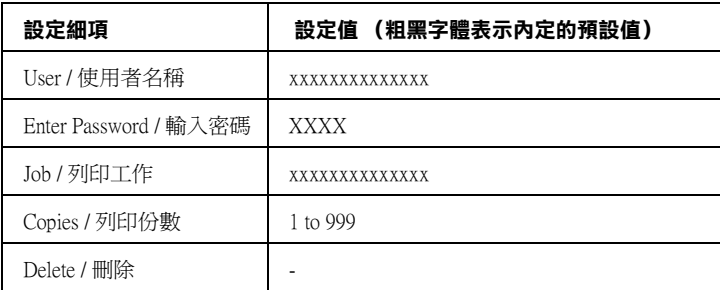

## <span id="page-172-0"></span>**Reset Menu / 重置選單**

您可以利用這個選單刪除列印工作或是重置印表機的設定值。

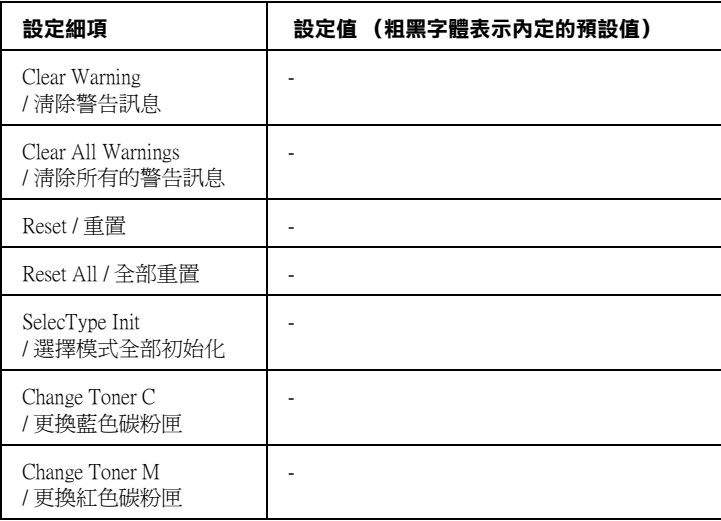

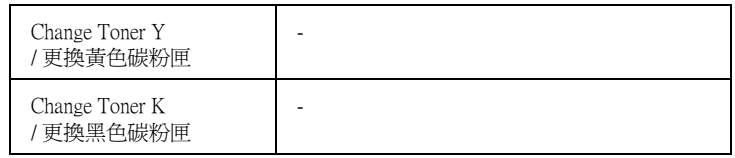

## **Clear Warning / 清除警告訊息**

清除出現在液晶顯示面板上除了需要更換耗材和消耗性零件的訊 息以外的警告訊息。

#### **Clear All Warnings / 清除全部的警告訊息**

清除出現於印表機液晶顯示面板上的警告訊息。

#### **Reset / 重置**

停止列印並清除由使用中的界面接收到的現有列印工作。當發生 列印的問題時,您可重置印表機。

#### **Reset All / 全部重置**

立即停止目前的列印工作、清除印表機記憶體內暫存的列印資 料。同時將印表機列印設定值全部還原回內定的預設值。此時, 由所有界面接收到的列印工作也都會一併地被刪除。

#### 附註:

由於執行 〝*Reset All* 〞時,所有界面接收到的列印工作都會被刪 除,所以請注意不要因此中斷別人的工作。

#### **SelecType Init / 選擇模式初始化**

將印表機控制面板的設定值全部恢復到出廠的預定值。但是 〝總 列印頁數〞、〝彩色頁數〞、〝黑色頁數〞和每一個顏色碳粉匣的 使用壽命存量計數等資料將不會被重置。

## **Change Toner (C/M/Y/K) / 更換碳粉匣 (藍 / 紅 / 黃 / 黑)**

在碳粉耗盡前會暫停目前列印工作,協助您移動空碳粉匣到更換 位置後更換新碳粉匣。

## **Parallel Menu / 並行界面選單**

當您的印表機和電腦主機之間是使用並行界面傳輸時,可以利用 這項選單改變控制通訊的相關設定值。.

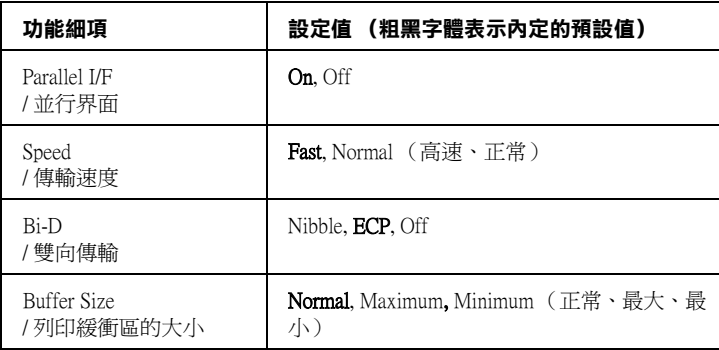

#### **Parallel I/F / 並行界面**

這項功能可以讓您啟動或是關閉並行界面卡的傳輸功能。

#### **Speed / 傳輸速度**

這項設定值可以設定並行連接埠在相容模式或是 Nibble 模式下, ACKNLG 的脈衝寬度。當您設定值改變成 〝Fast〞時,這個脈 衝寬度便大約是 1µs。若是改變成 〝Normal〞的設定值時,脈衝 寬度則是為 10µs。

#### **Bi-D / 雙向傳輸**

可以讓您指定雙向傳輸模式的。一旦您將設定值改變成 〝Off〞 時,就表示關閉這雙向傳輸的功能。

#### **Buffer Size / 列㊞緩衝區的大小**

這項設定功能項目是決定印表機要預留多少記憶體當作接收列印 的資料和列印這些資料使用。如果您設定成 〝Maximum〞(最 大),則表示您要將印表機大部分的記憶體用來接收列印的資 料。但是,如果您是設定成 〝Minimum〞(最小)時,則這大部 分的記憶體會被預留給列印資料時使用。

#### *附註:*

- ❏ 欲使〝*Buffer Size settings*〞( 列印緩衝區的大小 ) 的設定生效, 您必須關閉印表機 5 秒以上的時間,然後再重新開啟。或 者,您亦可執行 〝*Reset All*〞( 全部重置 ),詳細說明請參考 手冊第 173 頁 [〝Reset Menu / 重置選單〞章](#page-172-0)節中詳細的說明資 料。
- □ 重置印表機會導致所有列印資料被刪除,因此當您重置印表 機時,請確認 〝**就緒**〞燈號沒有閃爍。

# **USB Menu / USB 界面卡選單**

當您使用 USB 界面時,這些設定控制印表機及電腦之間的傳訊。 這些設定會在您將印表機關閉並重新開啟之後生效。.

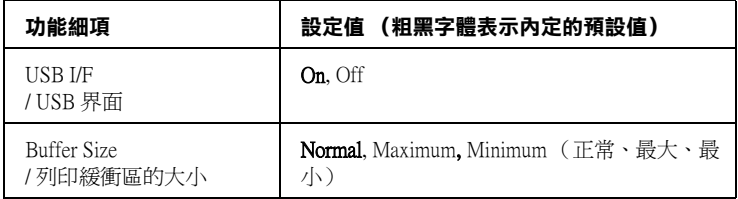

## **USB I/F / USB 界面**

可使您開啟或關閉 USB 界面。

## **Buffer Size / 列㊞緩衝區的大小**

這項設定功能項目是決定印表機要預留多少記憶體當作接收列印 的資料和列印這些資料使用。如果您設定成 〝Maximum〞(最 大),則表示您要將印表機大部分的記憶體用來接收列印的資 料。但是,如果您是設定成 "Minimum"(最小)時,則這大部 分的記憶體會被預留給列印資料時使用。

## 附註:

- ❏ 欲使〝*Buffer Size settings*〞( 列印緩衝區的大小 ) 的設定生效, 您必須關閉印表機 5 秒以上的時間,然後再重新開啟。或 者,您亦可執行 〝*Reset All*〞( 全部重置 ),詳細說明請參考 手冊第 173 頁 [〝Reset Menu / 重置選單〞章](#page-172-0)節中詳細的說明資 料。
- □ 重置印表機會導致所有列印資料被刪除,因此當您重置印表 機時,請確認 〝**就緒**〞燈號沒有閃爍。

## **Network Menu / 網路選單**

各項設定的詳細說明請參考 〝網路管理者使用指南〞。

# **AUX Menu / 擴充界面選單**

該選單中各細項的設定值詳細說明請參考 〝網路管理者使用指 南〞手冊。

## **模擬 LJ4 列㊞模式選單**

當您將印表機的模擬列印模式設定為 LJ4 模式時, 便可以利用這 些設定細項改變相關的設定值。.

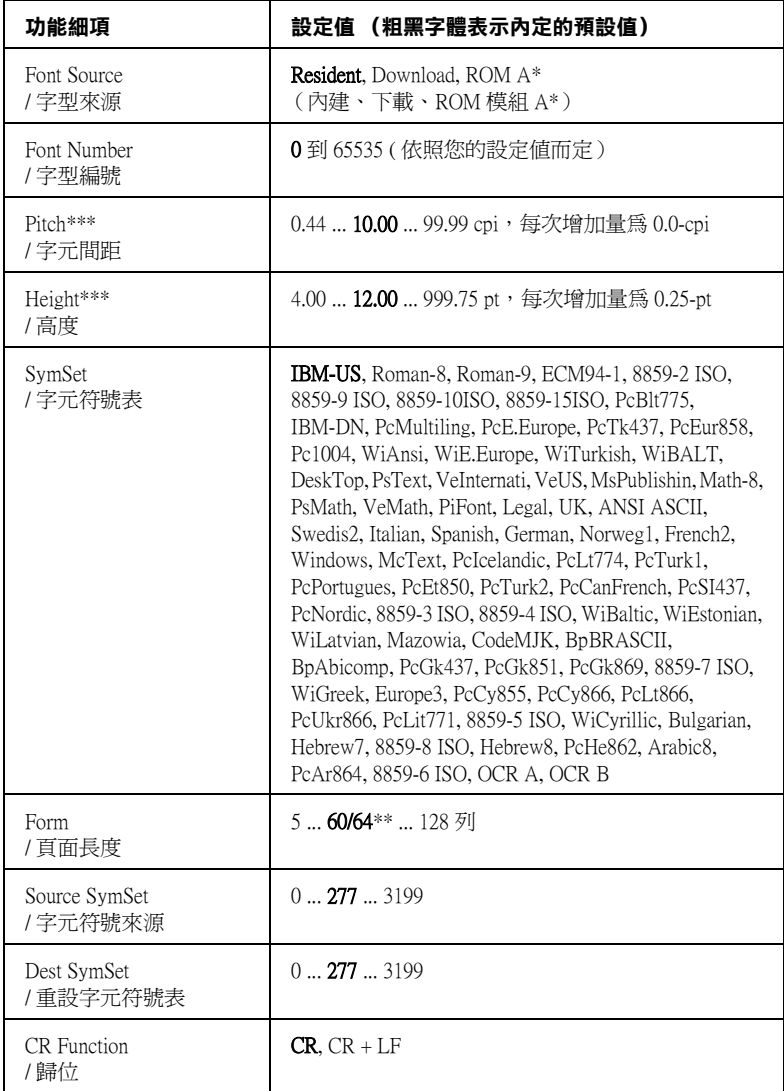

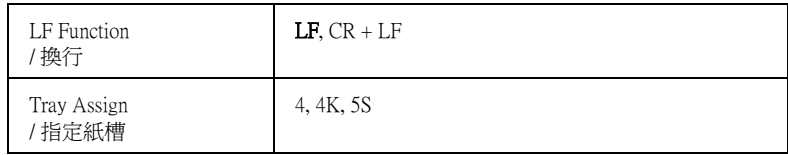

**\* 您必須先加裝 ROM 字體模組到㊞表機內,這個設定細㊠才能生效。**

**\*\* 這設定值是跟據目前是選定 Letter (60) 或是 A4 (64) 的紙張而定。**

**\*\*\* 依照目前選定的字型而定。**

#### //////////////////

通常您在列印資料時會使用 HP LaserJet 4 印表機驅動程式, 因此 您應該盡可能地利用印表機驅動程式來改變這些設定值,因為印 表機驅動程式的設定值會覆蓋您原先使用這個 *LJ4* 選單所改變的 設定值。

#### **Font Source / 字體來源**

設定內定的字體來源。

#### **Font Number / 字體編號**

設定內定字體來源的內定字體編號。所能選擇的字體編號會根據 您的字體來源的設定值而定。

#### **Pitch / 字體間距**

當您是選用固定間距的外框字體時,可以利用這項功能改變字體 間距。您可以從 0.44 到 99.99 cpi 之間挑選適用的字體間距設定 值(cpi 是 characters per inch 的縮寫,表示每一英吋的距離可 以列印幾個字元),您每按一下就會增加 0.01 cpi。然而,這個設 定細項會不會出現,完全根據您所選擇的字體來源和字體編號而 定。

#### **Height / 字體高度**

當您是選用外框字體和比例間距時,可以利用這項功能改變字體 高度。您可以從 4.00 到 999.75 points 之間挑選適用的字體間 距設定値, 您每按一下就會增加 0.25 point。然而,這個設定細項 會不會出現,完全根據您所選擇的字體來源和字體編號而定。

#### **SymSet / 字元符號表**

選擇內定的字體符號表。如果您所選用的字元符號表並不適用您 目前所設定的字體來源和字體編號時,將會自動替換成他們原先 的內定值 IBM-US。

#### **Form / 頁面長度**

根據您所選定的紙張大小和列印方向,設定頁面的長度。一日您 改變了這個頁面長度設定值之後,也會連帶地改變列間距 (VMI)的設定值,而被改變的列間距設定值也會儲存到印表機 內。這表示一旦稍後您又改變紙張大小和列印方向的設定值,也 會連帶改變這個 『頁面長度』設定值以及所儲存的 VMI 設定值。

#### **Source SymSet, Dest SymSet / 字元符號來源**

您必須先加裝特殊的唯獨記憶體模組 (ROM)到印表機內才能 處理 一些特殊語言。

#### **CR Function, LF Function / 歸位功能、換行功能**

這個設定細項適用於特殊作業系統的使用者。像是 Unix 系統。

## **Tray Assign / 指定紙槽**

改變紙張來源指令所指定的紙槽。當您使用 HP LaserJet 4 列印模 擬模式時,請將這項設定值改變為 〝4〞。如果是選用 HP LaserJet 4000、5000、和 8000 列印模擬模式時, 則將設定值改變 成 〝4K〞。若是使用 HP LaserJet 5Si 列印模擬模式則改變成 〝5S〞的設定值。
# **GL2 Menu / GL2 選單**

這個選單可以讓您將印表機模擬成繪圖機,如此一來您便可以使 用必須利用繪圖機作列印輸出的軟體。這項功能其中 LJ4GL2 模 式是比較類似 HP LaserJet 4 印表機所提供的 GL/2 模式。 而 GLlike 模式則是模擬 HP-GL 繪圖機部分的指令功能, 和 HP™½ GL/2 繪圖機所有的指令,除此之外還包含了下列這兩個額外的 指令。

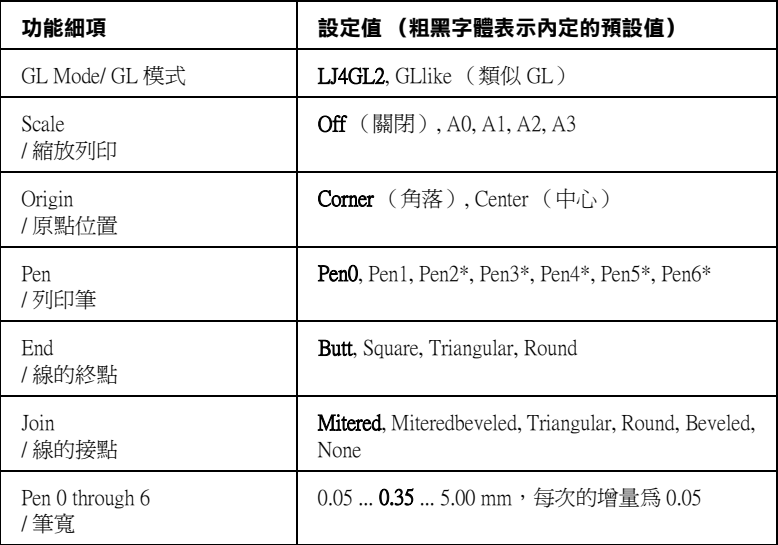

**\* 只㈲在 GL Mode 設為 〝**GLlike**〞時才可使用。**

### **使用 GL/2 列㊞模擬模式列㊞㈾料前的㊟意事㊠**

根據您實際列印輸出的需求,您必須在應用軟體中改變下列這些 設定值。請務必檢查這些設定值是否符合您想要列印的資料型 態。

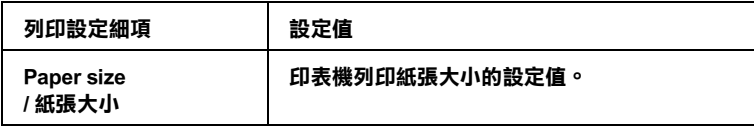

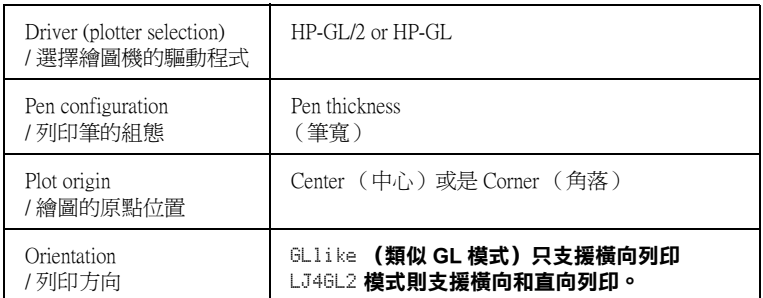

如果您需要重新規劃印表機相關設定值,首先必須先切換到正確 的模擬列印模式後,再利用印表機驅動程式或是控制面板上的選 擇模式來改變相關的設定值。

#### 附註:

當您切換印表機的列印模擬模式時,原先儲存在印表機的隨機存 取記憶體 (*RAM*)中的相關設定值或是列印的資料也會被一併 清除。

#### **GL Mode / GL 模式**

您可以指定印表機是否直接模擬 GL/2 繪圖機的控制語言, 或者 是模擬 HP LaserJet 4 列印模擬模式的 GL/2 控制語言。

#### **Scale / 縮放列㊞**

設定是否要依照應用軟體所指定的縮放比例,這是依據應用軟體 的紙張大小設定來作為縮放列印的主要考量因素。

### **Origin / 原點的位置**

設定繪圖機的邏輯原點的位置,您可以指定在紙張的中心點上或 是其中某一個角落上。

#### **Pen / 列㊞筆**

可以讓您設定從 Pen 0 到 Pen 6 功能細項中總共七枝筆的筆寬。 不 渦在 LJ4GL2 列印模擬模式下只有提供兩枝筆(0和1),若是在 GLlike 列印模擬模式下則是提供了七枝筆 (0 到 6)可以供您選 擇。

# **End / 線的終點**

設定線的終點的型式。

## **Join / 線的接點**

設定線的接合點樣式。

### **Pens 0 through 6 / 0 到 6 的筆寬**

可以讓您設定列印輸出的筆寬。 不過在 LJ4GL2 列印模擬模式下只 有提供<sup>、</sup>Pen 0 <sup>″</sup> 和 トen 1″ 兩枝筆 (0 和 1), 若是在 GLlike 列印模擬模式下則是提供了從 〝 Pen 0 〞到 〝 Pen 6 〞總共七 枝筆 (0 到 6)可以供您選擇。

# **PS3 Menu / PS3 選單**

您必須先加裝選購性的 Adobe PostScript3 ROM 記憶體模組到印 表機內部後。這些設定細項才能夠生效。詳細的操作方法請參考 手冊[第 215 頁 〝Adobe PostScript 3 ROM 模組〞章](#page-214-0)節中詳細的說明 資料。同時也請一併閱讀 Adobe PostScript 3 Kit 包裝內所附的相關 說明文件。

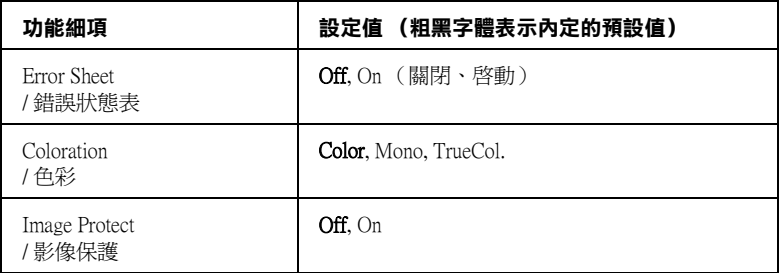

# **Error Sheet / 錯誤狀態表**

當您選擇 〝 On"( 啓動) 的設定值, 印表機將會發生列印錯誤時 列印出一份錯誤狀態表。

# **Coloration / 色彩列㊞方式**

您可使用此功能指定彩色列印的方式。〝Color〞為 1 位元 / 像素 的彩色列印,〝Mono〞為黑白 ( 灰階 ) 列印,而 〝TrueCol.〞為 為 8 位元 / 像素的彩色列印。

# **Image Protect / 影像保護**

可以讓您決定是否使用高效能的資料壓縮方式。不過,提醒您一 旦使用高效能的資料壓縮方式,可能會導致列印的影像發生失真 的問題。

# **ESCP2 Menu / 模擬 ESCP2 列㊞模式選單**

當您將印表機模擬的列印模式設定為 ESC/P 2 模式時,便可以利 用這些設定細項改變相關的設定值。.

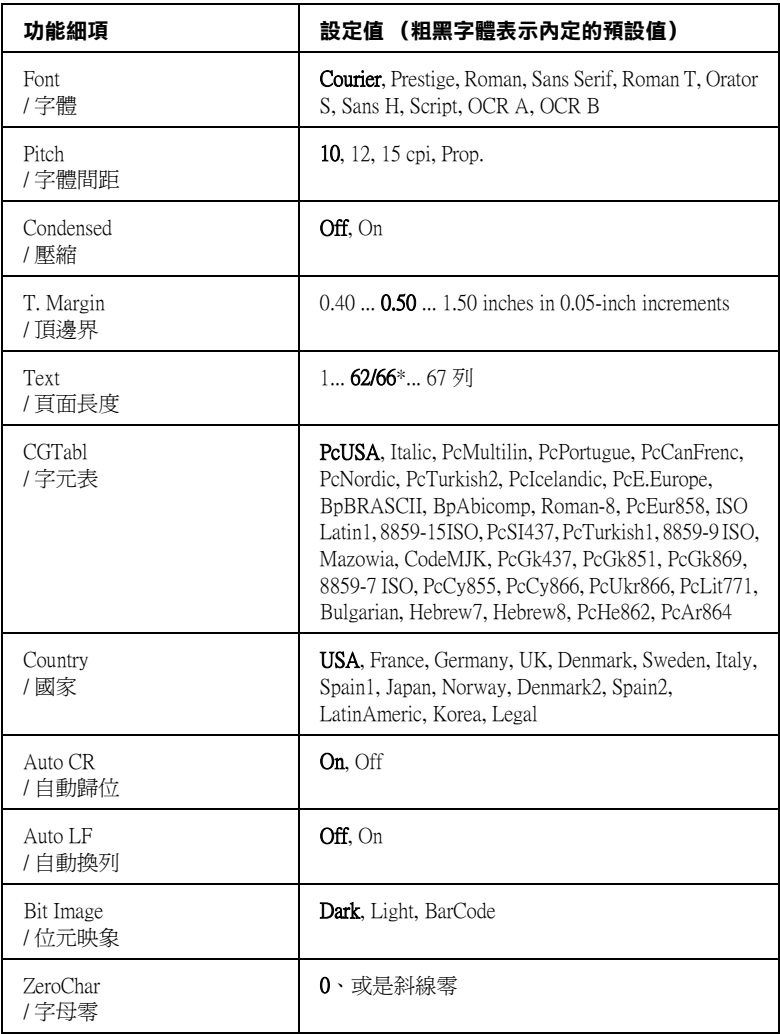

**\* 這設定值是跟據目前是選定 Letter (62) 或是 A4 (66) 的紙張而定。**

#### **Font / 字體**

選擇字體。

#### **Pitch / 字體間距**

選擇字體的固定間距 (水平距離)或是比例間距,這個字體間距 是用每一英吋可以列印多少字元 (cpi 是 characters per inch)的 縮寫為衡量的單位。您亦可選擇比例間距。

#### **Condensed / 壓縮**

開啟或是關閉壓縮列印功能。

#### **T. Margin / 頂邊界**

設定紙張的最上邊緣與列印資料的第一行之間的距離,這段距離 是以英吋為計算單位。如果這個設定值愈小就表示列印資料的第 一列欲接近紙張頂端的邊緣。

#### **Text / 頁面長度**

以每頁可以列印多少行資料的方式,設定頁面的長度,針對這個 設定值是以每一行的行間距是 1 pica (1/6 英吋)。如果您改變 〝Orientation〞、〝Page Size〞, 或 〝T. Margin〞的設定值, 這個頁面長度的設定值也會自動地跟著上一步到出廠的預設值。

#### **CG Table / 字元表**

利用這個字元產生器表格 (CG)可以選擇圖形字元表或是斜體 的字元表。這個圖形字元表中包含有線段符號、罕用的符號、陰 影符號和一些國際字元、希臘字元和數學符號等等。如果您是選 擇 〝Italic〞(斜體符號)的設定值,則表示字元表上半部的字 元會被列印成斜體的樣式。

#### **Country / 國家字元符號集**

利用這個設定值可以挑選十五種國家的符號集,相關的詳細資料 請參考[第 321 頁 〝國際字元集〞章](#page-320-0)節中詳細的說明資料。

# **Auto CR / ㉂動歸位**

指定當列印位置抵達列印範圍的右邊界時,印表機是否要執行歸 位 / 換行 (CR-LF) 的動作。如果您將這個設定值改變成 Off (關 開),則表示印表機不會列印出超過右邊界的資料,而且也不會 自動地執行歸位換行的動作,除非印表機接收到歸位的指令。在 一般的情況下應用軟體會自動執行這個功能。

## **Auto LF / ㉂動換行**

如果您將這項設定值改變成 〝Off〞(關閉)狀態,印表機將不 會在接收到每一個歸位 (CR)指定後自動再加上一個換行 (LF)的指令。但是如果您是設定成 〝On〞(啓動)的狀態,則 您的每一行的資料則會重疊在一起。

## **Bit Image / 位元影像**

印表機能夠模擬列印控制指令所下達的關於圖形密度的指令集。 如果您是設定成 〝Dark〞(較黑),則所列印的圖形密度就會高 一些,但是如果設定成 〝Light〞(較淡),則表示圖形的密度必 須低一些。

若是您將設定值改變成 〝BarCode〞(條碼),則印表機會自動將 位元映象的圖形轉換成條碼的形式列印出來。也就是以有一段間 隔的垂直點線來表示條碼。而所產生出來的垂直線是沒有任何的 間斷,因此這樣的條碼是可以被讀碼機作正確地辨識。這個模式 會減少所列印的影像資料量,因此也可能會導致列印照片影像圖 檔時會發生圖像衰減變形。

# **ZeroChar / 字元零的形式**

指定印表機在列印字元 0 的字體時,您可以選擇是列印出有斜線 的零還是列印沒有斜線的零字元。

# **FX Menu / 模擬 FX 列㊞模式選單**

當您將印表機模擬的列印模式設定為 FX 模式時, 便可以利用這 些設定細項改變相關的設定值。.

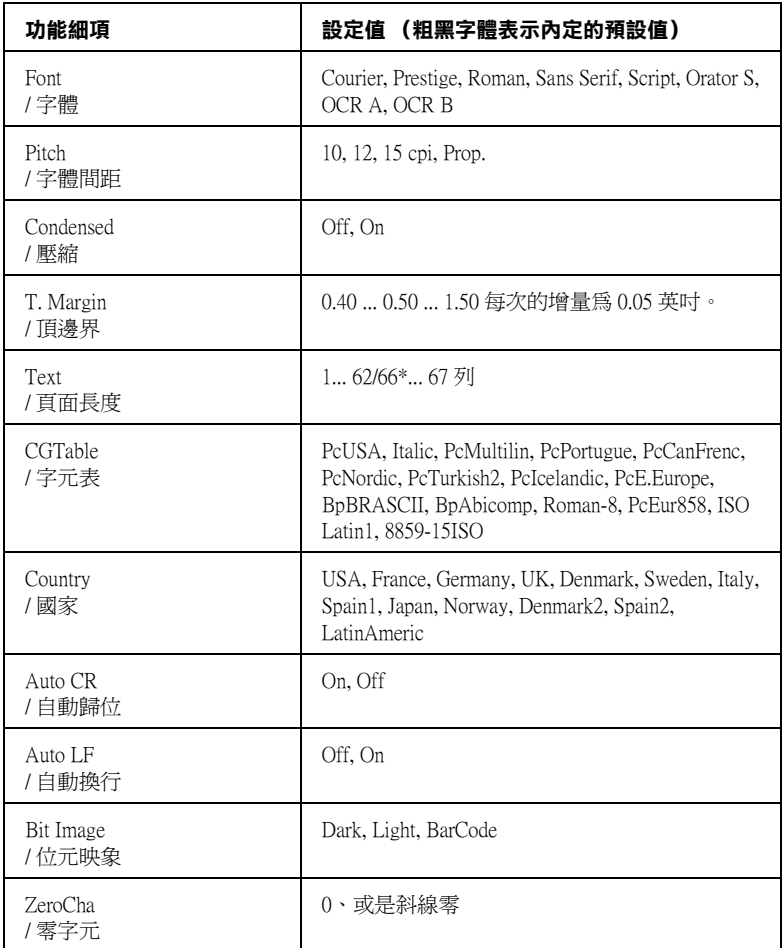

#### **\* 這個設定值是跟據目前是選定 Letter (62) 或是 A4 (66) 的紙張而定。**

**Font / 字體**

選擇字體。

### **Pitch / 字體間距**

選擇字體的固定間距 (水平距離)或是比例間距,這個字體間距 是用每一英吋可以列印多少字元 (cpi 是 characters per inch)的 縮寫為衡量的單位。您亦可選擇比例間距。

#### **Condensed / 壓縮**

開啟或是關閉壓縮列印功能。

### **T. Margin / 頂邊界**

設定紙張的最上邊緣與列印資料的第一行之間的距離,這段距離 是以英吋為計算單位。如果這個設定值愈小就表示列印資料的第 一列欲接近紙張頂端的邊緣。

## **Text / 頁面長度**

以每頁可以列印多少行資料的方式,設定頁面的長度,針對這個 設定值是以每一行的行間距是 1 pica (1/6 英吋)。如果您改變 〝Orientation〞、〝Page Size〞, 或 〝T. Margin〞的設定值, 這個頁面長度的設定值也會自動地跟著上一步到出廠的預設值。

### **CG Table / 字元表**

利用這個字元產生器表格 (CG)可以選擇圖形字元表或是斜體 的字元表。這個圖形字元表中包含有線段符號、罕用的符號、陰 影符號和一些國際字元、希臘字元和數學符號等等。如果您是選 擇 〝Italic〞(斜體符號)的設定值,則表示字元表上半部的字 元會被列印成斜體的樣式。

### **Country / 國家字元符號集**

利用這個設定值可以選擇十五種國家的符號集,相關的詳細資料 請參考手[冊第 321 頁 〝國際字元集〞](#page-320-0)章節中詳細的說明資料。

# **Auto CR / ㉂動歸位**

指定當列印位置抵達列印範圍的右邊界時,印表機是否要執行歸 位 / 換行 (CR-LF) 的動作。如果您將這個設定值改變成 〝Off〞 (關閉),則表示印表機不會列印出超過右邊界的資料,而且也 不會自動地執行歸位換行的動作,除非印表機接收到歸位的指 令。在一般的情況下應用軟體會自動執行這個功能。

### **Auto LF / ㉂動換行**

如果您將這項設定值改變成 〝Off〞(關閉)狀態,印表機將不 會在接收到每一個歸位 (CR)指定後自動再加上一個換行 (LF)的指令。但是如果您是設定成 〝On〞(啟動)的狀態,則 您的每一行的資料則會重疊在一起。

## **Bit Image / 位元影像**

印表機能夠模擬列印控制指定所下達的關於圖形密度的指令集。 如果您是設定成 〝Dark〞(較黑),則所列印的圖形密度就會高 一些,但是如果設定成 〝Light〞(較淡),則表示圖形的密度必 須低一些。

若是您將設定值改變成 〝BarCode〞(條碼),則印表機會自動將 位元映象的圖形轉換成條碼的形式列印出來。也就是以有一段間 隔的垂直點線來表示條碼。而所產生出來的垂直線是沒有任何的 間斷,因此這樣的條碼是可以被讀碼機作正確地辨識。這個模式 會減少所列印的影像資料量,因此也可能會導致列印照片影像圖 檔時會發生圖像失真變形的問題。

### **ZeroChar / 字元零的形式**

指定印表機在列印字元 0 的字體時,您可以選擇是列印出有斜線 的零還是列印沒有斜線的零字元。

# **I239X Menu/ 模擬 I239X 列㊞模式選單**

這個 I239X 模式是將您的印表機的模擬 IBM 2390/2391 Plus 的列 印模式。

下表中的功能設定值,只能適用於模擬 I239X 列印模式中使用。.

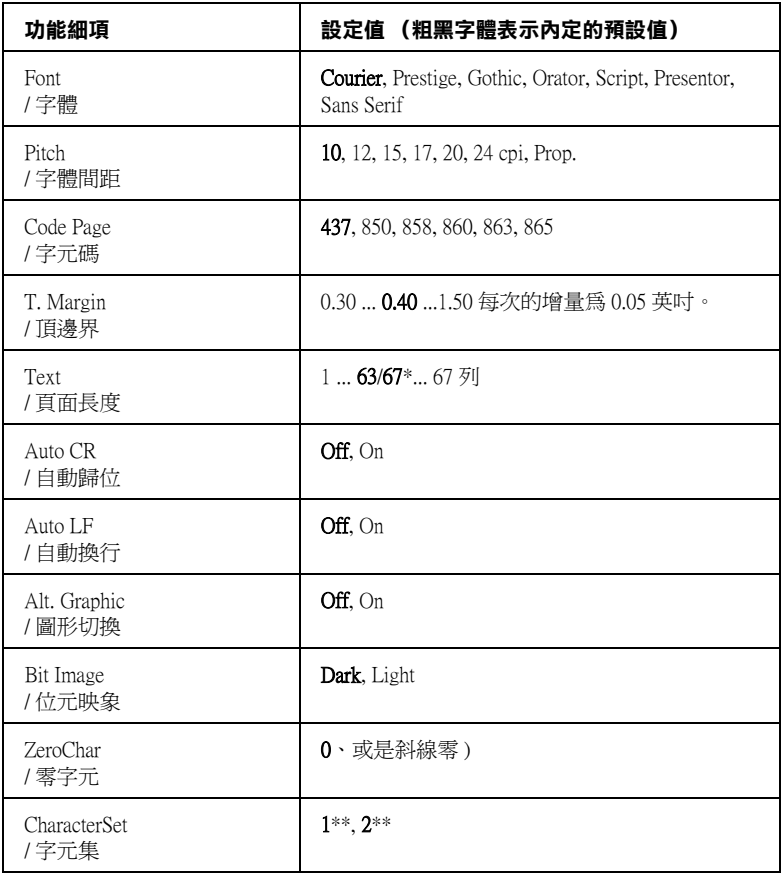

**\* 這個設定值是跟據目前是選定 Letter (63) 或是 A4 (67) 的紙張而定。**

**\*\* 取決於是否已選取 Letter (1) 或 A4 (2) 紙張。**

# **Font / 字體**

選擇字體。

#### **Pitch / 字體間距**

選擇字體的固定間距 (水平距離)或是比例間距,這個字體間距 是用每一英吋可以列印多少字元 (cpi 是 characters per inch)的 縮寫為衡量的單位。您亦可選擇比例間距。

#### **Code Page / 字元碼**

選擇字元碼表。這些碼表中包含有各種不同語言的符號和字元。 因此,您必須選擇正確的字元碼表,印表機才能夠列印出您想要 的文字出來。

#### **T. Margin / 頂邊界**

設定紙張的最上邊緣與列印資料的第一行之間的距離,這段距離 是以英吋為計算單位。如果這個設定值愈小就表示列印資料的第 一列欲接近紙張頂端的邊緣。

#### **Text / 頁面長度**

以每頁可以列印多少行資料的方式,設定頁面的長度,針對這個 設定值是以每一行的行間距是 1 pica (1/6 英吋)。如果您改變 了 〝Orientation〞、〝Page Size〞或 〝T. Margin〞的設定 值,這個頁面長度的設定值也會自動地跟著上一步到出廠的預設 值。

#### **Auto CR / ㉂動歸位**

指定當列印位置抵達列印範圍的右邊界時,印表機是否要執行歸 位 / 換行 (CR-LF) 的動作。如果您將這個設定值改變成 〝Off〞 (關閉),則表示印表機不會列印出超過右邊界的資料,而且也 不會自動地執行歸位換行的動作,除非印表機接收到歸位的指 令。在一般的情況下應用軟體會自動執行這個功能。

#### **Auto LF / ㉂動換行**

如果您將這項設定值改變成 Off (關閉)狀態,印表機將不會在 接收到每一個歸位 (CR)指定後自動再加上一個換行 (LF)的 指令。但是如果您是設定成 On (啓動)的狀態,則您的每一行 的資料則會重疊在一起。

# **Alt.Graphic / 圖形切換**

您可以啟動或是關閉切換圖形的功能。

# **Bit Image / 位元影像**

印表機能夠模擬列印控制指令所下達的關於圖形密度的指令集。 如果您是設定成 Dark (較黑),則所列印的圖形密度就會高一 些,但是如果設定成 Light (較淡),則表示圖形的密度必須低 一些。

若是您將設定值改變成 BarCode (條碼),則印表機會自動將位 元映象的圖形轉換成條碼的形式列印出來。也就是以有一段間隔 的垂直點線來表示條碼。而所產生出來的垂直線是沒有任何的間 斷,因此這樣的條碼是可以被讀碼機作正確地辨識。這個模式會 減少所列印的影像資料量,因此也可能會導致列印照片影像圖檔 時會發生圖像失真變形的問題。

# **ZeroChar / 字元零的形式**

指定印表機在列印字元 0 的字體時, 您可以選擇是列印出有斜線 的零還是列印沒有斜線的零字元。

# **Character Set / 字元集**

您可以選擇字元集 1 或是 2。

# **500 張㆘方進紙器**

下表列出 500 張下方進紙器可使用的紙張種類與紙張大小。.

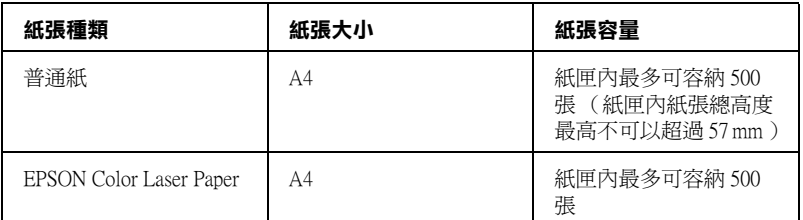

### 附註:

在紙匣內放置列印用紙張時,請將列印面朝上。

# 注*意事項:*

在安裝選購品之前請注意以下事項:

印表機重量約 30 kg (66.1 lb)。因此光是靠一個人的力量是無法 將印表機抬起來。所以,至少需要兩個人力量如下圖所示範的施 力方式合力將印表機抬高。

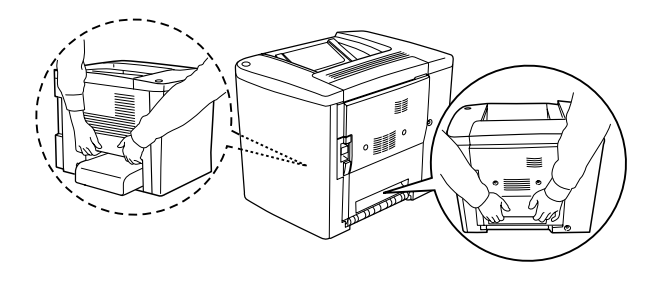

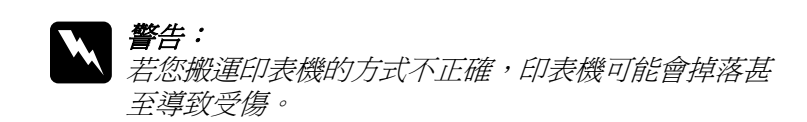

請依照下列操作步驟安裝選購性 500 張下方進紙器:

1. 關閉印表機的電源並將拔除插座上的電源線。

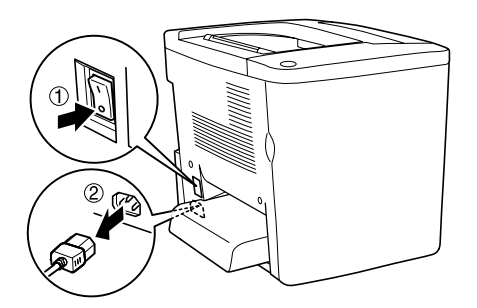

2. 往外拉出萬用進紙匣。如果紙匣內有紙張,則請先將紙匣內 的紙張取出來。

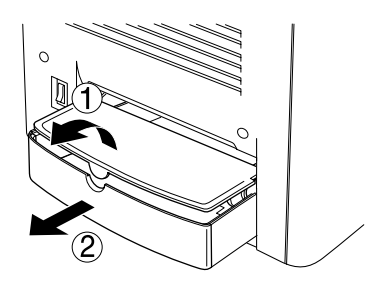

3. 從包裝箱中取出 500 張下方進紙匣。然後再移除紙匣內的保 護裝置。

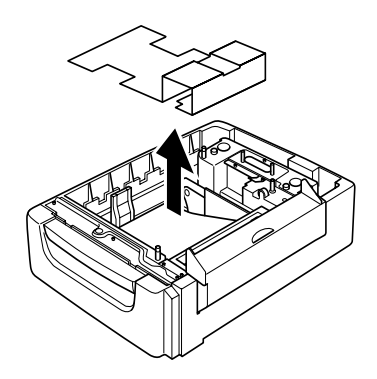

4. 掀開 500 張下方進紙器的護蓋 C。

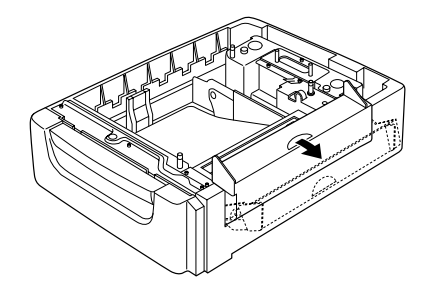

5. 將 500 張下方進紙器平放在印表機正下方的位置。紙匣的四 個角必須垂直地對齊印表機底部的四個角。然後緩緩地將印 表機放置在進紙匣的正上方,緊密地固定在紙匣上方。

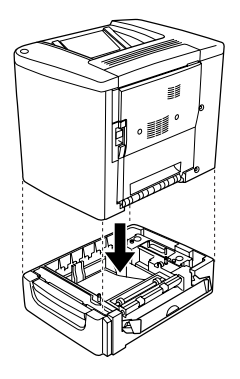

### 附註:

……<br>*至少需要有兩個人合力將印表機抬起,同時請注意施力點的* 正確位置。

6. 拉出紙匣。

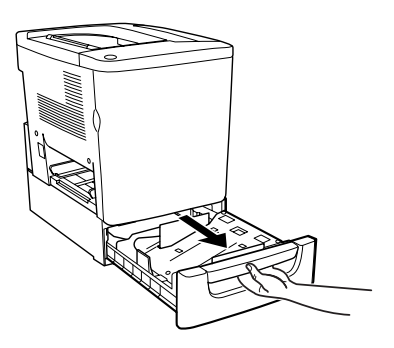

7. 開啟印表機前方護蓋。

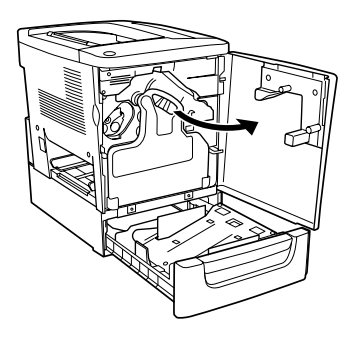

8. 取出碳粉收集器。

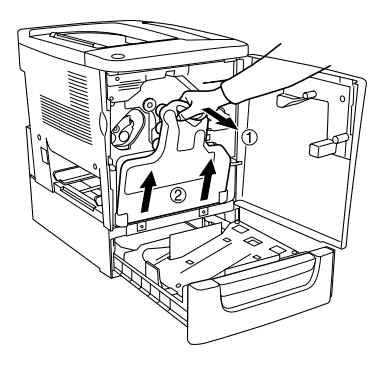

9. 將兩個印製有 F 的導片 ( "F" 是浮印的方式) 放入卡匣內, 然後用螺絲起子鎖緊。

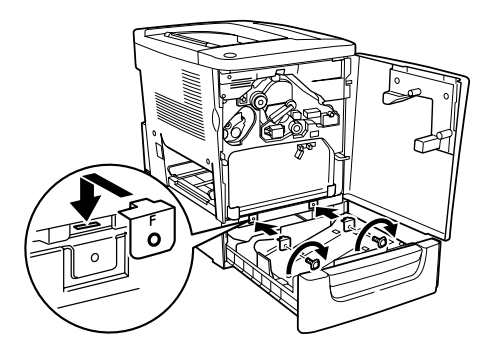

- 10. 再將碳粉收集器安裝回去。
- 11. 關上印表機前方護蓋並且將紙匣推回去。
- 12. 將印表機背板上的螺絲旋開取下。安裝印製有 B ("B" 是浮印 的方式),然後再用螺絲起子將螺絲鎖回去。

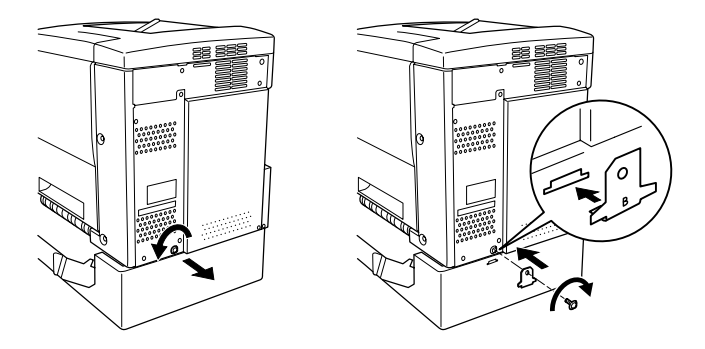

附註: 當您安裝了 500 張下方進紙器時,當您開啓 "AB 護蓋"的時 。<br>*候* 〝護蓋 C″將會自動被開啓。因此,當您開啓印表機的 〝AB 護蓋〞時請務必記得關上 〝護蓋 C〞。

13. 關上護蓋 C。然後再將萬用進紙匣裝回去。如果有需要的話 也請將紙匣內的紙張給擺放回去。

# **移除原先加裝的 500 張㆘方進紙器**

按照以上所介紹的操作步驟的相反的順序執行便可以移除進紙 器。

# **雙面列印單元**

請依照下列操作步驟安裝選購性雙面列印單元。

下圖所介紹的每一個零配件都是附在雙面列印單元的包裝盒中。

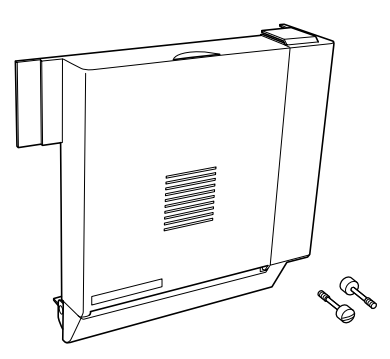

1. 關閉印表機電源後拔除插座上的電源線。

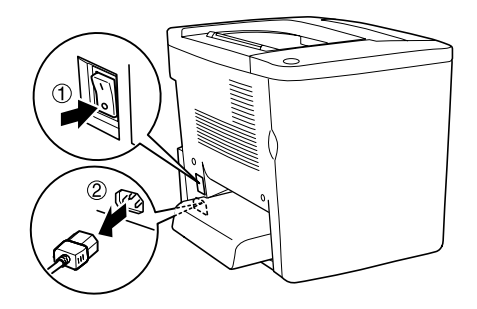

2. 利用十字螺絲起子將從 AB 護蓋上的螺絲和護蓋一起拆卸下 來。

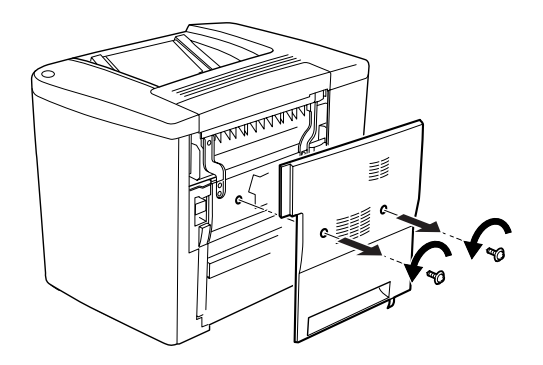

3. 如下圖所示範的方法將雙面列印單元裝在印表機的右側。請 確認雙面列印單元的卡榫都全部正確地嵌入插槽內並且牢牢 地固定。

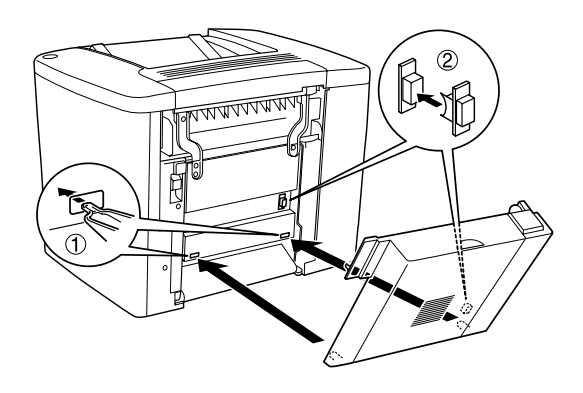

4. 請確認在安裝雙面列印單元時上方的扣環有正確地嵌入卡榫 內。

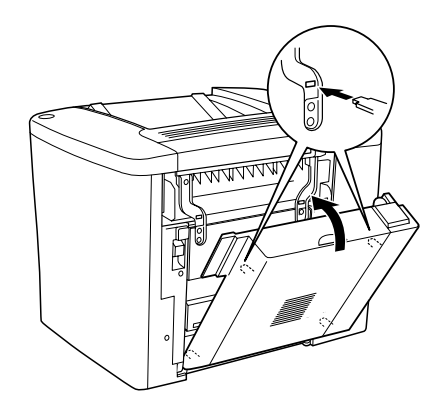

5. 如下圖所示範的方法將護蓋 DM 裝好後輕輕壓入就定位。

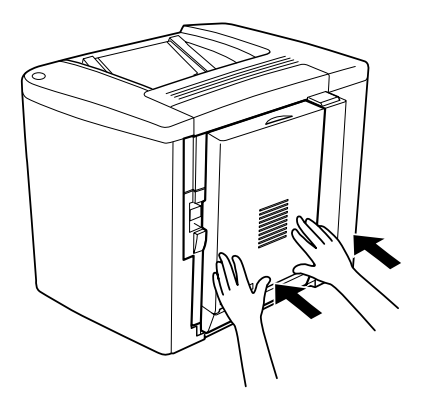

6. 用手支撐駐雙面列印單元後開啟 AB 護蓋。

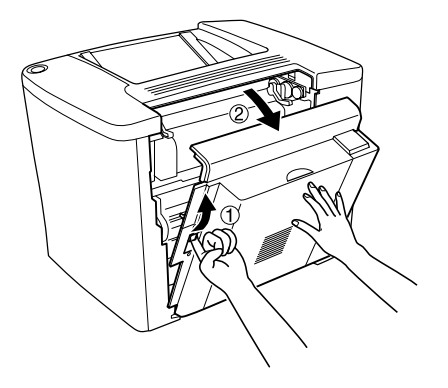

7. 檢查雙面列印單元的兩個卡榫然後正確地扣上 AB 護蓋。

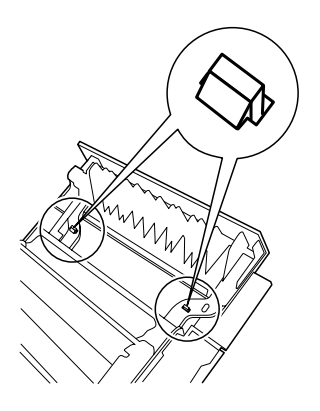

8. 用手支撐駐雙面列印單元後開啟 〝護蓋 DM〞。

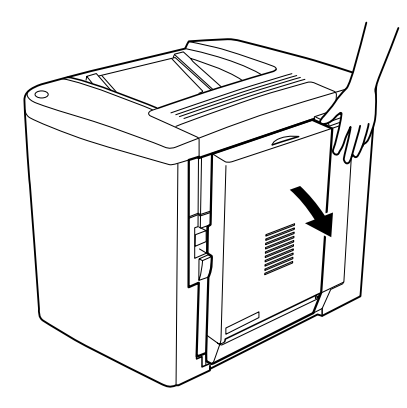

9. 將雙面列印單元用兩個螺絲固定在 AB 護蓋上。您可以利用 螺絲起子或是硬幣來旋轉螺絲。

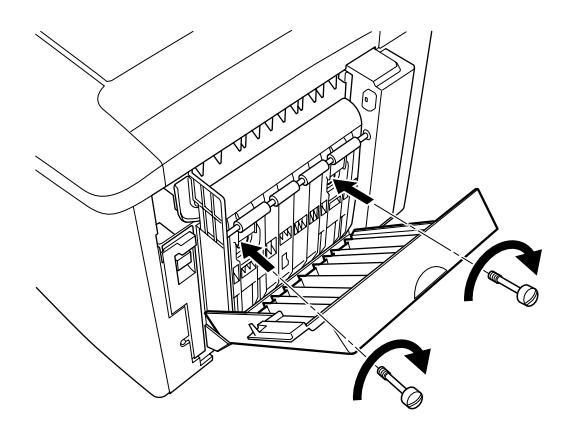

10. 關上護蓋 DM。

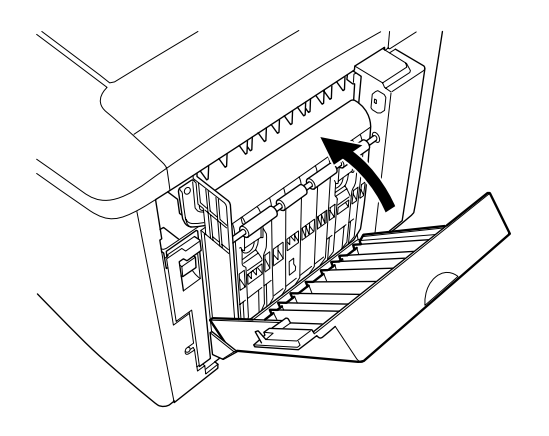

11. 開啓 AB 護蓋 以便安裝雙面列印單元。

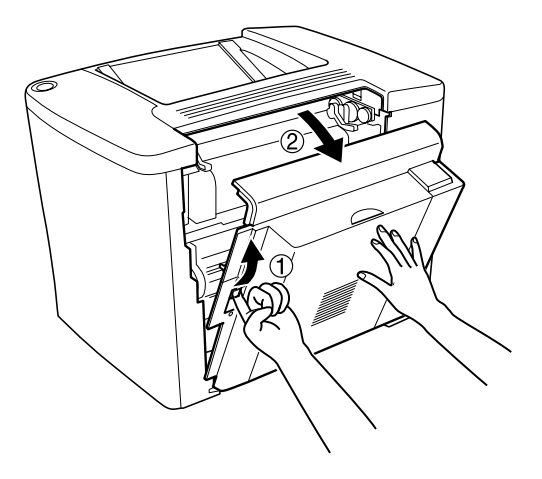

12. 將雙面列印單元和印表機之間的連接線連接上去。

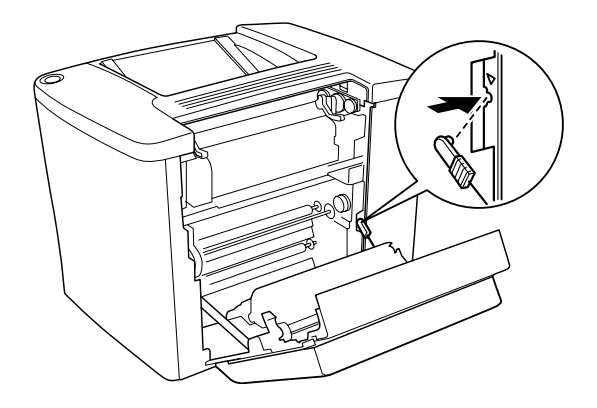

13. 關上 AB 護蓋 。

# **移除雙面列㊞單元**

按照以上所介紹的操作步驟的相反的順序執行便可以移除雙面列 印單元。

# **硬碟裝置**

請依照下列操作步驟在印表機上加裝硬碟裝置。

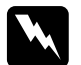

**W 警告:**<br>當您在印表機內部進行安裝的工作時請小心,因爲內部有 些零組件比較尖銳可能會被割傷。

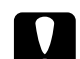

注意: 在您安裝硬碟裝置之前,請先觸碰有接地的金屬片以消除 靜電。否則,可能會損壞某些容易受到靜電影響的零組 件。

#### 附註:

如果您在 EPSON 印表機內安裝了其他機型的硬碟裝置像是 IAcuLaser-C8600 或是 AcuLaser-C4000 專用的硬碟裝置。您需要先 將硬碟裝置格式化。詳細的操作步驟請參考手冊中第 211 頁 [〝格](#page-210-0) [式化硬碟〞](#page-210-0) 章節中詳細的說明資料。

1. 關閉印表機電源後拔除插座上的電源線。

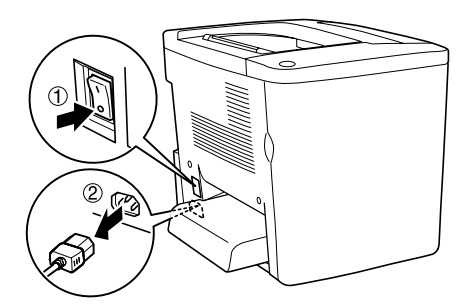

- 2. 移除界面連接埠上所有的連接線。
- 3. 鬆開印表機背面的五個螺絲。然後移開遮板。

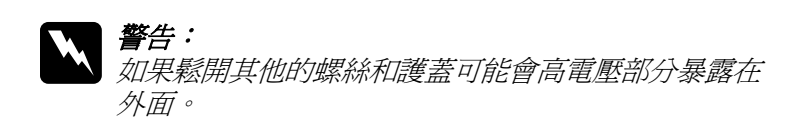

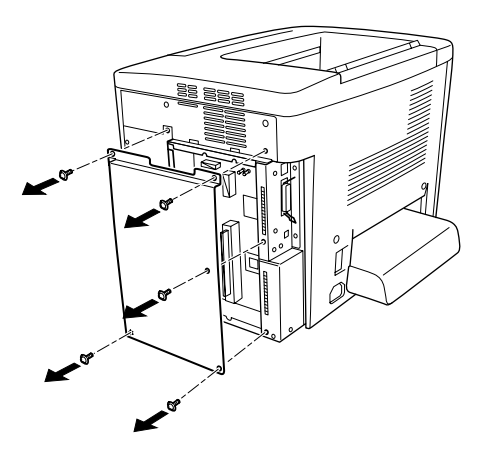

4. 請確認硬碟裝置的插槽。

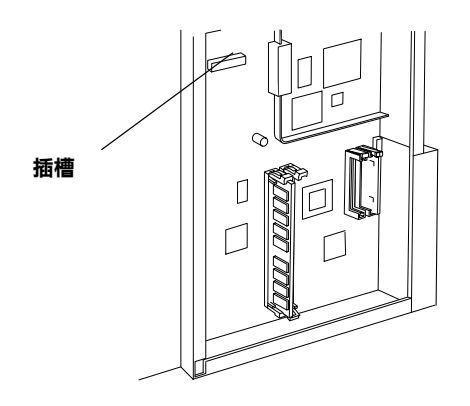

5. 安裝硬碟裝置後用螺絲固定。

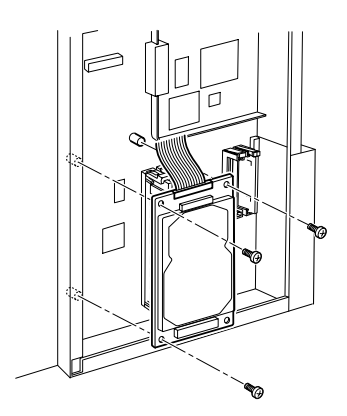

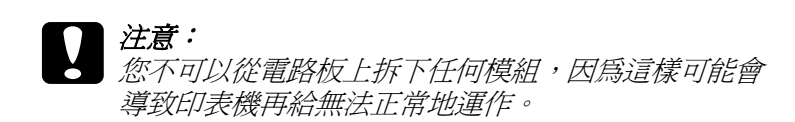

6. 如下圖所示利用兩個排線的理線扣環將 IDE 連接線固定。

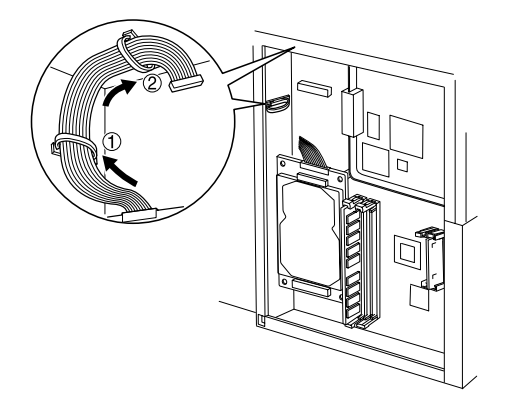

7. 如下圖所示範的方法將連接線連接起來。

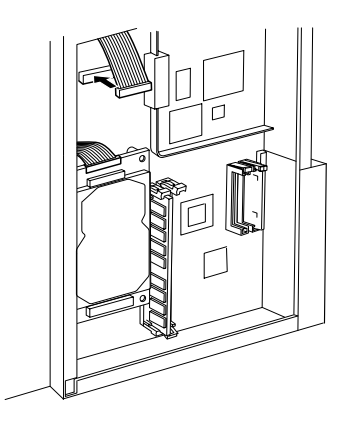

8. 如下圖所示範的方法將印表機恢復成原狀。

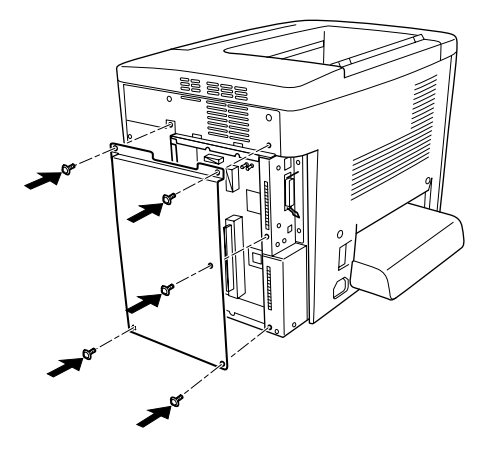

- 9. 將印表機電線接在電源插座上。
- 10. 開啓印表機電源。
- 11. 如果您想要確認硬碟裝置是否安裝正確。您可以列印一份狀 態表。相關的操作步驟請參考手冊中[第 222 頁 〝列印狀態](#page-221-0) [表〞章](#page-221-0)節中詳細的說明資料。

#### **移除硬碟裝置**

按照以上所介紹的操作步驟的相反的順序執行便可以移除硬碟裝 置。

### <span id="page-210-0"></span>**格式化硬碟**

請依照以下的操作步驟格式化硬碟:

- 1. 請確認印表機電源已經關閉,同時所有界面的連接連接線也 全部拔除。
- 2. 按住面板上的『▼往下』按鍵不放,然後開啓印表機的電 源。

3. 當您看見印表機液晶顯示面板上出現了 〝 Support Mode 〞 (支援模式)的訊息時,請在支援選單中選擇 〝 HDD Format"(硬碟格式化)的功能選項。

#### 附註:

- □ 営宗成硬碟格式化的工作之後, 印表機會自動地重新啟動。
- ❏ 當您只想要從所加裝的選購性 Adobe PostScript 3 (PS3) 中刪除字 型。請執行上述的步驟一到步驟三,然後選擇 〝 PS3 HDD Init〞(PS3 硬碟初始化)。
- □ 同時從 PS 安裝的字型也將會被刪除。
- □ 當您安裝的別款機型的硬碟裝置時,必須使用這項功能進行 硬碟格式化。

# **記憶體模組**

印表機上有兩個 DIMM 插槽,其中一個插槽已經在出廠時插上衣 調 32MB DIMM 的記憶體。如果您想要將印表機的記憶體擴充到 最大的 1 GB 時,您必須購買兩條 512 MB DIMMs, 然後先移除出 廠時所安裝的 32MB DIMM 再安裝 512 MB DIMMs。

您想要使用其他不同廠商所製造的 DIMMs ,詳細的記憶體規格請 參考手冊中[第 310 頁 〝記憶體模組〞章](#page-309-0)節中詳細的說明資料。

#### ////////////////

印表機全部記憶體是標準配備的記憶體 32MB 再加上加裝的選購 性的記憶體數量的總和。例如:您加裝了一條 64MB DIMM,則 印表機全部的總記憶體為 96 MB。

請依照下列操作步驟擴充印表機的記憶體模組。

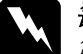

#### 警告:

當您在印表機內部進行安裝的工作時請小心,因為內部有 些零組件比較尖銳可能會被割傷。

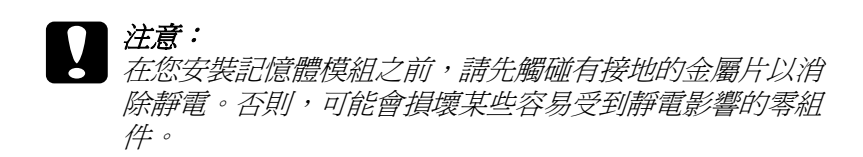

1. 確定已關閉印表機的電源,並拔下印表機的電源線。

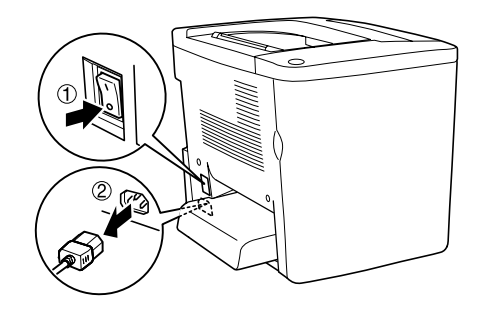

2. 如下圖所示範的方法進行安裝 DIMM 插槽記憶體的準備工 作。鬆開印表機螺絲和側板。

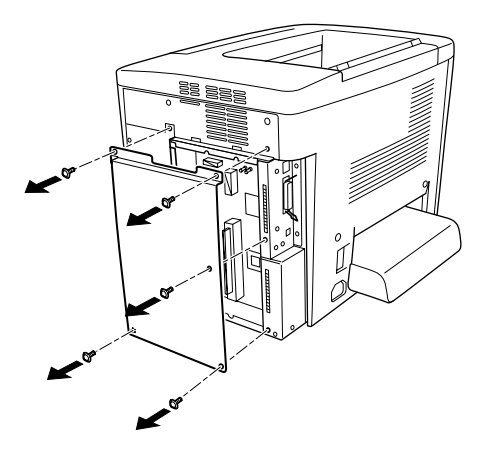

3. 請確認 DIMM 的插槽位置。

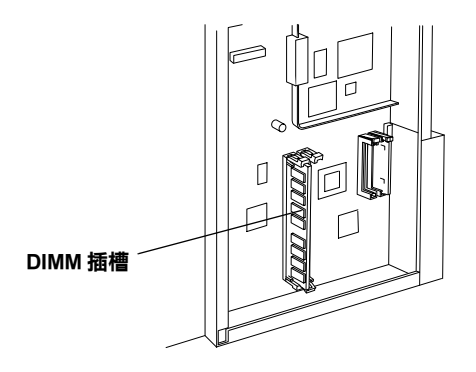

4. 將 DIMM 嵌入插入插槽內並且讓兩邊的扣環將 DIMM 固定。 請確認 S0 的插槽一直都必須保持安裝一條記憶體模組。

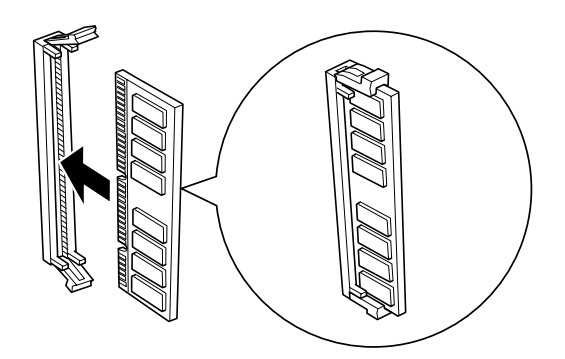

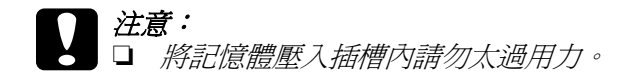

- ❏ 請確定插入的記憶體是面向正確的方向。
- ❏ 請勿移除在主機板上的任何模組。否則,印表機將 無法運作。

5. 如下圖所示範的方法將印表機恢復成原狀。

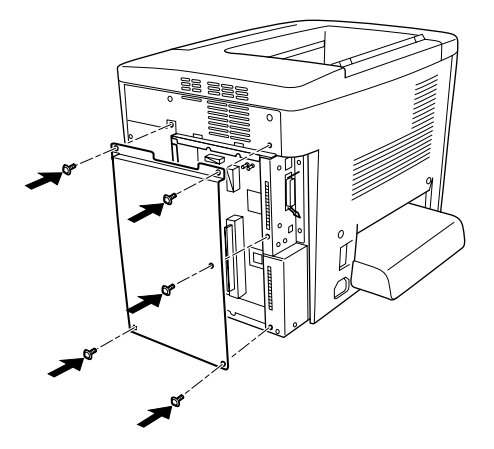

- 6. 將印表機電線接在電源插座上。
- 7. 開啓印表機電源。
- 8. 如果您想要確認記憶體是否安裝正確。您可以列印一份狀態 表。相關的操作步驟請參考手冊[中第 222 頁 〝列印狀態表〞](#page-221-0) 章節中詳細的說明資料。

# **移除記憶體模組**

按照以上所介紹的操作步驟的相反的順序執行便可以移除加裝的 記憶體模組。

# <span id="page-214-0"></span>**Adobe PostScript 3 ROM 模組**

請依照下列操作步驟安裝選購性 Adobe PostScript 3 ROM 模組。

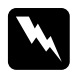

**W 警告:**<br>當您在印表機內部進行安裝的工作時請小心,因爲內部有 些零組件比較尖銳可能會被割傷。

c 注意: 在您安裝記憶體模組之前,請先觸碰有接地的金屬片以消 除靜電。否則,可能會損壞某些容易受到靜電影響的零組 件。

附註:

- □ 根據購買國家的不同,選購性 ROM 模組可擴充您印表機的性 能也會有差異。
- ❏ 當您的印表機與使用選購 IEEE 1394 Type B 界面卡的 Macintosh 電腦連接時,無法使用 Adobe PostScript 3 ROM 模組。
- 1. 確定已關閉印表機的電源,就並拔下印表機的電源線。

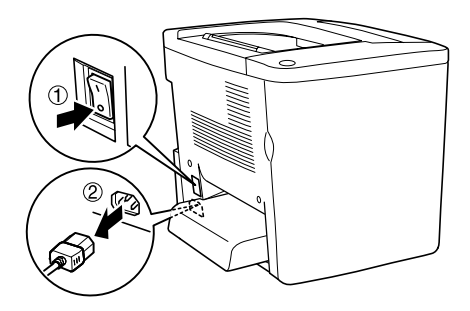
2. 如下圖所示範的方法進行安裝 ROM 模組的準備工作。鬆開印 表機螺絲和側板。

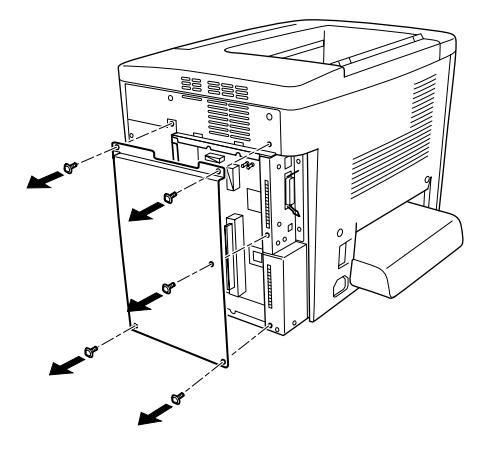

3. 確認 ROM 插槽。

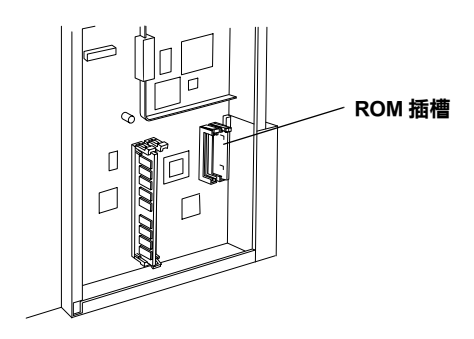

4. 對準插槽的位置插入,直到該模組已穩固地卡在正確位置。

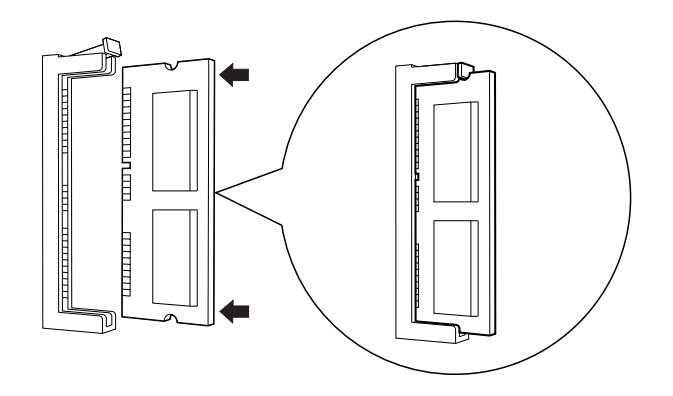

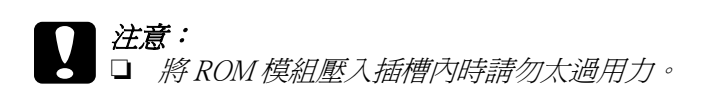

- ❏ 請確定插入的模組是面向正確的方向。
- □ 請勿移除雷路板上任何的模組, 否則印表機可能會 無法運作。
- 5. 如下圖所示範的方法將印表機恢復成原狀。

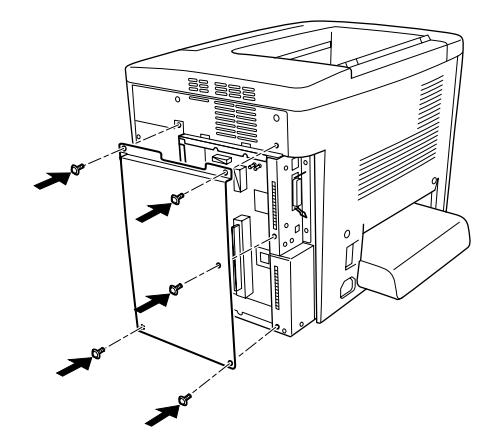

- 6. 將印表機電線接在電源插座上。
- 7. 開啟印表機電源。
- 8. 如果您想要確認 ROM 模組是否安裝正確。您可以列印一份狀 態表。相關的操作步驟請參考手冊中[第 222 頁 〝列印狀態](#page-221-0) [表〞章](#page-221-0)節中詳細的說明資料。

#### **移除 Adobe PostScript 3 ROM 模組**

按照以上所介紹的操作步驟的相反的順序執行便可以移除所安裝 的 ROM 模組。

# **界面卡**

您的印表機內建一個 Type B 界面卡插槽。各種不同適用的選購性 界面卡可以擴充印表機界面卡的性能。

#### *附註:*

Mac OS 8.5.1 到 9.X 支援 Type B IEEE 1394 界面卡 (產品編號 C12C82372✽),它可以直接連接到 Macintosh*®* 系統的 FireWire*®* 連 接埠上。

請依照下列操作步驟安裝選購性界面卡:

#### 注意 :

在您安裝記憶體模組之前,請先觸碰有接地的金屬片以消 除靜電。否則,可能會損壞某些容易受到靜電影響的零組 件。

1. 確定已關閉印表機的電源,並拔下印表機的電源線。

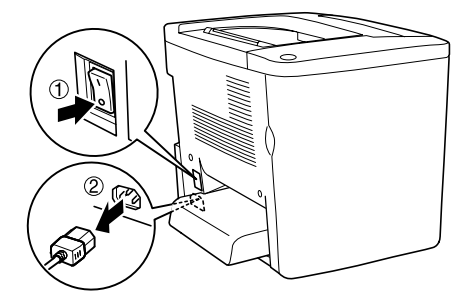

- 2. 請依照需求調整界面卡上的切換開關或是 jumper。詳細的說 明,請參考界面卡的使用手冊。
- 3. 請如下圖所示,移除螺絲並取下印表機背後的遮板。

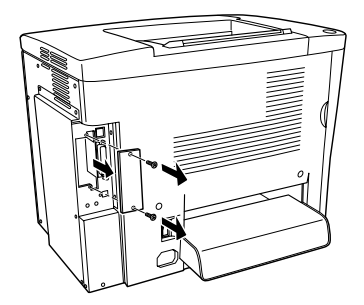

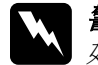

W *警告:*<br>《 如果鬆開其他的螺絲和護蓋可能會高電壓部分暴露在 外面。

#### 附註:

請將這塊遮板存放在安全的地方,因為日後您可能會要移除 原先所加裝的界面卡時,以便將來需要將這遮板重新裝回 去。

4. 如圖所示範的方法將界面卡導入插槽兩側的滑軌內,然後輕 輕地將界面卡沿著滑軌往印表機內部推入直到界面卡的接頭 嵌入印表機內部的插槽固定住為止。

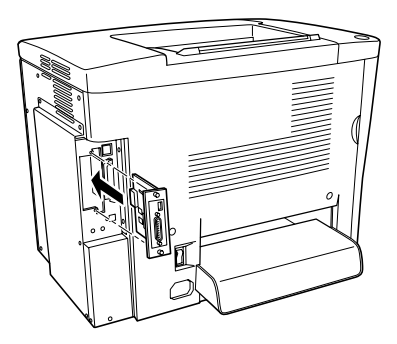

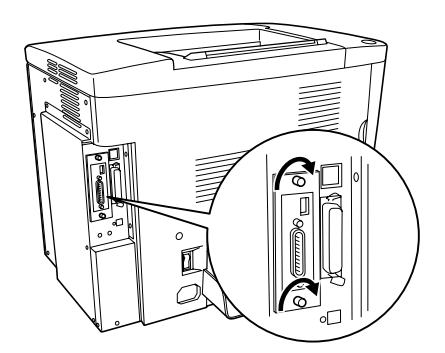

- 5. 將印表機電線接在電源插座上。
- 6. 開啓印表機電源。
- 7. 如果您想要確認界面卡是否安裝正確。您可以列印一份狀態 表。相關的操作步驟請參考手冊[中第 222 頁 〝列印狀態表〞](#page-221-0) 章節中詳細的說明資料。

#### **移除界面卡**

按照以上所介紹的操作步驟的相反的順序執行便可以移除所安裝 的界面卡。

# <span id="page-221-0"></span>**列㊞狀態表**

為了確認所有選購品皆已安裝正確,請使用印表機之控制面板的 功能列印一份狀態表。

- 1. 打開印表機的電源後,印表機之液晶顯示面板上之 『Ready ( 準備就緒 )』燈號將會亮起。
- 2. 請按三下面板上的 『 mg 設定』按鍵, 印表機便會列印出一 份狀態表。

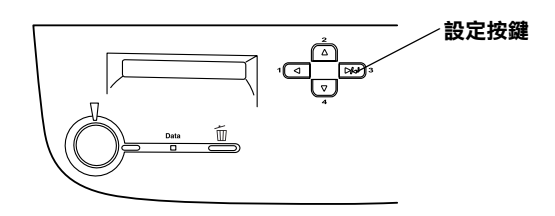

3. 詳細地檢查印表機所列印出來的狀態表,並且確認您所加裝 的選購性裝置是否也一併地在 Hardware Configurations ( 硬體配 備組態 ) 中一一列出該選購品的正確名稱。若無出現請重新 安裝一次。

#### 附註:

- □ 若狀態列沒有正確的列出所有的選購品,請確認所有的選購 品是否皆已安裝正確。
- □ 若您的印表機無法列印出正確的狀態表,請聯絡您當地的經 銷商。
- ❏ Windows 的使用者,若您沒有安裝 EPSON 印表機監控程式 3, 您必須手動設定印表機驅動程式,請選擇 〝**選購品設定**〞選 單中的 〝**手動更新選購品設定**〞,並點選 『**設定**』鍵,然後 調整對話框中的設定,並按下 『**確定**』鍵。

# *更換耗材的注意事項*

當印表機的液晶顯示面板或是 EPSON 印表機狀態監控 3 工具程式 中出現要求更換印表機耗材的警告訊息時,則您必須進行更換印 表機耗材的準備工作:

當您進行耗材的更換工作時,請務必遵守下列事項:

- ❏ 請準備足夠的空間為了更換耗材時所需。因為當您更換耗材 時, 您將會需要打開印表機的某些部份 ( 如印表機上蓋 )。
- ❏ 請勿將已經耗盡的耗材重新再裝入印表機中。
- ❏ 當液晶顯示面板上出現這類訊息時,表示您最多還可以列印 約 50 張。所以,此時您應該淮行相關的進備工作。

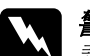

W *警告:*<br>《 *請勿將將已用完的耗材丟棄在易燃物中,因爲可能會發生* 爆炸而造成傷害。因此,請根據當地的法令規則來處理這 些已用完的耗材。

### 注意:

請勿觸碰印表機內標示著 〝**CAUTION Hot Surface Avoid Contact**〞( 注意!表面高溫請勿觸碰 ) 字樣的加熱器。特 別是當印表機剛剛列印完資料,則此加熱器的溫度可能會 很高。

# **耗材更換訊息**

當您看見印表機的液晶顯示面板及 EPSON 印表機狀態監控 3 工具 程式的視窗出現警告訊息時,請您更換合適的耗材。在訊息出現 後,您可再列印一段時間,但是 EPSON 建議您早些時候更換, 這樣可維持其列印品質並延長您印表機之壽命。.

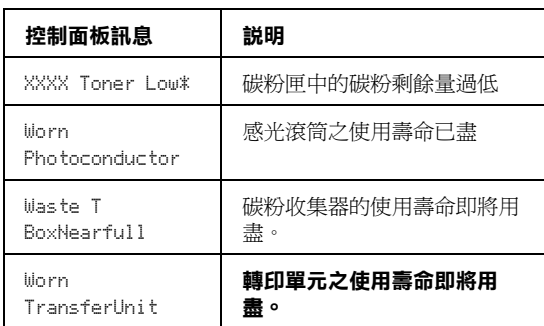

**C, M, Y, 和 / 或 K ㈹表要更換碳粉匣的顏色。例如,** Y Toner Low **訊息意謂著黃色碳粉 匣的碳粉量低。**

#### 附註:

請選擇控制面板 "Reset Menu"中的 "Clear All Warnings"以 清除訊息。

若您在耗材之使用壽命即將用盡的情況下繼續使用而不更換,則 印表機將會在耗材完全耗盡後停止列印,此時印表機液晶顯示面 板和 EPSON 印表機狀態監控 3 工具程式視窗會出現以下訊息, 直到您更換新耗材之後,印表機才會繼續進行列印工作。.

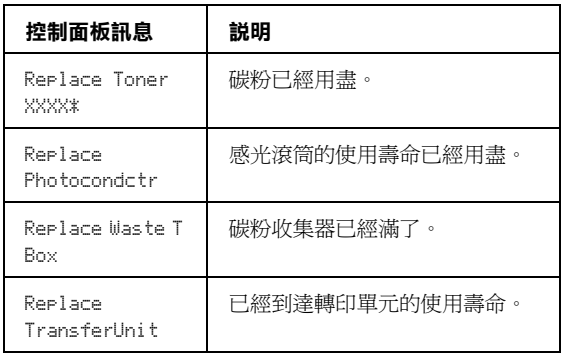

#### **\* C, M, Y, 和 / 或 K ㈹表要更換碳粉匣的顏色。例如,** Replace Toner Y **訊息表示現 在必須更換黃色碳粉匣。**

#### 附註:

印表機一次只能夠顯示一個更換耗材的訊息,因此再更換完一項 耗材時,請檢查印表機液晶顯示面板是否出現其他訊息。

### <span id="page-224-0"></span>**碳粉匣**

請根據印表機液晶顯示面板或是 EPOSN 印表機狀態監控 3 工具 程式視窗出現的訊息更換以下其中一種正確顏色的碳粉匣。.

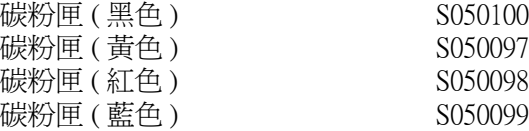

#### 附註:

如果您想要在碳粉匣完全耗盡之前便著手進行更換新碳粉匣的工 作。相關的操作步驟請參考手冊中第 230 百 "在碳粉用盡之前更 [換新碳粉匣〞章](#page-229-0)節中詳細的說明資料。

#### **注意事項:**

當您更換碳粉匣時請確認遵守以下注意事項:

- ❏ 請勿將已經完全耗盡的碳粉匣重新再裝入印表機中。
- ❏ 當您將碳粉匣從低溫的地方移到溫暖的地方後,請稍等一個 小時後才將碳粉匣安裝到印表機中,否則將會因為耗材的凝 結而損害印表機。

# 警告:

- 請問觸碰碳粉,日避免讓碳粉接觸到您的眼睛。若您 的皮膚或衣服不小心碰觸到碳粉,請立即用肥皂或清 水洗淨。
	- □ 請將碳粉匣放置在兒童拿不到的地方。
	- □ 請不要將使用過的碳粉匣丟棄在火源中,因為它可能 會爆炸而導致受傷。所以請依照您當地廢棄物的相關 規定辦法來處理這碳粉匣。.

### **更換碳粉匣**

請依照下列操作步驟更換碳粉匣。

1. 開啓印表機前方護蓋。

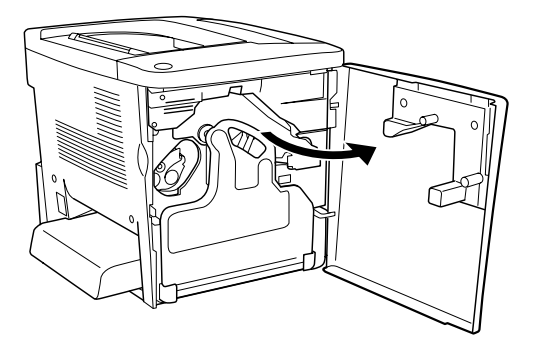

- 2. 請檢查目前出現在卡匣更換視窗中的碳粉匣的顏色。 所顯示的顏色表示需要更換的碳粉匣顏色。
- 3. 將兩根手指伸入原安裝的碳粉匣前方的凹槽內。

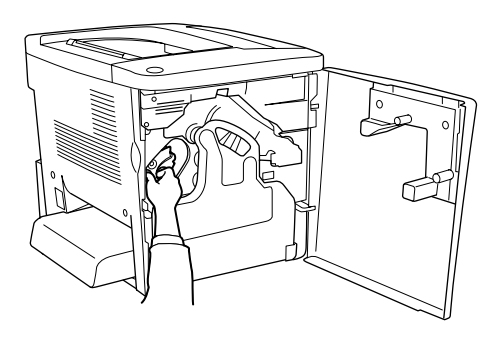

4. 順勢將碳粉匣往外抽離卡匣槽。

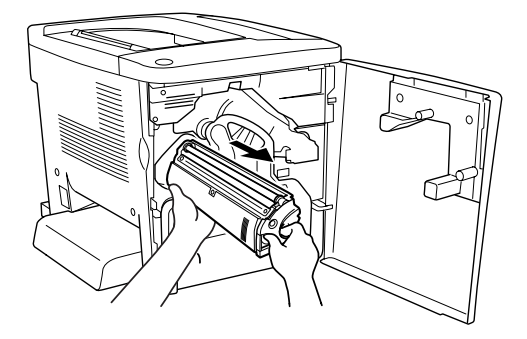

5. 將該顏色新的碳粉匣自包裝袋中取出。

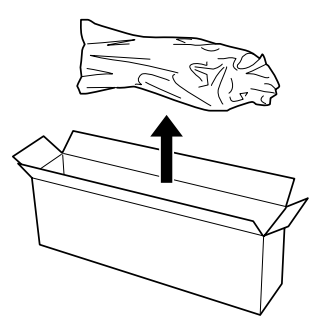

6. 依照下圖所示範的方法,輕輕握穩該卡匣並前後搖晃數次, 讓卡匣內的碳粉得以均勻分佈。

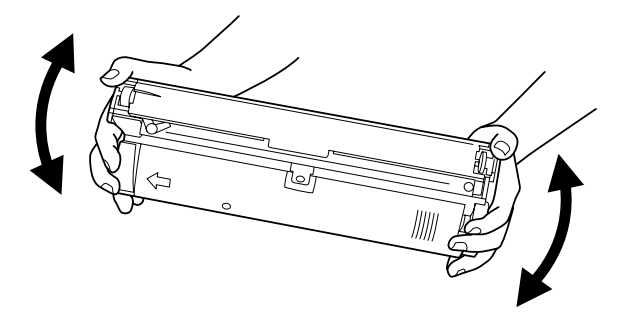

7. 移除新碳粉匣前端的護蓋。然後將這護蓋裝在步驟三您原先 從印表機取出的空碳粉匣的前端。

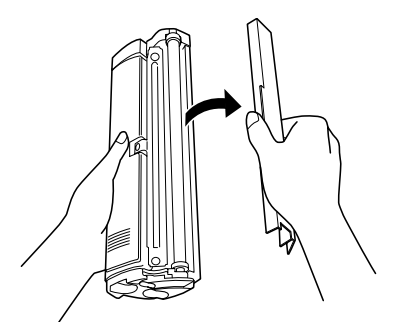

8. 握住碳粉匣緩緩地推入插槽內,一直推到底為止。

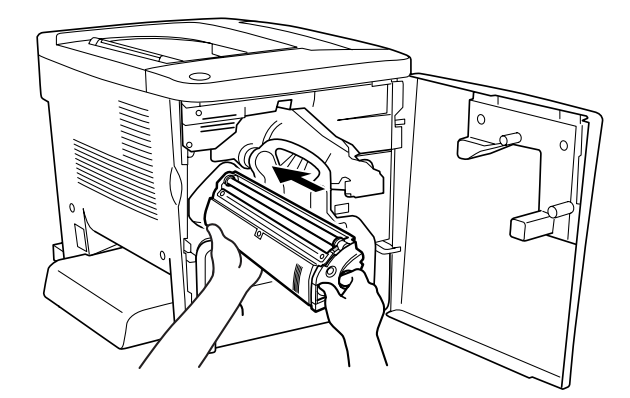

#### 9. 關上印表機前方護蓋。

如果還有其他顏色的碳粉匣也需要進行更換的情況下,大約 30 秒鐘之後印表機液晶顯示面板上會出現 〝 Replace Toner X 〞更 換另外顏色的碳粉匣的訊息。在這種情況下您回到步驟 1 如法炮 製更換新碳粉匣。

#### <span id="page-229-0"></span>**在碳粉用盡之前更換新碳粉匣**

如果您想要在碳粉耗盡之前便著手進行新碳粉卡匣的更換動作, 請依照下列操作步驟執行:

- 1. 請確認目前印表機液晶顯示面板上已經出現 〝 Ready〞(準 備就緒)或是 〝 Sleep〞(待機)的狀態。
- 2. 選擇印表機控制面板中 〝Reset Menu〞(重置選單)的 〝 Change Toner X"(更換 X,。色碳粉匣)選項,英文字母 〝 X,〞表示碳粉匣的顏色,正式訊息會是 C (藍色)、 M (紅 色)、 Y (黃色)或是 K (黑色)。
- 3. 當您選定的更換碳粉匣的顏色,而且印表機便會該空碳粉匣 移動到更換的位置時,液晶顯示面板上出現〝Please Wait 〞 (請稍候)。
- 4. 當液晶顯示面板上出現 〝Replace Toner X 〞訊息是,表示 該空碳粉匣已經抵達更換的位置。
- 5. 關於更換新碳粉匣的操作步驟請參考手冊中[第 225 頁 〝碳粉](#page-224-0) [匣〞](#page-224-0)章節中詳細的說明資料。

# **感光滾筒**

當液晶顯示面板上要求更換感光滾筒的警告訊息出現時,請您更 換新的感光滾筒。

#### **㊟意事㊠**

當您在進行感光滾筒的更換工作時,請確實遵守下列注意事項:

❏ 當您正在更換感光滾筒時,請儘可能地避免讓感光滾筒直接 暴露於室內光下太久的時間。

- ❏ 請勿刮到感光滾筒的表面。除此之外,也要避免直接觸摸到 感光滾筒,因為您的皮膚中所滲出的油脂會造成感光滾筒表 面永久性的傷害,並且會影響列印的品質。
- □ 為了得到最佳的列印品質,請不要將碳粉匣存放在陽光直 射、灰層、含有鹽分的空氣、或是具有腐蝕性的瓦斯 ( 像是 阿摩尼亞氣體 )。避免將碳粉匣儲存在溫差極大或是濕度變化 很大的環境中。

# 警告:

□ 請不要將使用過的感光滾筒丟棄在火源中,因為它可 能會爆炸而導致受傷。所以請依照您當地廢棄物的相 關規定辦法來處理這感光滾筒。

□ 務必將感光滾筒放置在兒童不容易拿到的地方。.

#### **更換感光滾筒**

請依照下列操作步驟更換新感光滾筒:

1. 開啟印表機前方護蓋。

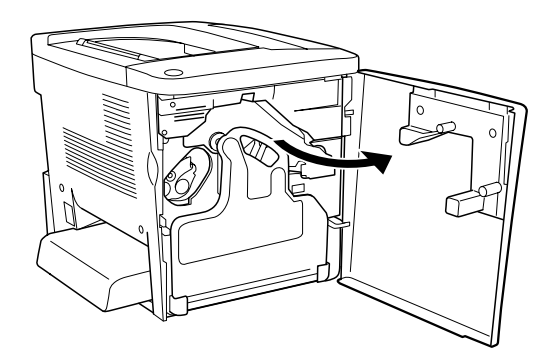

2. 前傾碳粉收集器然後將它往外抽出來。

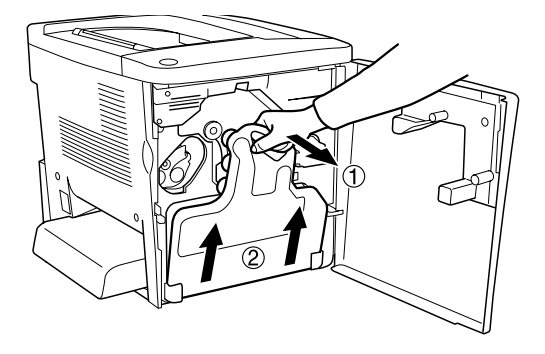

3. 將調整桿旋轉到鬆開的位置上。然後用手握住感光滾筒綠色 的把手部位緩緩地將感光滾筒整個往外抽出來。

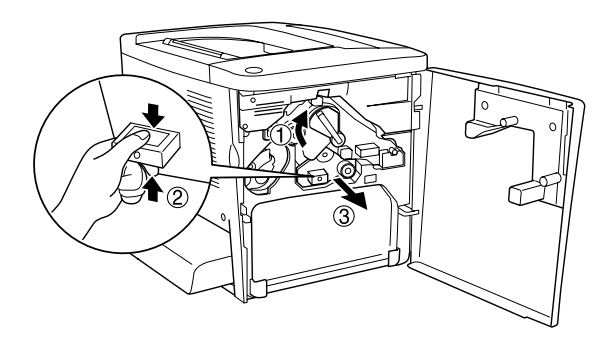

4. 從包裝中取出新的感光滾筒。

5. 如下圖所示範的方法握住感光滾筒對準導槽,然後穩穩地推 入凹槽內,確認該單元的底部確實嵌入導引的凹槽內。

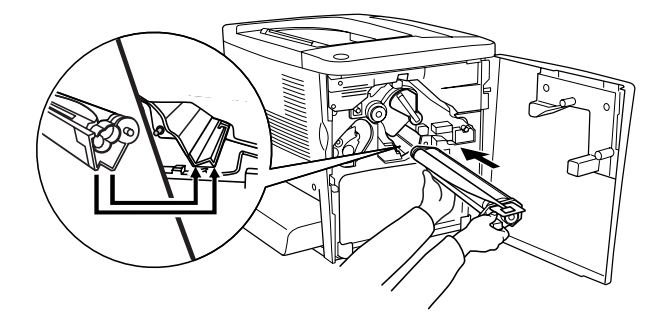

6. 撕開黃色護膜。然後將調整桿轉回鎖定的位置上。

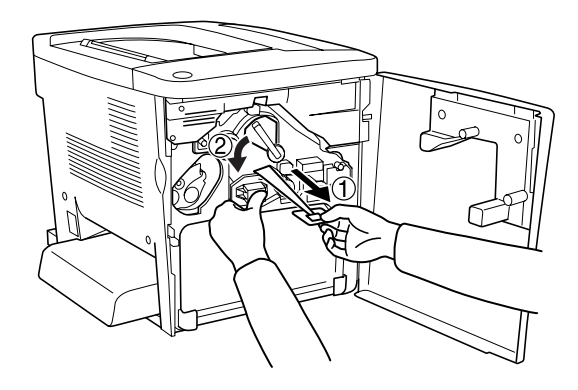

7. 如下圖所示範的操作方法將原先取出的碳粉收集器重新再裝 回印表機內。

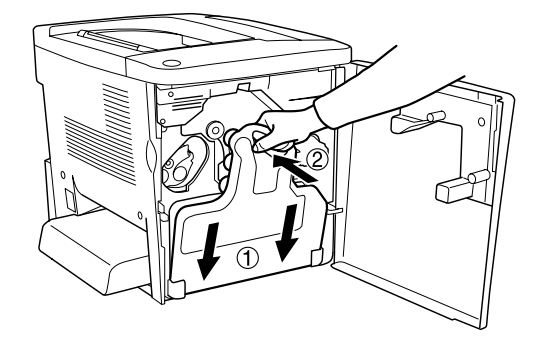

8. 關上印表機前方護蓋。

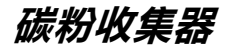

當液晶顯示面板上要求更換碳粉收集器的警告訊息出現時,請您 更換新的碳粉收集器。

#### **㊟意事㊠**

當您在進行碳粉收集器的更換工作時,請確實遵守下列注意事 項:

❏ 請不要將碳粉收集器內的碳粉再拿來使用。

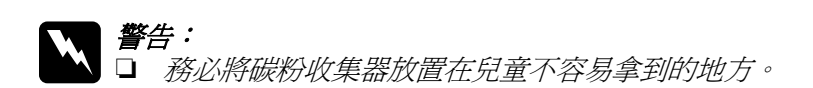

□ 請不要將使用過的碳粉收集器丟棄在火源中,因為它 可能會爆炸而導致受傷。所以請依照您當地廢棄物的 相關規定辦法來處理這碳粉收集器。

**更換碳粉收集器**

請依照下列操作步驟更換碳粉收集器:

1. 開啓印表機前方護蓋。

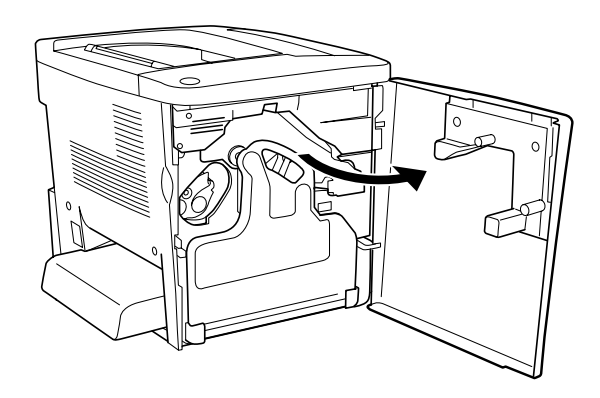

2. 握緊碳粉收集器然後將它往外抽出來。

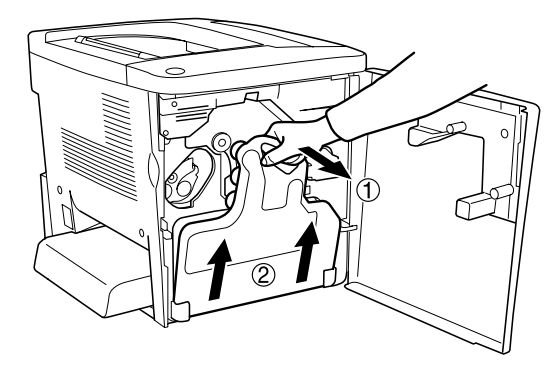

3. 將取出的碳粉收集器上的下圖所標示兩個蓋子旋開取下。將 它們分別封住另外兩個開口。

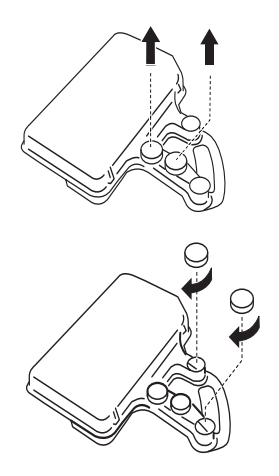

#### 附註: 您需要將開口封住以避免回收盒內的碳粉外溢。

- 4. 準備一個新的碳粉收集器。
- 5. 握住碳粉收集器然後將它安裝至印表機內。

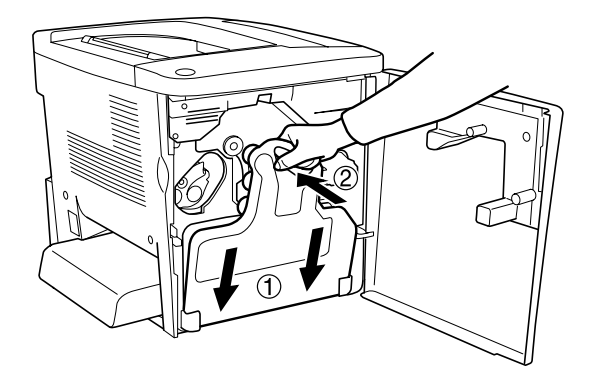

6. 關上印表機前方護蓋。

#### *236* **更換耗材**

# **轉㊞單元**

當液晶顯示面板上要求更換轉印單元的警告訊息出現時,請您更 換新的轉印單元。

#### **㊟意事㊠**

當您在進行轉印單元的更換工作時,請確實遵守下列注意事項:

□ 請勿觸碰轉印單元的表面以免您的指紋印影響了印表機的列 印品質。

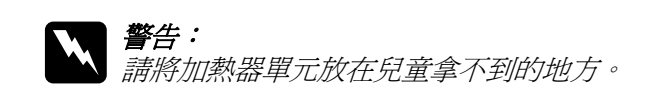

#### **更換轉㊞單元**

請依照下列操作步驟進行轉印單元的更換工作:

1. 開啓印表機前方護蓋和 AB 護蓋 。

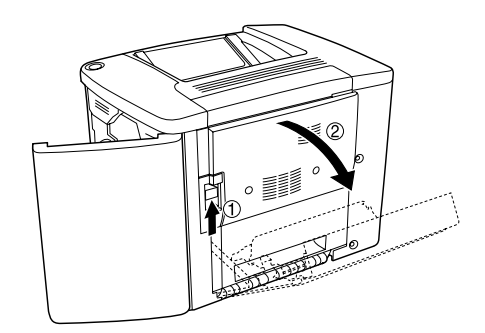

附註: 您一定必須開啟 AB 護蓋 以避免摩擦到轉印單元。

2. 自印表機中取出碳粉收集器和感光滾筒。

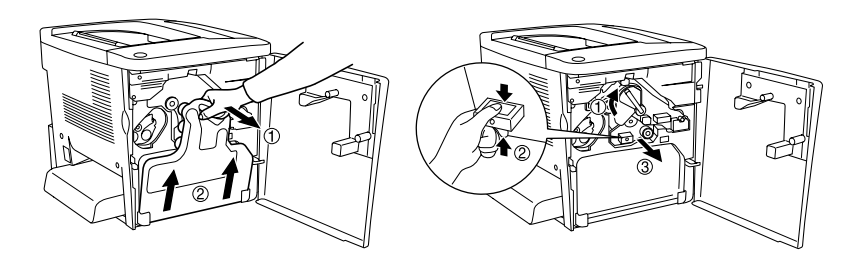

3. 旋開轉印單元上的兩個螺絲。

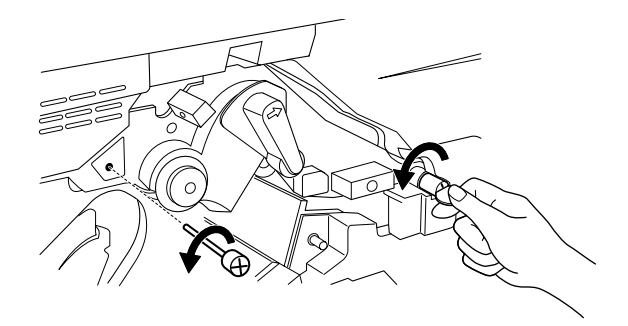

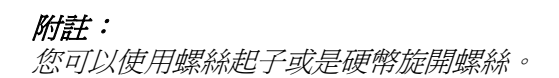

4. 握住轉印單元的把手將它取出後往上提起。

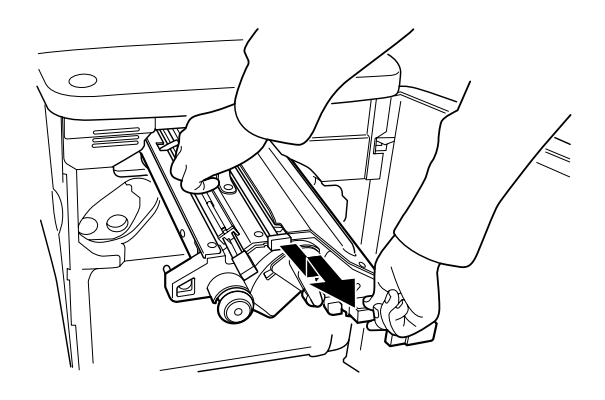

- 5. 自包裝中取出新轉印單元。
- 6. 對準轉印單元和印表機上的箭頭標誌,將新轉印單元推入印 表機導槽中。

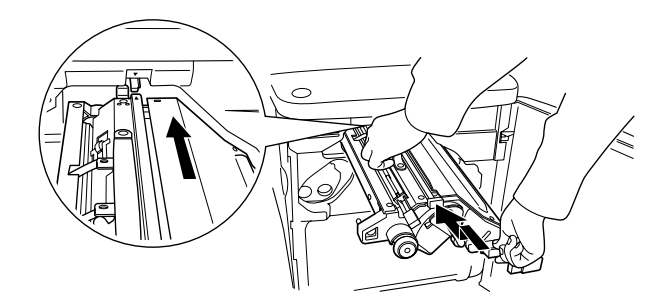

附註: 正確的安裝方式是必須將轉印單元前傾後推入。 7. 將您在步驟三鬆開的螺絲旋緊後固定住轉印單元。

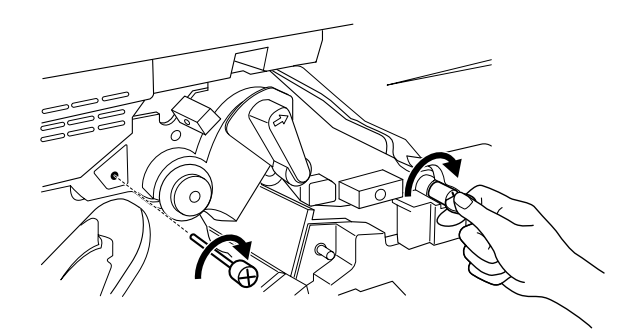

附註: 您可以使用螺絲起子或是硬幣旋開螺絲。

8. 將感光滾筒重新裝回印表機內。

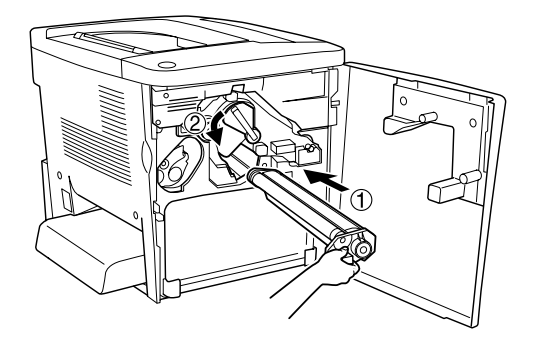

9. 如下圖所示範的方法移除保護裝置。

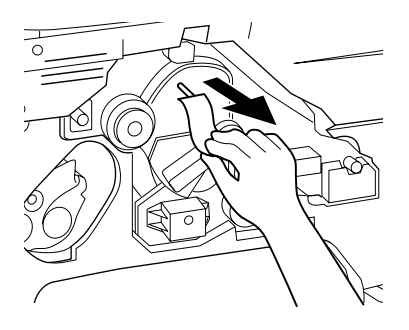

10. 將碳粉收集器重新裝回印表機內。

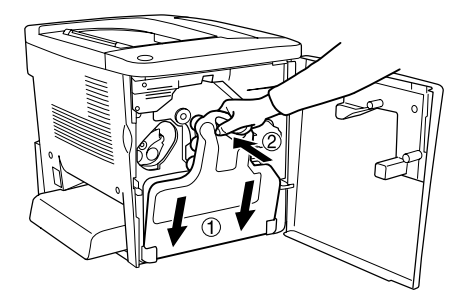

11. 關上印表機前方護蓋和 AB 護蓋。

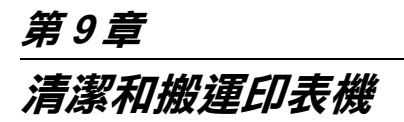

# **清潔㊞表機**

這台印表機日常工作時只需要簡單的清潔工作即可,若印表機的 外殼污漬骯髒或沾染灰塵,請關閉印表機的電源,並使用乾淨的 絨布沾少許的中性清潔劑輕輕地擦拭。

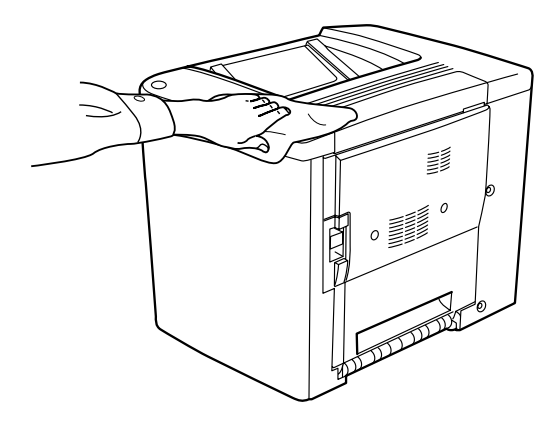

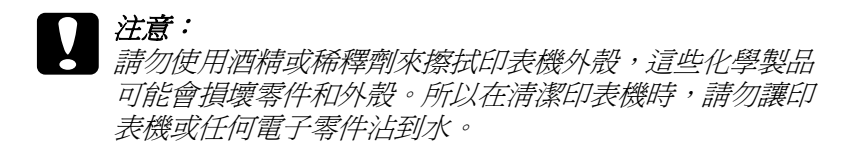

# **清潔進紙機構的滾筒**

如果您印表機經常性發生夾紙的現象。此時,請用乾淨濕棉布輕 輕地擦拭進紙機構的滾筒。詳細的操作步驟如下所示:

1. 開啓印表機 AB 護蓋 。

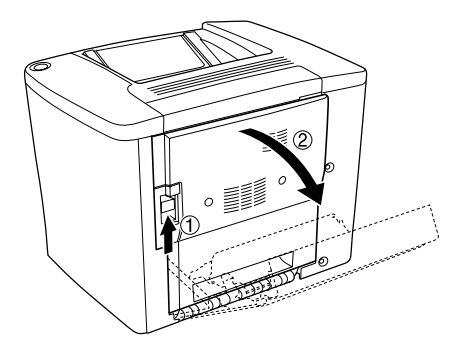

2. 如下圖所示範的方法開啟進紙路徑滾筒下方的蓋子。

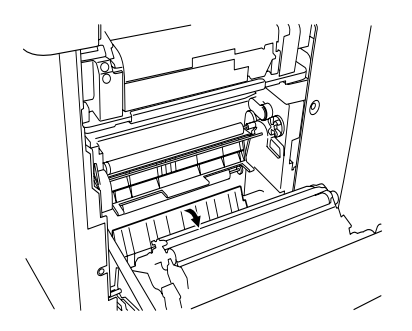

- 3. 請用乾淨濕棉布輕輕地擦拭進紙機構的滾筒。
- 4. 闔上印表機 AB 護蓋。

# **清潔㊞字頭過濾器**

如果列印樣張上可能會出現一條垂直的白線。表示印字頭過濾器 的玻璃上沾有碳粉灰塵。請用乾淨的乾布擦拭乾淨。清潔方法如 下所示:

1. 開啟印表機的前方護蓋。

#### *244* **清潔和搬運㊞表機**

2. 前傾碳粉收集器然後將它取出來。

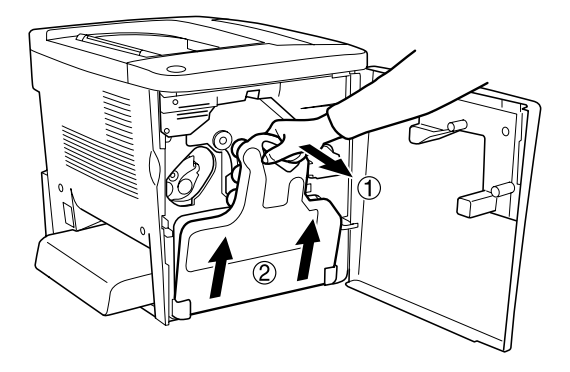

3. 用手握緊印字頭過濾器的把手緩緩地將它筆直地從插槽中抽 出來。

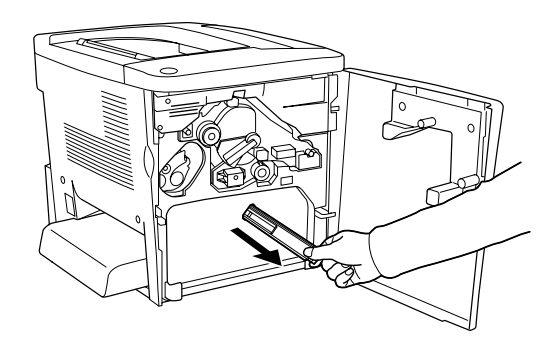

附註: 請注意千萬不要讓外溢碳粉累積在印字頭過濾器上。

- 4. 請用乾淨的乾布將印字頭過濾器的玻璃擦拭乾淨。
- 5. 用手握住印字頭過濾器然後穩穩地將它推入凹槽內,一直推 到底為止。

6. 請重新案裝碳粉收集器。

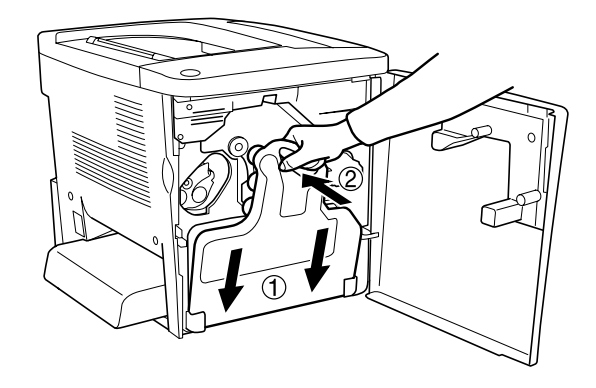

7. 關上印表機前方護蓋。

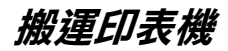

#### **遠距離搬運**

如果您需要長距離搬運印表機時,請先小心地將印表機裝回原先 的外箱內和原先的包裝的保護裝置也必須一併裝回。

請依照下列操作步驟打包您的印表機:

- 1. 關閉印表機的電源。
- 2. 從電源插座上拔下印表機的電源線。
- 3. 移除萬用淮紙匣的護蓋並打開萬用淮紙匣的扣環,再如圖所 示,移除萬用進紙匣。
- 4. 移除所有加裝的選購品。相關的操作步驟請參考下列章節相 關的說明。

5. 將原先的保護裝置一併裝回印表機上。然後將印表機裝回原 先的包裝外箱內。

#### **短距離搬運**

通常當您短距離搬運印表機時,請注意以下事項。

❏ 如果您想要直接將整台印表機不裝箱的狀況下搬移。請注意 要抬起印表機後搬動,至少需要兩個人合力才行。

#### **移動㊞表機**

請依照下列操作步驟短距離搬運印表機:

- 1. 關閉印表機的電源,移除下列等項目 :
	- ❏ 電源線
	- ❏ 界面連接線
- 2. 請確認搬運印表機時如下圖所示的正確施力點位置。

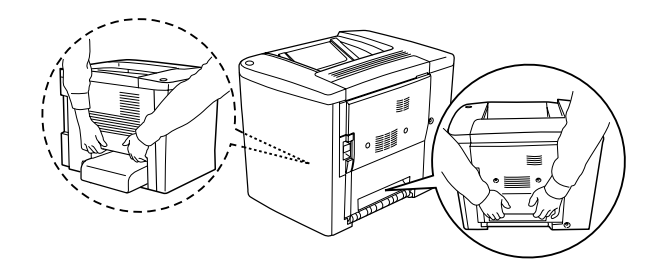

注意: 不可以握住萬用進紙匣就將印表機整台抬起。

3. 當您搬動印表機時,請盡量保持印表機是水平的狀態。

#### **搬運已經加裝選購性下方進紙器的印表機**

請依照下列的操作步驟,一起搬運印表機和下方進紙器。

- 1. 關閉印表機的電源,移除下列等項目 :
	- ❏ 電源線
	- ❏ 界面連接線
- 2. 連同所加裝的選購性下方進紙器一併將印表機整台抬起來。

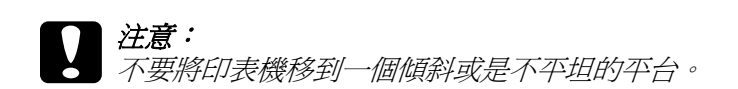

#### **放置㊞表機的場所**

放置印表機時,請在放置印表機的四周圍預留足夠的空間以方便 操作和維護印表機,請依照下列圖示預留印表機的空間,以確保 可以正常操作印表機。下列圖示所顯示的單位為公釐。

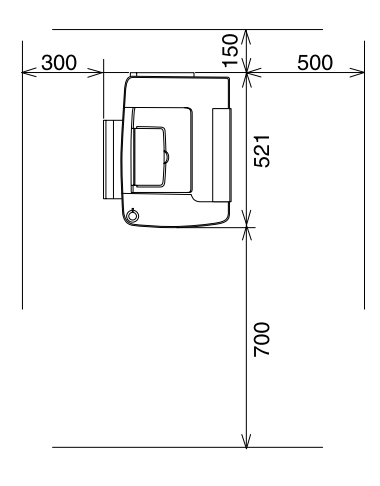

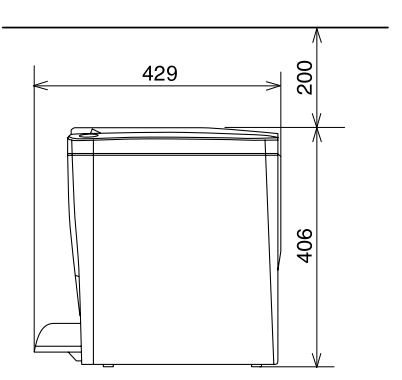

若要安裝其他選購品則您需要事先預留足夠的空間。

50 張下方進紙器需要在印表機下方預留 120 mm (4.7 in.),右邊 預留 40 mm (1.6 in.) 的空間。

雙面列印單元則需要在印表機右邊預留 44 mm (1.7 in.) 的空間。

除了考量需要額外的空間,您還需要在尋找放置印表機的理想場 所時,請留意下列的相關注意事項:

- ❏ 印表機擺放的位置最好可以很容易從電源插座上拔除印表機 電源線。
- □ 盡量讓雷腦主機和印表機遠離可能的干擾源,像是喇叭,或 是無線電話的基座。
- ❏ 避免使用牆壁上自動切換或是有加定時器的電子式電源插 座。意外地斷電或是供電都很容易將電腦主機和印表機記憶 體內的資料損毀。

#### 注意:

- □ 務必在印表機的周圍預留足夠的空間以保持空氣的流 通。
	- ❏ 避免將印表機放置在陽光直射、高溫、很潮濕或是灰 塵很多的場所。
	- ❏ 避免和其他的電器用品共用同一個電源插座。
	- □ 使用與印表機電源插頭一樣有接地的雷源插座。不要 使用轉接式的電源插座。
	- ❏ 您只能使用符合這台印表機電源需求規定的電源插座。

# **第 10 章 簡易故障排除**

# **清除夾紙**

當印表機發生夾紙的狀況時,印表機的液晶顯示面板及 EPSON 印 表機狀態監控 3 工具程式也會顯示警告的資訊指出夾紙的位置。

# *清除來紙時注意事項*

當您清除印表機內的夾紙時,請務必遵守以下注意事項:

- ❏ 移除夾紙時請勿用力過猛,因為一日扯破的夾紙,碎片會更 難清除並造成其他夾紙問題,因此請您輕輕地將夾紙取出以 防扯破紙張。
- ❏ 請您輕輕地用雙手將夾紙取出,並請注意不要將夾紙扯破。
- ❏ 若夾紙碎片依然殘留在印表機的內部,或是手冊中並無提及 如何清除該部位的夾紙問題。此時,請直接聯絡您的經銷 商。
- ❏ 請確認你所裝入的紙張種類和您在印表機驅動程式中的設定 是完全一致。

c 注意: 請勿觸碰加熱器或是其周圍的部份,請注意其上標示著 〝**CAUTION Hot Surface Avoid Contact / ㊟意!表面高溫 勿觸**〞的字樣。若您剛剛使用過印表機列印資料,則此加 熱器和其周圍的溫度可能非常高。

**夾紙 A (AB 護蓋)**

請依照下列操作步驟清除 AB 護蓋處的夾紙:

1. 開啓 AB 護蓋 。

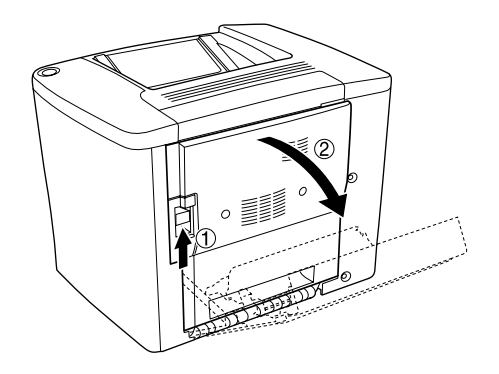

2. 如下圖所示範的方法打開進紙路徑滾筒下方的蓋子。接著請 用雙手清除夾紙。請注意不要將夾紙扯破。

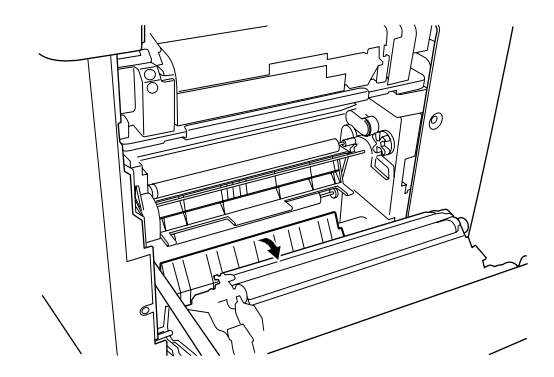

- 附註: □ 請您輕輕地用雙手將夾紙取出,並請注意不要將夾紙扯 破。
- □ 如果紙張已經被扯破,請務必將所有的紙張碎片全部清除 乾淨。
3. 移除萬用進紙匣的上蓋,然後扳開萬用進紙匣的卡榫。

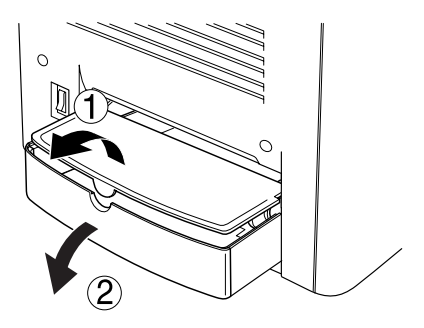

4. 輕輕地將夾在印表機進紙口的紙張取出。

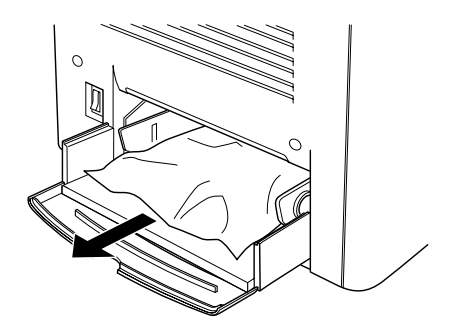

5. 將萬用進紙匣內整疊的紙張全部取出來。檢查進紙匣內是否 還有夾紙。

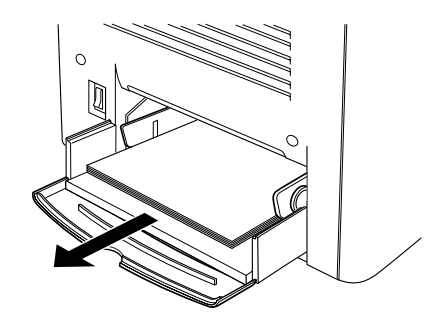

6. 將整疊紙張拍開成扇形後順齊,然後再將整齊的紙張放回萬 用進紙匣內。

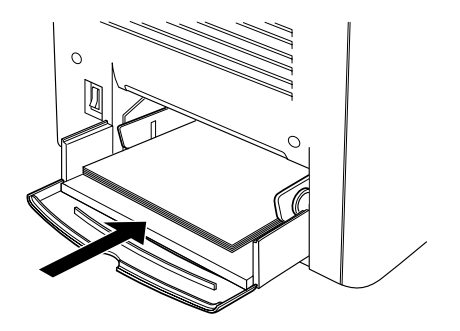

7. 扣上萬用進紙匣的卡榫,闔上萬用進紙匣的上蓋。

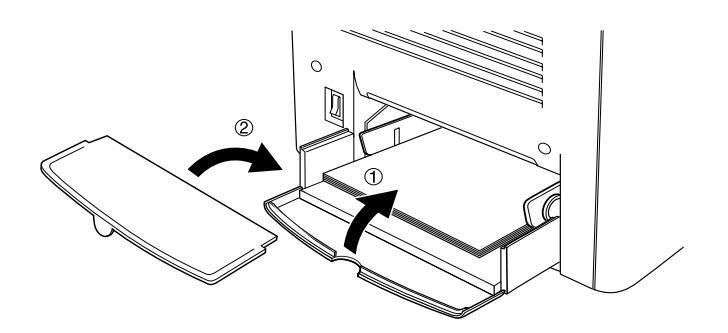

8. 闔上 AB 護蓋 。

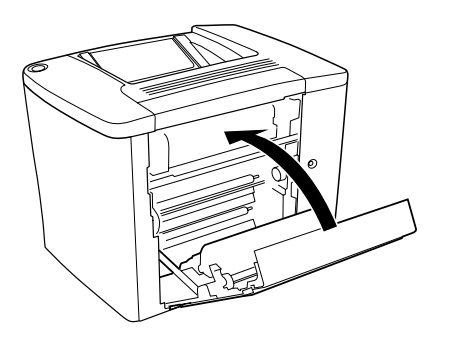

如果此時在液晶顯示面板上仍然出現 〝 Jam XX 〞(夾紙)的訊 息,請執行下一個步驟。

# <span id="page-254-0"></span>**夾紙 B(AB 護蓋 )**

請依照下列操作步驟清除 AB 護蓋處的夾紙:

- | 注意: 請勿觸碰加熱器或是其周圍的部份,請注意其上標示著 **CAUTION Hot Surface Avoid Contact / 注意!表面高温 請勿觸碰**〞的字樣。若您剛剛使用過印表機列印資料,則 此加熱器和其周圍的溫度可能非常高。
- 1. 開啓 AB 護蓋 。

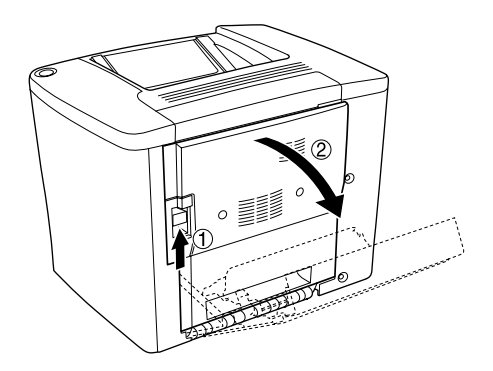

2. 如下圖所示範的方法打開進紙路徑滾筒下方的蓋子。接著請 用雙手清除夾紙。請注意不要將夾紙扯破。

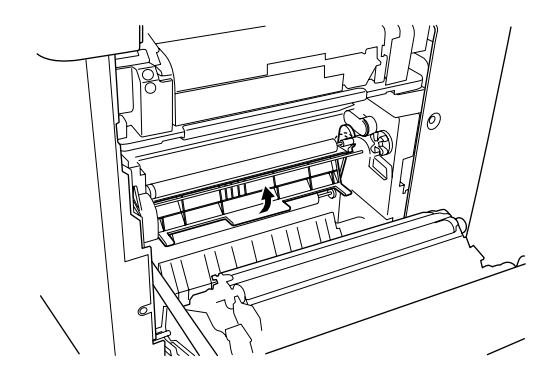

- 3. 闔上您在步驟 2 所開啟的蓋子。
- 4. 如下圖所示將調整桿往上拉起鬆開出紙路徑閘口。

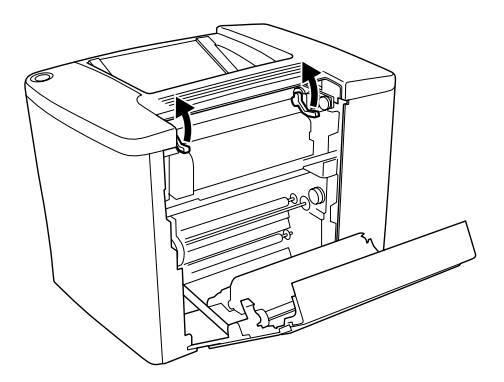

5. 如果您將旋轉鈕轉向您的方向,則夾紙會從上方出紙槽退 出。但是如果您是將它轉向印表機的方向,夾紙則會從 AB 護蓋處退出。

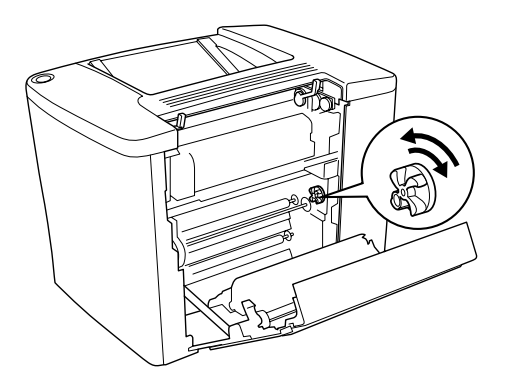

6. 如下圖所示將調整桿往下壓關閉出紙路徑閘到口。

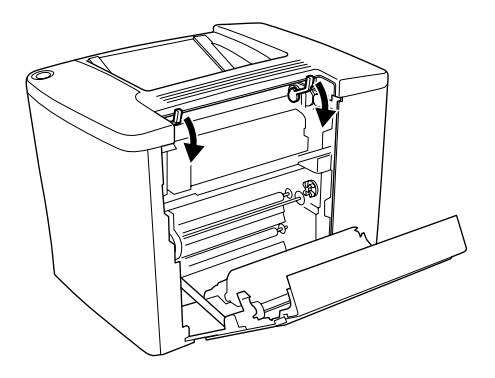

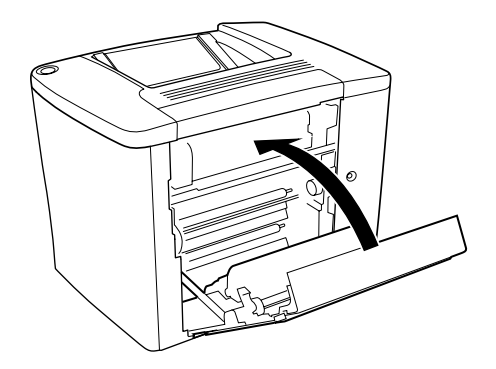

#### 附註:

如果您有加裝 500 張下方進紙器,則請也一併關上護蓋 C。

如果此時在液晶顯示面板上仍然出現 〝 Jam XX 〞(夾紙)的訊 息,請執行下一個步驟。

1. 開啓 AB 護蓋。

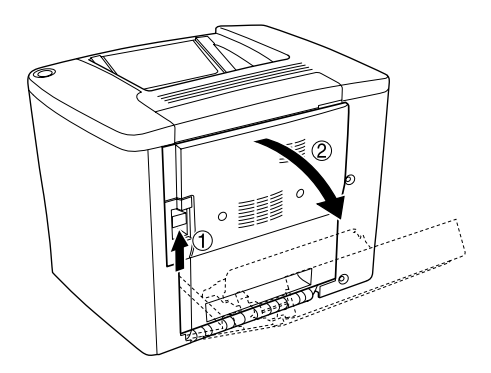

2. 如下圖所示將調整桿往上拉起鬆開出紙路徑閘口。

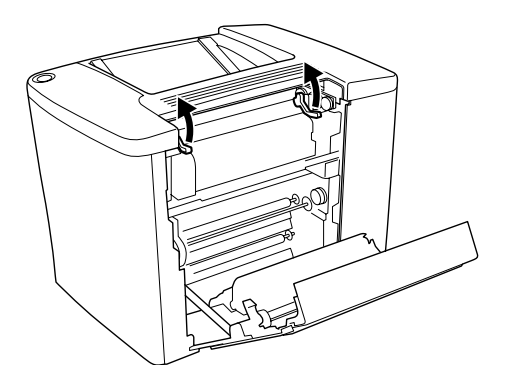

3. 如下圖所示開啟加熱器單元的蓋子。您僅能夠敞開一個窄窄 的開口。

## 附註: 請不要觸摸加熱器中的紅色滾軸,因此這個部位溫度可能很 高。

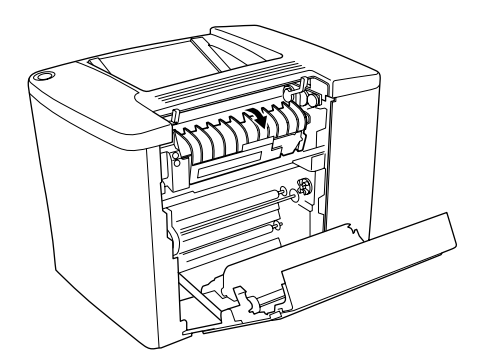

4. 接著請用雙手清除夾紙。請注意不要將夾紙扯破。

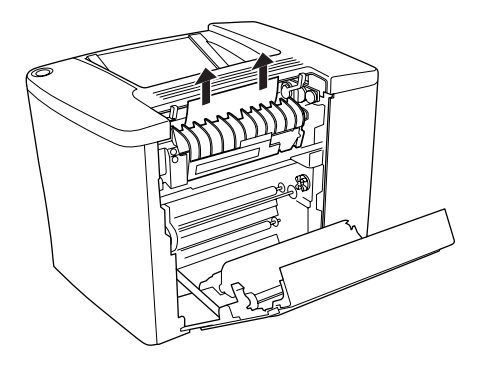

5. 闔上加熱器單元的蓋子。

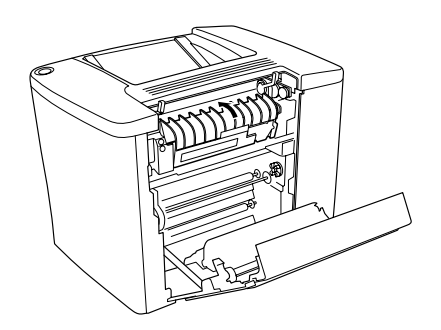

6. 如下圖所示將調整桿往下壓關閉出紙路徑閘到口。

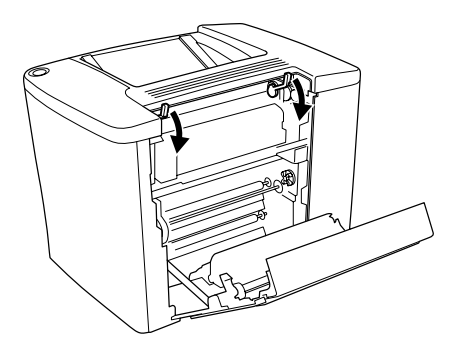

7. 關上 AB 護蓋 。

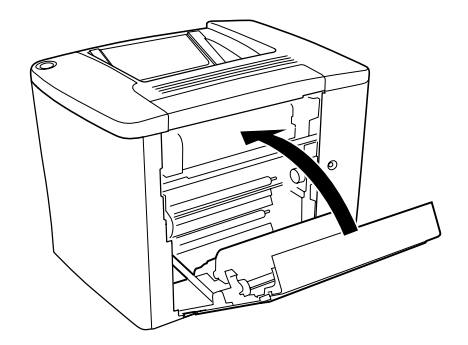

## 注意:

如果您有加裝 500 張下方進紙器,則請也一併關上護蓋 C。

當夾紙清除完畢且闔上護蓋 C 之後, 印表機會從夾紙的那一頁繼 續列印。

## 附註:

如果您在 AB 護蓋的部位沒有發現任何夾紙。請檢查選購性雙面 列印單元的護蓋 DM, 或是 500 張下方淮紙器的護蓋 C。

# <span id="page-260-0"></span>**夾紙 C (護蓋 C)**

請依照下列操作步驟清除 500 張下方進紙器護蓋 C 處的夾紙:

1. 開啟 500 張下方進紙器的護蓋 C。

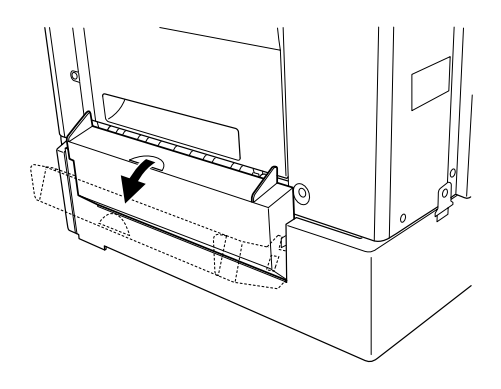

2. 請用雙手輕輕地清除夾紙。請注意不要將夾紙扯破。

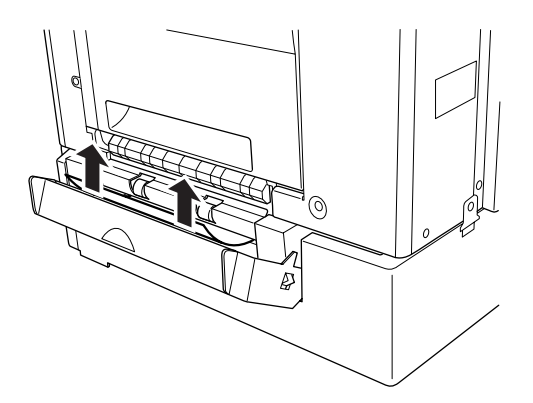

3. 抽出進紙匣檢查是否有夾紙,並且將有縐折的紙張拿出來。

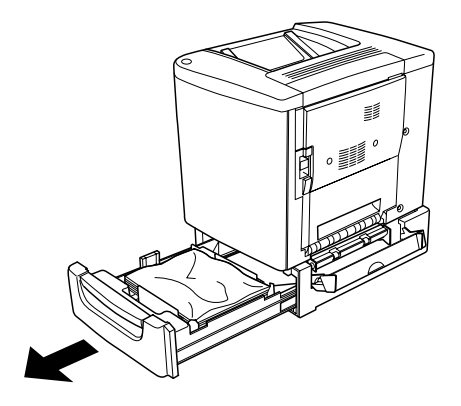

4. 闔上進紙匣。

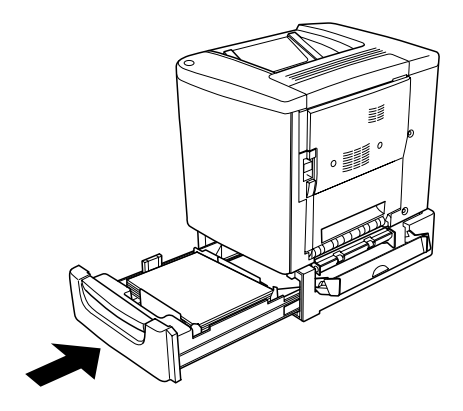

5. 闔上護蓋 C。

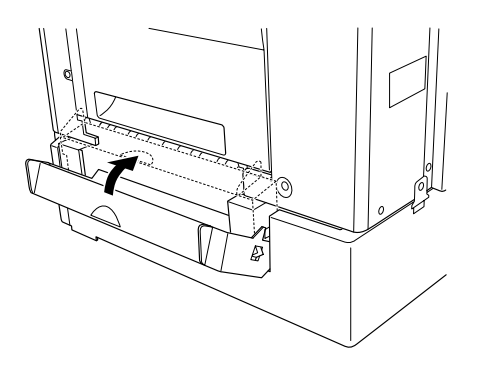

當夾紙清除完畢且闔上 500 張下方進紙匣的護蓋 C 之後, 印表機 會從夾紙的那一頁繼續列印。

# <span id="page-263-0"></span>**夾紙 DM (護蓋 DM)**

請依照下列操作步驟清除雙面列印單元的夾紙:

1. 開啟雙面列印單元的護蓋 DM。

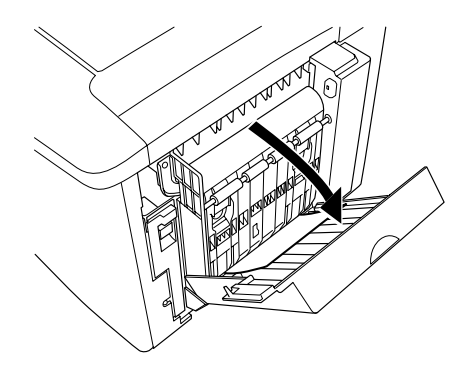

2. 請用雙手輕輕地清除護蓋 DM 處的夾紙。請注意不要將夾紙 扯破。

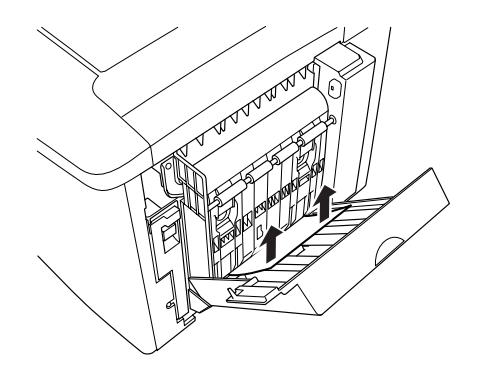

#### 附註::

如果紙張已經被扯破,請務必將所有紙張碎片全部清除乾 淨。

3. 闔上護蓋 DM。

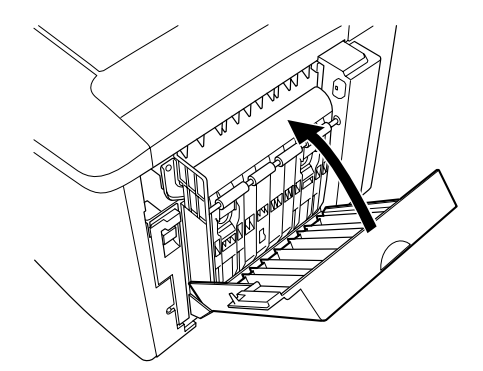

當夾紙清除完畢且闔上護蓋 DM 之後,印表機會從夾紙的那一頁 繼續列印。

# *就緒指示燈沒有亮起*

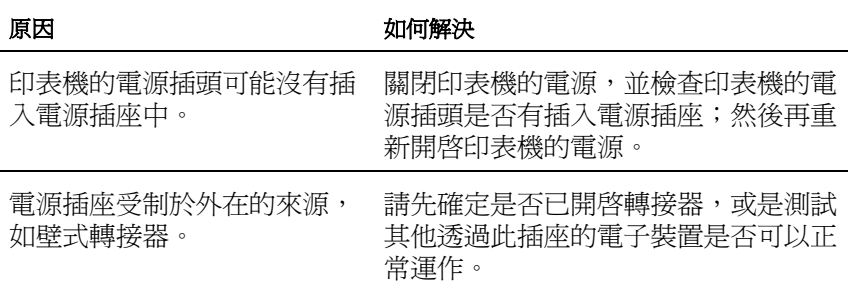

# **㊞表機沒㈲列㊞ (就緒指示燈是熄滅)**

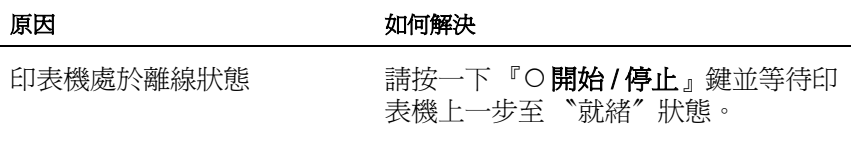

# **就緒指示燈是亮著但是文件卻沒有列印出來**

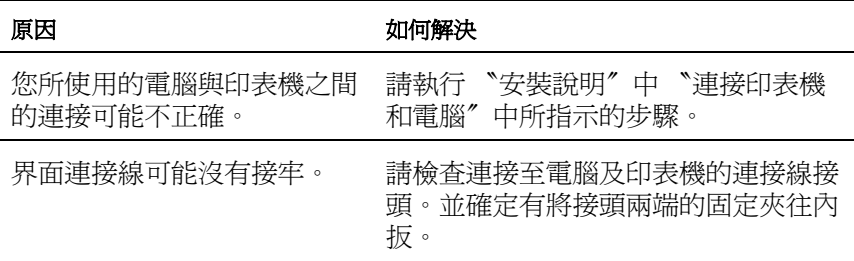

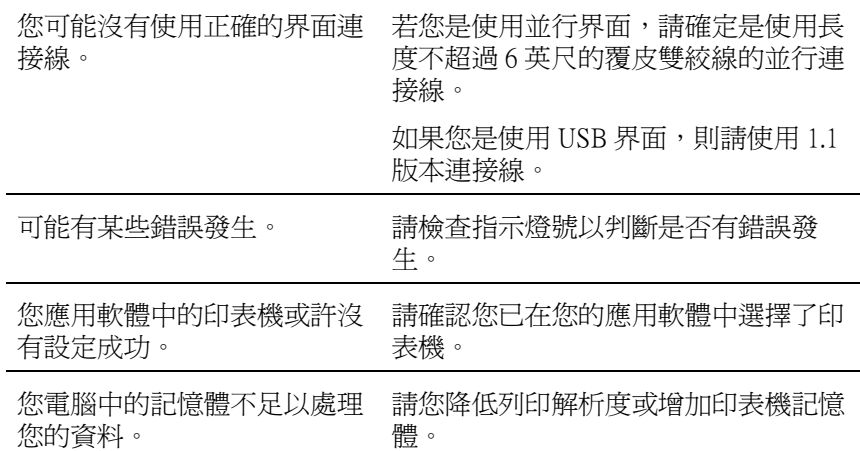

# **無法啟動加裝的選購品**

#### 原因 あいちゃく こうしょう 如何解決

如果目前是使用 Windows 系 統,但是卻沒有安裝 EPSON 印表機狀態監控 3 的工具程 式,則您必須以手動方式更改 印表機驅動程式中相關選項的 設定值。

點選 〝選購品設定〞選單後,選擇 〝**手動更新選購品㈾訊**〞選項後按下 『**設定值**』按鍵。

**列㊞輸出問題**

# **選定的字型沒㈲被列㊞出來**

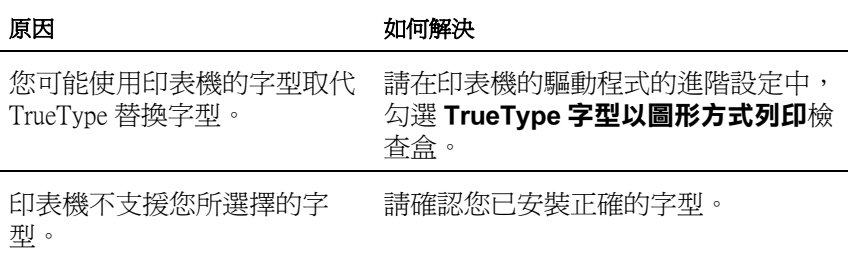

## **列㊞文件不清楚**

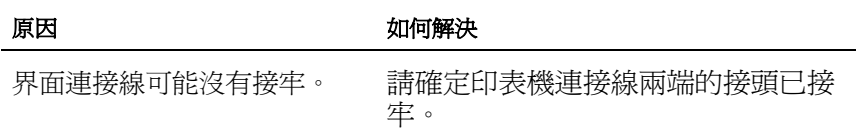

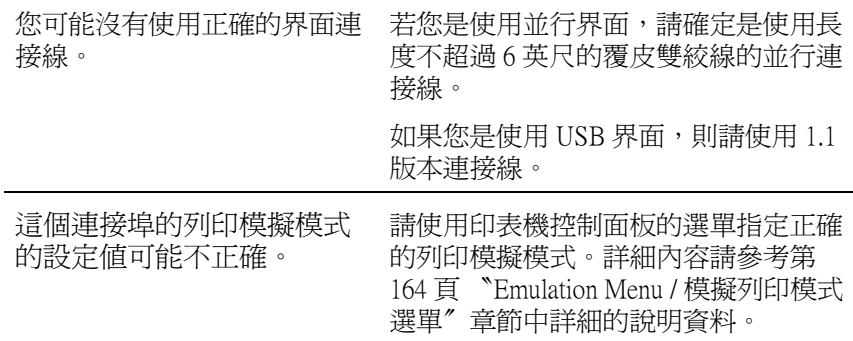

## 附註:

如果您已經試過上述的方法印表機依然無法正確地列印出資料來, 請聯繫當地的印表機維修中心尋求協助。

# **列㊞位置不正確**

#### 原因 あいちゃく こうしょう 如何解決

應用軟體中的紙張長度及邊界 請確定在應用軟體中所使用的紙張長 設定可能不正確。 度和邊界設定正確。

## **圖形列㊞不正確**

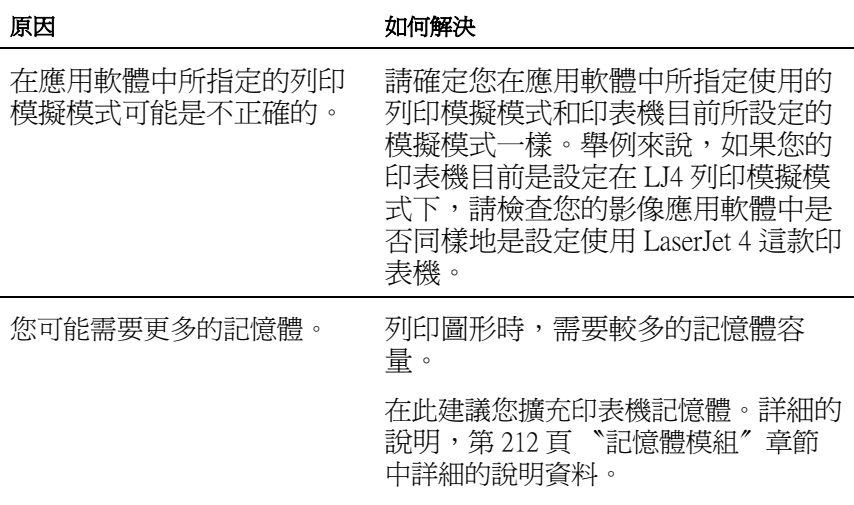

# **列㊞紙張表面粗糙不平 (雙面列㊞、銅版紙)**

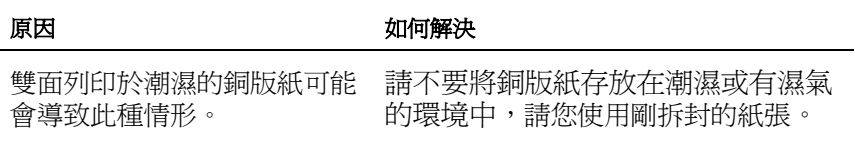

**彩色列㊞問題**

# **無法彩色列㊞**

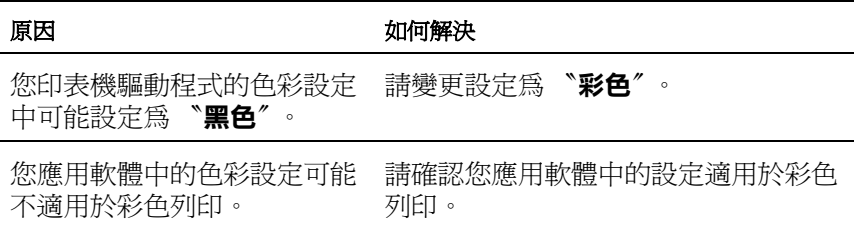

# **不同㊞表機列㊞顏色不㆒樣**

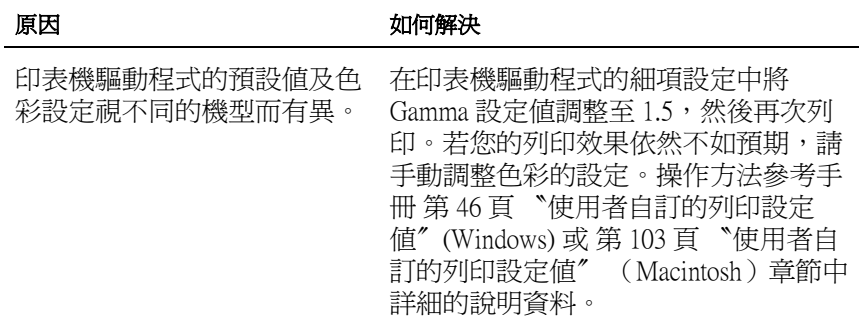

# **列㊞顏色與電腦螢幕顯示不同**

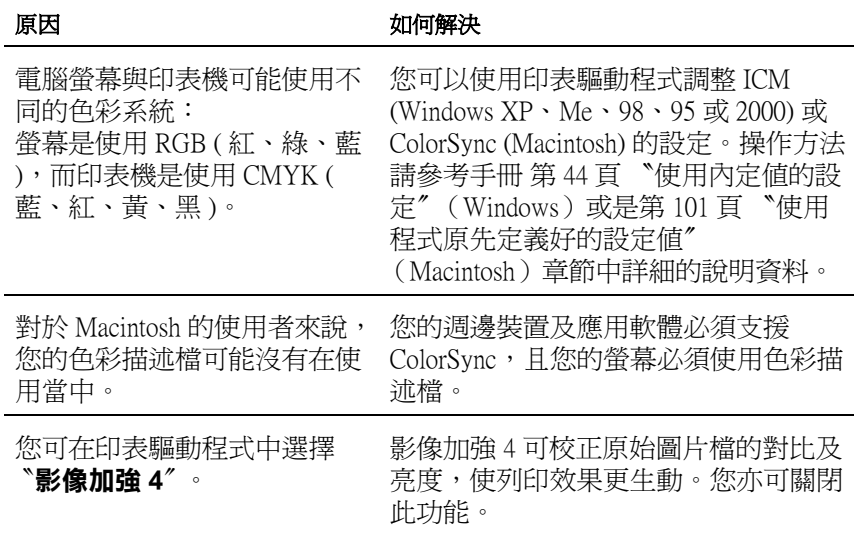

# **列㊞品質問題**

# **列㊞文件背景暗暗或是髒髒**

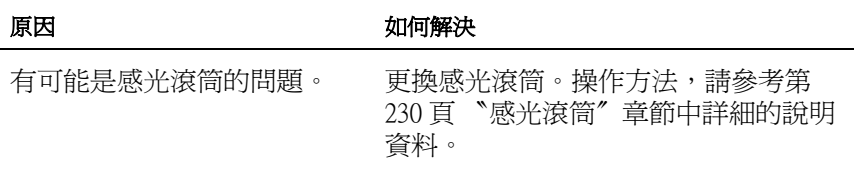

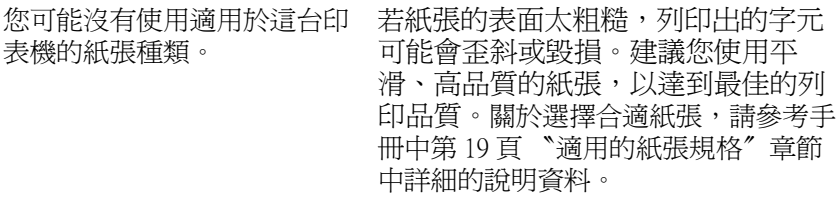

# 列印文件上有黑色或是白色線段

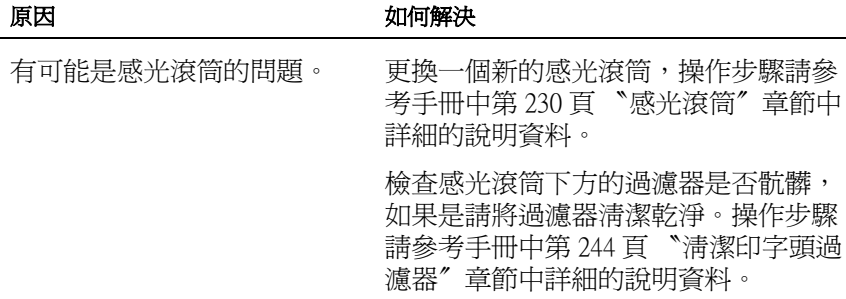

# **列印文件上出現白點**

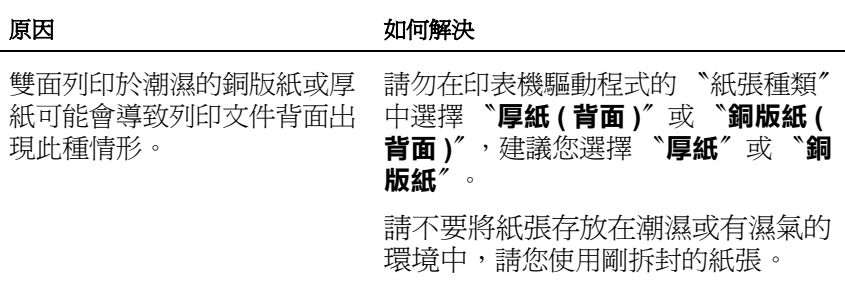

# **列印文件上顏色不均**

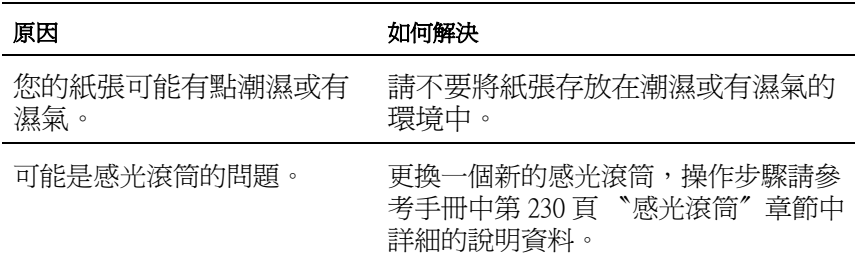

# **列㊞品質不均勻 (厚紙或是銅版紙)**

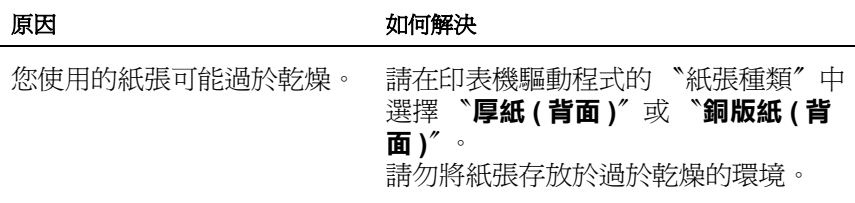

# **㊞出半色調影像不均勻**

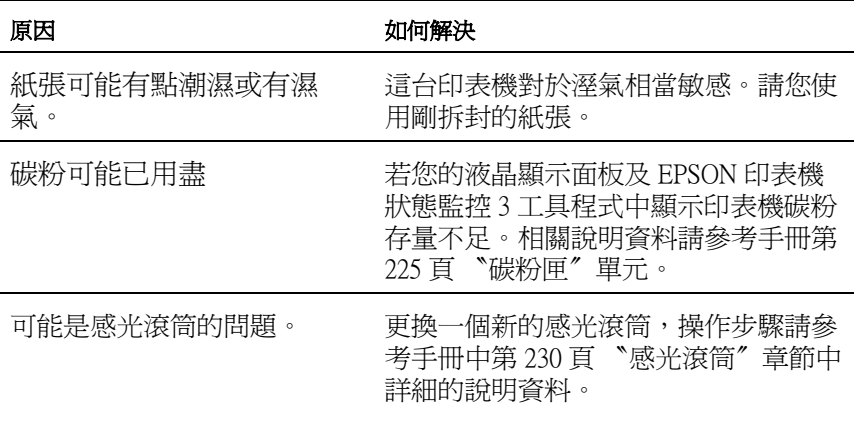

# **碳粉弄髒文件**

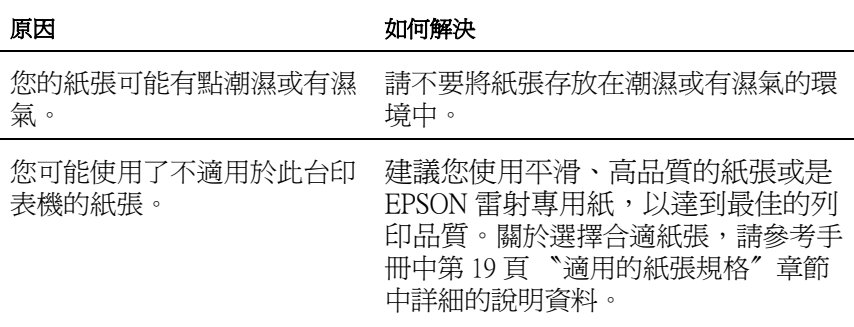

可能是感光滾筒的問題。 更換一個新的感光滾筒,操作步驟請參 考手冊中[第 230 頁 〝感光滾筒〞](#page-229-0)章節中 詳細的說明資料。

# 列印影像某部分**不見了**

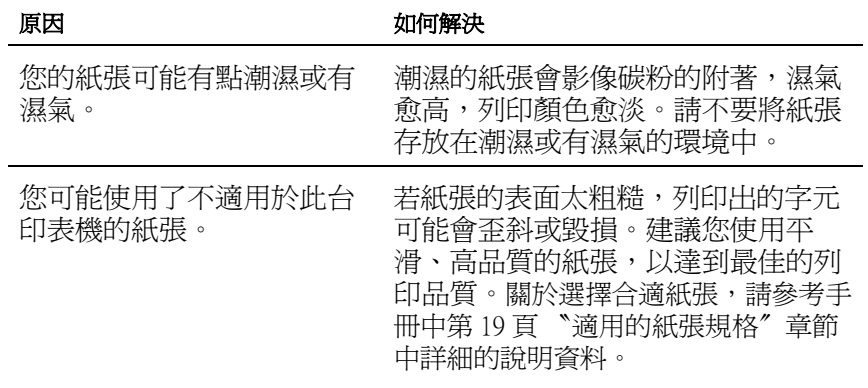

# **㊞出空白頁**

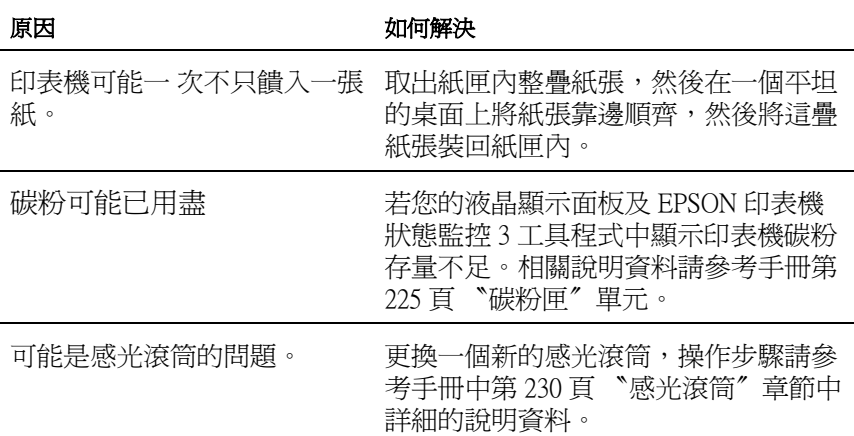

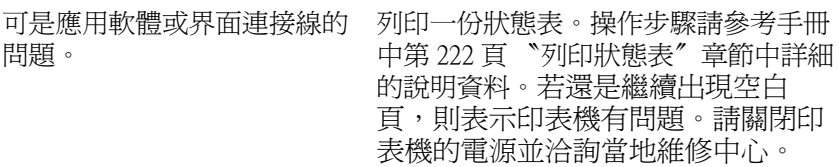

# **㊞出的影像太亮或是太暗**

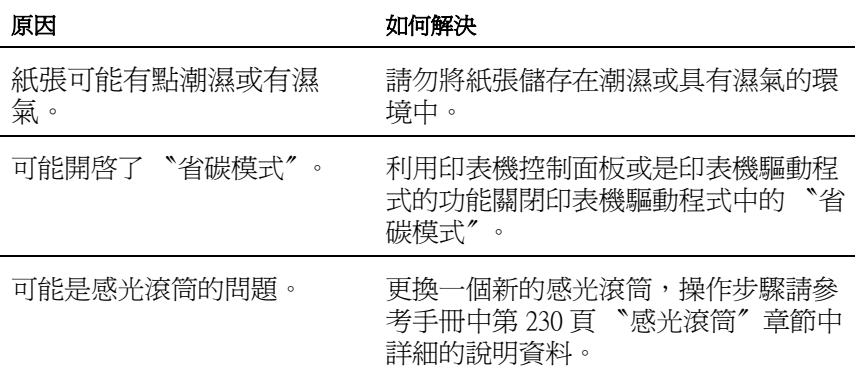

# 列印文件背面有點**髒**

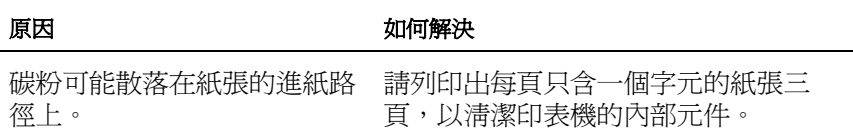

**紙張處理問題**

# **進紙不正確**

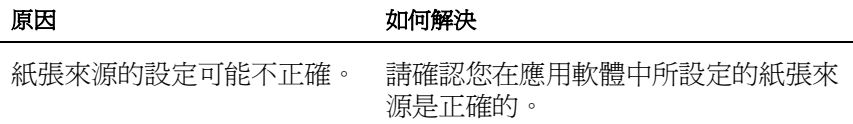

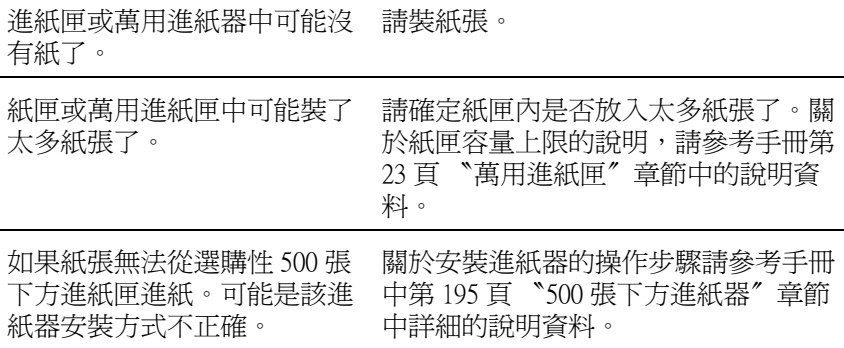

# **狀態和錯誤訊息**

這個章節將解說出現在印表機液晶顯示幕上所有訊息這其中包含 狀態、錯誤、和警告等訊息。請注意以下並無列出液晶顯示慕上 的所有訊息。

## **Calibrating Printer (校正㊞表機)**

當印表機任何一個護蓋被打開,而且也沒有發生夾紙時,印表機 就會自動啟動自我校正功能。這個訊息並不是錯誤訊息,而且會 在一分鐘後自動清除。請勿開啟護蓋或關閉印表機電源。

## **Cancel All Print Job (取消所㈲列㊞工作)**

印表機取消印表機記憶體中所有的列印工作,包括印表機正在接 收或是正在列印的工作。當您按下『 而 取消列印工作』鍵超過 2 秒,將會出現這個訊息。

## **Cancel Print Job (取消列㊞工作)**

印表機正在取消目前的列印工作。當您在按下『 而 取消列印工 作 』 鍵鍵, 並在 2 秒之內放開此鍵, 將會出現這個訊息。

## **Can't Print Duplex (無法雙面列㊞)**

印表機已經察覺在雙面列印單元內發生問題,請確定您是否使用 符合印表機雙面列印單元規定的紙張大小和紙張種類。這個問題 可能是因為目前紙張來源的設定值不正確所導致。此時,您可以 按下『O開始/停止』鍵便可以繼續以單面列印的方式將這份列 印工作宗成。按下『 m 取消列印工作』鍵,將會取消列印。

#### **Check Duplex P-Size (檢查雙面列㊞紙張大小)**

雙面列印功能只能應用在 A4 或是 letter 的紙張大小。因此,請檢 查目前印表機進紙匣內的紙張大小是否是 A4 或是 letter。

#### **Check Paper Size (檢查紙張大小)**

當印表機進紙匣內的紙張大小與您在印表機驅動程式中 『基本設 定』選單中或是選擇模式內紙張大小設定值不相同時,便會出現 這樣的訊息。因此,請裝入正確大小規格的紙張到進紙匣內。

欲清除此錯誤訊息,請在印表機控制面板的 〝Reset Menu〞中選 擇 〝 Clear Warning 〞項目。操作步驟請參考手冊中[第 153 頁](#page-152-0) [〝如何開啟控制面板的功能選單〞章](#page-152-0)節中詳細的說明資料。

## **Check Paper Type (檢查紙張種類)**

當印表機進紙匣內的紙張種類與您在印表機驅動程式中 『基本設 定』選單中或是選擇模式內紙張種類設定值不相同時,便會出現 這樣的訊息。因此,請裝入正確紙張種類的紙張到進紙匣內。

欲清除此錯誤訊息,請在印表機控制面板的 〝Reset Menu〞中選 擇 〝 Clear Warning 〞項目。操作步驟請參考手冊中[第 153 頁](#page-152-0) [〝如何開啟控制面板的功能選單〞章](#page-152-0)節中詳細的說明資料。

## **Check Media Type (檢查紙張種類)**

當印表機驅動程式紙張種類是設為 〝**投影片**〞時,您卻裝入非投 影片的紙張種類。則印表機會停止饋入紙張,以避免造成印表機 的損壞。請將投影片裝入所指定的紙張來源中,再按下『開始 / 停止』鍵。

## **Clean Sensor (清潔感應器)**

印表機內部的感應器可能已經髒了。因此請開啟後再關上前方護 蓋。印表機會自動啟動清潔的動作。

## **Collate disabled (㉂動分頁失效)**

因為印表機發生記憶體 (RAM)不足或是加裝的選購性硬碟可用 空間不足的問題,因此當您列印多份時是無法啟動自動分百的功 能。當印表機發生這個錯誤狀況後,印表機只能夠印出一份文 件。

欲清除此錯誤訊息,請在印表機控制面板的 〝Reset Menu〞中選 擇 〝 Clear Warning 〞項目。操作步驟請參考手冊[中第 153 頁](#page-152-0) [〝如何開啟控制面板的功能選單〞章](#page-152-0)節中詳細的說明資料。

## **Cooling Down (冷卻㆗)**

印表機利用降低溫度的方式藉以固定碳粉。此時請稍待一會直到 印表機液晶顯示面板上出現 〝Ready 〞的訊息為止。

## **Cover C Open (護蓋 C 被開啟)**

選購性 500 張下方進紙器的護蓋 C 被開啟。因此,請闔上它。

## **Duplex Mem Overflow (雙面列㊞的記憶體超載)**

這訊息是表示印表機沒有足夠的記憶體可以完成這雙面列印的工 作。因此,印表機只能列印一面資料後就將該紙張退出印表機。 所以您可以依照下列指示方向修正這個錯誤。

如果您在選擇模式中將 Auto Cont (自動繼續)功能設定為 Off (關閉)的狀態時,按下『O開始/停止』鍵,列印在下一頁的 音面上,或是按下『 而 取消列印工作』鍵取消列印工作。

如果您在控制面板上 〝Setup Menu〞(設定選單)中 〝Auto Cont〞 選項的設定為 〝 On〞(啟動)的情況下,印表機將在一段時間後 動列印。

## **Format Error ROM A (ROM 模組 A 格式化錯誤)**

目前安裝在印表機插槽 **A** 中的 ROM 模組並沒有事先格式化。如 果這個 ROM 模組已經格式化,但是無法讀取資料,請重新將它 格式化一次。如果既使再重新格式化依然無法讀取資料,請聯絡 印表機的經銷商。

如果您要清除這個訊息, (1) 按下面板上『〇開始 / 停止』鍵按 鍵,或是 (2) 關閉印表機的電源後將 ROM 模組移除。

## **Formatting HDD (硬碟格式化)**

印表機正在格式化選購硬碟裝置。

## **Form Data Canceled (套表㈾料已經取消)**

無法將套表資料儲存在印表機的硬碟裝置中。也許是硬碟裝置的 容量已滿或是已達到套表資料檔案的最大的編號。請刪除您不需 要的套表資料,再試著儲存新的套表資料。

欲清除此錯誤訊息,請在印表機控制面板的 〝Reset Menu〞中選 擇 〝 Clear Warning 〞項目。操作步驟請參考手冊中[第 153 頁](#page-152-0) [〝如何開啟控制面板的功能選單〞章](#page-152-0)節中詳細的說明資料。

## **Form Feed (換頁)**

當印表機是在離線的狀態下而在印表機的記憶體中,仍然保留有 伯未列印出來資料。此時,請按 『O **開始 / 停止**』鍵超過兩秒 鐘。

## **Hard Disk Full (硬碟㈾料已滿)**

表機沒有足夠的記憶體。請刪除硬碟裝置中不必要的資料。

欲清除此錯誤訊息,請在印表機控制面板的 〝Reset Menu〞中選 擇 〝 Clear Warning 〞項目。操作步驟請參考手冊中[第 153 頁](#page-152-0) [〝如何開啟控制面板的功能選單〞章](#page-152-0)節中詳細的說明資料。

## **HDD Check (檢查硬碟)**

印表機目前正在檢查您的硬碟裝置。

## **Image Optimum (影像最佳化)**

印表機因為記憶體不足夠因此將無法依照您要求的列印品質水準 列印影像資料,所以印表機會自動降低列印品質以讓印表機能持 續地列印資料。請您檢查列印成品的品質是否能接受,如果您覺 得無法接收,只能將列印資料的頁面盡量簡單化,例如減少圖形 或是使用字型的數目。

欲清除此錯誤訊息,請在印表機控制面板的 〝Reset Menu〞中選 擇 〝 Clear Warning 〞項目。操作步驟請參考手冊[中第 153 頁](#page-152-0) [〝如何開啟控制面板的功能選單〞章](#page-152-0)節中詳細的說明資料。

如果您不想要讓印表機以降低列印品質的方式,您可將控制面板 的 〝列印選單〞中的 Image Optimum( 影像最佳化 ) 關閉。

您也可能需要擴充印表機的記憶體才能夠讓您的列印文件保持一 定水準的列印品質。詳細的加裝步驟請參考手冊[中第 310 頁 〝記](#page-309-0) [憶體模組〞章](#page-309-0)節中詳細的說明資料。

## **Install Photocondctor (安裝感光滾筒)**

印表機內沒有安裝感光滾筒或是安裝不正確。如果您發現沒有安 裝,則請將感光滾筒安裝到印表機內。

如果感光滾筒已經安裝在印表機內,請關閉印表機電源。開啟印 表機前方護蓋,然後取出碳粉收集器。再取出感光滾筒,重新將 它安裝正確。接著重新安裝碳粉收集器。闔上印表機前方護蓋。 此時如果感光滾筒重裝正確的話,這個錯誤訊息便會自動地消 失。

## **Install Waste T Box (安裝碳粉收集器)**

印表機內沒有安裝碳粉收集器或是安裝不正確。如果是沒有安裝 碳粉收集器,則請安裝一個。但是如果印表機內已經安裝了碳粉 收集器,請取出後重新再安裝一次。相關的操作步驟請參考手冊 中[第 235 頁 〝更換碳粉收集器〞](#page-234-0) 章節中詳細的說明資料。

## **Invalid AUX I/F Card (輔助擴充界面卡無效)**

您在印表機內安裝了不支援的界面卡。因此,請關閉印表機的電 源並移除該界面卡,之後請重新安裝界面卡。

#### **Invalid HDD (硬碟無效)**

您所安裝的硬碟已損壞或不適用於這款印表機使用。因此,請關 閉印表機的電源後移除印表機內的硬碟裝置。

#### **Invalid PS3 (PS3 無效)**

您在印表機上安裝了這印表機不支援的 PostScript3 ROM 模組,請 關閉印表機的電源後移除印表機內的 PostScript3 ROM 模組。

#### **Invalid ROM A (ROMA 模組無效)**

您在印表機上安裝了這印表機不支援的選購 ROM 模組,請關閉 印表機的電源後移除印表機內的選購 ROM 模組。

#### **Jam XX (XX 處夾紙)**

這個訊息是表示在印表機標示的 xxxx. xxxx 裝置內發生了夾紙的 問題。

如果印表機同時在兩個或是更多地方發生夾紙時,這些對應位置 都會被一併地顯示在面板上。

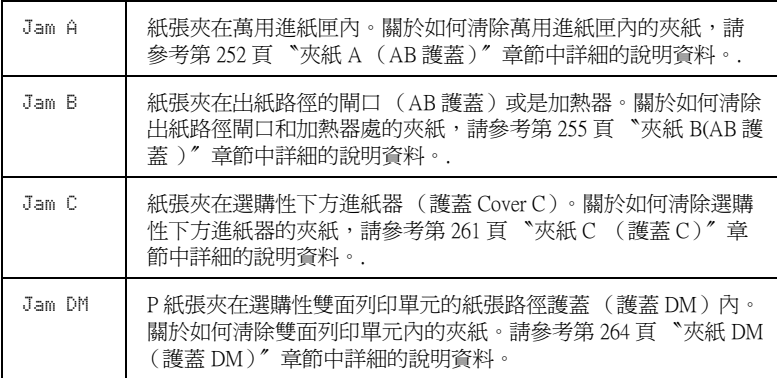

## **Manual Feed xxx (手動進紙 xxx)**

目前的列印工作被指定使用手動進紙模式,請確定所指定的紙張 大小 (xxx) 已正確裝入紙匣中,確定後請按下印表機控制面板上 的『〇開始/停止』鍵。

如果您不想要使用手動進紙模式。可按下面板上 『 取消列印 工作』按鍵,印表機便會從您所指定的紙匣進紙列印。

關於手動進紙模式的詳細說明請參考手冊中 〝手動進紙〞單元的 解說。

## **Mem Overflow (記憶體超載)**

印表機沒有足夠可利用的記憶體來完成目前這份列印工作,您可 以按下控制面板上的 『開始 / 停止』鍵以繼續列印。或按下印表 機上的『 而 取消列印工作』鍵,取消列印工作。

## **Menus Locked (功能表鎖定)**

從印表機的控制面板上直接驅動的功能表已經被鎖定。您可使用 EPSON WebAssist 或是 EPSON WebAssist 工具程式解除鎖定,詳細 內容請參考網路管理員手冊 中相關說明資料。

## **Need Memory (需要記憶體)**

您的印表機缺乏足夠的記憶體來完成目前的列印工作。在電腦端 删除列印中的列印工作,或按下印表機上的 『 m 取消列印 工作』鍵,取消列印工作。

欲清除此錯誤訊息,請在印表機控制面板的 〝Reset Menu〞中選 擇 〝 Clear Warning 〞項目。操作步驟請參考手冊[中第 153 頁](#page-152-0) [〝如何開啟控制面板的功能選單〞章](#page-152-0)節中詳細的說明資料。

如果您想要避免再次發生這類錯誤,可依照手冊[第 310 頁 〝記憶](#page-309-0) [體模組〞](#page-309-0)章節中詳細說明在印表機上加裝記憶體。

## **Offline (㊞表機離線)**

印表機目前對於列印工作尙未準備就緒。請按下『O 開始 / 停 止』鍵

## **Optional RAM Error (選購 RAM 錯誤)**

請關閉印表機,並在更換新的記憶體模組之後,重新開機。

## **Paper Out XXX YYY (xxx yyy 缺紙)**

您所指定使用的紙張來源 (**XXX**)中已經沒有紙張可以列印資 料。因此,請在該進紙匣中裝入指定使用大小的紙張 (**YYY**)。

## **Paper Set XXX YYY (設定 xxx yyy 紙張)**

目前裝在進紙匣 (**XXX**)內的紙張大小和您所指定使用的紙張大 小設定值 (**YYY**)不吻合。因此,請更換正確大小規格的紙張 後,再按下面板上的『開始/停止』鍵。或按下印表機上的『而 取消列印工作』鍵,取消列印工作。

如果您沒有更換進紙匣內的紙張就直接按下面板上的『O 開始 / 停止』鍵,印表機將會資料列印在目前饋入的紙張上,即使該紙 張的大小並不符合原先的設定需求。

## **Please wait (請稍候)**

目前印表機內的碳粉匣正移動到更換的位置。

## **Printer Open (㊞表機開啟)**

印表機前方護蓋、AB 護蓋、護蓋 DM、或是護蓋 C 其中一個蓋子 被開啟。因此,請先將闔上護蓋。

## **Print Overrun (列印過度自載)**

處理列印資料的時間超過印表機引擎的速度,因為列印的資料量 過於龐大。此時, 您只要按下面板上的 『**開始 / 停**止』鍵便可以 繼續列印資料。或按下 『 取消列印工作』鍵取消列印。若一 直出現這個訊息,請在控制面板 〝Setup Menu〞(安裝選單)將 〝Page Protect〞(頁面保護)設定設為 On 。

如果您在列印某些特定的資料時,依然繼續接收到這樣的訊息, 請試著減少圖形的數目,或是所使用字型的大小和字型種類。

如果您想要避免再次發生這類錯誤,可依照手冊[第 310 頁 〝記憶](#page-309-0) [體模組〞章](#page-309-0)節中詳細說明在印表機上加裝記憶體。

## **PS3 Hard Disk full (PS3 硬碟的㈾料滿了)**

您將要寫入選購性硬碟中的 PostScript 3 指令集資料已經滿了。

欲清除此錯誤訊息,請在印表機控制面板的 〝Reset Menu〞中選 擇 〝 Clear Warning 〞項目。操作步驟請參考手冊[中第 153 頁](#page-152-0) [〝如何開啟控制面板的功能選單〞章](#page-152-0)節中詳細的說明資料。

## **RAM Check (檢查 RAM)**

印表機正在檢查 RAM。

## **Ready (㊞表機準備就緒)**

印表機已經準備就緒隨時可以接收資料執行列印的工作。

## **Replace Toner X (更換 X 色碳粉匣)**

印表機的碳粉匣已經移到更換的位置。請更換碳粉匣。

## **Replace Photocondctr (更換感光滾筒)**

感光滾筒的使用壽命已經用盡。請關閉印表機的電源進行感光滾 筒的更換工作。相關的操作步驟請參考 [第 230 頁 〝感光滾筒〞](#page-229-0) 章 節中詳細的說明資料。
當您更換了此單元並關閉所有護蓋,這個錯誤訊息便會自動地清 除。一旦您更換了上述所有的配件後闔上印表機前方護蓋和上蓋 後,感光滾筒的計數器便會自動地重置。

## **Replace TransferUnit (更換轉㊞單元)**

轉印單元已經到達使用的壽命,請進行印表機內轉印單元的更換 工作。相關的操作步驟請參[考第 237 頁 〝轉印單元〞](#page-236-0) 章節中詳細 的說明資料。

一日您更換了上述所有的配件後闍上印表機前方護蓋後,轉印單 元的計數器便會自動地重置。

## **Replace Waste T Box (更換碳粉收集器)**

碳粉收集器已經裝滿。請更換一個新碳粉收集器。相關的操作步 驟請參考[第 235 頁 〝更換碳粉收集器〞章](#page-234-0)節中詳細的說明資料。

一日您更換了新碳粉收集器後闔上印表機前方護蓋後,碳粉收集 器的計數器便會自動地重置。

## **Reserve Job Canceled (儲存列㊞工作已取消)**

印表機無法使用儲存列印工作功能儲存列印工作資料。可以儲存 在硬碟裝置上的的最大量已達到了或是裝置已經沒有足夠的記憶 體再儲存新的列印工作。要儲存新的列印工作,請刪除之前所儲 存的列印工作,若您是儲存成機密工作,將會需要更多的記憶 體。

欲清除此錯誤訊息,請在印表機控制面板的 〝Reset Menu〞中選 擇 〝 Clear Warning 〞項目。操作步驟請參考手冊中[第 153 頁](#page-152-0) [〝如何開啟控制面板的功能選單〞章](#page-152-0)節中詳細的說明資料。

## **Reset (重置)**

印表機目前的傳輸界面已經被重置而且在印表機的緩衝區中的列 印資料也已經被清除。然而,其他傳輸界面依然會有作用而且該 界面也還保留原先的設定值和列印資料。

## **Reset All (全部重置)**

印表機所有的設定值都已經被重置回使用者內定的列印組態,或 者是先前儲存的設定值。

## **Reset to Save (重置後儲存)**

當印表機正在列印時, 控制面板選單的設定被更改了。按下『O 開始 / 停止』鍵清除這個訊息。當列印完成之後,這個設定將會 生效。

## **ROM Check (檢查 ROM)**

T 印表機正在檢查 ROM 模組。

## **Self Test (㊞表機㉂我測試)**

印表機正在執行一個快速內部檢查工作。

## **Service Req xyyy (維修㈹號 xyyy)**

偵測到印表機的控制器發生錯誤或是引擎發生錯誤。請抄寫下印 表機的液晶顯示幕上所出現的號碼 (xxxx)。然後,關閉印表機的 電源後,等待至少五秒鐘後重新再開啟印表機的電源。如果這個 錯誤依然存在,請關閉印表機的電源後拔除連接的電源線然後聯 絡當地維修中心。

## **Sleep (待機)**

印表機目前處在電力消耗比較低的省電待機狀態。.

## **Unable Clear Error (無法清除錯誤)**

印表機無法清除錯誤訊息,因為錯誤訊息仍然存在。請試著解決 該錯誤一次。

## **Warming Up (暖機)**

印表機正在暖機。

## **Waste T BoxNearfull (碳粉收集器即將裝滿)**

碳粉收集器即將裝滿。在這種情況下您仍然可以繼續列印直到印 表機液晶顯示面板上出現 〝 Replace Waste T Box 〞的錯誤訊 息。但是建議您儘早更換已確保高列印品質。更換一個新碳粉收 集器相關的操作步驟請參考第 235 頁 〝更換碳粉收集器〞 章節中 詳細的說明資料。

#### **Worn Fuser (加熱器單元壽命即將用盡)**

這個訊息提醒您印表機內的加熱器的使用壽命即將用盡,建議您 儘早更換以持續保持印表機較高的列印品質。請聯絡當地維修中 心更換一個新加熱器。

欲清除此錯誤訊息,請在印表機控制面板的 〝Reset Menu〞中選 擇 〝 Clear Warning 〞項目。操作步驟請參考手冊中[第 153 頁](#page-152-0) [〝如何開啟控制面板的功能選單〞章](#page-152-0)節中詳細的說明資料。

## **Worn Photoconductor (感光滾筒壽命即將用盡)**

感光滾筒的使用壽命即將用盡。在這種情況下您仍然可以繼續列 印直到印表機液晶顯示面板上出現 〝 Replace Photocondctr 的 錯誤訊息。但是建議您儘早更換已確保高列印品質。

欲清除此錯誤訊息,請在印表機控制面板的 〝Reset Menu〞中選 擇 〝 Clear Warning 〞項目。操作步驟請參考手冊中[第 153 頁](#page-152-0) [〝如何開啟控制面板的功能選單〞章](#page-152-0)節中詳細的說明資料。

## **Worn Transfer Unit (轉㊞單元使用壽命即將用盡)**

這個訊息提醒您印表機內的轉印單元的使用壽命即將用盡,您可 以繼續列印資料直到印表機的液晶顯示面板上出現 〝 Replace TransferUnit 〞的錯誤訊息。不過,建議您儘早更換以持續保持 印表機較高的列印品質。

欲清除此錯誤訊息,請在印表機控制面板的 〝Reset Menu〞中選 擇 〝 Clear Warning 〞項目。操作步驟請參考手冊中[第 153 頁](#page-152-0) [〝如何開啟控制面板的功能選單〞章](#page-152-0)節中詳細的說明資料。

## **Write Error ROM A/Write Error ROM P(ROM A/P ㈾料㊢入錯誤)**

這個錯誤訊息是表示印表機內部發生了錯誤,請重置印表機。如 果這個錯誤依然存在,請聯絡您的經銷商。

#### **Writing ROM A/Writing ROM P (㈾料㊢入 ROM A/P)**

這個訊息是表示印表機目前正在將 資料寫入插槽 A 或是 P 的 ROM 模組內。因此,請耐心等待一會一旦資料寫入工作完成這個 訊息便會自動消除。

## **XXXX Toner Low (xxxx 碳粉即將用盡)**

這個訊息表示目前印表機內 (XXXX) 顏色的碳粉存量已經很少 ( 字母 C、M、Y、或 K 分別表示藍色、紅色、黃色和黑色等顏色 )。

不過, 您依然可以繼續列印資料, 直到印表機的液晶顯示幕出現 Replace Toner XXXX 為止。若碳枌匣中還有碳粉,更換碳粉匣將 會有碳枌溢出,因此請等待這個訊息再度出現時才更換碳枌匣。 因此當列印輸出變得模糊無法辨識時,請更換一個新碳粉匣的操 作步驟,請參考第3頁 〝碳粉匣〞章節中詳細的說明資料。

要清除錯誤,請在 〝Reset〞選單中選擇 〝 Clear Warning 。詳 細的說明,請參考第 153 頁 〝如何開啓控制面板的功能選單〞。

## **XXXX Toner Cart Out (xxxx 顏色的碳粉匣沒㈲安裝)**

表示印表機內並沒有安裝 (XXXX) 顏色的碳粉匣。

安裝碳粉匣的操作步驟,請參考第 3 頁 〝碳粉匣〞章節中詳細的 [第 225 頁 〝碳粉匣〞](#page-224-0)說明資料。

# **取消列㊞**

您可以從電腦上利用印表機驅動程式取消列印。

如果您想要從電腦端取消列印工作。相關的操作步驟請參考[第 91](#page-90-0) [頁 〝取消列印〞\(](#page-90-0)Windows)或是 [第 129 頁 〝取消列印〞](#page-128-0) (Macintosh)章節中詳細的說明資料。

# **使用取消列㊞工作鍵**

印表機上的『 而 取消列印工作』鍵,是取消列印工作最快速且最 簡單的方法。長一下這個鍵,取消目前的列印工作,且列印工作 會儲存在硬碟裝置中。按下 『 取消列印工作』鍵不放約兩秒 鐘,將會刪除印表機記憶體中所有的工作,也包括印表機剛接收 的列印工作,儲存在硬碟裝置中的列印工作或是正在列印的工 作。

## **使用 Reset Menu (重置選單)**

當您選擇印表機控制面板的 〝Reset Menu"(重置選單)中的 〝Reset〞時,印表機會取消正在列印的工作、所接收到的列印資 料以及所會產生的錯誤訊息。

請依照下列步驟操作:

- 1. 請按下面板上『 □ 設定』按鍵以開啓控制面板各選單。
- 2. 多按幾次『▼往下』按鍵直到控制面板出現 〝Reset Menu 〞 (重置選單),然後再按下『 田 設定』按鍵。
- 3. 再按一次 『▼ 往下』按鍵,液晶顯示面板上會顯示 〝 Reset.〞(重置)。
- 4. 按下面板上『 12 設定』按鍵,目前的列印工作已經被取 消。 印表機正準備接收新的列印工作。

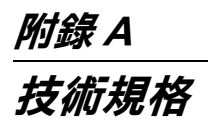

# *適用紙張種類*

由於各種品牌的紙張紙質會隨製造商的不同而有所差異,因此, EPSON 無法保證列印在非 EPSON 生產紙張的列印品質。所以當 您要大量採購紙張或進行大量列印工作之前,請先測試紙張列印 的效果。

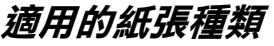

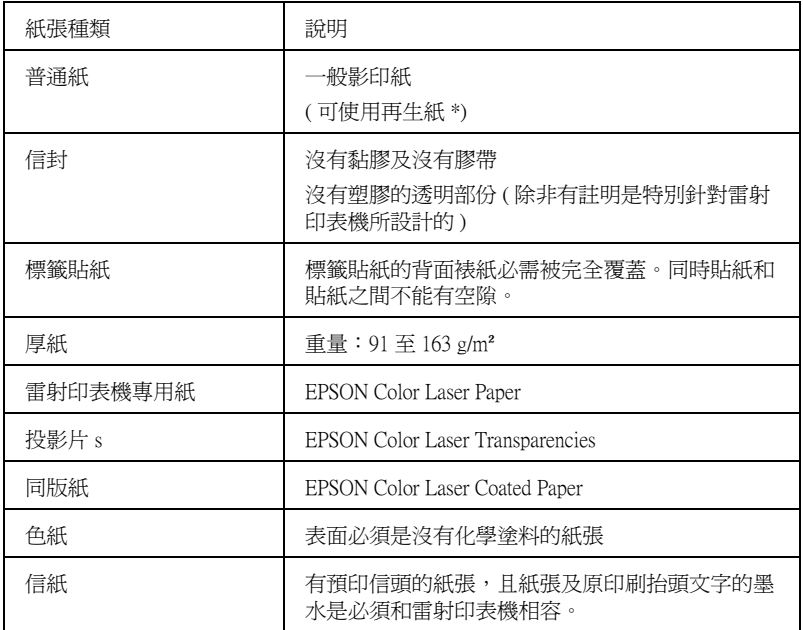

**\* 若在常溫及潮溼的環境㆘使用再生紙,劣質的紙張可能會降低列㊞的品質,且可能 會造成夾紙或其他的問題。**

# **紙張規格**

**普通紙**

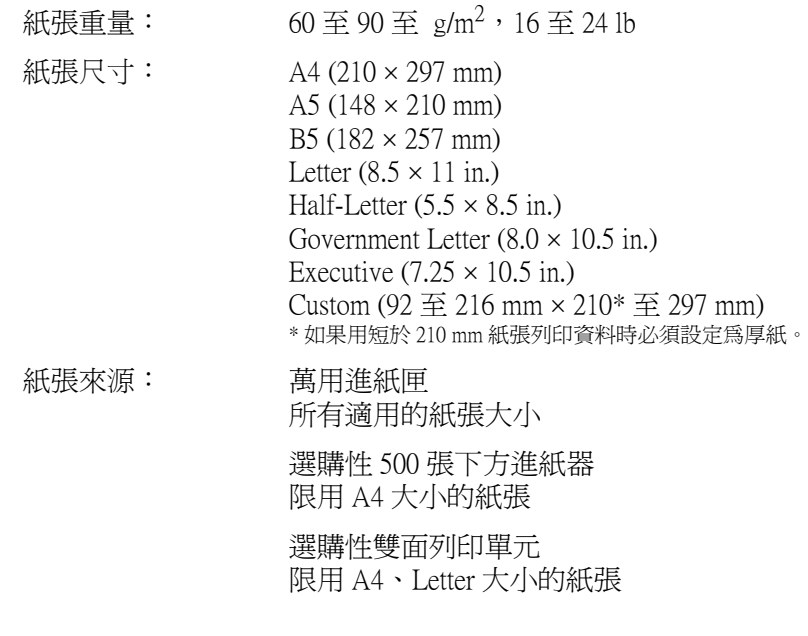

## **信封**

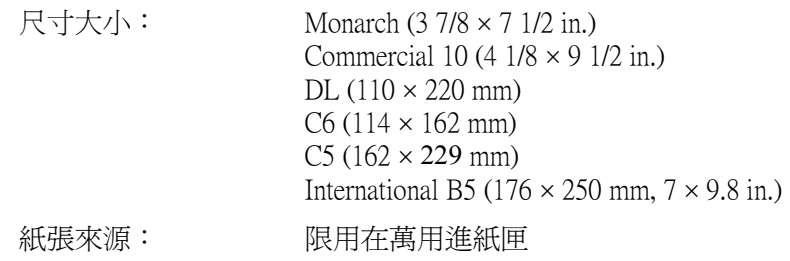

## **標籤貼紙**

紙張重量:  $91 \ncong 163$ g/m<sup>2</sup>, 24 至 43 lb

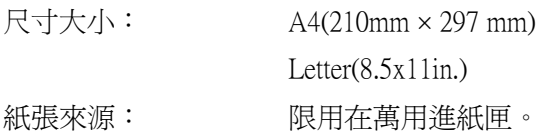

#### **厚紙**

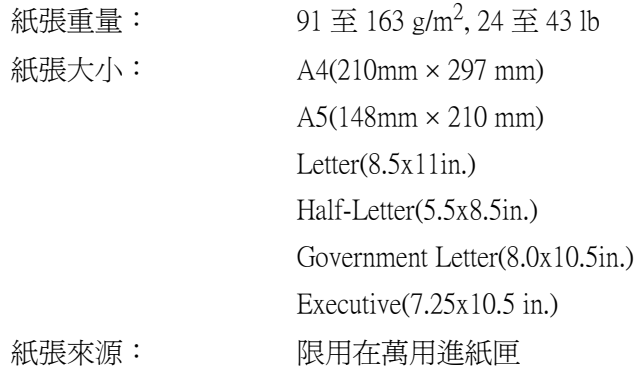

## **EPSON 彩色雷射㊞表機專用紙**

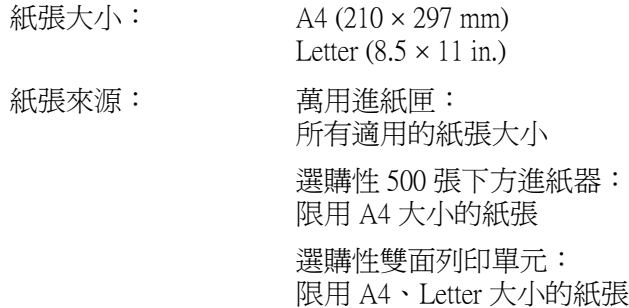

## **EPSON 彩色雷射㊞表機專用投影片**

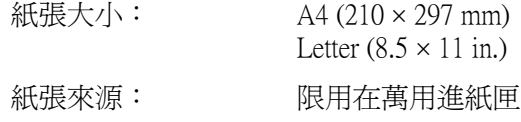

## **EPSON 彩色雷射㊞表機專用儲存列㊞工作**

紙張大小: A4 (210 × 297 mm)

紙張來源: 限用在萬用進紙匣: (在印表機驅動程式的 〝紙張種類〞清單 中選擇 〝**厚紙** 〞或是 〝**厚紙** (背面)〞 等其中一個設定值。)

# **可列㊞區域**

在紙張的每一邊皆保留 4-mm 的最小邊界。

## 附註:

根據選用不同的列印模擬模式,印表機的可列印區域也會有所差 異。

# **㊞表機**

**㆒般規格**

列印方式: 半道體雷射掃瞄及雷子顯影百印式 解析度: 600 × 600 dpi,  $300 \times 300$  dpi 連續列印速度 (A4/Letter): 不同紙張來源或是其他情況可能會列印速度也會有所 差異。 彩色列印 每分鐘最少 4 頁 黑色列印 每分鐘最少 16 頁 首頁列印 (A4/Letter): 不同紙張來源或是其他情況可能會列印速度也會有所 差異。. 彩色列印 最多 25 秒鐘 黑色列印 最多 14 秒鐘 暖機時間: 常溫下約 180 秒鐘 進紙方式: 有一つ 自動進紙或是手動進紙 進紙調整: 所有適用的紙張大小都是置中對齊 進紙來源: 萬用進紙匣容量: 普通紙和 EPSON 雷射印表機專用紙最多 可容納 200 張 信封最多可容納 10 個。 標籤貼紙、投影片和 EPSON 雷射印表機 專用儲存列印工作則最多可容納 50 張。 選購性 500 張下方進紙 普通紙和 EPSON 雷射印表機專用紙最多 器: 可容納 500 張

選購性雙面列印單元 A4 或是 Letter

出紙: カランド 所有適用的紙張種類和大小規格

出紙槽容量: 最多可容納 200 張 (適用 A4 或是 letter 規格的普通紙)

內建列印模擬模式 PCL5e 模式 (LJ4 模式)

模擬 HP-GL/2 (GL2 模式)

模擬 ESC/P 2 24 針撞擊式印表機列印模 式

(ESC/P 2 模式)

模擬 ESC/P 9 針撞擊式印表機列印模式 (FX 模式)

模擬 IBM Proprinter 列印模式 (I239X 模 式)

內建字型: 84 種外框字型和 7 種位元映象字型

RAM: 標準配備有 32 MB 可擴充至 1 GB

(當您想要從 256 MB 擴充到 544 MB 或 是更多的情況,必須移除出廠內建原裝 標準 32MB 模組)

# **使用環境**

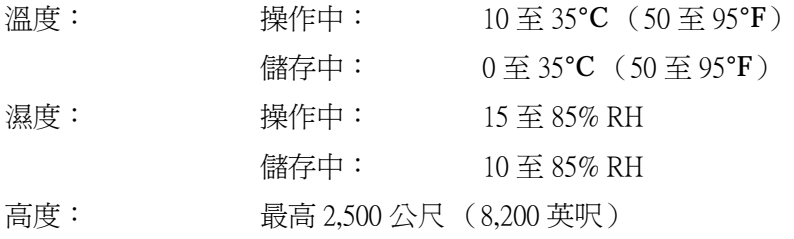

## **機械規格**

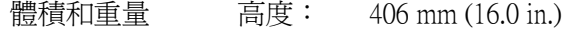

- 寬度: 429 mm (16.9 in.)
- 深度: 521 mm (20.5 in.)
- 重量: 大約 29 kg (約 63.9 lb) 不包括任何 選購品。

穩定度 : <br>五年或是 200,000 頁,端視哪一個規格先到而 定。 (必須使用一般情況下使用 A4 或是 letter 大小 的紙張列印)

# **電子規格**

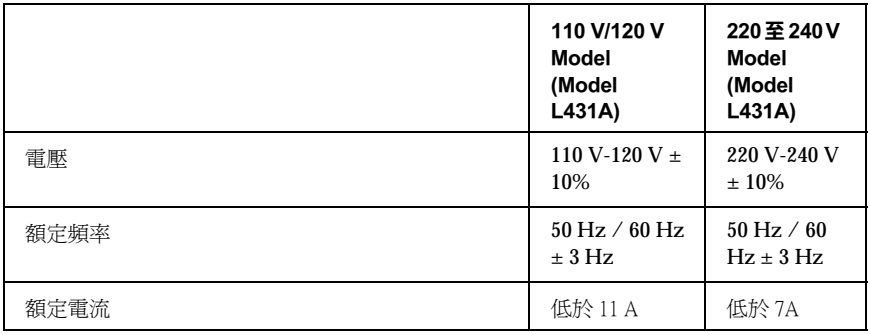

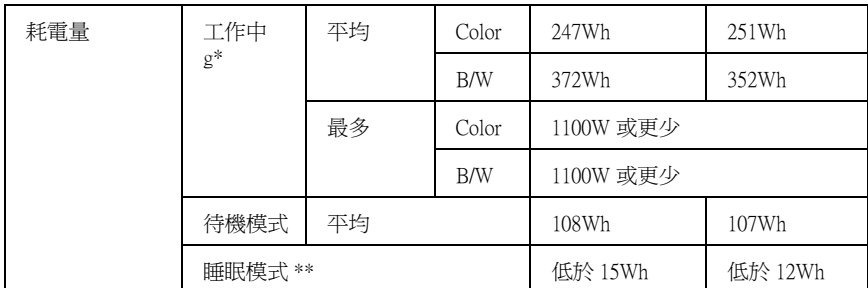

#### **\* 包括選購性㆘方進紙器和雙面列㊞單元**

**\*\* 完全停滯狀態。相容於 Energy Star 程式。**

**安全認證**

美國機型::

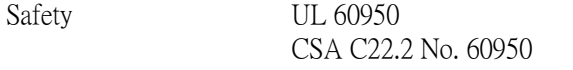

EMC FCC Part 15 Subpart B Class B CSA C108.8 Class B

歐洲機型:

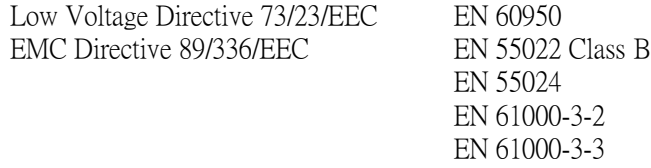

澳洲機型:

EMC AS/NZS 3548 Class B

# **安全性資訊**

**電源線**

# c 警告 : 請確定印表機的電源線有符合當地的安全規格。

## **雷射安全性**

這台印表機經過美國健康和人類服務 (Health and Human Services 縮 寫為 DHHS) 部門在 1968 年針對人體健康和安全性雷射控制量 所 制訂的標準雷射輻射量認證。這代表的意義是這台印表機不會產 生有危害性的雷射輻射量。

## **CDRH 安全規範**

美國食品和藥物管理部在 1976 年八月二日針對雷射印表機所制訂 的裝置的中心設計和放射性健康 (Center for Devices and Radiological Health 縮寫為 CDRH) 的安全規範,一旦通過該管理局所委託受理 公司的測試,便會在產品上貼上下列這種的 CDRH 安全規定認定 合格的標誌。在美國產品上一定必須有這種標誌的貼紙。

> This laser product conforms to the applicable requirement of 21 CFR Chapter I, subchapter J.

SEIKO EPSON CORP. Hirooka Office 80 Hirooka, Shiojiri-shi, Nagano-ken, Japan MANUFACTURED:

**雷射安全性認證標籤**

這台印表機是符合 IEC60825 規格 所定義的 Class 1 安全性規範的雷 射產品。

左圖所示的標籤將會貼在印表機 上,且只針對有需要的國家。

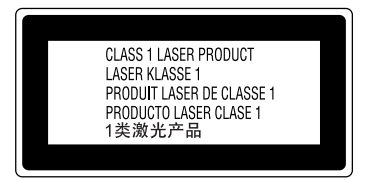

**內部的雷射輻射量**

最大的輻射功率 5 mW at laser aperture

波長 770 至 795 nm

此產品利用 Class IIIb 雷射二極體組裝元件會產生不可見的雷射光 束。

印表機的印字頭是一個 〝不可維修項目的元件〞, 意即在任何環 境下,都不可將印字頭拆開分解。如左圖所示的雷射警告標籤將 貼在印表機的內部。

# **臭氧的安全性**

#### **臭氧的擴散性**

在印表機運作的過程中將會產生出臭氧。而且只有當印表機正在 列印資料時,才會產生出臭氧。

## **臭氧散佈的限制**

在平均每 8 小時的時間間隔內,建議的臭氧散佈壓縮量為 0.1 ppm (parts per million)。

EPSON AcuLaser- C1900 雷射印表機連續列印 8 小時,產生的臭氧 量低於 0.1 ppm。

#### **降低危險性**

為了降低臭氧散佈的危險性,您應該避免在下列的環境下使用雷 射印表機:

- ❏ 在限定的範圍內使用超過兩台以上的雷射印表機
- ❏ 濕度非常低的環境中
- ❏ 通風很差的環境中
- ❏ 長時間在上述的工作環境下連續列印資料

#### **㊞表機的擺放位置**

請將印表機放置在可排出印表機所產生的氣體和熱能的地方:

- ❏ 請勿讓這些氣體直接吹拂在使用者的臉上
- ❏ 儘可能地保持此建築物的通風良好

# **界面**

## **並行界面**

採用 IEEE 1284-I 相容並行界面連接埠。

#### **使用 ECP 模式**

若要使用並行 ( 與 IEEE 1284-I 相容 ) 界面所提供的 ECP 模式, 則 您的電腦必須有支援 ECP 模式。

並行界面中模式設定的操作方法會根據電腦主機的不同而有所差 異。因此,請參考您的電腦主機的使用手冊更改正確的模式設 定。

**USB 界面**

USB 1.1

## 附註:

只適用於具有 USB 連接埠的電腦設備,並且採用支援 USB 界面的 Mac OS 8.1( 或更新版本 ) 及 Windows Me/98/2000 作業系統。

# **㆚太界面**

您可以使用 IEEE 802.3 100BASE-TX/10BASE-T 具備 RJ45 連接器的 雙絞界面連接線。

# **選購品和耗材**

# **500- 張㆘方進紙器**

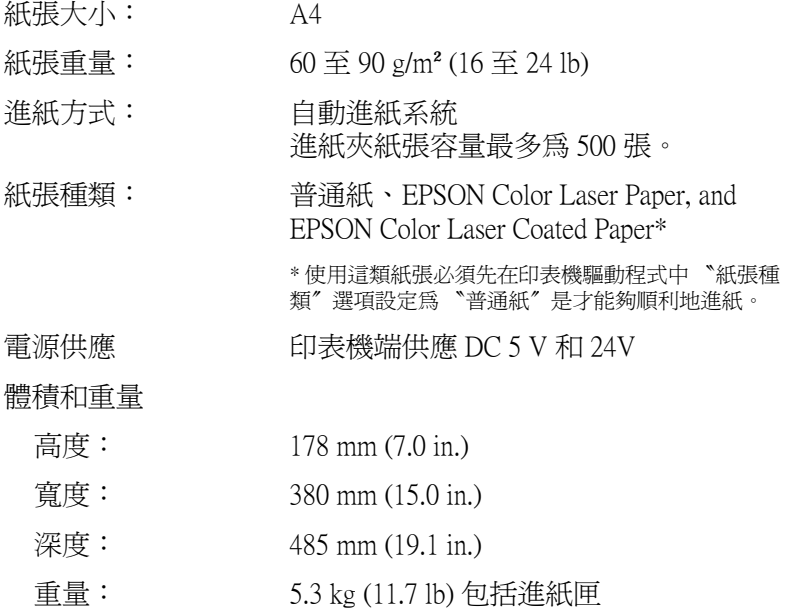

## **雙面列印單元**

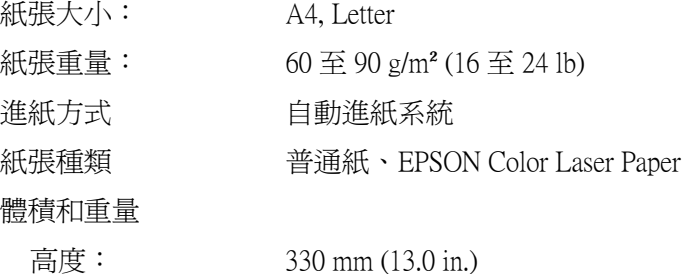

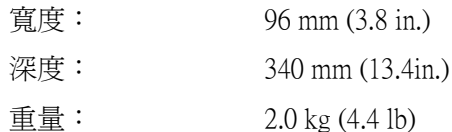

**記憶體模組**

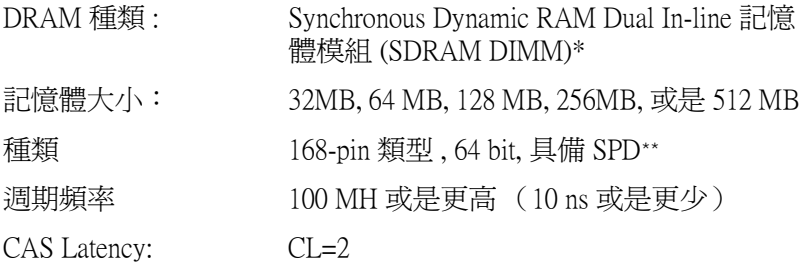

#### **\*EPSON 建議 PC100 ㉃ PC133 相容**

\*\* SPD 是 Serial Presence Detect 的縮寫,在記憶體模組中有一個晶片,該晶片中包 含有尺寸、速度和其他記憶體的規格、製造商資訊。這些資料可以透過主機板的電 **子訊號讀取。**

# **IEEE 1394 界面 (㊜用 Macintosh )**

基本規格

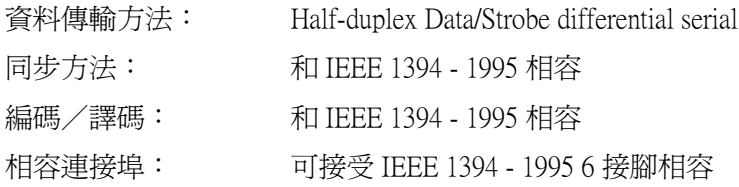

## **硬碟裝置**

加裝硬碟裝置除了可啟動 〝儲存列印工作〞功能之外,還可以接 收大量列印資料。因為在硬碟裝置中預留了一個空間作為暫存列 印檔案處理。

## **碳粉匣**

儲存溫度: 0 至 35℃ (32 至 95°F)

**儲存溼度: 20 至 85% RH** 

出廠時所安裝碳粉匣的 最多可列印 1,500 頁 (A4、5% 的列印比例 使用壽命:  $\lambda$ 

更換碳粉匣的使用壽 命: 最多可列印 4,500 頁 (A4、5% 的列印比例  $\lambda$ 最多可列印 6,000 頁 (A4、低於 5% 的列印

比例 )

碳粉匣實際真正可列印的頁數還是依據您的列印方式和資料而 定。

**感光滾筒**

儲存溫度: 0 至 35℃ (32 至 95°F) 儲存濕度: 30 至 85% RH 使用壽命: 連續列印黑白文件可達 45,000 頁

非連續列印黑白文件可達 10,000 頁 連續列印彩色文件可達 11,250 頁 非連續列印彩色文件可達 7,500 頁

當您使用厚紙、投影片、信封、標籤貼紙或是其他特殊紙張列印 資料,感光滾筒的使用壽命可能會比上表中所列的壽命要短一 些。

## **轉㊞單元**

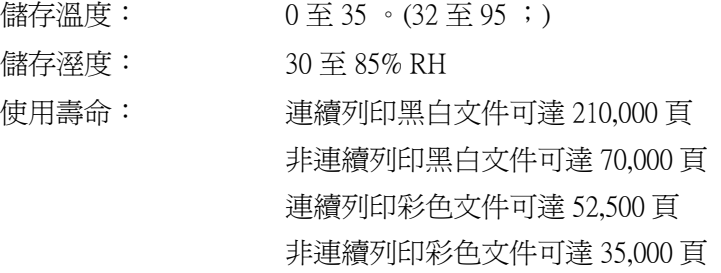

實際的使用壽命可能會因為印表機重複地暖機、或是經常性使用 信封、標籤貼紙、厚紙、投影片、以及比列印資料版面要短一些 紙張列印資料而縮短。

轉印單元實際可列印的頁數會因為您的列印模式不同而有所差 異。

**碳粉收集器**

- 儲存溫度: 0 至 35℃ (32 至 95 °F)
- 儲存溼度: 30 至 85% RH
- 使用壽命: 彩色文件可達 6,250 個影像

黑白文件可達 25,000 個影像 (這些數值是在 A4 大小、5% 列印比率以 及彩色:黑色= 1:1 的比例的測量狀況)

在更換新碳粉收集器之前您實際可列印的頁數會因為列印模式不 同而有所差異。

# **附錄 B 字元符號表**

# **字元符號表簡介**

這一台印表機可以處理更多種類的字元符號。很多字元符號只有 在國際字體指定到每一個語言時才會有所不同。

附註 :

因為大多數的應用軟體都可以自動處理字型和符號,因此您不需 要再去調整印表機的設定。然而,如果您正在寫印表機的自我控 制程式,或是您所使用的應用軟體太舊而無法控制字型時,請參 考下列有關字元符號表的詳細說明。

當您正在考慮要使用那種字型時,您必須也考慮和字型搭配使用 的字元符號。依照您所使用的列印模擬模式和所選擇的字型,可 以使用的字元符號將會有所不同。

# <span id="page-315-0"></span>**模擬 LJ4 列㊞模式**

下表所列的字元符號,可以在 LJ4 列印模擬模式下使用:

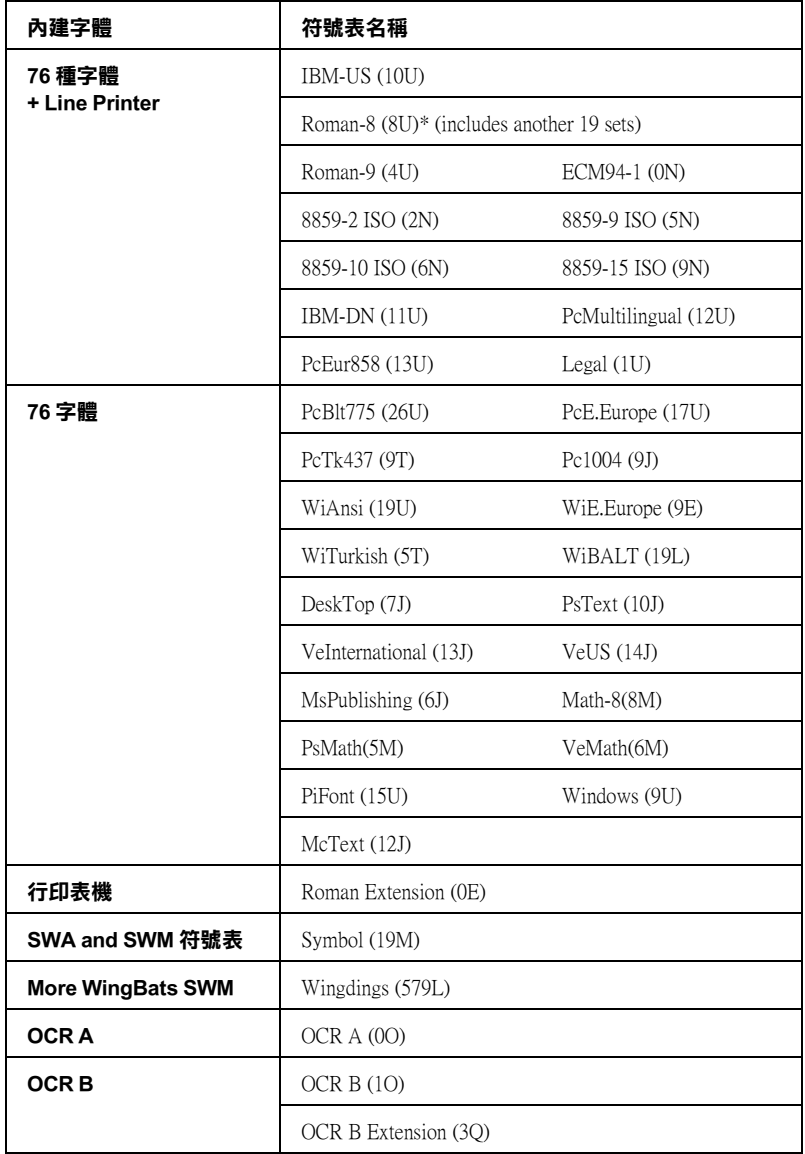

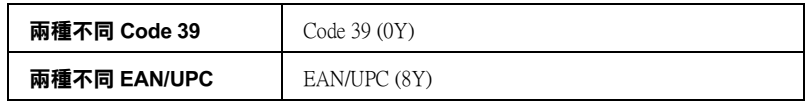

**\* 其他 19 種字元符號如㆘所示 :ANSI ASCII, Norweg1, French, HP German, Italian, JIS ASCll, Swedis 2, Norweg 2, UK, French 2, German, HP Spanish, Chinese, Spanish, IRV, Swedish, Portuguese, IBM Portuguese, and IBM Spanish. These are partial variations of the Roman-8 set.**

Courier SWC Courier SWC Bold Courier SWC Italic Courier SWC Bold Italic Dutch 801 SWC Dutch 801 SWC Bold Dutch 801 SWC Italic Dutch 801 SWC Bold Italic Zapf Humanist 601 SWC Zapf Humanist 601 SWC Bold Zapf Humanist 601 SWC Italic Zapf Humanist 601 SWC Bold Italic Ribbon 131 SWC Clarendon Condensed SWC Swiss 742 SWC Swiss 742 SWC Bold Swiss 742 SWC Italic Swiss 742 SWC Bold Italic Swiss 742 Condensed SWC Swiss 742 Condensed SWC Bold Swiss 742 Condensed SWC Italic Swiss 742 Condensed SWC Bold Italic Incised 901 SWC Incised 901 SWC Bold Incised 901 SWC Italic Original Garamond SWC Original Garamond SWC Bold Original Garamond SWC Italic Original Garamond SWC Bold Italic Audrey Two SWC Flareserif 821 SWC Flareserif 821 SWC Extra Bold Swiss 721 SWM Swiss 721 SWM Bold Swiss 721 SWM Italic Swiss 721 SWM Bold Italic Dutch 801 SWM Dutch 801 SWM Bold Dutch 801 SWM Italic Dutch 801 SWM Bold Italic

Swiss 721 SWA Swiss 721 SWA Bold Swiss 721 SWA Italic Swiss 721 SWA Bold Italic Swiss 721 Narrow SWA Swiss 721 Narrow SWA Bold Swiss 721 Narrow SWA Italic Swiss 721 Narrow SWA Bold Italic Zapf Calligraphic 801 SWA Zapf Calligraphic 801 SWA Bold Zapf Calligraphic 801 SWA Italic Zapf Calligraphic 801 SWA Bold Italic ITC Avant Garde SWA ITC Avant Garde SWA Bold ITC Avant Garde SWA Italic ITC Avant Garde SWA Bold Italic ITC Bookman SWA ITC Bookman SWA Bold ITC Bookman SWA Italic ITC Bookman SWA Bold Italic Century Schoolbook SWA Century Schoolbook SWA Bold Century Schoolbook SWA Italic Century Schoolbook SWA Bold Italic Dutch 801 SWA Dutch 801 SWA Bold Dutch 801 SWA Italic Dutch 801 SWA Bold Italic ITC Zapf Chancery SWA Italic Letter Gothic SWC Letter Gothic SWC Bold Letter Gothic SWC Italic Courier SWA Courier SWA Bold Courier SWA Italic Courier SWA Bold Italic

# **ISO 國際字元符號表**

下表列出可供使用的 ISO 國際字元符號表:.

字元集: ANSI ASCII (0U) French (0F) Italian (0l) Swedis 2 (0S) UK (1E) HP Spanish (1S) Chinese (2K) IRV (2U) Portuguese (4S) IBM Spanish (6S)

Norweg 1 (0D) HP German (0G) JlS ASCII (0K) Norweg 2 (1D) French 2 (1F) German (1G) Spanish (2S) Swedish (3S) IBM Portuguese (5S)

# <span id="page-319-0"></span>**模擬 ESC/P 2 或是 FX 列㊞模式**

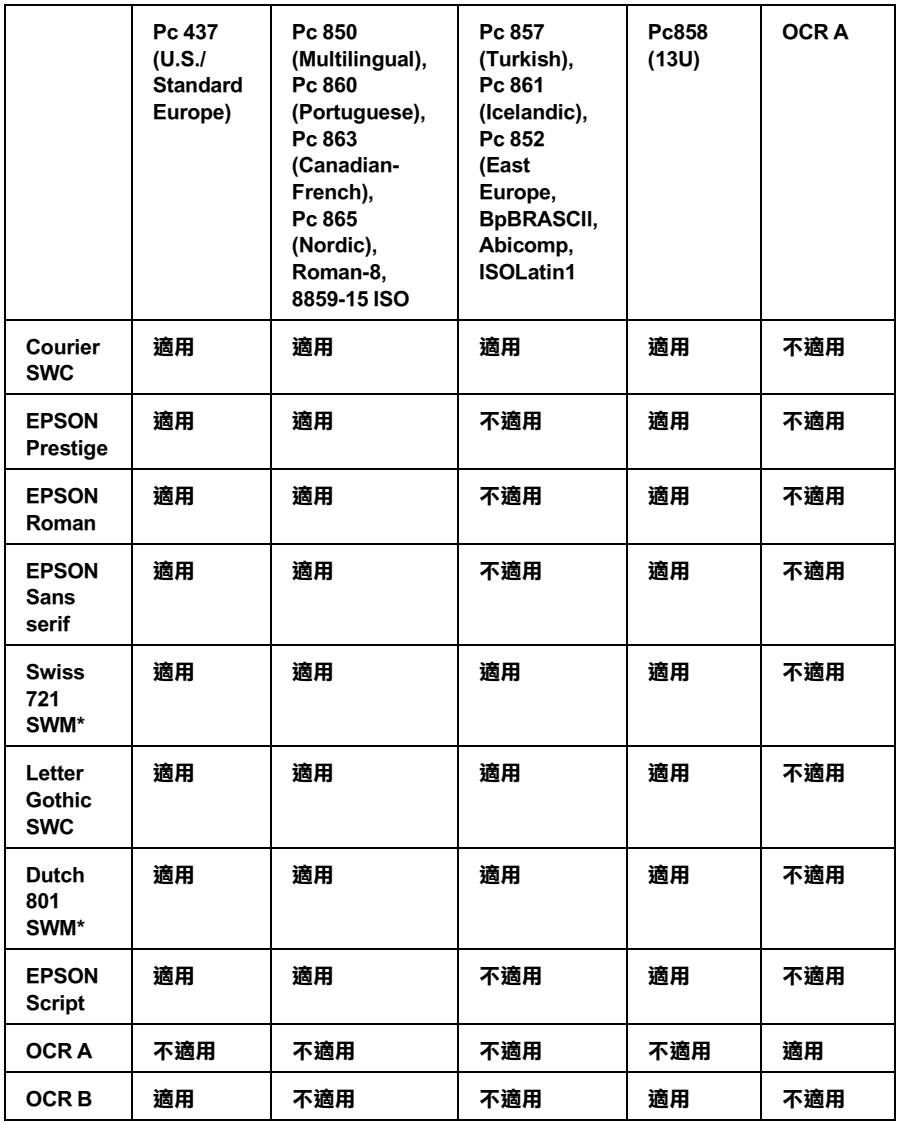

**\* 只可以㊜用於模擬 ESC/P 2 列㊞模式。**

**Swiss 721 SWM 是和 RomanT 相容的字體 Letter Gothic SWC 是和 OratorS. 相容的字體 Dutch 801 SWM 是和 SansH. 相容的字體**

**國際字元集**

您可以使用 〝Remote Control Panel〞工具或 〝 ESC R〞命令從下列 的國際字元集中選擇一種字體使用 L:

字元集 USA, France, Germany, UK, Japan, Denmark1, Denmark2, Sweden, Italy, Spain1, Spain2, Norway, Latin America, Korea\*, Legal\*

**\* 只可以㊜用於模擬 ESC/P 2 列㊞模式。**

# **套用 ESC (^ 指令可㊞出的字體**

如果您想要印製出下表所列的符號,必須利用 ESC (^ 指令。

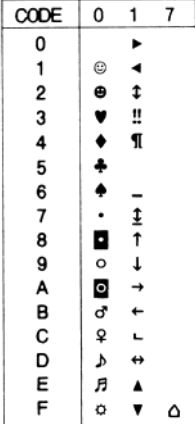

# **模擬 I239X 列㊞模式**

在 I239X 列印模擬模式下,可使用的字元符號為 Pc437, Pc850, Pc858, Pc860, Pc863 and Pc865。詳細的說明,請參考[第 320 頁 〝模](#page-319-0) [擬 ESC/P 2 或是 FX 列印模式〞](#page-319-0)章節中相關的說明資料。

印表機內建有 EPSON Sans Serif, Courier SWC, EPSON Prestige, EPSON Gothic, EPSON Presentor, EPSON Orator, and EPSON Script 等字型。

# **模擬 EPSON GL/ 2 列㊞模式**

EPSON GL/2 模式所滴用的字元集與 LaserJet4 模擬模式的相同,請 參[考第 316 頁 〝模擬 LJ4 列印模式〞章](#page-315-0)節中相關的說明資料。

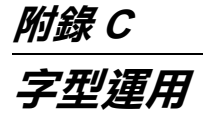

# **EPSON 條碼字型 (只㊜用 Windows)**

這套 EPSON BarCode 字型可以讓您輕鬆地印製各種不同的條碼樣 張文件。

一般而言,過往條碼的印製需要一連串繁瑣的過程,還需要特殊 的指令,像是 Start bar、 Stop bar 和 OCR-B。除此之外,本身必須 具備條碼字型。然而 EPSON BarCode 條碼字型正是針對解決這種 困境所設計的,它可以讓條碼自動編碼。讓您可以毫不費力印出 各種不同標準規格的條碼字型。

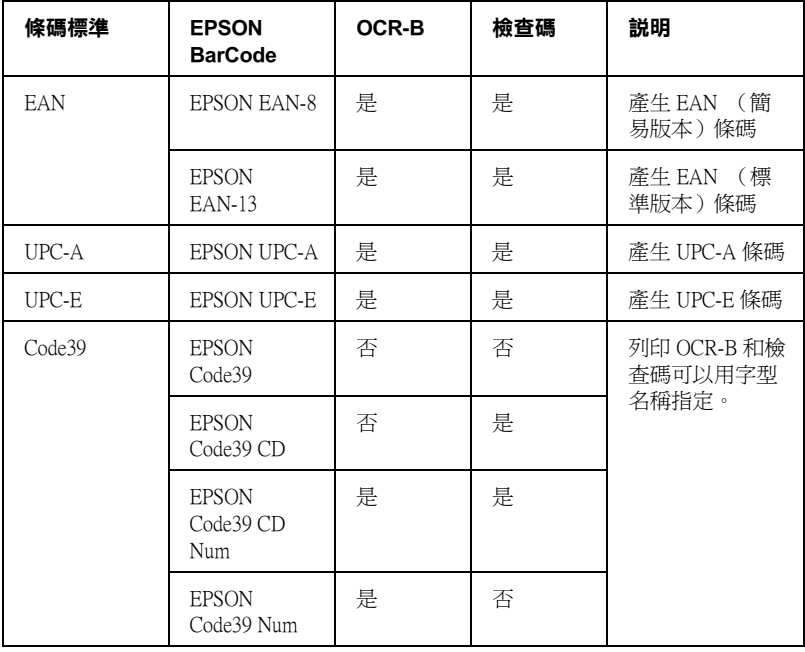

EPSON 條碼字型支援下表所列的不同類型的條碼:.

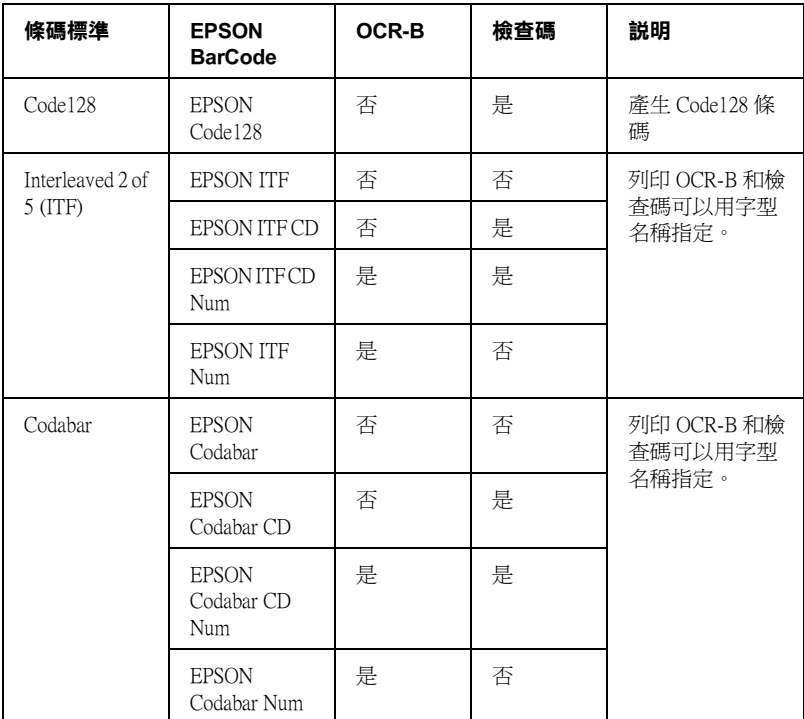

# **系統需求**

要使用這一套 EPSON 條碼字型,您的電腦系統必須符合以下的需 求規格::

- 電腦主機: 386SX 或是更高等級 CPU 的 IBM PC 系統或是 IBM 相容
- 作業系統 Microsoft Windows Me, 98, 95, Windows XP, 2000, NT 4.0
- 硬碟空間 根據所安裝的字型而定,大約是 15 到 30 KB 可用空間。
附註:

EPSON 條碼字型只能搭配 EPSON 印表機驅動程式進行列印。

# **安裝 EPSON 條碼字型**

請依照下列的步驟安裝 EPSON 條碼字型。雖然這個單元的安裝 說明是以 Windows 98 系統為說明範例;但是在其他 Windows 作業 系統的安裝方法也是大同小異。

- 1. 請確定印表機是關閉的,但電腦是開啟的,且已啟動 Windows 作業系統。
- 2. 將隨機附贈的百寶箱光碟片放入電腦中。
- 3. 在對話框中雙擊 〝安裝印表機軟體〞。

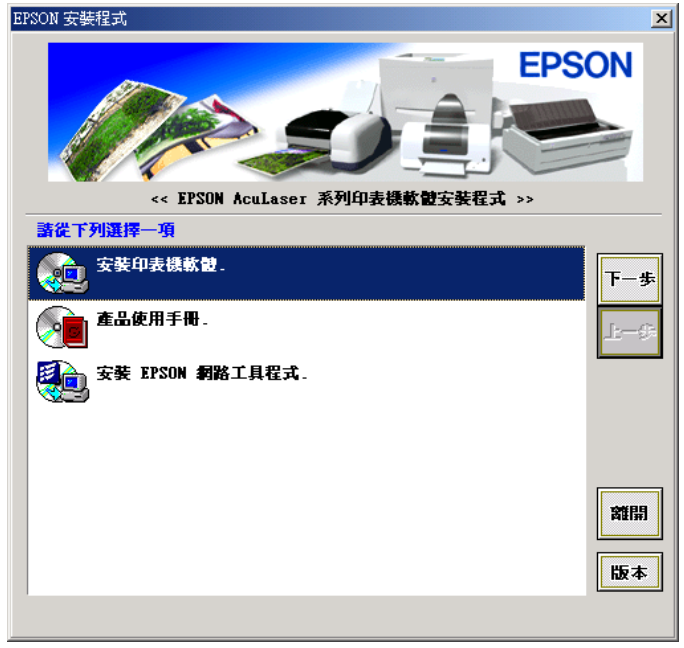

4. 按下 〝**進階**〞鍵。

5. 點選 〝**EPSON 條碼字型**〞,再按下 〝**安裝**〞。

- 6. 請依照螢幕上的指示操作。
- 7. 完成安裝時,請按下 〝**確定**〞鍵。

EPSON BarCode Fonts 已安裝至電腦中。

# **列㊞ EPSON 條碼字型**

請依照下列的步驟使用 EPSON 條碼字型,新增並列印條碼。這 項軟體的功能是以 Microsoft WordPad 來說明。如果您使用的是其 他的軟體,實際的步驟可能稍有差異。

1. 在您的應用軟體中開啟文件,並輸入您要轉換成條碼的字 元。

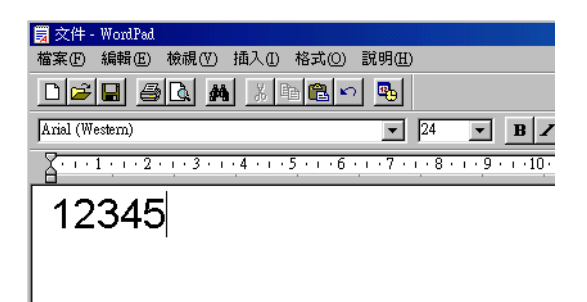

2. 圈選字元,然後從 〝格式〞選單中選取 〝**字型**〞。

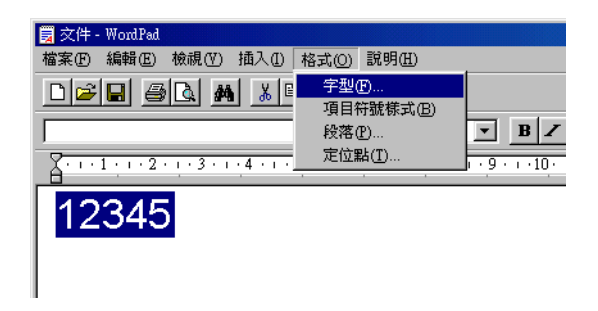

3. 選擇您要使用的 EPSON 條碼字型,設定字型的大小,然後按 下 〝**確定**〞鍵。

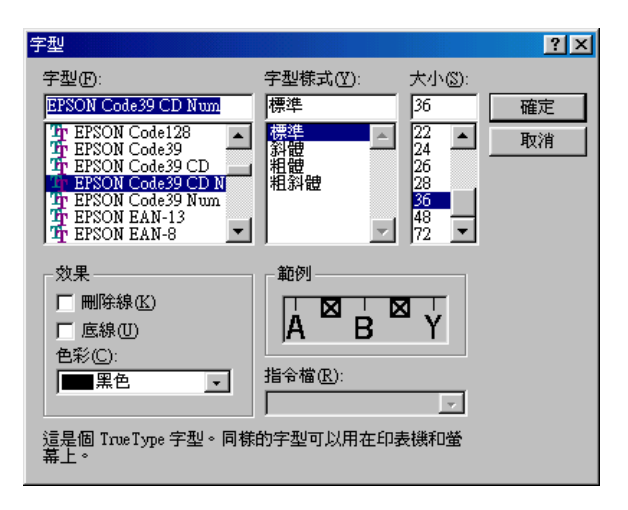

## 附註:

在 Windows XP、2000 及 NT 4.0 的環境下,列印條碼時,字型 大小無法設定超過 96 點。

4. 您所選擇的字元會在螢幕出現類似下圖所示的條碼字型。

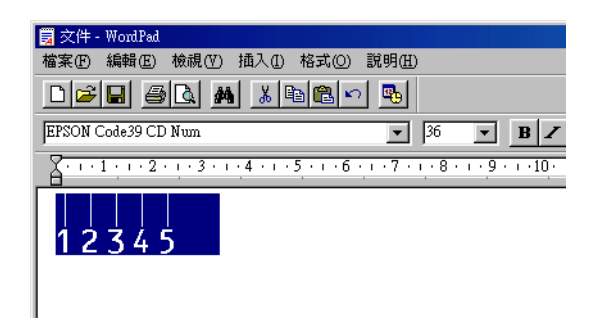

5. 在檔案選單中,點選 "列印"然後選取您的 EPSON 印表機, 然後點選 〝**內容**〞,設定如下的印表機選項。 AL-C1900 是一 台彩色雷射印表機,因此請參考下表中 〝彩色印表機驅動程 式"部分的相關說明資料:.

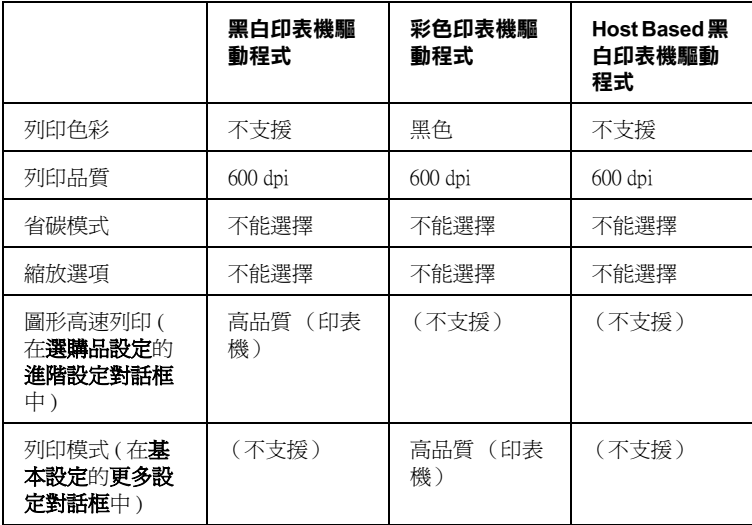

6. 點選 〝**確定**〞以列印條碼。

## 附註:

如果條碼字元串中出現錯誤,例如不適當的資料,印表機還 是會列印出如螢幕所顯示的條碼,但是它無法被條碼閱讀機 所閱讀。

## *輸入與編排條碼的注意事項*

當您輸入與編排條碼時,請注意下列事項:

- ❏ 請不要使用陰影或特殊的字元格式,例如粗黑體、斜體或加 底線。
- ❏ 條碼只能黑白列印。
- ❏ 旋轉字元時,旋轉的角度只限於 90°、180° 和 270°。
- ❏ 關閉應用軟體內所有字元與文字間的間隔設定。
- ❏ 請勿在您的應用軟體中,將字元只做單方向縮放,如僅僅橫 向或直向。
- ❏ 請關閉應用軟體中,拼字、文法及空間等自動校正的功能。
- ❏ 為了方便讓您從文件的其他文字中辨識條碼,請設定您的應 用軟體,使其可以顯示文字符號,如章節符號、標籤等。
- ❏ 選擇 EPSON 條碼字型後,會增加開始和結束條,最後產生的 條碼將會多於原本輸入的字元。
- □ 為了讓您在使用 EPSON 條碼字型時,能夠達到最好的效果, 關於 EPSON 條碼字型的相關說明資料請參考手冊中[第 330 頁](#page-329-0) [〝條碼字型規格〞](#page-329-0)章節中建議的字型大小。若您設定其它的 字型大小,可能造成條碼閱讀機無法辨認。

## 附註:

條碼閱讀機是否能辨識條碼,取決於列印的濃淡度或紙張的品質 及顏色。在大量列印條碼前,請先列印樣本,確定是否能被閱 讀。

# <span id="page-329-0"></span>**條碼字型規格**

這個章節的內容是關於 EPSON 條碼字型的字元輸入規格說明。

# **EPSON EAN-8**

□ EAN-8 由 8 個數字組成,屬 EAN 的簡易編碼型式。

❏ 因為檢查碼會自動的新增,所以只能輸入 7 個字元。.

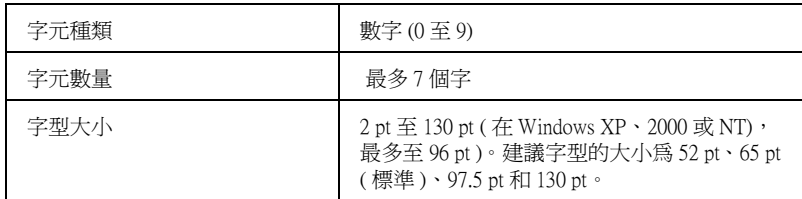

- ❏ 左 / 右邊界
- ❏ 左 / 右 護線
- ❏ 中線
- ❏ 檢查碼
- ❏ OCR-B

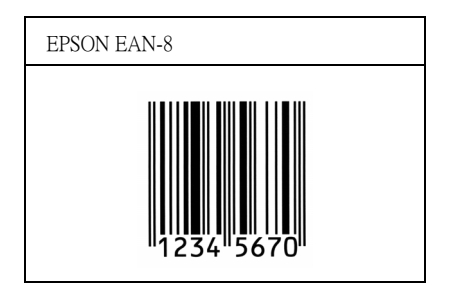

# **EPSON EAN-13**

□ EAN-13 由 13 個位數組成,為 EAN 的標準編碼型式。

□ 因爲檢查碼會自動的新增,所以只能輸入 12 字元。

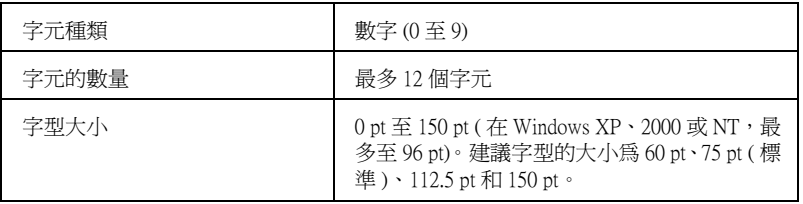

- ❏ 左 / 右邊界
- ❏ 左 / 右護線
- ❏ 中線
- ❏ 檢查碼
- ❏ OCR-B

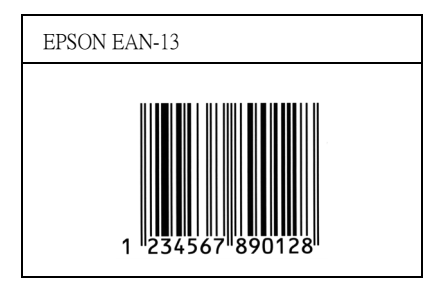

# **EPSON UPC-A**

- ❏ UPC-A 是由美國統一商品條碼所訂定 (UPC 符號規格手冊) 的 UPC-A 標準編碼型式。
- ❏ 只有支援標準的 UPC 控制碼。其他追加的控制碼沒有支援。.

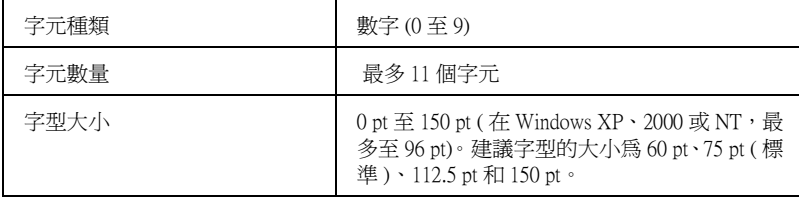

- ❏ 左 / 右邊界
- ❏ 左 / 右 護線
- ❏ 中線
- ❏ 檢查碼
- ❏ OCR-B

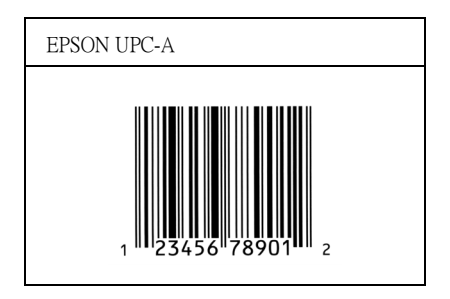

# **EPSON UPC-E**

❏ UPC-E 是 UPC-A 碼的簡化型式(刪除國碼 0)由美國統一商品 條碼 (UPC 符號規格手冊)所訂定。.

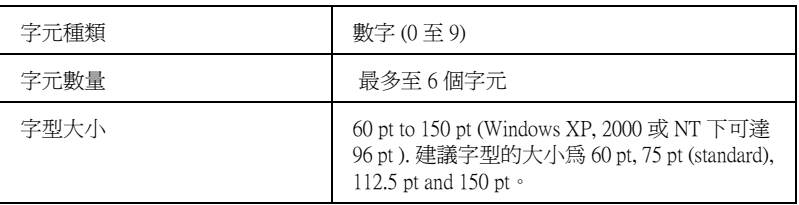

- ❏ 左 / 右邊界
- □ 左/右護線
- ❏ 檢查碼
- ❏ OCR-B
- ❏ 數字 "0"

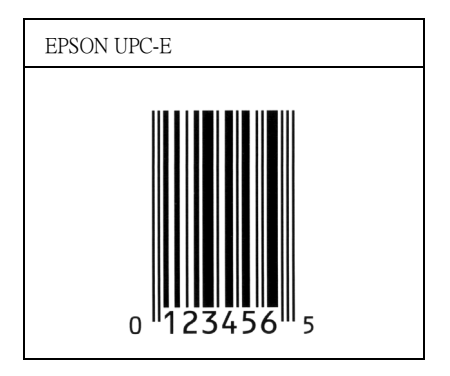

## **EPSON Code39**

- ❏ 有四種 Code39 字型,可供您選擇是否要自動插入檢查碼和 OCR-B。
- ❏ 將條碼的高度自動的調整 15% 或大於總長度,符合 Code39 的規 格。原因是為了在條碼與周圍文字間,至少保留一個空間以 避免部份重疊。
- □ 在 39 碼內的空白應該輸入如同""的符號。
- ❏ 當您於線上列印兩個以上的字型條碼時,請用 〝Tab〞鍵將之 隔開,或是選擇一個非條碼字型的字型並鍵入空白鍵。若您 選擇 Code39 字型時,卻輸入一個空白鍵,則條碼字型無法正 確地顯示該字元。.

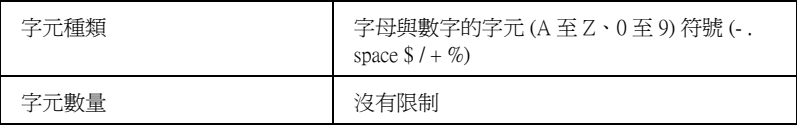

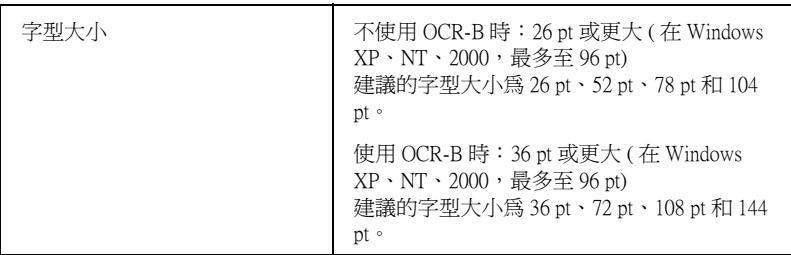

下列的控制碼會自動的插入,所以不須要手動輸入:

- □ 左 / 右 空白區域
- ❏ 檢查碼
- □ 起始 / 終止碼

## **列㊞樣本**

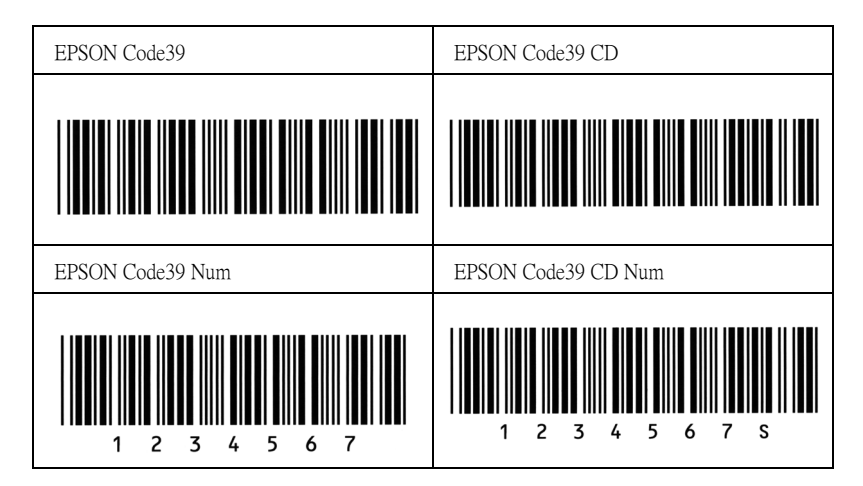

# **EPSON Code128**

❏ 128 碼具有 A、B、C 三種不同的編碼類型。當中線的字元碼變 更時,一個轉換碼即自動新增。

- ❏ 條碼的高度自動調整大於總長度的 15% 或更多,以符合 128 碼 的規格。原因是為了在條碼與周圍文字間,至少保留一個空 間以避免部份重疊。
- ❏ 某些應用軟體會自動刪除列尾端的空白或是將數個空白改成 〝tabs〞。從這些應用軟體可能無法正確的列印條碼。
- □ 當在同一列列印二個或更多的條碼時,請以 "tab",或是選 擇除了條碼字型以外的字型和空白來分隔這些條碼。當選擇 128 碼列印而輸入空白時,條碼列印將不正確。

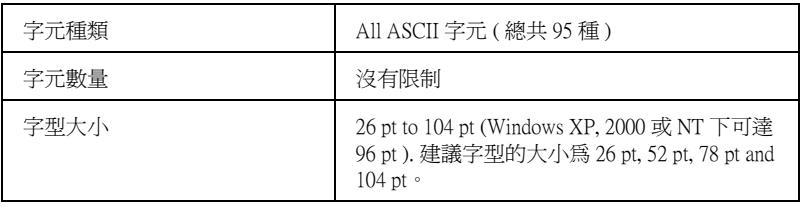

- ❏ 左 / 右 空白區域
- ❏ 起始 / 終止碼
- ❏ 檢查碼
- ❏ 轉換碼

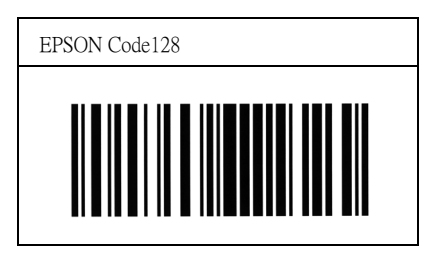

## **EPSON ITF**

- ❏ EPSON ITF 字型符合 USS Interleaved 2-of-5 的規格 (美國)。
- □ 有四種 EPSON ITF 字型,可供您選擇是否要自動插入檢杳碼和 OCR-B。
- □ 條碼的高度自動的調整大於總長度的 15% 或更多,以符合 Interleaved 2-of-5 的規格。原因是為了在條碼與周圍文字間, 至少保留一個空間以避免部份重疊。
- ❏ Interleaved 2 of 5 將兩個字元視為一組。若有字元是單一的數字 EPSON ITF 字型將會自動在字元串之前加上 〝0〞。.

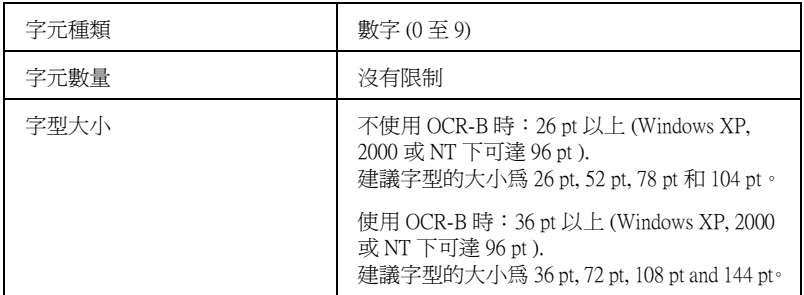

- ❏ 左 / 右 空白區域
- □ 起始 / 終止碼
- ❏ 檢查碼
- ❏ 數字 〝0〞( 需要時會在字元串之前插入 )

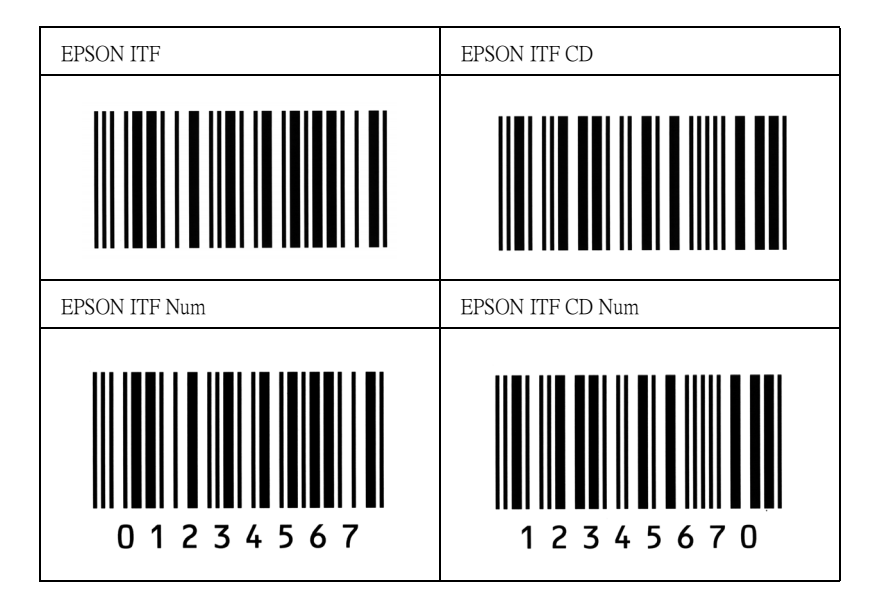

## **EPSON Codabar**

- □ 有四種 Codabar 字型,可供您選擇是否要自動插入檢杳碼和 OCR-B。
- ❏ 將條碼的高度自動的調整 15% 或大於總長度,符合 Codabar 的 規格。原因是為了在條碼與周圍文字間,至少保留一個空間 以避免部份重疊。
- ❏ 當輸入開始或結束的字元,Codabar 字型都將自動的插入 complimentary 字元。
- ❏ 不論是否輸入開始或結束的字元,都將自動的插入字母 A。

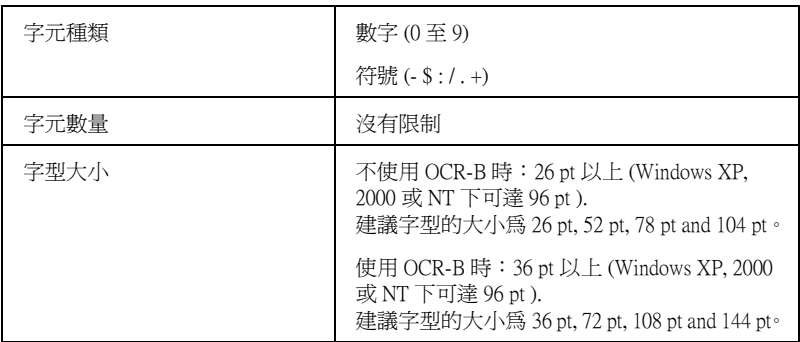

- ❏ 左 / 右 空白區域
- ❏ 起始 / 終止碼 ( 不須輸入時 )
- ❏ 檢查碼

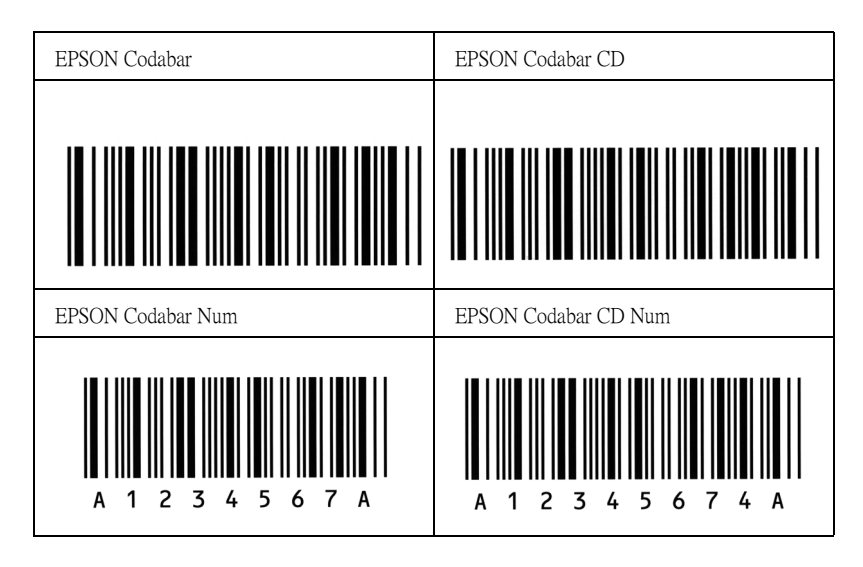

# **適用字型**

下表列出安裝在此台印表機中的字型。當您正在使用印表機所提 供的驅動程式時,則在應用軟體的字型清單中,將會出現所有字 型的名稱。若您正在使用不同的驅動程式時,則這些字型將無法 使用。

依據所安裝的模擬列印模式,提供給印表機所使用的字型將會有 所不同。

# **模擬 LJ4/GL2 列㊞模式**

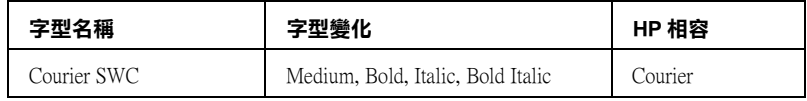

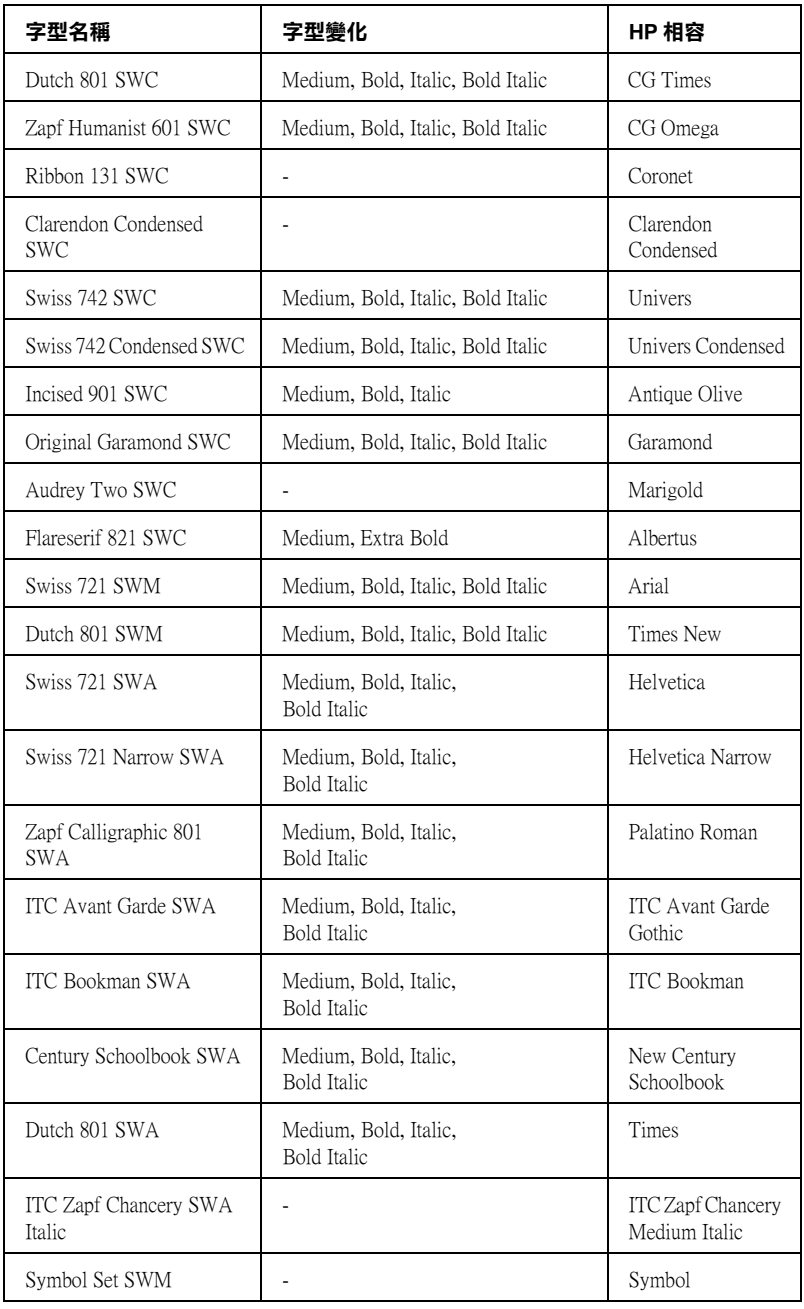

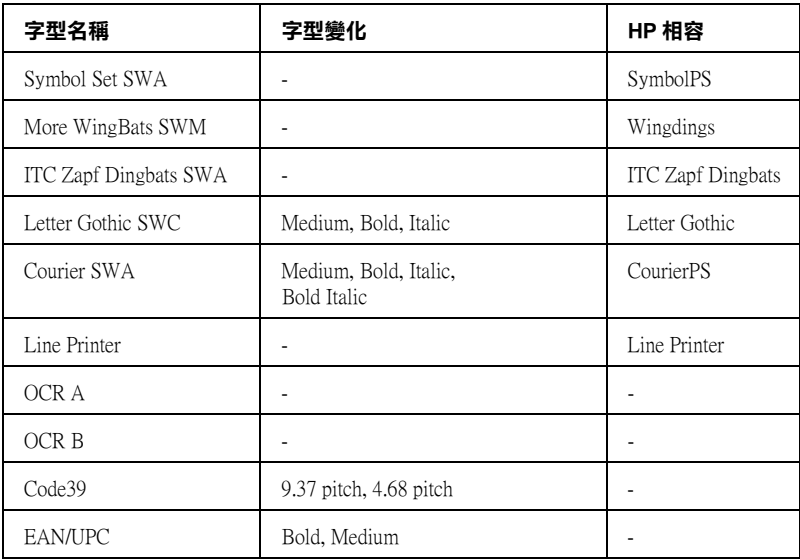

在應用軟體中選擇字型時,請從 〝HP 相容〞欄位的 〝字型名 稱〞清單中選擇字型。

# **附註:**

由於列印的密度或是紙張的顏色或品質,OCR A、OCR B、 Code39、EAN/UPC 等字型可能無法被讀取。在大量列印之前,請 先列印樣張以確定字型是否可被讀取。

**模擬 ESC/P 2 和 FX 列㊞模式**

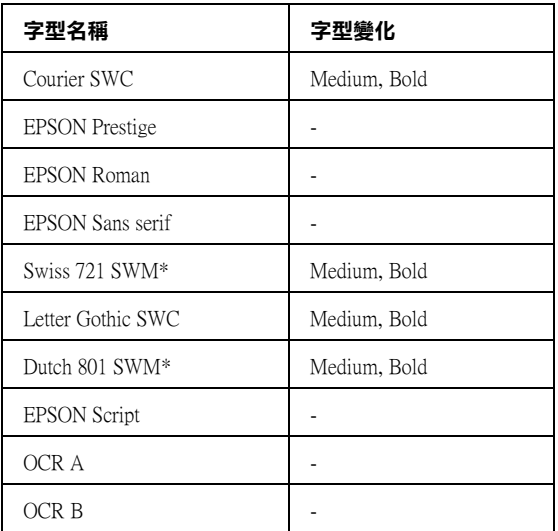

## **\* 只㈲在 ESC/P2 模式㆘,這些設定㊠目才能夠生效。**

## 附註 :

由於列印的密度或是紙張的顏色或品質,OCR A 和 OCR B 字型可 能無法被讀取。在大量列印之前,請先列印樣張以確定字型是否 可被讀取。

# **模擬 I239X 列㊞模式**

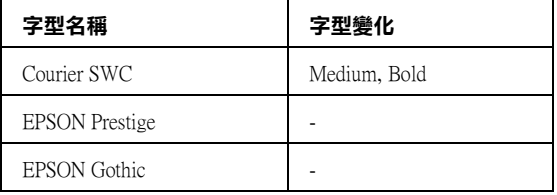

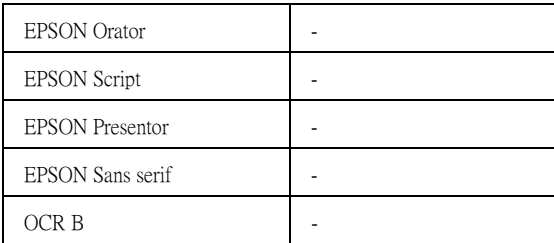

# **附註:**

由於列印的密度或是紙張的顏色或品質,OCR B 字型可能無法被 讀取。在大量列印之前,請先列印樣張以確定字型是否可被讀 取。

# **列㊞字型樣本**

透過控制面板的 Information 選單,您可以列出每一個模式下可使 用的字型範本。請依照下列的操作步驟列印字型樣本。

- 1. 請確認印表機進紙匣中已裝有紙張。
- 2. 請確認液晶顯示幕有顯示 〝 Ready 〞或是 〝Sleep〞,然後 按下 『 設定』按鍵。

3. 按下『▼往下』按鍵選擇適用模式下想要列印的樣本。

4. 按下『 12 設定』按鍵印表機便會印出該字型樣本。

# **新增字型**

您可以安裝更多的字型至 Windows 的作業系統中。有更多的字型 包含在安裝程式中就是為了這個目的。

關於安裝字型的詳細說明,請參考電腦的操作文件。

# **選擇字型**

不管什麼時候,都可以從應用軟體中選擇要使用的字型。詳細的 資料,請參考軟體所附的說明文件。

若您直接從 DOS 傳送未格式化的文件至印表機或是您正在使用未 包含字型選擇的簡易軟體時,在 LJ4、ESC/P 2、FX 或 I239X 功能 選單下,您可以選擇字型。

# **㆘載字型**

儲存在電腦硬碟中的字型,可以被下載或傳送至印表機後列印出 來。下載字型也被稱為軟體字型,將會停留在印表機的記憶體直 到您關閉印表機的電源或是將下載字型移除掉。若您計畫下載很 多字型時,請確認印表機有足夠的記憶體容量。

透過字型的安裝程式,將會讓您更容易去管理字型。安裝程式會 提供您每次一啓動電腦時,即可自動下載字型或是需要列印特殊 字型時,才須下載字型的選項。

# **EPSON 字型管理 ( 僅㊜用於 Windows 系統 )**

EPSON Font Manager 提供 131 種軟體字型。

# **安裝 EPSON Font Manager**

請依照下列的操作步驟,安裝 EPSON Font Manager:

1. 請確實關閉印表機的電源,而且您的電腦正在執行 Windows 作業系統。

- 2. 請將隨印表機所附贈的 〝EPSON 百寶箱〞光碟片放入光碟機 中。
- 3. 出現如下所示的對話框時,請點選 "安裝印表機軟體"的項 目。

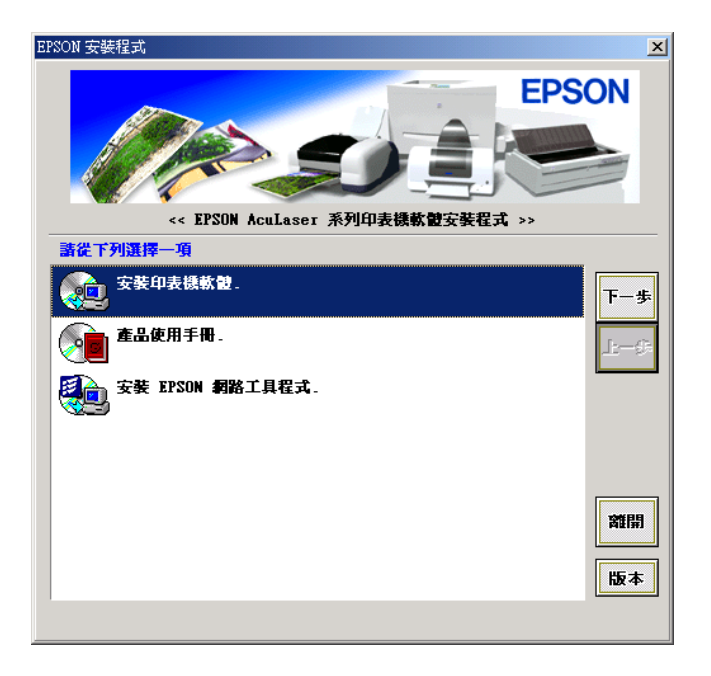

- 4. 按下 『**㆘㆒步**』按鍵。
- 5. 雙擊 〝**安裝 EPSON Font Manager**〞項目後按下 『**確定**』按 鍵。
- 6. 請依照螢幕上的指示操作。
- 7. 完成安裝時,請按下 『**確定**』鍵。

現在 〝EPSON Font Manager〞已安裝至電腦中。

# **客戶技術支援服務中心**

若您所使用的 EPSON 產品無法正常運作, 且您參考使用手冊中的 解決方法仍然無法解除問題時,請與 EPSON 客戶服務中心聯絡。

請提供下列的資料,以方便客戶服中心以最快的方式來協助您解 決問題。

- ❏ 產品序號 ( 此序號標籤通常貼於產品的背面 )
- ❏ 產品機型
- ❏ 產品軟體版本 ( 按下產品軟體中的 〝**關於**〞、〝**版本㈾訊**〞或相似的按鍵 )
- ❏ 電腦的廠牌和機型
- ❏ 電腦所使用的作業系統名稱及版本
- ❏ 一般在使用此產品時,所會用到的應用軟體名稱及版本。

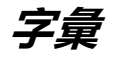

#### **ASCII**

美國國家資訊交換標準碼,用於表示字元及符號的標準數碼。此系統已廣泛被點 腦、印表機及軟體製造商所使用。

### **buffer / 緩衝區**

印表機記憶體用來儲存資料的部分。

#### **character set / 字元組**

收集一些特殊語言所使用的字母、數字和符號。

#### **ColorSync**

此為 Macintosh 軟體中的功能,可使您列印文件的色彩更真實,亦即您可列印出 與在電腦螢幕上看到一樣真實的色彩效果。

#### **cpi (characters per inch) / 每英吋列㊞字元**

藉由文字與文字間的距離控制列印字元的大小。有時會以列印字元間距 (pitch) 表 示。

#### **CR (carriage return) / 歸位**

這是一個控制碼。當印完一橫列資料之後,控制印字頭回到該橫列第一個字的位 置。

#### **default / 預設值**

印表機啟動、重置 (Reset) 或初始化時的有效數值或設定。

#### **download / 下載**

從電腦轉換資料到印表機的動作。

#### **downloaded font / ㆘載字型**

從外在來源將字型載入印表機的記憶體中,例如從電腦,也叫做軟體字型。

#### **dpi (dots per inch) / 每英吋點數**

每英吋列印點的分佈密度。dpi 是測量解析度的單位。列印點密度越高表示列印 的解析度及列印的品質也是愈高。

#### **driver / 驅動程式**

請參考 Printer driver/ 印表機驅動程式。

#### **drum / 滾筒**

滾筒為印表機機構的其中一部份,其作用在於形成圖像並將之轉印至紙張上。

#### **emulation / 模擬列㊞模式**

請參考 Printer emulation / 印表機模擬模式。

#### **FF (Form Feed) / 換頁**

執行換頁動作的控制碼。

#### **fixed-width font / 固定寬度字型**

不管字元本身的實際寬度大小 , 每個字元分配到相同的水平空間。就像是大寫的 M 與數字 1 所分配到的空間是一樣的。

#### **font / 字型**

一組字元及一般列印用的符號。

#### **font family / 字型組**

收集字型所有的字體變化和各種不同大小尺寸。

#### **halftone / 半色調**

由小黑點排列組合成的灰階影像。當這些黑點排列較密集時,影像色彩則較趨進 黑,而黑點排列較疏散時,影像色彩則較灰或白。

#### **initialization / 初始化**

讓印表機上一步到出廠的預設值。

#### **interface / 界面**

係指雷腦與印表機之間的連接。並行界面每次傳送一個字元,串行界面每次傳送 一個位元。

#### **landscape / 橫即**

水平的列印方向。這個列印方向的頁面寬度大於它的長度,通常使用在列印寬度 較寬的表格。

#### **LF (Line Feed) / 換行**

移至新的一行的控制碼。

#### **memory / 記憶體**

印表機機械結構的一部份,用來儲存資料,有些資料是固定用來控制如何操作印 表機,從電腦傳送至印表機的資料則是暫存在記憶體中。請參考 RAM 及 ROM。

#### **orientation / 列㊞方向**

請參考字元列印在頁面的方向。列印方向不是 〝直印〞→像此頁文件,就是 〝橫印〞→此頁文件旋轉 90 度。

#### **outline font/ 外框字**

以數學計算描述外框的字型,可任意尺寸的平滑縮放。

**PCL**

內建在 Hewlett-Packard 雷射系列印表機內的印表機控制語言。

## **photoconductor unit / 感光滾筒**

此為印表機的元件之一,作用是將碳粉固定在紙張上。

## **pitch / 字元間距**

每一英吋內字元與字元的間距。

## **point size/ 點的大小**

特殊字元的高度,如同從字元的最高點到最低點的計量單位。一個點是指印刷上 的計量單位,相當於 1/72 英吋。

## **portrait / 直㊞**

從直的列印方向 ( 如本手冊的排版方式 ),這是標準的列印方向。

## **ppm (pages per minute)**

平均一分鐘可列印的頁數。

### **printer driver / ㊞表機驅動程式**

決定從電腦端如何傳送或中斷資料至印表機端的指令集。

### **printer emulation / 模擬㊞表機列㊞模式**

決定從電腦端如何傳送或中斷資料至印表機端的指令集。印表機模擬模式存在於 印表機端,例如 HP LaserJet 4。

### **proportional font / 比例字型**

依字元寬度大小的不同 , 而有不同的水平空間 . 像是大寫的 M 比數字 1 佔了較多 的水平空間。

### **RAM**

隨機存取記憶體的英文縮寫,印表機記憶體可當作緩衝區並存放使用者自定的字 體,儲存在記憶體的資料關機時便會消失。

### **reset / 重置**

將印表機關閉後再開啟,即可重置印表機。

### **resident font / 內建字型**

儲存在印表機記憶體內的字型。

### **resolution / 解析度**

用來表現圖像的每英吋列印點數。印表機所使用的解析度衡量單位為 dpi,而螢 幕所使用的解析度衡量單位為像素。

## **RITech / 列㊞解析度增強技術**

為 Resolution Improvement Technology 的縮寫。這是用來改善文件內線段、文 字和圖形的列印曲線外觀。

#### **ROM**

唯讀記憶體,記憶體中僅可讀取但不得存入的部份,印表機關機時, ROM 中的 資料仍然保留。

#### **sans serif font**

字型的一種。

#### **scalable font**

請參考 outline font/ 外框字。

### **serif**

字型的一種。

## **status sheet / 狀態表**

印表機設定及其他有關印表機資訊的報表清單。

#### **symbol set / 符號集**

收集一些特殊字元的符號集。這些符號被指定在一些指定的字元表中。

### **toner / 碳粉**

裝載在碳粉匣中的彩色粉末,其可於紙張上列印圖案。

#### **TrueType**

Apple 電腦和 Microsoft 公司所發展的一種外框字型。TrueType 字型是外框字的一 種,可任意縮放,供螢幕顯示和列印用。